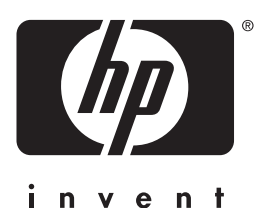

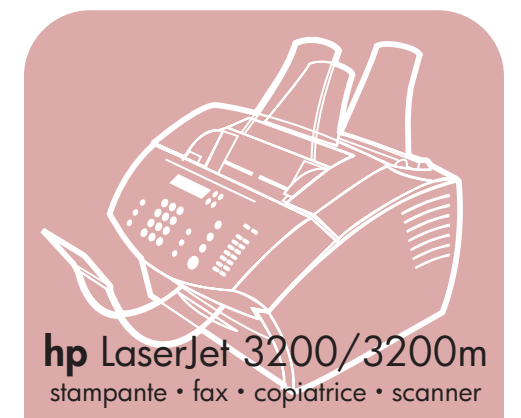

## **guida utente**

## **LaserJet "tutto in uno"**

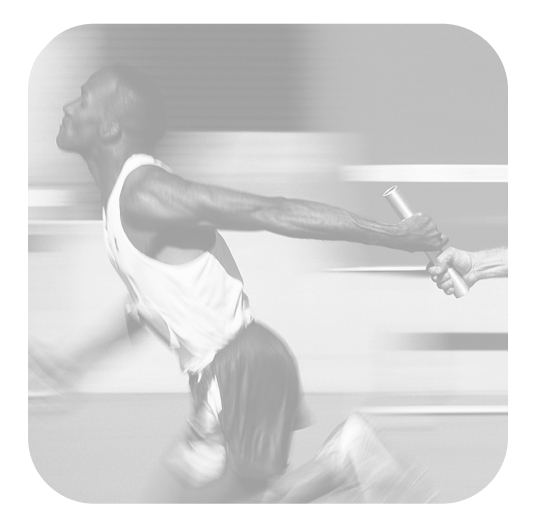

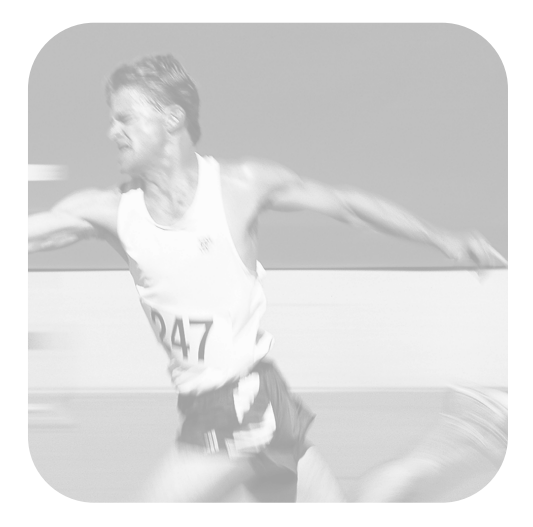

## hp LaserJet 3200/3200m

**guida utente**

#### **Copyright e licenza**

#### © Hewlett-Packard Company 2001

Tutti i diritti riservati. Fatto salvo quanto consentito dalle leggi sul copyright o quanto specificato in questo documento, è vietata la riproduzione, l'adattamento o la traduzione senza previo consenso scritto.

All'utente della stampante Hewlett-Packard associata alla presente guida utente è concessa la licenza di: a) stampare copie della presente guida utente per uso PERSONALE, INTERNO o AZIENDALE fatto salvo il divieto di vendere, rivendere o distribuire altrimenti le copie; b) porre una copia elettronica della presente guida utente su di un server di rete a condizione che l'accesso alla copia elettronica sia limitato agli utenti PERSONALI, INTERNI della stampante Hewlett-Packard associata alla presente guida utente.

Prima edizione, febbraio 2001

#### **Garanzia**

Le informazioni contenute nel presente documento sono soggette a modifica senza preavviso.

Hewlett-Packard non garantisce in alcun modo tali informazioni. HEWLETT-PACKARD SPECIFICAMENTE NON RICONOSCE LA GARANZIA IMPLICITA DELLA COMMERCIABILITÀ E DELL'ADEGUATEZZA A UN DETERMINATO SCOPO.

Hewlett-Packard non è responsabile per danni diretti, indiretti, accidentali, conseguenti o di altro tipo addotti in relazione alla fornitura o all'uso di tali informazioni.

NOTA PER GLI UTENTI GOVERNATIVI DEGLI STATI UNITI D'AMERICA: SOFTWARE COMMERCIALE PER COMPUTER CON DIRITTI LIMITATI: l'uso, la duplicazione o la divulgazione da parte del Governo sono soggetti a limitazioni come stabilito dal sottoparagrafo (c)(1)(ii) del documento Rights in Technical Data Clause DFARS 52.227-7013.

I materiali sottoposti a scansione mediante questo prodotto potrebbero essere protetti da leggi dello Stato e da altre norme, quali le leggi sul copyright. Il cliente è l'unico responsabile del rispetto di tali leggi e norme.

#### **Marchi registrati**

Microsoft Windows e MS-DOS sono marchi di fabbrica registrati negli Stati Uniti di Microsoft Corporation. ENERGY STAR è un marchio registrato negli Stati Uniti da U.S. EPA. CompuServe è un marchio registrato da CompuServe, Inc. Tutti gli altri prodotti citati possono essere marchi registrati delle rispettive società.

#### **L'utilizzo di questa periferica è approvato solo in:**

#### **Italia.**

Le leggi nazionali possono vietare l'uso del prodotto al di fuori del Paese specificato. È severamente vietato dalla legge della maggior parte dei Paesi collegare apparecchiature per telecomunicazioni non omologate (macchine fax) alle reti telefoniche pubbliche.

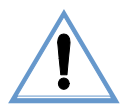

#### **Informazioni sulla sicurezza AVVERTENZA:**

#### **Potenziali rischi di scosse elettriche**

Seguire sempre le fondamentali precauzioni di sicurezza nell'uso di questo prodotto per ridurre i rischi di incidenti derivanti da incendi o scosse elettriche.

- **1** Leggere attentamente tutte le istruzioni presenti nella guida utente.
- **2** Per il collegamento della HP LaserJet 3200 all'alimentazione, utilizzare solo una presa elettrica con messa a terra. In caso di dubbio, rivolgersi a un elettricista qualificato.
- **3** Non toccare i contatti all'estremità del cavo telefonico o i connettori della HP LaserJet 3200. Sostituire immediatamente i cavi danneggiati.
- **4** Non installare mai i cavi telefonici durante un temporale.
- **5** Osservare tutte le istruzioni e gli avvisi segnalati sulla HP LaserJet 3200.
- **6** Scollegare il prodotto dalle prese a muro e dai connettori telefonici prima di procedere alla pulizia.
- **7** Non installare o utilizzare il prodotto in presenza di umidità o quando si è bagnati.
- **8** Installare il prodotto su un ripiano stabile.
- **9** Installare il prodotto in un punto protetto in modo che nessuno possa calpestare o inciampare nel cavo telefonico.
- **10** Se la periferica non funziona correttamente, [vedere il capitolo 8 \(con inizio a pagina 153\).](#page-154-0)
- **11** Rivolgersi al personale qualificato per l'assistenza tecnica.

Informazioni relative ai requisiti FCC classe B, Parti 15 e 68 sono reperibili in ["Specifiche" a pagina 237.](#page-238-0)

## Sommario

#### **[1 Informazioni su questa guida](#page-12-0)**

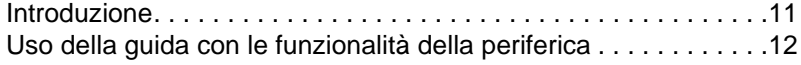

#### **[2 Informazioni sul prodotto](#page-14-0)**

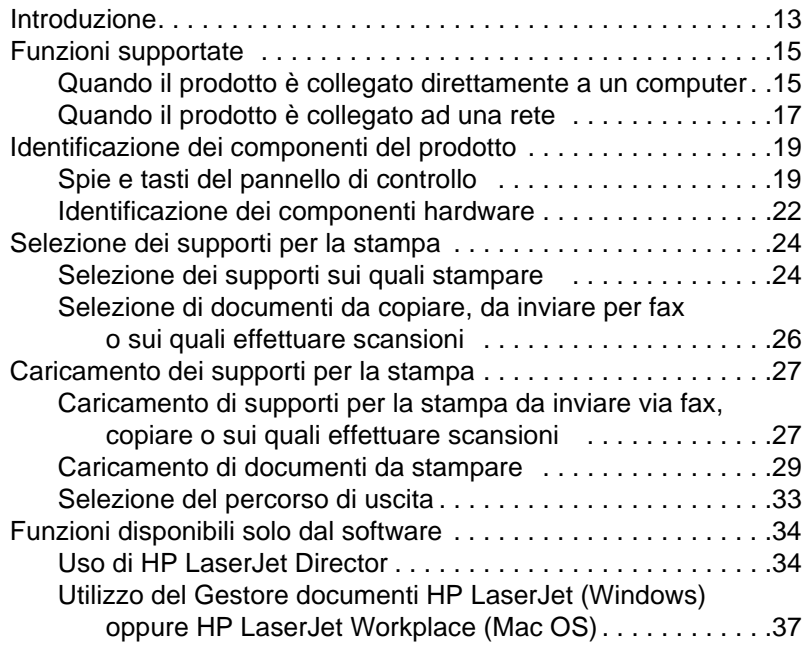

#### **[3 Gestione delle impostazioni generali, dei log e dei](#page-40-0)  rapporti**

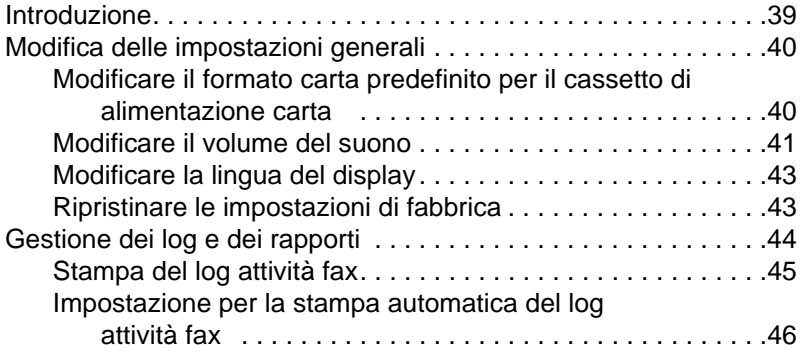

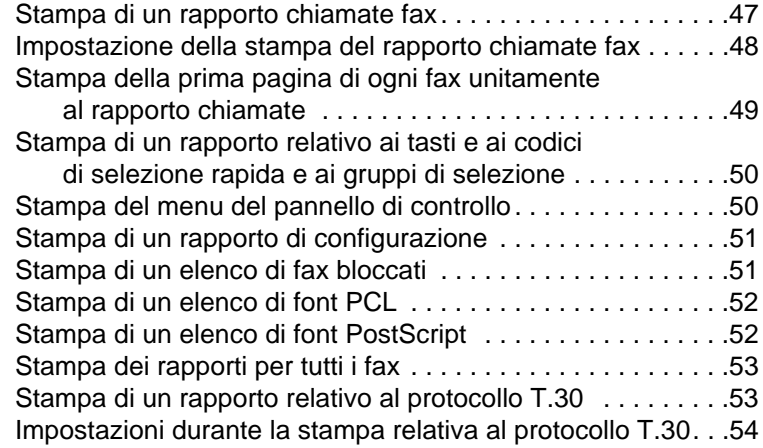

#### **[4 Fax](#page-56-0)**

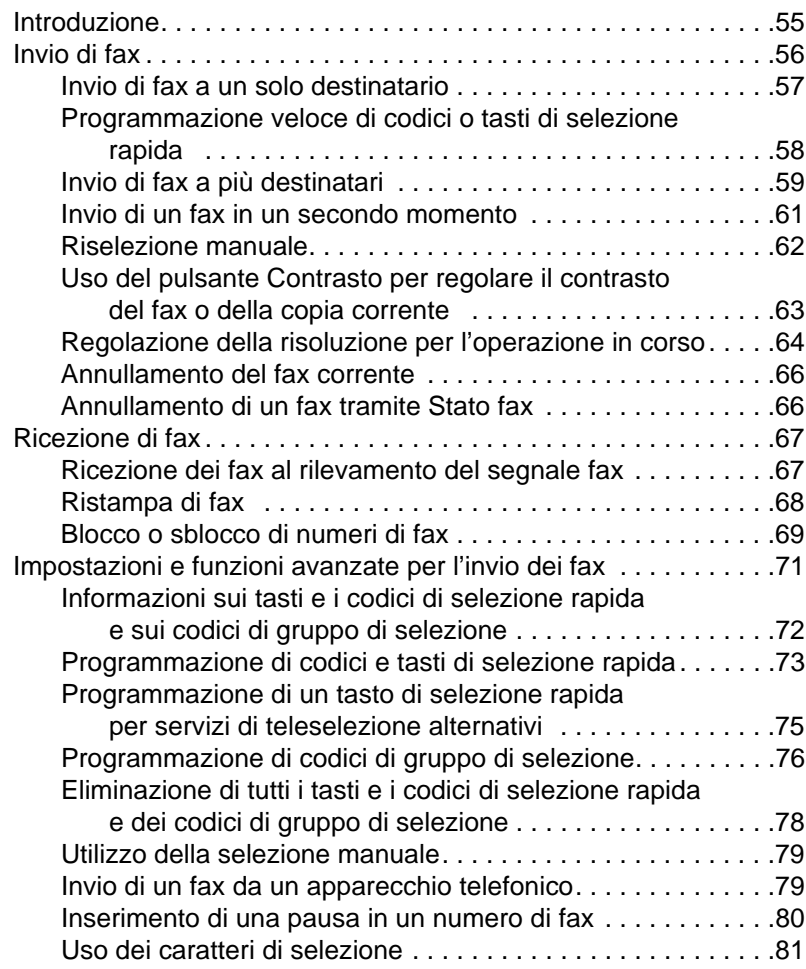

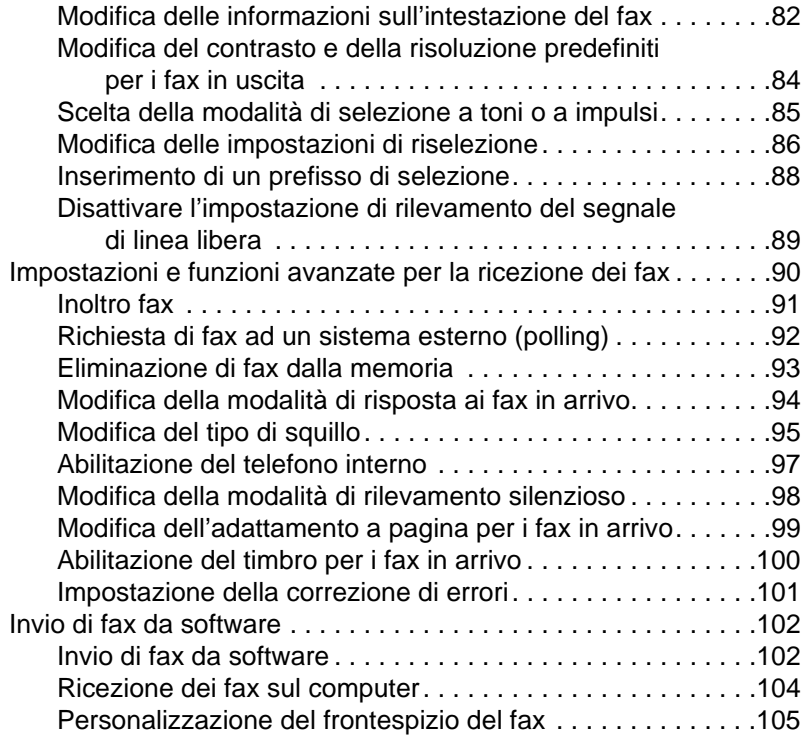

### **[5 Stampa](#page-108-0)**

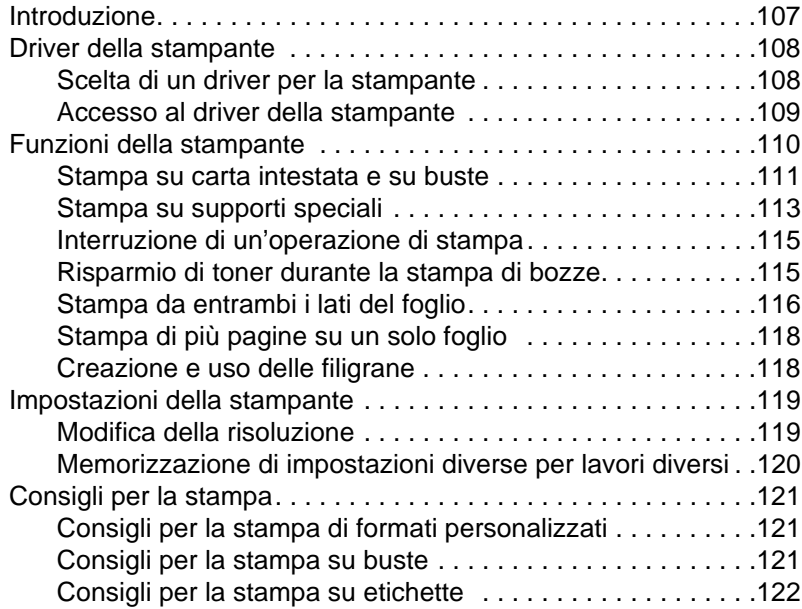

#### **[6 Copia](#page-124-0)**

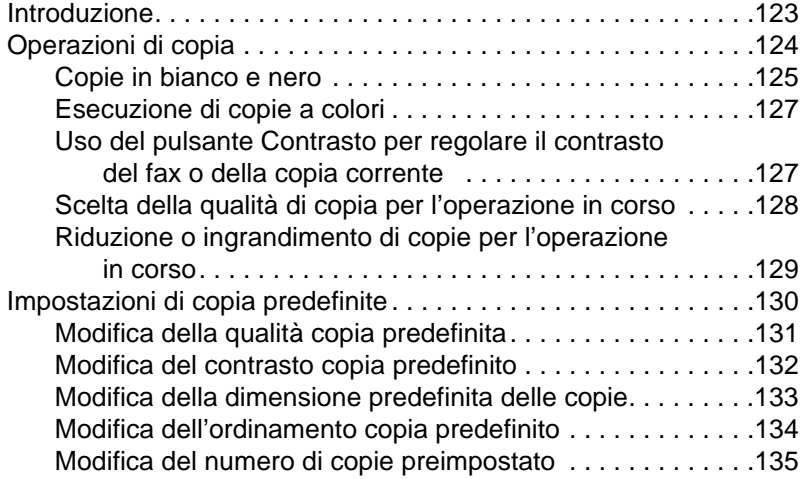

#### **[7 Scansione](#page-138-0)**

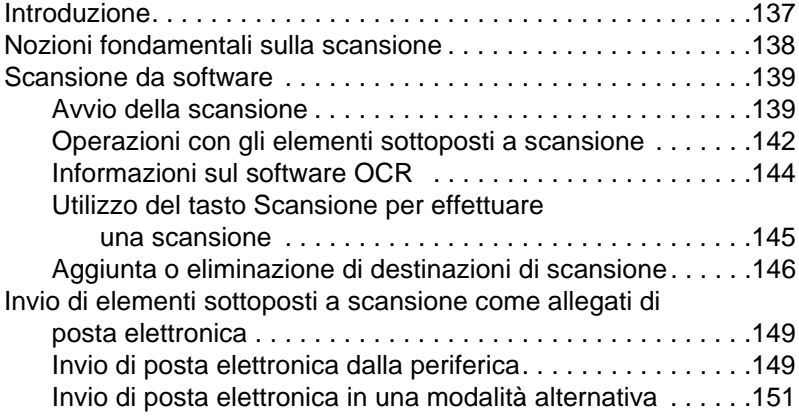

#### **[8 Soluzione dei problemi e manutenzione](#page-154-1)  della periferica**

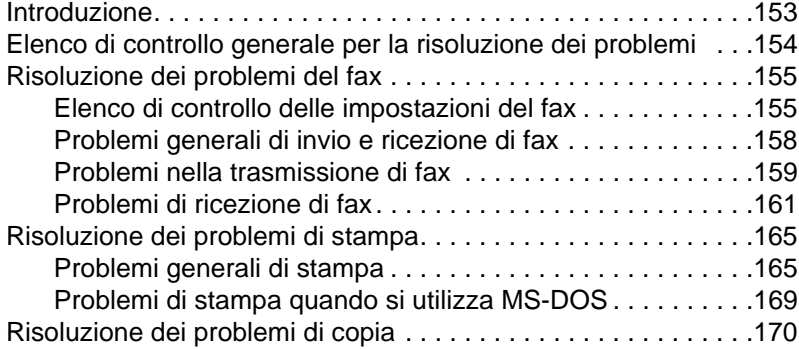

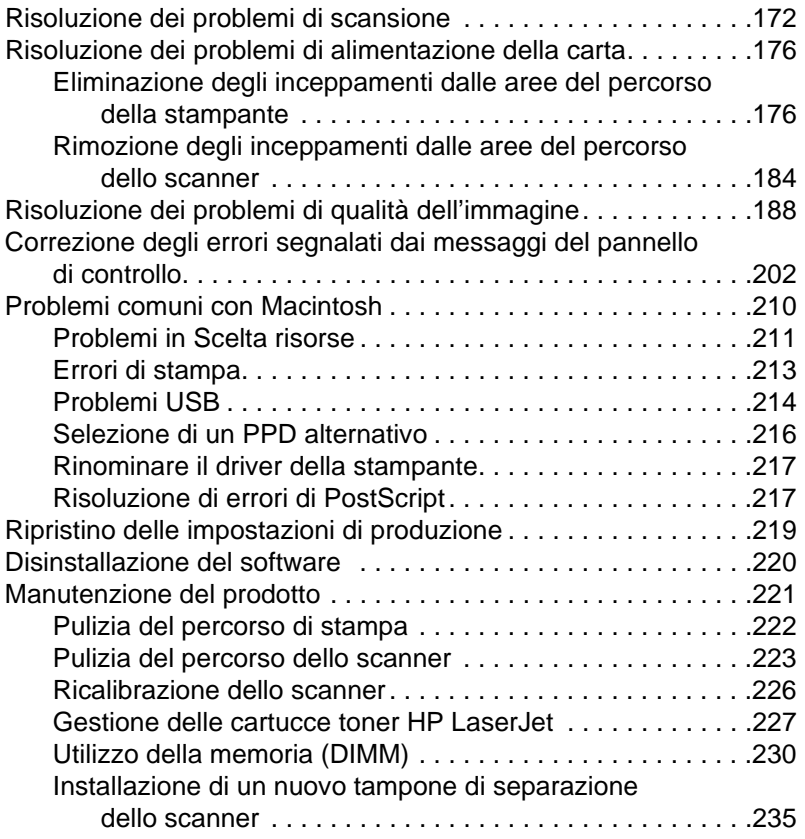

## **[Appendice A Specifiche](#page-238-1)**

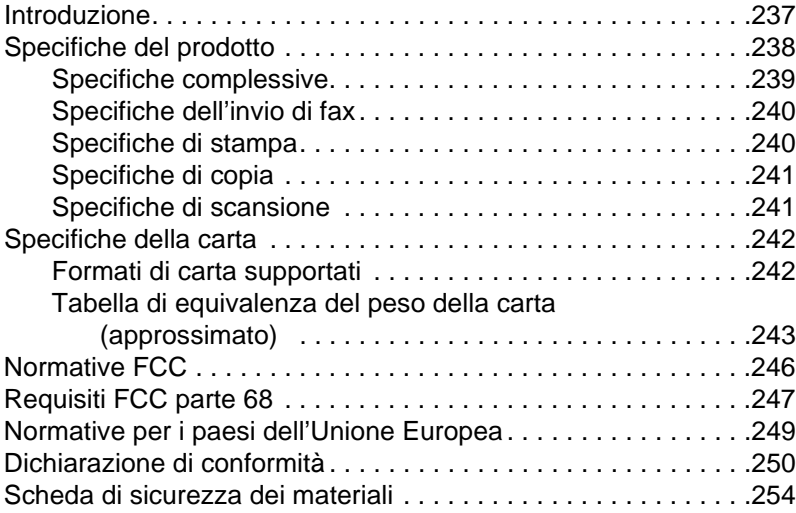

#### **[Appendice B Informazioni sull'assistenza](#page-256-0)  e il supporto**

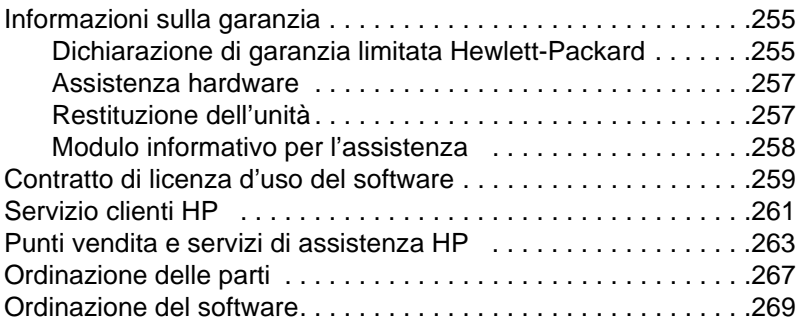

#### **[Glossario](#page-272-0)**

**[Indice](#page-282-0)**

# <span id="page-12-0"></span>1 Informazioni su<br>1 questa guida questa guida

## <span id="page-12-1"></span>**Introduzione**

La presente guida utente fornisce informazioni dettagliate sull'avvio delle operazioni mediante il pannello di controllo della periferica, sulla modifica delle impostazioni utilizzate meno frequentemente, sulla risoluzione dei problemi e sulle modalità per contattare il servizio di assistenza HP. La guida, inoltre, contiene una panoramica sul funzionamento del software.

#### **Altre risorse di informazioni sul prodotto**

È possibile ricevere informazioni sul prodotto non incluse nella presente guida utilizzando le seguenti risorse:

- ! **Guida introduttiva** Si è già fatto riferimento a questa guida nella fase di installazione della periferica. Include informazioni specifiche sull'installazione della periferica e sull'installazione del software.
- ! **Guida del software** La Guida del software include informazioni generali e le procedure eseguite mediante il software.
- **World Wide Web** Il seguente sito Web è stato creato per la periferica HP LaserJet 3200: [http://www.hp.com/support/lj3200/](http://www.hp.com/support/lj3200)

## <span id="page-13-0"></span>**Uso della guida con le funzionalità della periferica**

Poiché le funzionalità della periferica variano in base all'installazione scelta, tutte le procedure indicate nella presente guida sono affiancate da una o più icone tra quelle riportate di seguito, per segnalare la posizione da cui eseguire la relativa procedura. La guida esamina in dettaglio le procedure del pannello di controllo; alcune di esse possono anche essere eseguite dal software. Una procedura può essere affiancata da più icone.

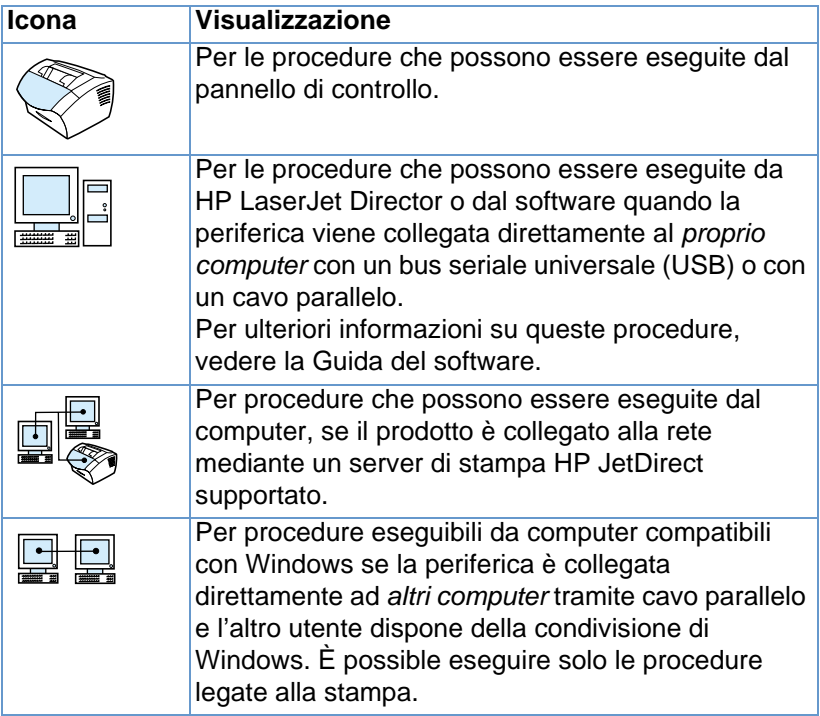

# <span id="page-14-0"></span>2 Informazioni<br>2 sul prodotto sul prodotto

## <span id="page-14-1"></span>**Introduzione**

HP LaserJet 3200 è un potente strumento in grado di eseguire le funzioni di più macchine per ufficio. È possibile utilizzare il prodotto come:

- ! **Fax** Il prodotto può essere utilizzato come dispositivo autonomo per inviare e ricevere fax con una qualità di stampa simile alla stampa laser oppure per funzioni avanzate, come l'inoltro di fax ad altre sedi. Vedere ["Fax" a pagina 55](#page-56-2) per ulteriori informazioni.
- **Stampante** Per la stampa di documenti a 1200 dpi ad una velocità di 9 pagine al minuto. Vedere ["Stampa" a pagina 107](#page-108-2) per ulteriori informazioni.
- ! **Copiatrice** Per stampare copie laser di qualità superiore. Si possono effettuare fino a 99 copie di un documento composto da 30 pagine. Inoltre, è possibile regolare il contrasto, ingrandire o ridurre le copie, fascicolare ed eseguire molte altre operazioni. Vedere ["Copia" a pagina 123](#page-124-2) per ulteriori informazioni.
- **Scanner** Per la scansione di importanti documenti a colori o in bianco e nero e la creazione dei relativi file. È inoltre possibile eseguire la scansione dei documenti e salvarli su un sito Web. Lo scanner può essere usato anche per creare una copertina per il fax oppure per eseguire la scansione di documenti da utilizzare con altri programmi. In aggiunta, è possibile eseguire la scansione di un documento e allegarlo a un messaggio di posta elettronica, se si dispone di un programma di posta elettronica compatibile. Vedere ["Scansione" a pagina 137](#page-138-2) per ulteriori informazioni.

! **Software** – È possibile utilizzare il software anche per memorizzare e organizzare documenti sottoposti a scansione in modo che sia possibile ritrovare rapidamente una fattura, una ricevuta o un biglietto da visita inseriti alcune settimane prima. Per ulteriori informazioni sull'uso del software consultare la Guida in linea.

Questa periferica è in grado di eseguire diverse funzioni e l'utente ha la possibilità di eseguire contemporaneamente più operazioni, aumentando in questo modo la produttività. HP LaserJet 3200 consente di inviare un fax elettronico durante l'esecuzione di copie di documenti o di sottoporre a scansione un documento durante un'operazione di stampa. Vedere ["Funzioni supportate" a pagina 15.](#page-16-0)

## <span id="page-16-0"></span>**Funzioni supportate**

Nella tabella sono riportate le funzioni che possono essere attivate contemporaneamente ad altre.

- [Quando il prodotto è collegato direttamente a un computer](#page-16-1)
- **.** [Quando il prodotto è collegato ad una rete.](#page-18-0)

### <span id="page-16-1"></span>**Quando il prodotto è collegato direttamente a un computer**

La seguente tabella riporta le funzioni utilizzabili contemporaneamente ad altre quando il prodotto è direttamente collegato a un computer.

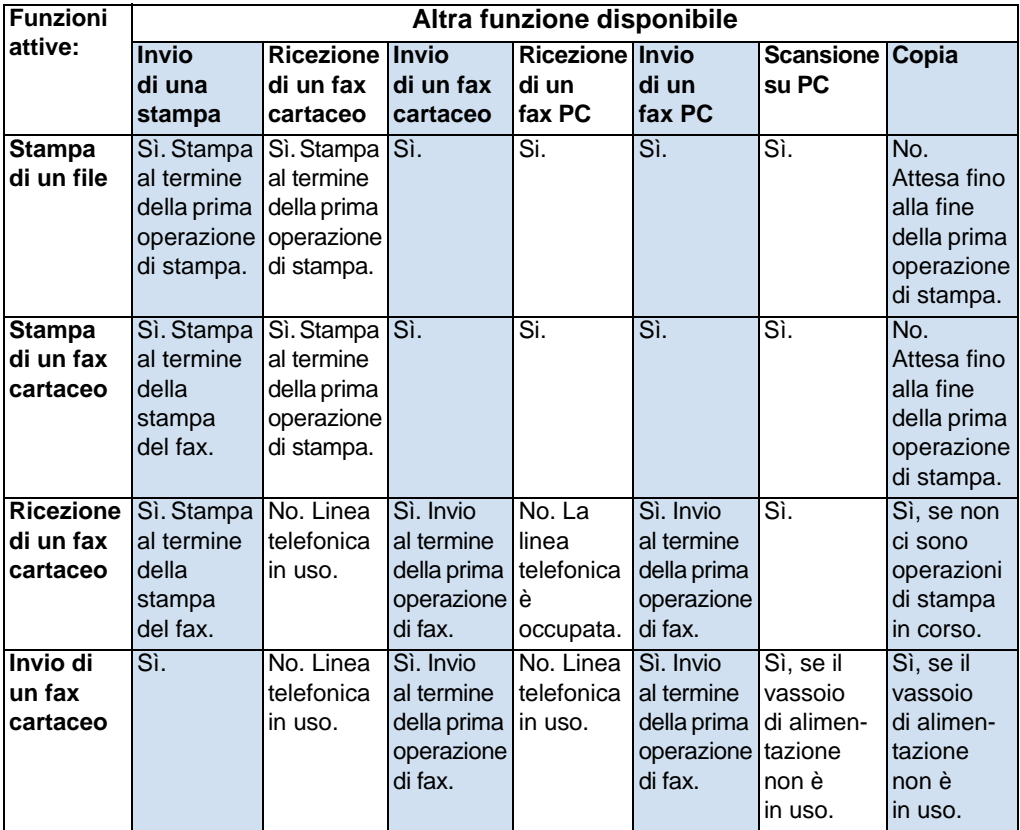

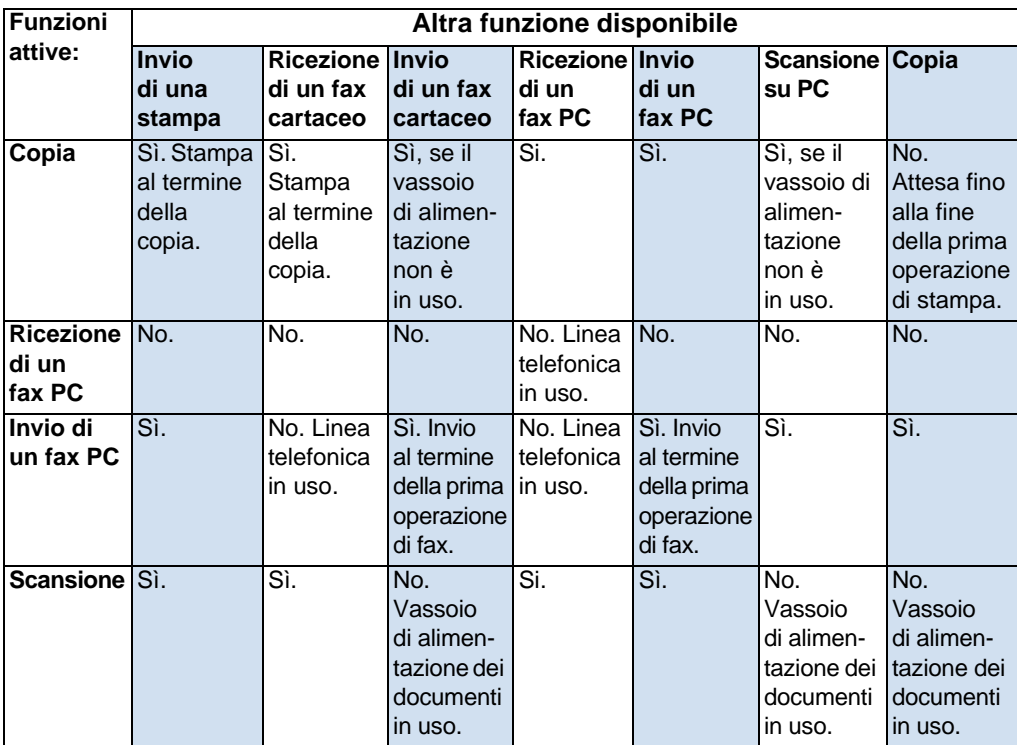

### <span id="page-18-0"></span>**Quando il prodotto è collegato ad una rete**

La seguente tabella riporta le funzioni attive quando un utente della rete sta utilizzando altre funzioni, il prodotto è collegato alla rete e utilizza un server di stampa HP JetDirect supportato.

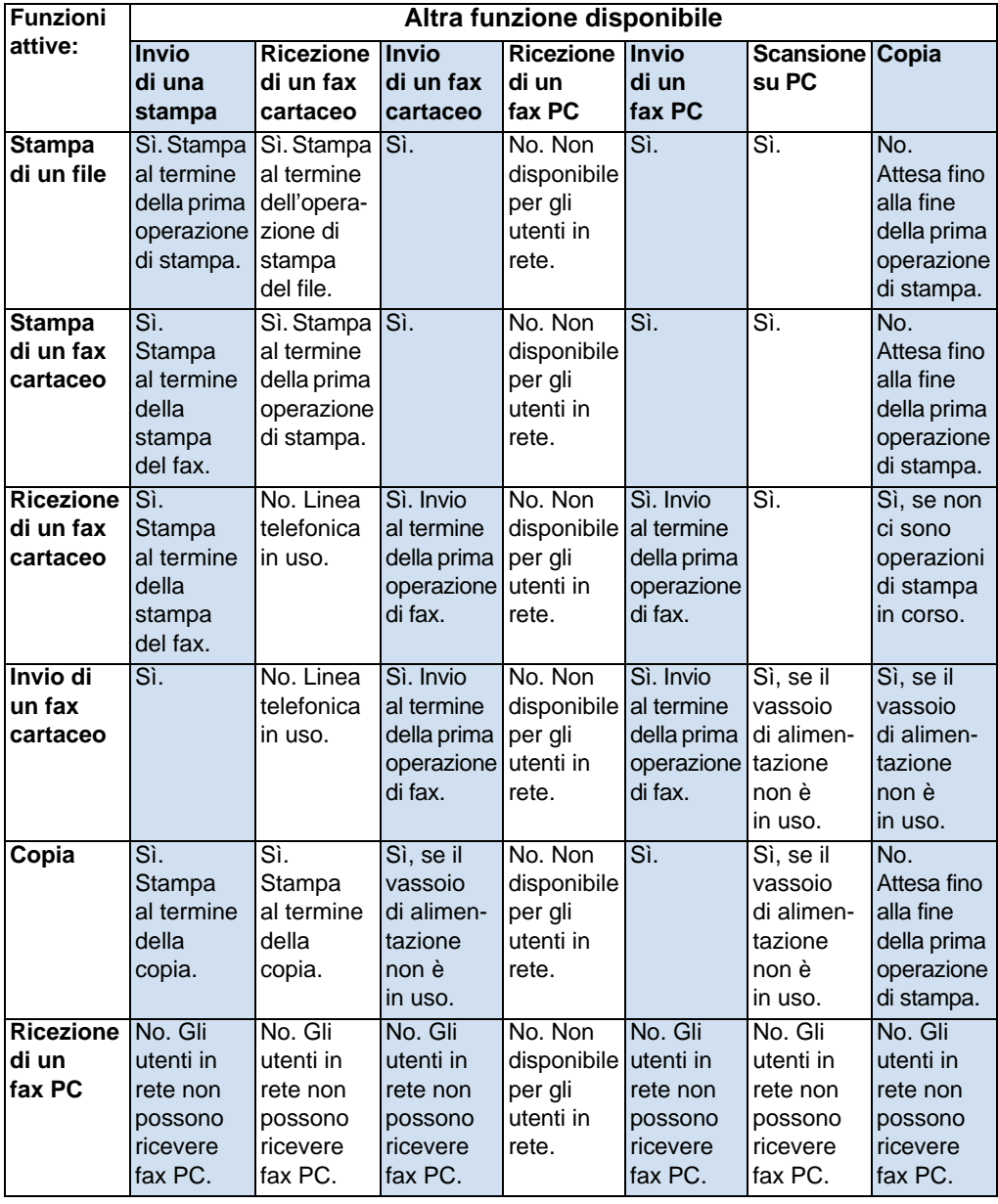

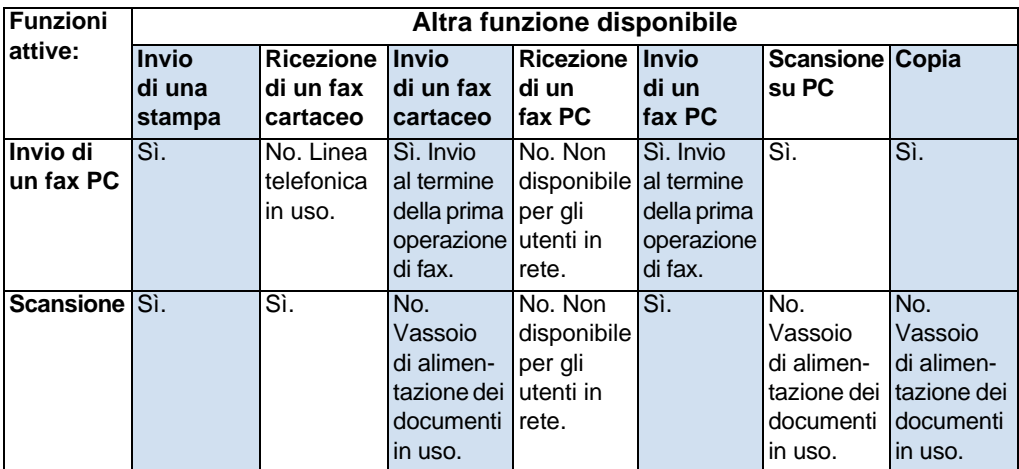

### <span id="page-20-0"></span>**Identificazione dei componenti del prodotto**

Gli argomenti trattati in questa sezione aiutano a familiarizzare con il pannello di controllo e consentono di imparare ad utilizzarlo. Le rappresentazioni grafiche del prodotto faciliteranno l'identificazione dei diversi componenti hardware esterni.

- [Spie e tasti del pannello di controllo](#page-20-1)
- [Uso del menu del pannello di controllo](#page-21-0)
- **[Identificazione dei componenti hardware](#page-23-0)**

#### <span id="page-20-1"></span>**Spie e tasti del pannello di controllo**

Le spie del pannello di controllo consentono di verificare lo stato del prodotto e i tasti si usano per inviare fax cartacei, eseguire copie, effettuare scansioni di documenti e regolare i parametri del prodotto. Consultare ["Uso del menu del pannello di controllo" a pagina 20](#page-21-0) per ulteriori informazioni sulle impostazioni.

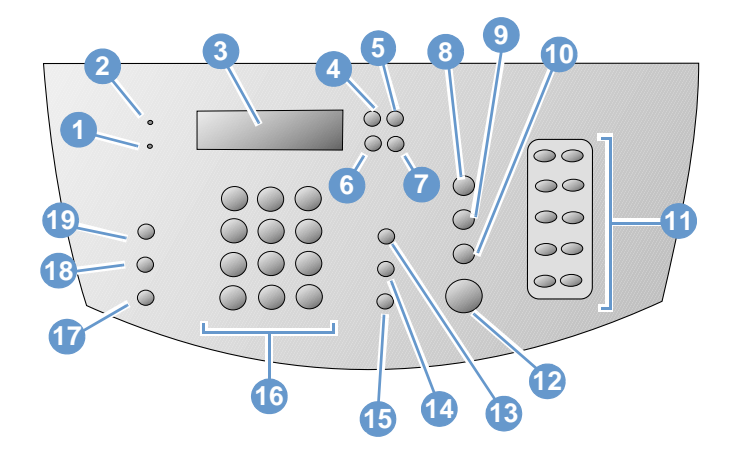

- **1 Errore** La spia luminosa fissa indica una condizione di errore.
- **3 Display del pannello di controllo** Visualizza i messaggi o le impostazioni del Menu.
- **5 Tasto Ritorno**  Consente di andare al livello superiore nelle impostazioni del Menu o di fare delle correzioni quando si digita del testo.
- **2 Pronta** Quando la luce della spia è fissa il prodotto è pronto e non sussistono condizioni di errore. La spia lampeggia quando il prodotto sta elaborando un'operazione.
	- **4 Tasto Invio/Menu** Consente di accedere al Menu, di salvare una selezione o di passare ad un livello inferiore nelle impostazioni del Menu.
	- **Tasto Freccia indietro** (<) Utilizzare questo tasto per scorrere all'indietro le voci del menu o per spostarsi indietro all'interno del testo.
- **7 Tasto Freccia avanti** (>) Utilizzare questo tasto per scorrere in avanti le voci del menu o per spostarsi avanti all'interno del testo.
- **9 Tasto Scansione** Avvia le funzioni di scansione.
- **11 Tastierino numerico di selezione rapida** Consente di memorizzare i numeri di fax che si utilizzano frequentemente.
- **13 Tasto Volume** Consente di regolare il volume del monitor linea per i suoni relativi a fax in ingresso e in uscita.
- **15 Tasto Riselezione/Pausa** Premere per riselezionare l'ultimo numero di fax o per inserire una pausa in un numero di fax.
- **17 Tasto Riduzione/Ingrandimento** Può essere utilizzato per regolare le dimensioni del documento in corso di stampa.
- **19 Tasto Contrasto** Utilizzare questo tasto per regolare il contrasto, ossia la differenza tra le aree luminose e quelle scure, del fax o della copia corrente.
- **8 Tasto Stop/Cancella** Interrompe o annulla le azioni in esecuzione o consente di uscire dalle impostazioni del Menu.
- **10 Tasto Copia** Avvia le funzioni di copiatura.
- **12 Tasto Fax/Invio** Avvia la funzione fax oppure viene usato per entrare nella modalità di selezione manuale.
- **14 Tasto Selezione rapida** Premere questo tasto più un codice a uno, due o tre caratteri sui tasti numerici, per inviare un fax a numeri precedentemente memorizzati.
- **16 Tasti numerici** Possono essere utilizzati per digitare codici ed inserire numeri di fax. Tali tasti possono servire anche per aggiungere delle lettere quando viene digitato un nome nell'intestazione del fax o per le selezioni rapide.
- **18 Tasto Risoluzione** Utilizzare questo tasto per regolare la risoluzione, ossia la nitidezza del fax o della copia corrente.

#### <span id="page-21-0"></span>**Uso del menu del pannello di controllo**

Quello che segue è un diagramma gerarchico della struttura di menu del pannello di controllo. Prima di apportare modifiche alle impostazioni e alle funzioni della periferica, è possibile fare riferimento a questa struttura di menu.

Per stampare una copia della struttura di menu, consultare ["Stampa](#page-51-2)  [del menu del pannello di controllo" a pagina 50](#page-51-2). Per identificare le impostazioni attualmente selezionate, stampare un rapporto di configurazione. Per le istruzioni vedere ["Stampa di un rapporto di](#page-52-2)  [configurazione" a pagina 51](#page-52-2).

Quello che segue è un procedimento generale per utilizzare il menu del pannello di controllo.

Uso dei tasti del pannello di controllo

- **1** Premere INVIO/MENU per iniziare.
- **2** Usare il tasto < o > per selezionare una delle opzione del menu principale, quindi premere INVIO/MENU.
- **3** Usare il tasto < o > per selezionare una delle opzioni del secondo sottomenu, quindi premere INVIO/MENU.
- **4** Usare il tasto < o > per selezionare una delle opzione del secondo sottomenu, quindi premere INVIO/MENU.

#### **Menu principale del pannello di controllo e primo sottomenu**

La tabella che segue elenca le voci del menu principale del pannello di controllo e il primo sottomenu corrispondente.

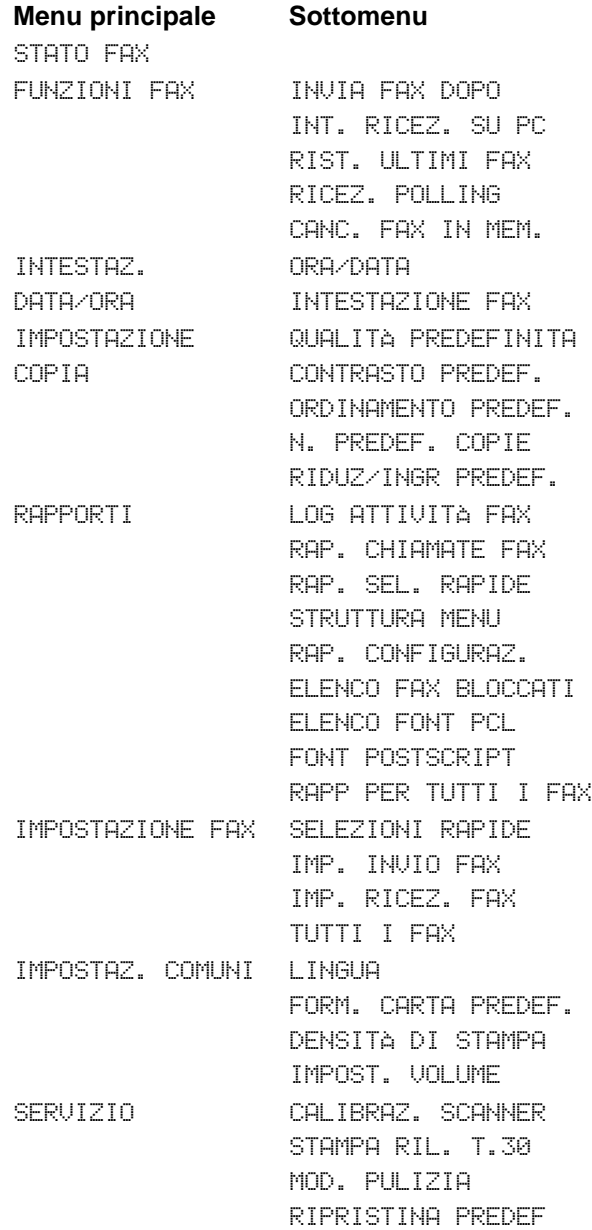

#### <span id="page-23-0"></span>**Identificazione dei componenti hardware**

Le due illustrazioni che seguono descrivono i componenti hardware esterni del prodotto.

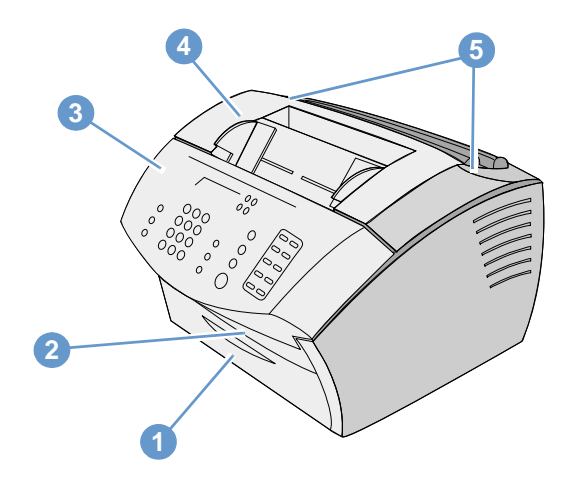

- Sportello del percorso di uscita carta frontale
- Spazio per l'uscita del documento
- Pannello di controllo/scomparto di uscita carta
- Sportello della stampante
- Chiavistelli di rilascio dello sportello stampante

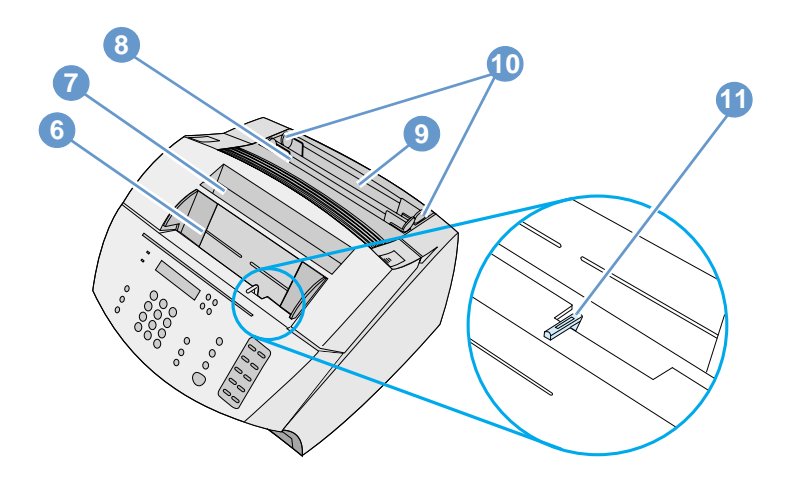

- Vassoio di alimentazione documenti
- Scomparto di uscita carta
- Fessura di alimentazione per fogli singoli
- Cassetto di alimentazione carta
- Guide per la carta
- Leva per supporti speciali

## <span id="page-25-0"></span>**Selezione dei supporti per la stampa**

Questa sezione contiene informazioni su:

- [Selezione dei supporti sui quali stampare](#page-25-1)
- Selezione di documenti da copiare, da inviare per fax o sui quali [effettuare scansioni](#page-27-0)

#### <span id="page-25-1"></span>**Selezione dei supporti sui quali stampare**

HP consiglia di utilizzare, se possibile, carta HP LaserJet o HP multiuso, progettata per questo tipo di stampante, oppure carta che corrisponda alle specifiche HP. È possibile utilizzare carta con un contenuto in fibra riciclata fino al 100%, se corrisponde alle specifiche HP. Per ordinare la carta HP oppure la Print Media Guide per le stampanti HP LaserJet, consultare ["Ordinazione delle parti" a](#page-268-1)  [pagina 267](#page-268-1).

È possibile che la stampa eseguita su carta molto ruvida, ad esempio carta di lino, abbia un aspetto irregolare. È possibile che, invece, carta molto lucida provochi inceppamenti o non si lasci impregnare dal toner. I moduli composti da più fogli possono piegarsi o provocare inceppamenti. Una carta in cattive condizioni, con strappi, pieghe o bordi piegati, potrebbe incepparsi.

Evitare le buste con una finitura molto liscia, con parti autoadesive, fermagli o finestre. Inoltre, evitare le buste con bordi spessi, irregolari o arricciati, o con aree piegate, lacerate o comunque danneggiate.

Usare una busta di buona qualità del peso di circa 16-27 lb (7,25- 12,25 Kg). Utilizzare buste di buona fattura e verificare che le alette siano piegate correttamente.

#### **Dimensioni dei supporti di stampa**

Il cassetto di alimentazione carta è in grado di contenere fino a 125 fogli da 75 g/m2 (20 lb). La fessura di alimentazione per fogli singoli è in grado di contenere un solo foglio. È possibile regolare entrambi affinché possano contenere supporti di dimensioni comprese tra 76,2 x 127 mm (3 x 5 pollici) e 216 x 356 mm (8,5 x 14 pollici). Di seguito vengono riportati alcuni formati di carta e di busta supportati:

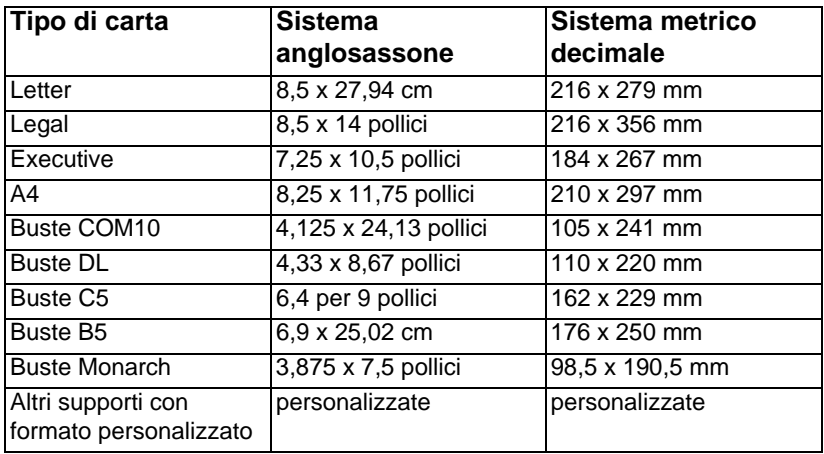

Per ulteriori informazioni su come stampare su supporti speciali vedere ["Stampa su supporti speciali" a pagina 113.](#page-114-1)

### <span id="page-27-0"></span>**Selezione di documenti da copiare, da inviare per fax o sui quali effettuare scansioni**

Il prodotto è in grado di effettuare scansioni di documenti di varie dimensioni, da 2 x 3,5 pollici (51x 89 mm) a 8,5 x 14 pollici (215 x 356 mm) e può inviare via fax e copiare documenti da 2 x 3,5 pollici (51 x 89 mm) a 8,5 x 25 pollici (215 x 889 mm).

La periferica accetta carta Bond, velina, da giornale, da rivista, riciclata, lucidi, fotografie e altri elementi su fogli di supporto. Le scansioni si effettuano più facilmente su carte a grana grossa che su carte molto lisce. Le carte lucide possono essere utilizzate con il prodotto ma risultano più difficili da inserire. Per ottenere risultati più soddisfacenti alimentare la stampante con un foglio alla volta e impostare correttamente la leva per supporti speciali.

Per evitare inceppamenti, attenersi alle istruzioni che seguono.

- Togliere le note autoadesive.
- **Togliere fermagli e punti metallici.**
- ! Assicurarsi che le pagine dei documenti inserite nell'apposito vassoio di alimentazione non siano piegate o arricciate.
- ! Non inserire alcun documento con residui di colla, correttore o inchiostro ancora umido.
- Non inviare carta gommata o etichette.
- Unire ai documenti lacerati o forati un foglio di supporto, acquistato o creato dall'utente. (Vedere ["Per caricare supporti](#page-29-0)  [speciali" a pagina 28\)](#page-29-0).
- **•** Evitare i moduli a più copie.

## <span id="page-28-0"></span>**Caricamento dei supporti per la stampa**

Questa sezione contiene informazioni su:

- Caricamento di supporti per la stampa da inviare via fax, copiare [o sui quali effettuare scansioni](#page-28-1)
- ! [Caricamento di documenti da stampare](#page-30-0)
- **.** [Selezione del percorso di uscita](#page-34-0)

### <span id="page-28-1"></span>**Caricamento di supporti per la stampa da inviare via fax, copiare o sui quali effettuare scansioni**

La procedura di caricamento è la stessa per la copia, la scansione o l'invio di fax. Se il documento è su carta di peso standard (da 12 a 28 libbre ovvero da 46 a 105 g/m2) consultare ["Per caricare supporti](#page-28-2)  [di stampa normali" a pagina 27](#page-28-2). Se il documento è un lucido, si trova su foglio di supporto o non è su carta di peso standard consultare ["Per caricare supporti speciali" a pagina 28.](#page-29-0)

#### <span id="page-28-2"></span>**Per caricare supporti di stampa normali**

**1** Regolare le guide del vassoio di inserimento dei documenti in base al formato dell'elemento caricato.

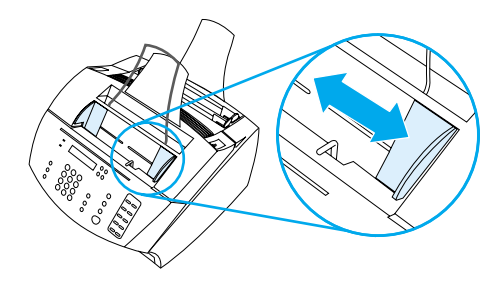

**2** Inserire fino a 30 pagine nel vassoio di inserimento dei documenti.

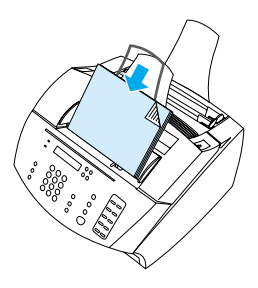

#### <span id="page-29-0"></span>**Per caricare supporti speciali**

Quando vengono caricati elementi da inviare via fax, da copiare o da sottoporre a scansione, è necessario proteggere i documenti piccoli, fragili e leggeri (con un peso inferiore a 12 libbre ovvero 46 g/m<sup>2</sup>) o quelli di formato irregolare, quali ricevute, ritagli di giornale, fotografie o documenti vecchi e usurati.

- **1** Effettuare una delle seguenti operazioni:
	- Collocare l'elemento su un foglio di supporto. È possibile acquistare un foglio di supporto o comporlo unendo un lucido e un foglio, applicando del nastro adesivo lungo uno dei lati corti dei due fogli. Inserire l'elemento da inviare tramite fax, copiare o sottoporre a scansione all'interno del foglio portante. Quindi introdurre il foglio portante nel vassoio di inserimento dei documenti dal lato dove è stato applicato il nastro adesivo.
	- Con il nastro adesivo trasparente, unire i bordi superiore e inferiore dell'elemento a un foglio di formato Letter o A4. Se l'elemento non ha una forma rettangolare o quadrata, applicare nastro adesivo lungo tutti i bordi per unirlo al foglio di carta.
	- Se si dispone di una normale copiatrice, copiare prima l'elemento, quindi sottoporre la copia alla scansione.
- **2** Regolare le guide del vassoio di inserimento dei documenti in base al formato dell'elemento caricato.

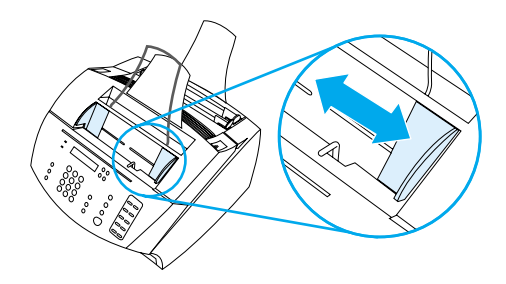

**3** Individuare la leva per i supporti speciali (vedere ["Identificazione](#page-23-0)  [dei componenti hardware" a pagina 22\)](#page-23-0) posta all'estremità superiore del pannello di controllo e spostarla verso destra.

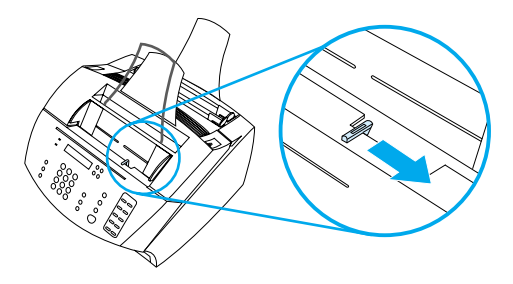

**AVVERTENZA** Non spostare la leva a operazione di scansione avviata.

**4** Caricare nell'apposito vassoio un solo foglio alla volta, dalla parte del bordo superiore, con il lato di stampa rivolto verso il basso.

### **Nota** Per caricare un biglietto da visita, inserire prima il lato lungo.

**5** Una volta inviati i supporti speciali, riposizionare a sinistra la leva relativa. Se si invia una risma di pagine standard con la leva spostata verso destra, possono verificarsi inceppamenti causati dal prelievo di più fogli contemporaneamente.

#### <span id="page-30-0"></span>**Caricamento di documenti da stampare**

Si possono inserire i documenti da stampare nel cassetto di alimentazione carta oppure nella fessura di alimentazione per fogli singoli. Per ulteriori informazioni vedere le istruzioni riportate in questa sezione.

#### **Caricamento dei supporti nel cassetto di alimentazione carta**

Si possono caricare fino a 125 fogli da 20 lb (75 g/m2) nel cassetto di alimentazione carta oppure inserire uno per uno i fogli nell'apposita fessura di alimentazione per fogli singoli.

**Nota** Inserire tutti i supporti da stampare con orientamento verticale nel cassetto di alimentazione carta o nella fessura di alimentazione per fogli singoli. Per eseguire la stampa con orientamento orizzontale, è necessario selezionare l'opzione adatta dal software. Non eseguire la stampa su carta di dimensioni inferiori a 76,2 x 127 mm (3x 5 pollici).

> Il prodotto è in grado di stampare ed eseguire copie dei fax ricevuti utilizzando i supporti caricati nel cassetto di alimentazione carta o nella fessura di alimentazione per fogli singoli.

#### **Per caricare il cassetto di alimentazione carta**

**1** Regolare le guide del cassetto di alimentazione carta in base al formato del supporto da caricare.

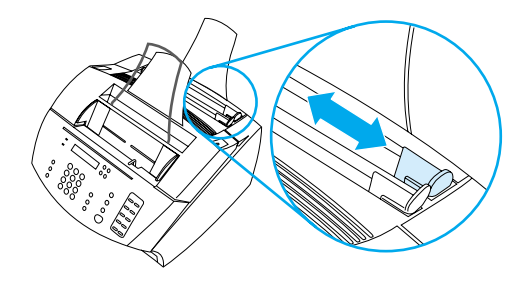

**2** Inserire fino a 125 fogli nel cassetto di alimentazione carta. Attenzione a non caricare troppa carta.

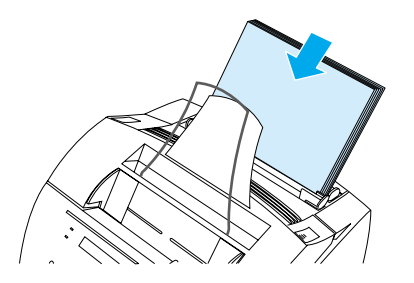

- **Nota** Quando si aggiunge carta ad una risma già caricata nel cassetto di alimentazione, è necessario togliere la carta presente nel cassetto e riallinearla con quella nuova, per evitare che vengano prelevati più fogli contemporaneamente o che si verifichino inceppamenti.
- Nota In caso di caricamento di supporti speciali, verificare di aver scelto il percorso di uscita carta inferiore. Vedere ["Per selezionare il percorso](#page-34-1)  [di uscita" a pagina 33.](#page-34-1)
	- **3** Regolare le guide per centrare la risma.

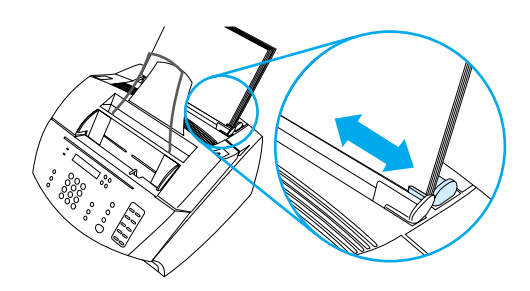

#### **Uso della fessura di alimentazione per fogli singoli**

Se si utilizza la fessura di alimentazione per fogli singoli, è possibile stampare un solo foglio alla volta senza utilizzare il cassetto di alimentazione carta. Il prodotto preleva prima i supporti caricati nella fessura di alimentazione per fogli singoli e poi quelli caricati nel cassetto di alimentazione.

**Nota** È vantaggioso utilizzare la fessura di alimentazione per fogli singoli quando la prima pagina del lavoro è diversa dalle altre. Ad esempio, è possibile stampare la prima pagina su carta intestata o stampare prima una busta.

#### **Per utilizzare la fessura di alimentazione per fogli singoli**

**1** Regolare le guide della fessura di alimentazione per fogli singoli secondo le dimensioni del foglio che si intende usare.

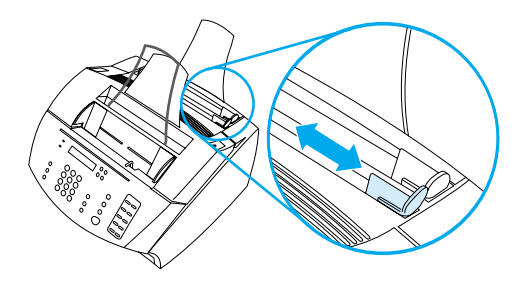

**2** Inserire un foglio nella fessura di alimentazione per fogli singoli. In caso di caricamento di supporti speciali o carta intestata, inserire per prima la parte superiore del supporto, rivolto in avanti.

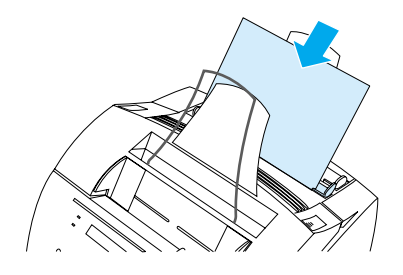

**3** Regolare le guide per centrare il foglio.

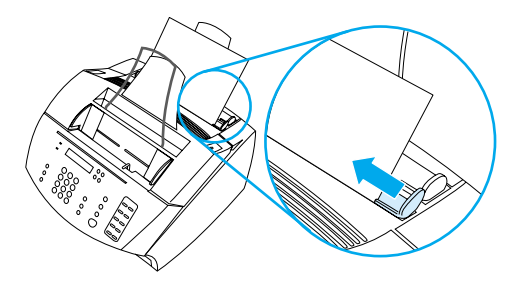

Nota<br>**In caso di caricamento di supporti speciali**, verificare di aver scelto il percorso di uscita carta inferiore. Vedere ["Per selezionare il percorso](#page-34-1)  [di uscita" a pagina 33.](#page-34-1)

#### <span id="page-34-0"></span>**Selezione del percorso di uscita**

La selezione di un percorso di uscita determina se il supporto stampato uscirà dallo scomparto di uscita carta o dalla fessura di uscita carta frontale. Scegliere la fessura di uscita carta frontale se si esegue la stampa su supporti speciali, quali: carta dal peso pari o superiore alle 28 libbre (100 g/m<sup>2</sup>), buste, trasparenze o etichette. In questo modo si evitano piegature o arricciature della carta.

#### <span id="page-34-1"></span>**Per selezionare il percorso di uscita**

! Per utilizzare lo scomparto di uscita carta, assicurarsi che lo sportello del percorso di uscita carta frontale sia chiuso.

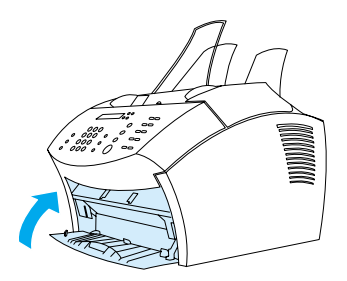

- oppure -

Per eliminare le arricciature utilizzare il percorso diretto aprendo lo sportello del percorso di uscita carta frontale. Tutti i documenti che escono da questo sportello saranno in ordine inverso.

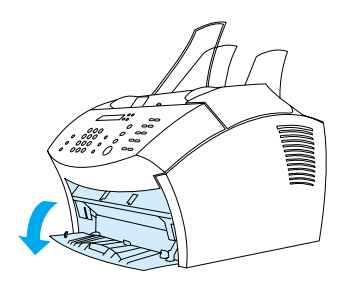

**Nota** Per evitare inceppamenti mantenere libera la zona di fronte alla fessura di uscita carta frontale in modo che i supporti possano uscire facilmente; assicurarsi inoltre che lo sportello sia completamente aperto.

## <span id="page-35-0"></span>**Funzioni disponibili solo dal software**

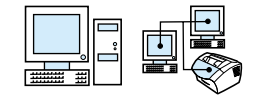

Gli strumenti e le opzioni descritte in questa sezione ed elencati di seguito, sono disponibili solo dal software HP LaserJet 3200.

- ! [Uso di HP LaserJet Director](#page-35-1)
- Utilizzo del Gestore documenti HP LaserJet (Windows) oppure [HP LaserJet Workplace \(Mac OS\)](#page-38-0)

**Nota** Per informazioni più dettagliate sulle modalità di utilizzo di questi strumenti ed opzioni vedere la Guida in linea relativa al software.

#### <span id="page-35-1"></span>**Uso di HP LaserJet Director**

Se il computer è collegato direttamente al prodotto, è acceso ed il software è installato, HP LaserJet Director compare quando si carica un documento nel vassoio di alimentazione.

**Nota** HP LaserJet Director non funziona con Microsoft Windows 95.

HP LaserJet Director è una barra di strumenti che consente di elaborare documenti in maniera rapida utilizzando gli strumenti HP LaserJet 3200, come copiatrice, scanner e fax. Se non si desidera che HP LaserJet Director compaia quando viene caricato un documento nel vassoio di alimentazione, vedere ["Per disattivare HP](#page-37-0)  [LaserJet Director" a pagina 36](#page-37-0).

Se il prodotto è collegato ad un computer che utilizza un server di stampa HP JetDirect supportato, HP LaserJet Director non comparirà quando il documento viene inserito nel vassoio di alimentazione. Per aprire HP LaserJet Director con Microsoft Windows fare clic sull'apposita icona della barra delle applicazioni riportata di seguito.

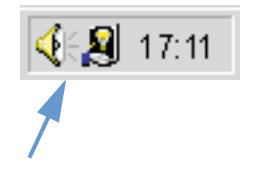
Per aprire HP LaserJet Director con il sistema operativo Mac, fare doppio clic sull'alias HP LaserJet Director che compare sul desktop, come illustrato di sotto.

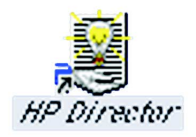

Nell'esempio di HP LaserJet Director per Windows e Mac OS riportato qui di seguito sono visualizzati solo i pulsanti predefiniti.

**Windows**

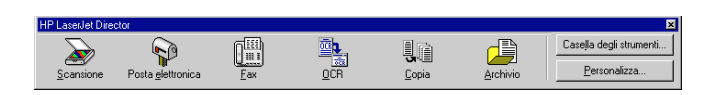

**Mac OS**

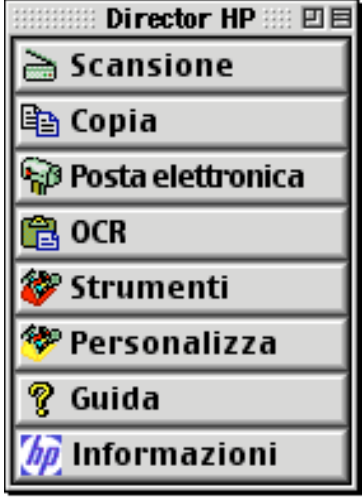

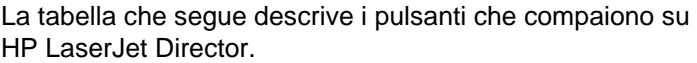

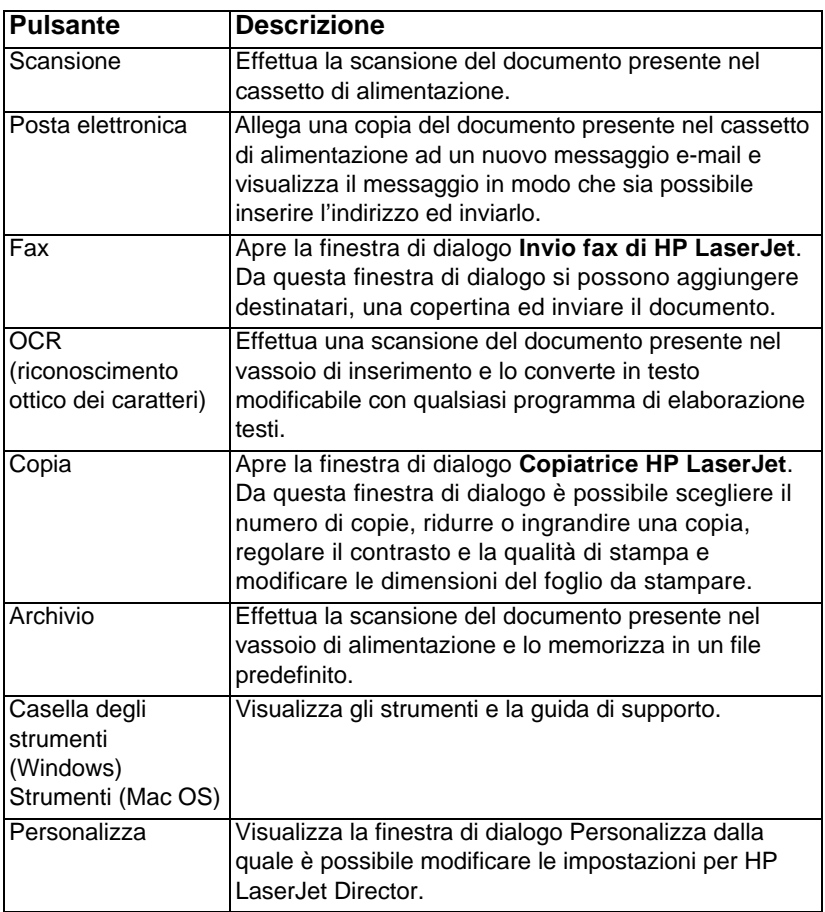

### **Per disattivare HP LaserJet Director**

Se non si desidera che HP LaserJet Director compaia quando un documento viene caricato nel vassoio di alimentazione utilizzare il procedimento seguente.

#### **Windows**

- **1** Dalla barra degli strumenti **HP LaserJet Director**, fare clic sul pulsante **Personalizza**.
- **2** Fare clic sulla scheda **Periferica monitor**.
- **3** Deselezionare la casella **Utilizza Director per monitorare le azioni sulla periferica**, quindi fare clic su **OK** per confermare che si desidera disattivare HP LaserJet Director.
- **4** Fare clic su **Applica** e poi su **OK**.

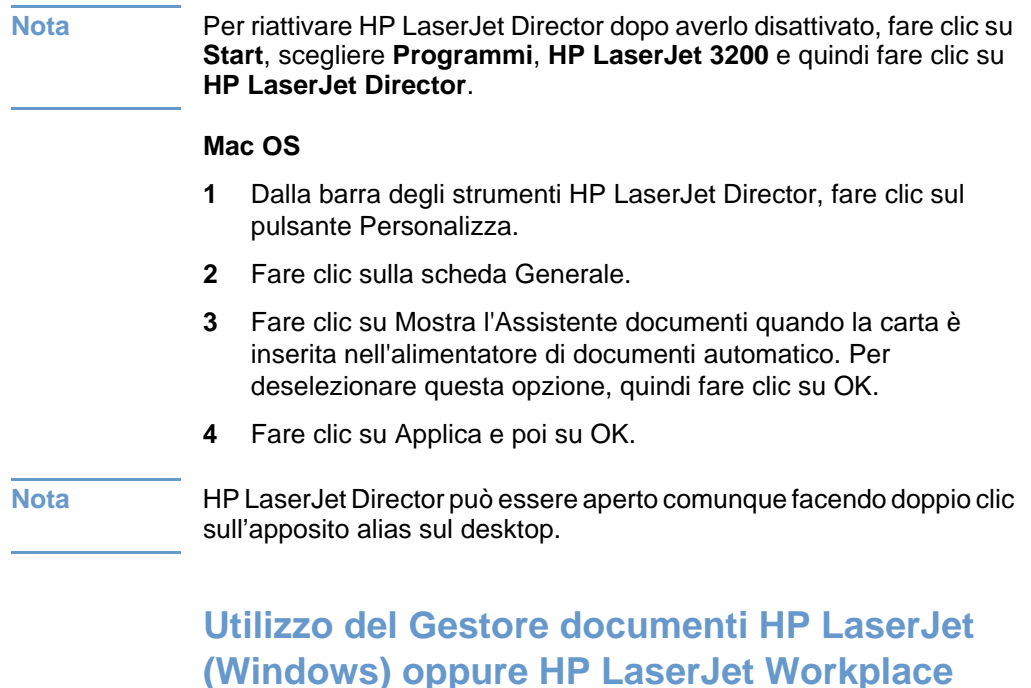

Gestore documenti HP LaserJet per computer compatibili con Windows oppure HP LaserJet Workplace per computer compatibili con Macintosh è un insieme completo di strumenti da utilizzare per la gestione di documenti e lavori. Con il Gestore Documenti HP LaserJet e HP LaserJet Workplace è possibile:

! organizzare i documenti;

**(Mac OS)** 

- inviare fax, effettuare scansioni o copiare documenti;
- **•** effettuare annotazioni sui file .HPD (i file .HPD sono documenti sottoposti a scansione e salvati utilizzando il Gestore documenti HP LaserJet oppure HP LaserJet Workplace).
- aggiungere al documento elementi di grafica semplice, come rettangoli, frecce e poligoni a mano libera.

Per ulteriori informazioni sull'uso del Gestore documenti HP LaserJet e del Workplace HP LaserJet vedere la guida in linea del software.

**Nota** Il Gestore documenti HP LaserJet non funziona con Microsoft Windows 95.

## 3 Gestione delle<br>3 impostazioni ge impostazioni generali, dei log e dei rapporti

## **Introduzione**

Questo capitolo contiene le procedure per la stampa di rapporti e per la modifica delle impostazioni di stampa predefinite. Per informazioni sulle impostazioni che riguardano, fax, copia e scanner, vedere le sezioni relative. Le istruzioni riportate in questa sezione si riferiscono al pannello di controllo.

Spesso, il metodo più semplice per la regolazione delle impostazioni consiste nell'apportare le modifiche utilizzando il software. Per accedere ai valori preimpostati del software su un computer compatibile con Windows, fare clic su **Start**, scegliere **Programmi** e quindi **HP LaserJet 3200**; selezionare **Strumenti** e infine fare clic su **HP LaserJet/Configura**. Per accedere ai valori preimpostati su un computer compatibile con Macintosh fare doppio clic sull'alias di HP LaserJet Director del desktop, selezionare la voce Strumenti e quindi Configura periferica.

**AVVERTENZA** Quando si modificano le impostazioni in un ambiente di rete, vengono modificate le impostazioni per tutti gli utenti.

**Suggerimento** È possibile conoscere le impostazioni correnti selezionate per il prodotto stampando un rapporto di configurazione (vedere ["Stampa di](#page-52-0)  [un rapporto di configurazione" a pagina 51\)](#page-52-0).

> Per ulteriori istruzioni sulla regolazione delle impostazioni del prodotto da software, vedere la Guida in linea.

## **Modifica delle impostazioni generali**

In questa sezione vengono fornite istruzioni per:

- ! [Modificare il formato carta predefinito per il cassetto di](#page-41-0)  [alimentazione carta](#page-41-0)
- ! [Modificare il volume del suono](#page-42-0)
- $\bullet$  [Modificare la lingua del display](#page-44-0)
- [Ripristinare le impostazioni di fabbrica](#page-44-1)

## <span id="page-41-0"></span>**Modificare il formato carta predefinito per il cassetto di alimentazione carta**

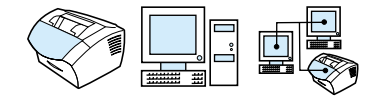

Si consiglia di impostare il formato carta in relazione alla dimensione dei fogli caricati nel cassetto di alimentazione. Questa impostazione viene utilizzata per la stampa dei rapporti e per stabilire l'adattamento a pagina dei fax in arrivo.

**Nota** Questa impostazione non viene utilizzata per la funzione di stampa. Se vengono caricati supporti di formato speciale solo per l'operazione di stampa corrente, non modificare questa impostazione. Al termine della stampa, ricaricare il formato della carta originale.

#### **Per modificare il formato carta predefinito**

- **1** Premere INVIO/MENU.
- **2** Usare il tasto < o il tasto > per selezionare IMPOSTAZ. COMUNI, quindi premere INVIO/MENU.
- **3** Usare il tasto < o il tasto > per selezionare FORM. CARTA PREDEF., quindi premere INVIO/MENU.
- **4** Utilizzare i tasti < o > finché non viene visualizzato il formato della carta caricato. Si può scegliere fra LETTER, LEGAL o A4.
- **5** Premere INVIO/MENU per salvare la selezione.

## <span id="page-42-0"></span>**Modificare il volume del suono**

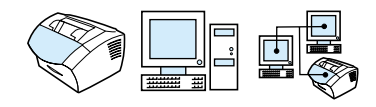

È possibile controllare il volume dei seguenti segnali:

- il segnale sonoro associato ai fax in entrata e in uscita;
- $\bullet$  lo squillo per i fax in entrata;
- i segnali emessi dal prodotto per richiamare l'attenzione dell'utente, ad esempio quando lo sportello della stampante è aperto;
- i suoni provocati dalla pressione dei tasti del pannello di controllo.

#### **Per regolare il volume dei segnali acustici del fax (monitor linea)**

#### **Nota** L'impostazione predefinita è Basso.

- **1** Premere VOLUME.
- **2** Utilizzare il tasto < o il tasto > per selezionare DISATTIVATO, BASSO, MEDIO o ALTO, quindi premere INVIO/MENU per salvare la selezione.

#### **Per modificare il volume dello squillo**

Il volume dello squillo viene avvertito quando il dispositivo inizia ad inviare o a ricevere una chiamata. La durata dello squillo dipende dalle impostazioni locali delle suonerie per telecomunicazioni.

**Nota** L'impostazione predefinita per il volume dello squillo è Basso.

- **1** Premere INVIO/MENU.
- **2** Usare il tasto < o il tasto > per selezionare IMPOSTAZ. COMUNI, quindi premere INVIO/MENU.
- **3** Usare il tasto < o il tasto > per selezionare IMPOST. VOLUME, quindi premere INVIO/MENU.
- **4** Usare il tasto < o il tasto > per selezionare VOLUME SQUILLO, quindi premere INVIO/MENU.
- **5** Utilizzare il tasto < o il tasto > per selezionare DISATTIVATO, BASSO, MEDIO o ALTO, quindi premere INVIO/MENU per salvare la selezione.

#### **Per modificare il volume dell'allarme**

L'allarme si innesca quando il dispositivo si trova in una situazione critica o di errore. La durata dell'allarme va da uno a tre secondi, a seconda del tipo di errore.

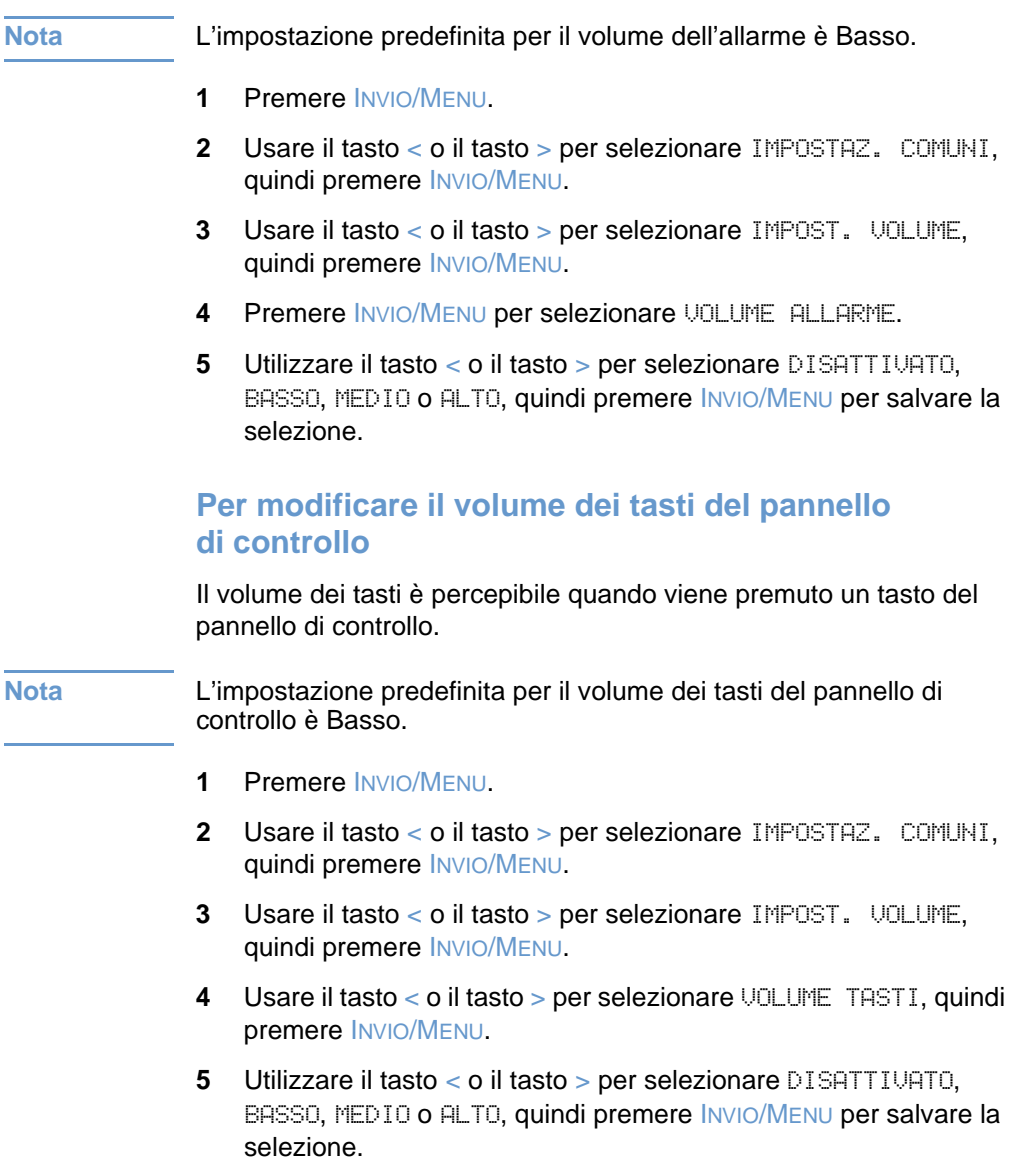

## <span id="page-44-0"></span>**Modificare la lingua del display**

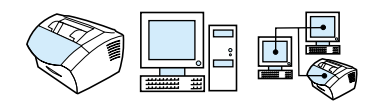

Utilizzare la seguente procedura per visualizzare i messaggi sul display in una lingua diversa da quella predefinita.

#### **Per modificare la lingua del display**

- **1** Premere INVIO/MENU.
- **2** Usare il tasto < ed il tasto > per selezionare Impostaz. comuni, quindi premere INVIO/MENU.
- **3** Usare il tasto < ed il tasto > per selezionare Lingua, quindi premere INVIO/MENU.
- **4** Utilizzare i tasti < e > per selezionare la lingua desiderata.
- **5** Premere INVIO/MENU per salvare la selezione.

## <span id="page-44-1"></span>**Ripristinare le impostazioni di fabbrica**

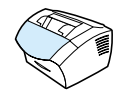

Questa procedura ripristina tutte le impostazioni di fabbrica e cancella il nome e il numero di telefono dall'intestazione del fax. (Vedere ["Modifica delle informazioni sull'intestazione del fax" a pagina 82](#page-83-0) per informazioni su come aggiungere informazioni all'intestazione del fax. Questa procedura non cancella né i numeri di fax, né i nomi associati ai tasti e ai codici di selezione rapida, né le pagine memorizzate.

#### **Per ripristinare le impostazioni di fabbrica**

- **1** Premere INVIO/MENU.
- **2** Usare il tasto < o il tasto > per selezionare SERVIZIO, quindi premere INVIO/MENU.
- **3** Utilizzare il tasto < o > per selezionare RIPRISTINA PREDEF, premere INVIO/MENU e quindi premere di nuovo INVIO/MENU per confermare la selezione.

## **Gestione dei log e dei rapporti**

Questa sezione contiene le procedure per la stampa di rapporti e per la programmazione della loro stampa.

- **[Stampa del log attività fax](#page-46-0)**
- **[Impostazione per la stampa automatica del log attività fax](#page-47-0)**
- [Stampa di un rapporto chiamate fax](#page-48-0)
- **[Impostazione della stampa del rapporto chiamate fax](#page-49-0)**
- Stampa della prima pagina di ogni fax unitamente al rapporto [chiamate](#page-50-0)
- **Stampa di un rapporto relativo ai tasti e ai codici di selezione** [rapida e ai gruppi di selezione](#page-51-0)
- **.** [Stampa del menu del pannello di controllo](#page-51-1)
- **.** [Stampa di un rapporto di configurazione](#page-52-0)
- **.** [Stampa di un elenco di fax bloccati](#page-52-1)
- **.** [Stampa di un elenco di font PCL](#page-53-0)
- **.** [Stampa di un elenco di font PostScript](#page-53-1)
- **.** [Stampa dei rapporti per tutti i fax](#page-54-0)
- **.** [Stampa di un rapporto relativo al protocollo T.30](#page-54-1)
- **[Impostazioni durante la stampa relativa al protocollo T.30](#page-55-0)**

## <span id="page-46-1"></span><span id="page-46-0"></span>**Stampa del log attività fax**

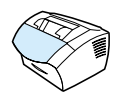

Su richiesta è possibile stampare un log degli ultimi 40 fax. In tale log vengono indicati:

- **•** Tutti i fax ricevuti
- **Tutti i fax inviati dal pannello di controllo**
- **Tutti i fax inviati utilizzando il Gestore documenti LaserJet** (per i computer Windows compatibili collegati direttamente alla periferica)
- **Tutti i fax inviati utilizzando l'HP Workplace (per i computer** Macintosh collegati al prodotto)

**Nota** Il Gestore documenti HP LaserJet non funziona con Microsoft Windows 95.

#### **Per stampare il log attività fax**

- **1** Premere INVIO/MENU.
- **2** Usare il tasto < o il tasto > per selezionare RAPPORTI, quindi premere INVIO/MENU.
- **3** Usare il tasto < o il tasto > per selezionare LOG ATTIVITÀ FAX, quindi premere INVIO/MENU.
- **4** Premere INVIO/MENU per selezionare STAMP REG.FAX ORA. HP LaserJet 3200 esce dalle impostazioni del menu, quindi stampa il log.

## <span id="page-47-0"></span>**Impostazione per la stampa automatica del log attività fax**

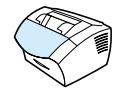

Il log attività fax elenca in ordine cronologico gli ultimi 40 fax ricevuti, inviati o cancellati, unitamente alla segnalazione di eventuali errori verificatisi. È possibile scegliere se si desidera impostare la stampa automatica del log dei fax ogni 40 fax inviati o ricevuti. L'impostazione predefinita è Attivato.

#### **Per impostare la frequenza di stampa del log dei fax**

- **1** Premere INVIO/MENU.
- **2** Usare il tasto < o il tasto > per selezionare RAPPORTI, quindi premere INVIO/MENU.
- **3** Utilizzare il tasto < o il tasto > per selezionare LOG ATTIVITÀ FAX.
- **4** Premere > una volta selezionato STAMPA AUTOM. REG., quindi premere INVIO/MENU.
- **5** Usare < o > per selezionare ATTIVO e INATTIVO, quindi premere INVIO/MENU per confermare la selezione.

## <span id="page-48-0"></span>**Stampa di un rapporto chiamate fax**

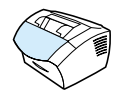

Un rapporto chiamate fax è un breve riassunto dello stato degli ultimi fax ricevuti o inviati. È possibile impostare la macchina in modo che il rapporto delle chiamate fax venga stampato automaticamente. Vedere ["Impostazione della stampa del rapporto chiamate fax" a](#page-49-0)  [pagina 48](#page-49-0) per ulteriori informazioni.

#### **Per stampare un rapporto chiamate fax**

- **1** Premere INVIO/MENU.
- **2** Usare il tasto < o il tasto > per selezionare RAPPORTI, quindi premere INVIO/MENU.
- **3** Usare il tasto < o il tasto > per selezionare RAP. CHIAMATE FAX, quindi premere INVIO/MENU.
- **4** Premere INVIO/MENU per selezionare STAMPA CHIAMATE FAX. HP LaserJet 3200 esce dalle impostazioni del menu, quindi stampa il rapporto.

## <span id="page-49-1"></span><span id="page-49-0"></span>**Impostazione della stampa del rapporto chiamate fax**

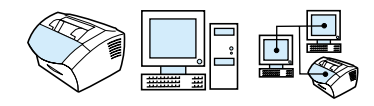

Il rapporto chiamate fax contiene informazioni sugli ultimi fax inviati o ricevuti. È possibile scegliere di stampare il rapporto in una delle modalità che seguono.

- Ogni errore fax (predefinita)
- **Errore invio fax**
- **Errore ricez. fax**
- **•** Tutti i fax
- **.** Solo invio fax
- ! Mai

Se si seleziona Mai, l'utente non viene informato della mancata trasmissione di un fax a meno che non venga stampato il log attività fax.

#### **Per scegliere quando stampare i rapporti**

- **1** Premere INVIO/MENU.
- **2** Usare il tasto < o il tasto > per selezionare RAPPORTI, quindi premere INVIO/MENU.
- **3** Usare il tasto < o il tasto > per selezionare RAP. CHIAMATE FAX, quindi premere INVIO/MENU.
- **4** Premere il tasto > una sola volta per selezionare STAMPA RAPPORTO, quindi premere INVIO/MENU.
- **5** Utilizzare i tasti < o > per selezionare l'opzione sulla stampa dei rapporti di trasmissione.
- **6** Premere INVIO/MENU per salvare la selezione.

<span id="page-50-0"></span>**Stampa della prima pagina di ogni fax unitamente al rapporto chiamate** 

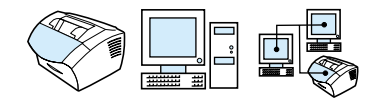

Se questa opzione viene attivata, il rapporto chiamate fax riporterà una miniatura (con riduzione del 50%) della prima pagina dell'ultimo fax inviato o ricevuto. L'impostazione predefinita per la miniatura è Attivo.

#### **Per inserire la stampa della prima pagina di ogni fax nel rapporto chiamate**

- **1** Premere INVIO/MENU.
- **2** Usare il tasto < o il tasto > per selezionare RAPPORTI, quindi premere INVIO/MENU.
- **3** Usare il tasto < o il tasto > per selezionare RAP. CHIAMATE FAX, quindi premere INVIO/MENU.
- **4** Usare il tasto < o il tasto > per selezionare INCL. PRIMA PAG, quindi premere INVIO/MENU.
- **5** Usare < o > per selezionare ATTIVO e INATTIVO, quindi premere INVIO/MENU per confermare la selezione.

<span id="page-51-0"></span>**Stampa di un rapporto relativo ai tasti e ai codici di selezione rapida e ai gruppi di selezione** 

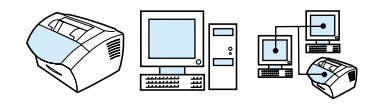

In questo rapporto vengono elencati i numeri di fax assegnati ai tasti e ai codici di selezione rapida e ai codici di gruppo di selezione.

#### **Per stampare un rapporto relativo ai tasti e ai codici di selezione rapida e ai gruppi di selezione**

- **1** Premere INVIO/MENU.
- **2** Usare il tasto < o il tasto > per selezionare RAPPORTI, quindi premere INVIO/MENU.
- **3** Usare il tasto < o il tasto > per selezionare RAP. SEL. RAPIDE, quindi premere INVIO/MENU. HP LaserJet 3200 esce dalle impostazioni del menu, quindi stampa il rapporto.

## <span id="page-51-1"></span>**Stampa del menu del pannello di controllo**

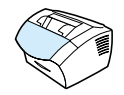

Utilizzare questo procedimento se si desidera stampare una copia della struttura di menu del pannello di controllo. La struttura di menu può costituire un riferimento utile quando le impostazioni dei menu vengono modificate.

#### **Stampa della struttura di menu del pannello di controllo**

- **1** Premere INVIO/MENU.
- **2** Usare il tasto < o il tasto > per selezionare RAPPORTI, quindi premere INVIO/MENU.
- **3** Usare il tasto < o il tasto > per selezionare STRUTTURA MENU, quindi premere INVIO/MENU. HP LaserJet 3200 esce dalle impostazioni del menu, quindi stampa il rapporto.

## <span id="page-52-2"></span><span id="page-52-0"></span>**Stampa di un rapporto di configurazione**

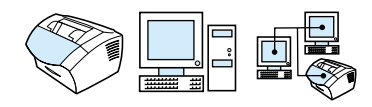

La stampa di questo rapporto illustra le impostazioni correnti del prodotto.

#### **Per stampare un rapporto di configurazione**

- **1** Premere INVIO/MENU.
- **2** Usare il tasto < o il tasto > per selezionare RAPPORTI, quindi premere INVIO/MENU.
- **3** Usare il tasto < o il tasto > per selezionare RAP. CONFIGURAZ., quindi premere INVIO/MENU. HP LaserJet 3200 esce dalle impostazioni del menu, quindi stampa il rapporto.

## <span id="page-52-3"></span><span id="page-52-1"></span>**Stampa di un elenco di fax bloccati**

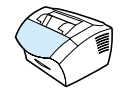

Utilizzare questa procedura per stampare un elenco dei numeri di fax bloccati. Vedere ["Blocco o sblocco di numeri di fax" a pagina 69.](#page-70-0)

#### **Per stampare l'elenco dei fax bloccati**

- **1** Premere INVIO/MENU.
- **2** Usare il tasto < o il tasto > per selezionare RAPPORTI, quindi premere INVIO/MENU.
- **3** Usare il tasto < o il tasto > per selezionare ELENCO FAX BLOCCATI, quindi premere INVIO/MENU. HP LaserJet 3200 esce dalle impostazioni del menu, quindi stampa il rapporto.

## <span id="page-53-0"></span>**Stampa di un elenco di font PCL**

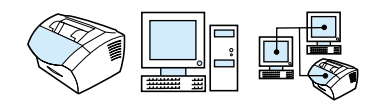

Utilizzare questa procedura per stampare un elenco dei font PCL.

#### **Per stampare un elenco di font PCL**

- **1** Premere INVIO/MENU.
- **2** Usare il tasto < o il tasto > per selezionare RAPPORTI, quindi premere INVIO/MENU.
- **3** Usare il tasto < o il tasto > per selezionare ELENCO FONT PCL, quindi premere INVIO/MENU. HP LaserJet 3200 esce dalle impostazioni del menu, quindi stampa l'elenco.

## <span id="page-53-1"></span>**Stampa di un elenco di font PostScript**

Utilizzare questo procedimento per stampare un elenco di font PostScript disponibili nella memoria della periferica.

#### **Per stampare un elenco di font PostScript**

- **1** Premere INVIO/MENU.
- **2** Usare il tasto < o il tasto > per selezionare RAPPORTI, quindi premere INVIO/MENU.
- **3** Utilizzare il tasto < o > per selezionare FONT POSTSCRIPT, quindi premere INVIO/MENU. HP LaserJet 3200 esce dalle impostazioni del menu, quindi stampa l'elenco.

## <span id="page-54-0"></span>**Stampa dei rapporti per tutti i fax**

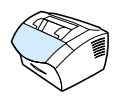

Utilizzare questo procedimento per stampare i seguenti rapporti tutti insieme.

- Log attività fax
- Rapporto relativo ai tasti e ai codici di selezione rapida e ai gruppi di selezione
- Rapporto di configurazione
- **Elenco fax bloccati**

#### **Per stampare i rapporti per tutti i fax**

- **1** Premere INVIO/MENU.
- **2** Usare il tasto < o il tasto > per selezionare RAPPORTI, quindi premere INVIO/MENU.
- **3** Usare il tasto < o il tasto > per selezionare RAPP. PER TUTTI I FAX, quindi premere INVIO/MENU. HP LaserJet 3200 esce dalle impostazioni del menu, quindi stampa i rapporti.

## <span id="page-54-1"></span>**Stampa di un rapporto relativo al protocollo T.30**

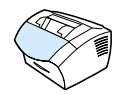

Questo rapporto è utilizzato dai tecnici di assistenza per risolvere i problemi di trasmissione fax più comuni.

#### **Stampa di un rapporto relativo al protocollo T.30**

- **1** Premere INVIO/MENU.
- **2** Usare il tasto < o il tasto > per selezionare SERVIZIO, quindi premere INVIO/MENU.
- **3** Usare il tasto < o il tasto > per selezionare STAMPA RIL. T.30, quindi premere INVIO/MENU.
- **4** Usare il tasto < o il tasto > per selezionare ORA, quindi premere INVIO/MENU. HP LaserJet 3200 esce dalle impostazioni del menu, quindi stampa il rapporto.

## <span id="page-55-0"></span>**Impostazioni durante la stampa relativa al protocollo T.30**

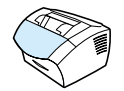

È possibile impostare la macchina in modo che il rapporto relativo al protocollo T.30 venga stampato:

- **.** Mai (predefinito)
- Su errore
- $\bullet$  A fine chiamata

#### **Per impostare il momento in cui stampare il rapporto T.30**

- **1** Premere INVIO/MENU.
- **2** Usare il tasto < o il tasto > per selezionare SERVIZIO, quindi premere INVIO/MENU.
- **3** Usare il tasto < o il tasto > per selezionare STAMPA RIL. T.30, quindi premere INVIO/MENU.
- **4** Utilizzare i tasti < o > per selezionare l'opzione sulla stampa dei rapporti relativi al protocollo T.30.
- **5** Premere INVIO/MENU per salvare la selezione.

# 4 Fax

## **Introduzione**

Il prodotto consente di inviare e ricevere fax. HP LaserJet 3200 funziona esattamente come una normale macchina per fax e non è necessario installare software o avere un computer acceso per utilizzarlo. Dal pannello di controllo è possibile inviare e ricevere fax cartacei e regolare tutte le impostazioni necessarie.

Normalmente i fax ricevuti vengono stampati. Tuttavia si può scegliere di inoltrare i fax in arrivo al computer, se direttamente collegato al prodotto, oppure ad un altro apparecchio per fax.

Questa sezione contiene una descrizione generale delle funzioni del fax attivabili dal pannello di controllo, oltre ad informazioni sulle impostazioni predefinite.

#### **Suggerimento** È possibile conoscere le impostazioni correnti selezionate per il prodotto stampando un rapporto di configurazione (vedere ["Stampa](#page-52-2)  [di un rapporto di configurazione" a pagina 51.](#page-52-2)

## **Invio di fax**

Questa sezione tratta i seguenti argomenti:

- **[Invio di fax a un solo destinatario](#page-58-0)**
- **[Programmazione veloce di codici o tasti di selezione rapida](#page-59-0)**
- **·** [Invio di fax a più destinatari](#page-60-0)
- **.** [Invio di un fax in un secondo momento](#page-62-0)
- [Riselezione manuale](#page-63-0)
- ! [Uso del pulsante Contrasto per regolare il contrasto del fax o](#page-64-0)  [della copia corrente](#page-64-0)
- ! [Regolazione della risoluzione per l'operazione in corso](#page-65-0)
- **•** [Opzioni per la risoluzione](#page-66-0)
- [Annullamento del fax corrente](#page-67-0)
- **.** [Annullamento di un fax tramite Stato fax](#page-67-1)

## <span id="page-58-0"></span>**Invio di fax a un solo destinatario**

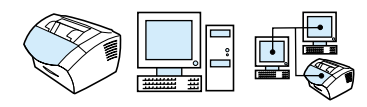

Questa procedura consente di inviare un fax a un solo destinatario.

**Suggerimento** Se si desidera migliorare la qualità di un documento cartaceo prima di inviarlo, effettuare prima una scansione del documento, quindi raddrizzarlo e pulire l'immagine. Infine, inviare il documento come fax mediante il software. Per ulteriori informazioni, vedere la Guida del software.

#### **Per inviare un fax**

- **1** Selezionare il numero di fax attenendosi ad una delle seguenti procedure:
	- Utilizzare i tasti numerici.
	- Se al numero che si desidera selezionare è assegnato un tasto di selezione rapida, premere tale tasto.
	- Se al numero di fax che si desidera comporre è assegnato un codice di selezione rapida, premere SELEZIONE RAPIDA, immettere il codice, quindi premere INVIO/MENU.
- **Nota** Se la selezione viene effettuata utilizzando i tasti numerici, ricordarsi di inserire eventuali pause o altri numeri necessari, quali i prefissi, i codici di accesso alla linea esterna al centralino (in genere 9 o 0) o i prefissi internazionali. Vedere ["Uso dei caratteri di selezione" a](#page-82-0)  [pagina 81](#page-82-0) per ulteriori informazioni.
	- **2** Caricare il documento nel vassoio di alimentazione apposito.
	- **3** Regolare le opzioni, quali il contrasto o la risoluzione.
	- **4** Premere FAX/INVIO.

Una volta che il fax è stato inviato, è possibile inviare un altro fax o effettuare una nuova operazione di copia o di scansione.

#### **Suggerimenti** È possibile assegnare ai numeri di fax selezionati frequentemente un tasto o un codice di selezione rapida. Per le istruzioni vedere ["Informazioni sui tasti e i codici di selezione rapida e sui codici di gruppo](#page-73-0)  [di selezione" a pagina 72](#page-73-0).

Se si dispone di elenchi telefonici elettronici, essi possono essere usati per la selezione dei destinatari. Gli elenchi telefonici elettronici possono essere creati utilizzando applicazioni diverse. Per ulteriori informazioni, vedere la Guida del software.

## <span id="page-59-0"></span>**Programmazione veloce di codici o tasti di selezione rapida**

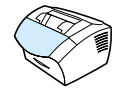

Utilizzare questo metodo per programmare con facilità codici e tasti di selezione rapida dal pannello di controllo.

#### **Per programmare velocemente codici e tasti di selezione rapida**

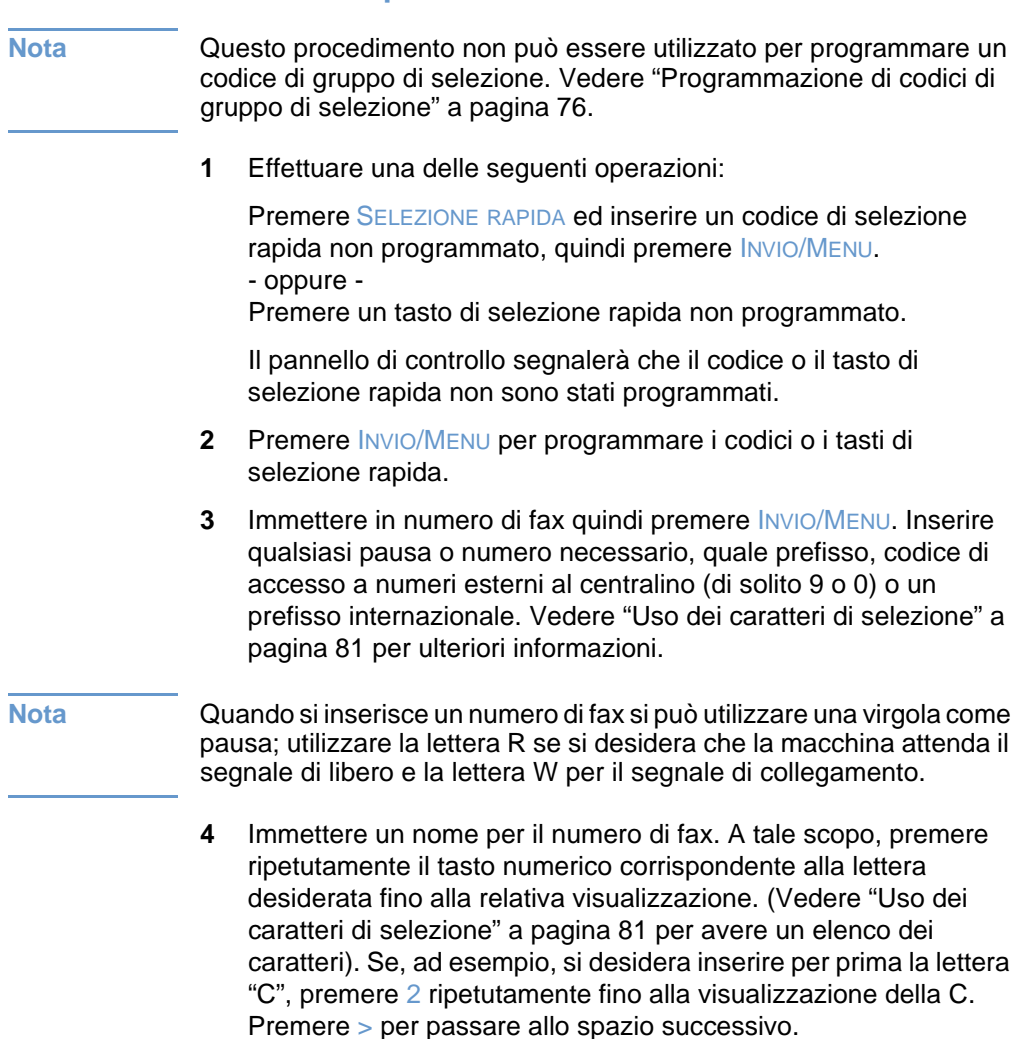

**5** Premere INVIO/MENU per salvare le informazioni.

## <span id="page-60-0"></span>**Invio di fax a più destinatari**

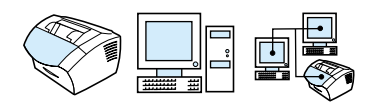

È possibile inviare un fax cartaceo a diversi numeri di fax contemporaneamente. Se si desidera inviare un fax a un gruppo di destinatari al quale è stato assegnato un codice di gruppo di selezione, vedere la sezione "Per inviare un fax utilizzando un codice di gruppo di selezione". Se si desidera inviare fax a un massimo di 20 destinatari ai quali non è stato assegnato un codice di gruppo di selezione, vedere la sezione "Per inviare un fax a un gruppo specifico".

Solo in casi molto rari non è disponibile memoria sufficiente per caricare il documento. In questo caso, è necessario inviarlo a un destinatario alla volta oppure utilizzare HP LaserJet Director.

**Nota** HP LaserJet Director non funziona con Microsoft Windows 95.

**Suggerimento** Se si desidera migliorare la qualità di un documento cartaceo prima di inviarlo, effettuare prima una scansione del documento, quindi raddrizzarlo e pulire l'immagine. Infine, inviare il documento come fax mediante il software. Per ulteriori informazioni, vedere la Guida del software.

#### **Per inviare un fax utilizzando un codice di gruppo di selezione**

- **1** Caricare il documento nel vassoio di alimentazione apposito.
- **2** Regolare le opzioni, quali il contrasto o la risoluzione.
- **3** Premere il tasto di selezione rapida relativo al gruppo - oppure - Premere SELEZIONE RAPIDA e il codice di gruppo di selezione, quindi premere INVIO/MENU.
- **4** Premere FAX/INVIO.

HP LaserJet 3200 esegue la scansione del documento in memoria e invia il fax a ciascun destinatario specificato. Se un numero del gruppo è occupato o non risponde e le impostazioni per la riselezione non sono impostate correttamente, il prodotto potrebbe non riprovare a comporre il numero. Se più tentativi di riselezionare il numero non vanno a buon fine, il prodotto aggiornerà il log attività fax e quindi procederà al numero successivo del gruppo.

#### **Per inviare un fax a un gruppo specifico**

- **1** Selezionare il primo numero di fax attenendosi ad una delle seguenti procedure:
	- Utilizzare i tasti numerici.
	- Se al numero che si desidera selezionare è assegnato un tasto di selezione rapida, premere tale tasto.
	- Se al numero di fax che si desidera comporre è assegnato un codice di selezione rapida, premere SELEZIONE RAPIDA, immettere il codice, quindi premere INVIO/MENU.
	- Se si chiamano più destinatari assegnati ad un codice di gruppo di selezione, premere il tasto di selezione rapida relativo al gruppo o premere SELEZIONE RAPIDA e il codice del gruppo di selezione, quindi premere INVIO/MENU.
- **Nota** Se la selezione viene effettuata utilizzando i tasti numerici, ricordarsi di immettere eventuali pause o altri numeri necessari, quali i prefissi, i codici di accesso alla linea esterna al centralino (in genere 9 o 0) o i prefissi internazionali. Vedere ["Uso dei caratteri di selezione" a](#page-82-0)  [pagina 81](#page-82-0) per ulteriori informazioni.
	- **2** Premere INVIO/MENU.
	- **3** Ripetere i punti 1 e 2 per continuare l'immissione dei numeri. - oppure - Passare al punto successivo.
	- **4** Caricare il documento nel vassoio di alimentazione apposito.
	- **5** Regolare le opzioni, quali il contrasto o la risoluzione.
	- **6** Premere FAX/INVIO.

Il prodotto invierà il fax a tutti i numeri. Se un numero del gruppo è occupato o non risponde e le impostazioni per la riselezione non sono impostate correttamente, il prodotto potrebbe non riprovare a comporre il numero. Se più tentativi di riselezionare il numero non vanno a buon fine, il prodotto aggiornerà il log attività fax e quindi procederà al numero successivo del gruppo.

**Nota** La funzione Log attività fax non è supportata da Windows 95, ma è sempre possibile stampare il log attività fax dal pannello di controllo. Vedere ["Stampa del log attività fax" a pagina 45](#page-46-1).

## <span id="page-62-0"></span>**Invio di un fax in un secondo momento**

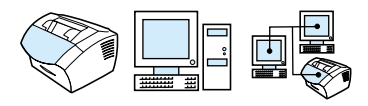

È possibile programmare l'invio automatico di un fax a uno o più destinatari. Al termine di questa procedura HP LaserJet 3200 eseguirà la scansione del documento in memoria, lo stato tornerà su Pronta e si potranno effettuare altre operazioni.

**Nota** Questa funzione non è supportata da Microsoft Windows 95.

Se il prodotto non riesce ad inviare il fax nel momento stabilito, il rapporto di chiamata fax lo indicherà chiaramente (se l'opzione è stata attivata) oppure questo verrà segnalato nel log attività fax. Questo può accadere se il destinatario non risponde o se la linea occupata impedisce di riselezionare il numero. (Vedere ["Impostazione della stampa del rapporto chiamate fax" a pagina 48](#page-49-1) o ["Stampa del log attività fax" a pagina 45](#page-46-1) per ulteriori informazioni).

**Suggerimento** Se si desidera aggiungere informazioni a un fax da inviare in differita, è possibile inviarle come operazione separata. Tutti i fax programmati per essere inviati allo stesso numero, nella stessa data e ora, vengono inoltrati come fax singoli. Se dovesse mancare la corrente elettrica tutti i fax in attesa devono essere riprogrammati.

#### **Per inviare un fax in un secondo momento**

- **1** Caricare il documento nel vassoio di alimentazione apposito.
- **2** Premere INVIO/MENU.
- **3** Usare il tasto < o il tasto > per selezionare FUNZIONI FAX, quindi premere INVIO/MENU.
- **4** Premere INVIO/MENU per selezionare INVIA FAX DOPO, quindi premere INVIO/MENU.
- **5** Utilizzare i tasti numerici per immettere la data e l'ora dell'invio del fax. Se la macchina è impostata con un orologio di 12 ore utilizzare il tasto > per spostare il cursore dopo il quarto carattere e impostare A.M. o P.M. Selezionare 1 per A.M. o 2 per P.M., quindi premere INVIO/MENU. - oppure -

Se la macchina è impostata con un orologio di 24 ore, premere INVIO/MENU.

**6** Utilizzare i tasti numerici per digitare la data, quindi premere INVIO/MENU.

- oppure -

Accettare la data preimpostata premendo INVIO/MENU.

**7** Digitare il numero di fax, immettere il codice di selezione rapida o premere un tasto di selezione rapida (questa funzione non supporta gruppi specifici). Premere INVIO/MENU o FAX/INVIO.

HP LaserJet 3200 esegue la scansione del documento in memoria e lo invia alla data e ora programmate.

## <span id="page-63-0"></span>**Riselezione manuale**

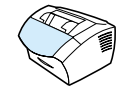

Se si desidera inviare un altro documento all'ultimo numero di fax selezionato, attenersi alla procedura descritta in questa sezione per effettuare manualmente l'operazione. Se si desidera inviare di nuovo uno stesso documento, è necessario attendere che la riselezione automatica sia completata oppure interromperla personalmente. Altrimenti il destinatario potrebbe ricevere due volte lo stesso fax: una volta in seguito al tentativo di riselezione manuale, una seconda volta in seguito ad uno dei tentativi di riselezione automatica.

**Nota** Per interrompere il tentativo corrente di riselezione per l'invio di un fax, vedere ["Annullamento del fax corrente" a pagina 66.](#page-67-0) Per annullare tutti i tentativi di riselezione di un numero di fax vedere ["Annullamento di](#page-67-1)  [un fax tramite Stato fax."](#page-67-1) Per cambiare le impostazioni di riselezione del prodotto, vedere ["Modifica delle impostazioni di riselezione" a](#page-87-0)  [pagina 86.](#page-87-0)

#### **Per eseguire la riselezione manuale**

- **1** Caricare il documento nel vassoio di alimentazione apposito.
- **2** Premere RISELEZIONE/PAUSA.
- **3** Premere FAX/INVIO. HP LaserJet 3200 compone nuovamente l'ultimo numero selezionato e tenta di inviare il fax.

## <span id="page-64-0"></span>**Uso del pulsante Contrasto per regolare il contrasto del fax o della copia corrente**

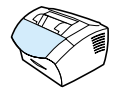

L'impostazione del contrasto consente di modificare le aree chiare e le aree scure di un fax quando viene inviato o ricevuto e stampato. La seguente procedura consente di modificare il contrasto solo per l'operazione corrente. Una volta inviato il fax o effettuata la copia, il contrasto viene ripristinato automaticamente in base al valore predefinito.

**Nota** Per modificare il contrasto preimpostato dei fax in uscita vedere ["Modifica del contrasto e della risoluzione predefiniti per i fax in uscita"](#page-85-0) [a pagina 84](#page-85-0).

#### **Per regolare il contrasto**

- **1** Premere CONTRASTO per visualizzare l'impostazione corrente del contrasto.
- **2** Utilizzare il tasto < o il tasto > per muovere il dispositivo di scorrimento a sinistra per rendere il fax o la copia più chiari dell'originale; muovere il dispositivo di scorrimento a destra per rendere il fax o la copia più scuri dell'originale.
- **3** Premere INVIO/MENU per salvare la selezione.

## <span id="page-65-0"></span>**Regolazione della risoluzione per l'operazione in corso**

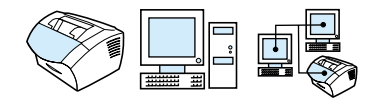

La risoluzione influisce sulla qualità in punti per pollice (dpi) dei documenti da inviare via fax nonché sulla velocità di trasmissione. Per una descrizione dettagliata delle risoluzioni da selezionare vedere ["Opzioni per la risoluzione"](#page-66-0).

Attenersi a questa procedura per modificare la risoluzione dell'operazione corrente. Una volta inviato il fax, il contrasto viene ripristinato automaticamente in base al valore predefinito.

**Nota** Per impostare la risoluzione predefinita vedere ["Modifica del contrasto](#page-85-0)  [e della risoluzione predefiniti per i fax in uscita" a pagina 84](#page-85-0).

#### **Per regolare la risoluzione**

- **1** Premere RISOLUZIONE per visualizzare l'impostazione corrente della risoluzione.
- **2** Utilizzare i tasti < o > per scorrere le opzioni.
- **3** Premere INVIO/MENU per salvare la selezione.

## <span id="page-66-0"></span>**Opzioni per la risoluzione**

Vedere la tabella riportata di seguito per scegliere la risoluzione più adatta al fax da inviare. Tenere presente che il livello di qualità scelto incide sulla velocità di trasmissione.

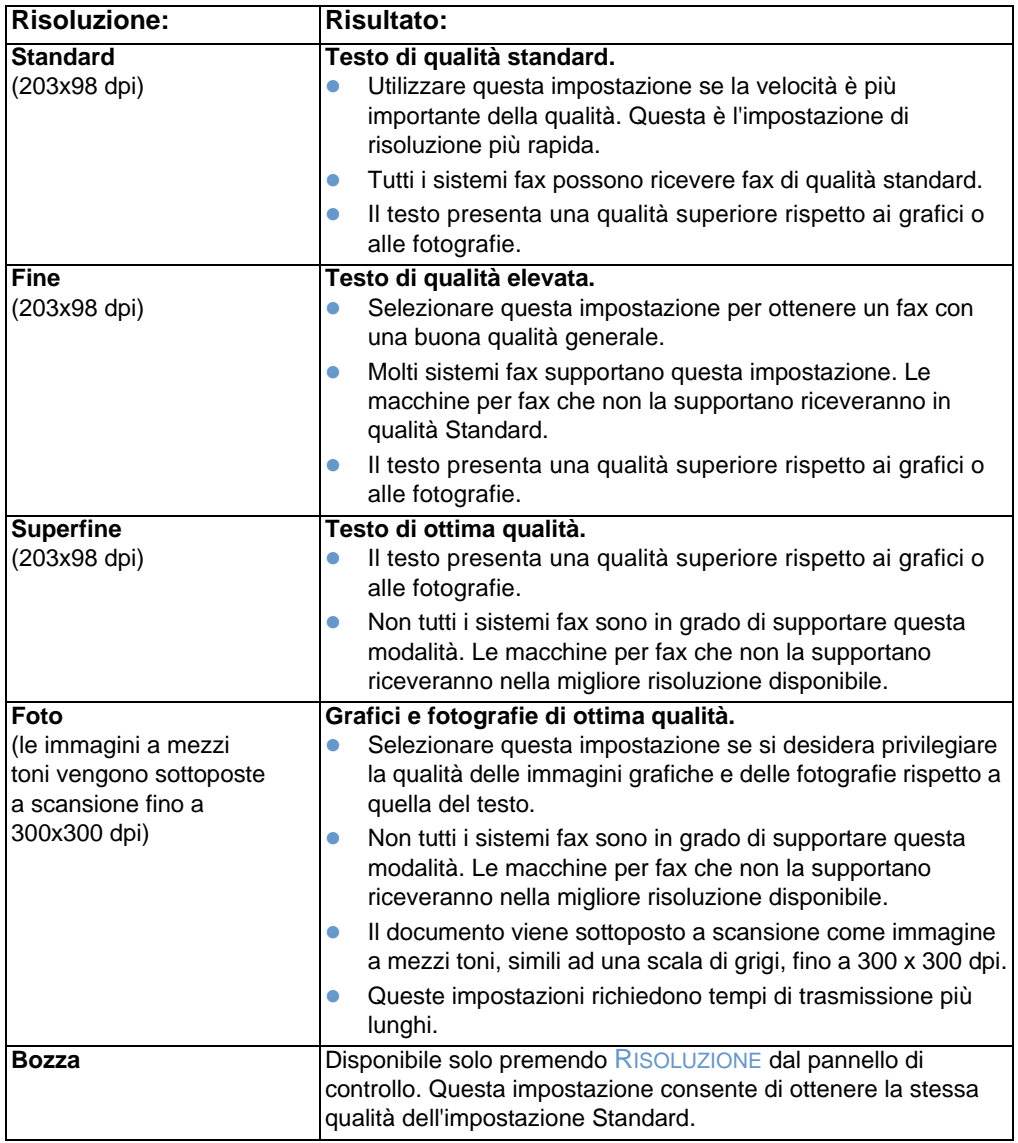

## <span id="page-67-0"></span>**Annullamento del fax corrente**

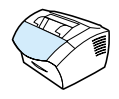

Questa procedura consente di interrompere la selezione, la trasmissione o la ricezione del fax corrente.

#### **Per annullare il fax corrente**

Premere INTERRUZIONE/ANNULLAMENTO dal pannello di controllo. Viene annullato l'invio delle pagine che non sono state ancora trasmesse.

## <span id="page-67-1"></span>**Annullamento di un fax tramite Stato fax**

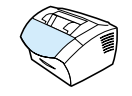

Attenersi a questa procedura per annullare un fax:

- in attesa che venga effettuata la riselezione a seguito del segnale di occupato o in assenza di risposta;
- **.** da inviare a un gruppo di destinatari;
- **programmato per essere inviato in un momento successivo.**

#### **Per annullare un fax mediante Stato fax**

- **1** Premere INVIO/MENU.
- **2** Premere INVIO/MENU per selezionare STATO FAX.
- **3** Premere < o > per scorrere le operazioni in attesa di essere eseguite finché non si individua quella che si desidera annullare.
- **4** Premere INVIO/MENU per selezionare l'operazione da annullare.
- **5** Premere INVIO/MENU per confermare l'annullamento dell'operazione.

## **Ricezione di fax**

Si possono ricevere fax sulla periferica oppure sul computer. In genere il sistema risponde automaticamente per consentire la ricezione dei fax, tuttavia, se si cambiano i dispositivi collegati alla stessa linea telefonica utilizzata da HP LaserJet 3200, sarà necessario modificare la modalità di risposta per i fax in arrivo. Vedere ["Modifica della modalità di risposta ai fax in arrivo" a](#page-95-0)  [pagina 94](#page-95-0) nella sezione ["Impostazioni e funzioni avanzate per la](#page-91-0)  [ricezione dei fax".](#page-91-0)

Seguire i procedimenti descritti in questa sezione per gestire i fax diretti alla macchina.

- [Ricezione dei fax al rilevamento del segnale fax](#page-68-0)
- $\bullet$  [Ristampa di fax](#page-69-0)
- [Blocco o sblocco di numeri di fax](#page-70-1)

#### <span id="page-68-0"></span>**Ricezione dei fax al rilevamento del segnale fax**

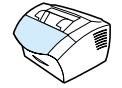

Se la linea telefonica supporta la ricezione sia di chiamate vocali che di chiamate fax e sollevando il ricevitore si avverte il segnale fax, è possibile avviare il processo di ricezione attenendosi ad una delle due seguenti procedure:

- Se ci si trova vicino alla macchina premere FAX/INVIO dal pannello di controllo.
- Se si risponde da un telefono collegato alla linea (telefono interno) e viene rilevato il segnale fax, la periferica risponde automaticamente alla chiamata. In caso contrario premere i tasti 1 - 2 - 3 in sequenza dalla tastiera del telefono, ascoltare i segnali di trasmissione del fax e quindi riattaccare.
- **Nota** Per il funzionamento di questa seconda modalità, è necessario accertarsi che l'impostazione **Telefono interno** sia su **Sì**. Per controllare o modificare le impostazioni vedere ["Abilitazione del](#page-98-0)  [telefono interno" a pagina 97](#page-98-0).

## <span id="page-69-0"></span>**Ristampa di fax**

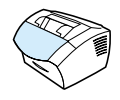

Se un fax non è stato stampato per esaurimento del toner o perché è stato utilizzato un tipo di supporto errato, è possibile ripeterne la stampa. Il numero effettivo di fax memorizzati per una possibile ristampa dipende dalla memoria disponibile. I fax più recenti vengono stampati per primi seguiti da quelli più vecchi.

I fax vengono memorizzati continuamente e la ristampa non li elimina dalla memoria. Per eliminare i fax dalla memoria vedere ["Eliminazione di fax dalla memoria" a pagina 93.](#page-94-0)

**Nota** Non è necessario seguire questa procedura se i fax non hanno potuto essere stampati a causa di inceppamenti o esaurimento del supporto di stampa. In tali situazioni, i fax vengono ricevuti in memoria. Non appena eliminato l'inceppamento o riempito il vassoio della carta, la stampa dei fax riprende automaticamente.

#### **Per ristampare i fax**

- **1** Stampare il log attività fax per individuare i fax persi. Per le istruzioni vedere ["Stampa del log attività fax" a pagina 45.](#page-46-1)
- **2** Premere INVIO/MENU.
- **3** Premere > una volta per visualizzare FUNZIONI FAX quindi premere INVIO/MENU.
- **4** Usare il tasto < o il tasto > per selezionare RIST. ULTIMI FAX, quindi premere INVIO/MENU. HP LaserJet 3200 avvia la ristampa degli ultimi fax stampati.

**Nota** Per interrompere la stampa in qualsiasi momento, premere INTERRUZIONE/ANNULLAMENTO.

## <span id="page-70-1"></span><span id="page-70-0"></span>**Blocco o sblocco di numeri di fax**

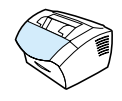

Se non si desidera ricevere fax da determinate persone o società, è possibile bloccare i relativi numeri di fax utilizzando il pannello di controllo o il software. Si possono bloccare fino a 30 numeri di fax. Quando si blocca un numero di fax e una persona invia un documento utilizzando tale numero, il prodotto visualizza un messaggio che indica che il relativo numero è bloccato ed il fax non viene stampato né salvato nella memoria. I fax inviati da numeri bloccati vengono inseriti nel log attività fax con l'indicazione "eliminato".

**Nota** La funzione Log attività fax non è supportata da Windows 95 ma è sempre possibile stampare il log attività fax dal pannello di controllo. Vedere ["Stampa del log attività fax" a pagina 45](#page-46-1).

**Nota** Per stampare un elenco di numeri bloccati vedere ["Stampa di un elenco](#page-52-3)  [di fax bloccati" a pagina 51.](#page-52-3)

#### **Per bloccare o sbloccare i numeri di fax utilizzando il pannello di controllo**

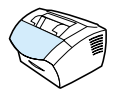

I numeri di fax bloccati possono essere sbloccati singolarmente o tutti insieme.

- **1** Premere INVIO/MENU.
- **2** Usare il tasto < o il tasto > per selezionare IMPOSTAZIONI FAX, quindi premere INVIO/MENU.
- **3** Usare il tasto < o il tasto > per selezionare IMP. RICEZ. FAX, quindi premere INVIO/MENU.
- **4** Usare il tasto < o il tasto > per selezionare BLOCCA FAX, quindi premere INVIO/MENU.
- **5** Effettuare una delle seguenti operazioni:
	- **Per bloccare un numero di fax**: Usare il tasto < o il tasto > per selezionare AGGIUNGI VOCE, quindi premere INVIO/MENU. Inserire il numero di fax esattamente come appare nell'intestazione (compresi gli spazi) quindi premere INVIO/MENU. Immettere un nome per il numero di fax bloccato quindi premere INVIO/MENU.
	- **Per sbloccare un numero di fax**: Usare il tasto < o il tasto > per selezionare ELIMINA VOCE, quindi premere INVIO/MENU. Utilizzare il tasto < o il tasto > per selezionare il numero desiderato quindi premere INVIO/MENU per confermare le cancellazioni.
	- **Per rilasciare tutti i numeri di fax bloccati**: Usare il tasto < o il tasto > per selezionare CANCELLA TUTTO, quindi premere INVIO/MENU. Premere INVIO/MENU ancora una volta per confermare le cancellazioni.
# **Impostazioni e funzioni avanzate per l'invio dei fax**

Questa sezione descrive procedure e impostazioni avanzate da utilizzare durante l'invio di fax. Gli argomenti comprendono:

- **Informazioni sui tasti e i codici di selezione rapida e sui codici di** [gruppo di selezione](#page-73-0)
- **[Programmazione di codici e tasti di selezione rapida](#page-74-0)**
- **Programmazione di un tasto di selezione rapida per servizi di** [teleselezione alternativi](#page-76-0)
- **[Programmazione di codici di gruppo di selezione](#page-77-0)**
- **Eliminazione di tutti i tasti e i codici di selezione rapida e dei** [codici di gruppo di selezione](#page-79-0)
- **.** [Utilizzo della selezione manuale](#page-80-0)
- **[Invio di un fax da un apparecchio telefonico](#page-80-1)**
- **.** [Inserimento di una pausa in un numero di fax](#page-81-0)
- **.** [Uso dei caratteri di selezione](#page-82-0)
- ! [Modifica delle informazioni sull'intestazione del fax](#page-83-0)
- **.** Modifica del contrasto e della risoluzione predefiniti per i fax in [uscita](#page-85-0)
- **[Scelta della modalità di selezione a toni o a impulsi](#page-86-0)**
- **.** [Modifica delle impostazioni di riselezione](#page-87-0)
- **.** [Inserimento di un prefisso di selezione](#page-89-0)
- ! [Disattivare l'impostazione di rilevamento del segnale di linea](#page-90-0)  [libera](#page-90-0)
- **.** [Eliminazione di fax dalla memoria](#page-94-0)
- **.** [Impostazione della correzione di errori](#page-102-0)

# <span id="page-73-0"></span>**Informazioni sui tasti e i codici di selezione rapida e sui codici di gruppo di selezione**

Per semplificare il processo di selezione di un numero di fax utilizzato frequentemente dal pannello di controllo, è possibile memorizzarlo in un tasto o in un codice di selezione rapida oppure in un codice di gruppo di selezione. Nella rubrica telefonica sono presenti un totale di 250 codici per i prodotti HP LaserJet 3200 e 3200m che possono essere utilizzati come codici di selezione rapida o codici di gruppo di selezione. Ad esempio, con HP LaserJet 3200m è possibile programmare 200 dei codici per la selezione rapida, mentre i rimanenti 50 possono essere utilizzati come codici di gruppo di selezione.

Leggere le procedure seguenti per ulteriori informazioni sull'uso dei codici e dei tasti di selezione rapida e dei codici di gruppo di selezione.

- ! [Per programmare codici e tasti di selezione rapida](#page-74-1)
- **.** [Per eliminare codici e tasti di selezione rapida](#page-75-0)
- **Per programmare un tasto di selezione rapida per un servizio di** [teleselezione alternativo](#page-76-1)
- **•** [Per programmare i codici di gruppo di selezione](#page-77-1)
- **•** [Per eliminare codici di gruppo di selezione](#page-78-0)
- **•** [Per eliminare un solo codice di gruppo di selezione](#page-79-1)
- ! [Per eliminare tutti i tasti e i codici di selezione rapida e di gruppo](#page-79-2)  [di selezione](#page-79-2)

### <span id="page-74-0"></span>**Programmazione di codici e tasti di selezione rapida**

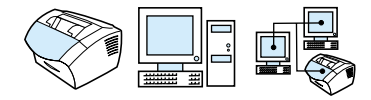

I codici di selezione rapida che utilizzano i numeri compresi tra 1 e 10 vengono anche associati ai tasti di selezione rapida corrispondenti sul pannello di controllo. I tasti di selezione rapida possono essere utilizzati per la selezione rapida oppure come codici di gruppo di selezione. Si possono anche programmare tutti i codici per la selezione rapida. Per ogni numero di fax possono essere inseriti fino a 50 caratteri.

#### **Suggerimento** I codici e i tasti di selezione rapida possono essere programmati con maggiore facilità utilizzando il software.

#### <span id="page-74-1"></span>**Per programmare codici e tasti di selezione rapida**

- **1** Premere INVIO/MENU.
- **2** Usare il tasto < o il tasto > per selezionare IMPOSTAZIONE FAX, quindi premere INVIO/MENU.
- **3** Premere INVIO/MENU per selezionare SELEZIONI RAPIDE.
- **4** Premere INVIO/MENU per selezionare IMPOSTAZIONE SINGOLO.
- **5** Premere INVIO/MENU per selezionare AGGIUNGI SINGOLO.
- **6** Immettere il numero del codice di selezione rapida che si desidera associare al numero di fax, quindi premere INVIO/MENU. Inoltre, se si sceglie un numero compreso tra 1 e 10, il numero di fax viene anche associato al tasto di selezione rapida corrispondente.
- **Nota** Quando si inserisce un numero di fax, si può utilizzare una virgola come pausa; utilizzare la lettera R se si desidera che la macchina attenda il segnale di libero e la lettera W per il segnale di collegamento.
	- **7** Inserire un numero di fax utilizzando tasti numerici. Includere qualsiasi pausa o numero necessario, quale un prefisso, un codice di accesso per numeri esterni ad un centralino (solitamente 9 o 0) o un prefisso internazionale.
	- **8** Premere INVIO/MENU.
- **9** Inserire un nome per il numero di fax utilizzando tasti numerici. A tale scopo, premere ripetutamente il tasto numerico corrispondente alla lettera desiderata fino alla relativa visualizzazione. (Vedere ["Uso dei caratteri di selezione" a pagina 81](#page-82-0) per avere un elenco di caratteri). Se, ad esempio, la prima lettera che si desidera è una "C", premere 2 più volte fino alla visualizzazione della C. Premere > per passare allo spazio successivo.
- **Nota** Per inserire la punteggiatura, premere \* ripetutamente fino alla visualizzazione del carattere desiderato, quindi premere > per spostarsi di uno spazio. Se si desidera cancellare una lettera, premere > per posizionarsi sullo spazio a destra della lettera, quindi premere BACK SPACE.
	- **10** Premere INVIO/MENU per salvare le informazioni.
	- **11** Per programmare ulteriori codici o tasti di selezione rapida, ripetere le operazioni da 1 a 10.

#### <span id="page-75-0"></span>**Per eliminare codici e tasti di selezione rapida**

- **1** Premere INVIO/MENU.
- **2** Usare il tasto < o il tasto > per selezionare IMPOSTAZIONE FAX, quindi premere INVIO/MENU.
- **3** Premere INVIO/MENU per selezionare SELEZIONI RAPIDE.
- **4** Premere INVIO/MENU per selezionare IMPOSTAZIONE SINGOLO.
- **5** Usare il tasto < o il tasto > per selezionare ELIMINA SINGOLO, quindi premere INVIO/MENU.
- **6** Immettere il numero del codice di selezione rapida che si desidera eliminare, quindi premere INVIO/MENU.
- **7** Premere INVIO/MENU ancora una volta per confermare le cancellazioni.

### <span id="page-76-0"></span>**Programmazione di un tasto di selezione rapida per servizi di teleselezione alternativi**

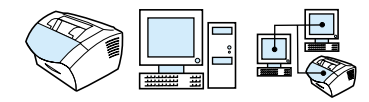

Se si utilizza un servizio di teleselezione alternativo, è possibile programmare un tasto di selezione rapida per comporre il numero di accesso al servizio prima di quello del fax. Per utilizzare tale tasto, premerlo, immettere il numero di fax, quindi premere FAX/INVIO. Il numero di accesso e quello del fax verranno selezionati contemporaneamente.

Se il numero di accesso viene selezionato quasi ogni volta che si compone un numero di fax, potrebbe risultare più agevole programmare il numero di accesso come prefisso teleselettivo (vedere ["Inserimento di un prefisso di selezione" a pagina 88](#page-89-0)). Utilizzare questo procedimento se il numero di accesso contiene più di 10 numeri o se il numero di accesso viene utilizzato solo occasionalmente.

**Suggerimento** Questa procedura può essere effettuata più agevolmente da software.

#### <span id="page-76-1"></span>**Per programmare un tasto di selezione rapida per un servizio di teleselezione alternativo**

- **1** Seguire le istruzioni contenute nei punti da 1 a 6 di ["Programmazione di codici e tasti di selezione rapida" a](#page-74-0)  [pagina 73.](#page-74-0) Quando si immette il numero di fax, potrebbe essere necessario effettuare una delle operazioni seguenti:
	- Se durante la composizione di un numero occorre attendere un segnale di accesso, immettere una o più pause da tre secondi premendo RISELEZIONE/PAUSA.
	- Se necessario, immettere un codice di identificazione personale (PIN).
- **2** Completata l'immissione del numero di accesso, premere RISELEZIONE/PAUSA. Inserendo una pausa alla fine della stringa questo numero non verrà composto finché non viene selezionato il numero di fax.
- **3** Continuare con le operazioni dal punto 7 al punto 10 di ["Programmazione di codici e tasti di selezione rapida" a](#page-74-0)  [pagina 73.](#page-74-0)

## <span id="page-77-0"></span>**Programmazione di codici di gruppo di selezione**

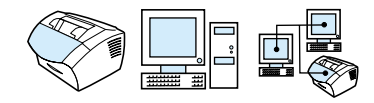

Se si inviano regolarmente informazioni allo stesso gruppo di persone, si possono programmare i codici di gruppo di selezione. A questo scopo possono essere utilizzati i codici di selezione rapida rimanenti. Inoltre, i codici di gruppo di selezione che utilizzano i numeri compresi tra 1 e 10 vengono associati ai tasti di selezione rapida corrispondenti sul pannello di controllo. Al gruppo può essere aggiunto qualsiasi numero singolo.

Ogni numero di gruppo deve avere un codice o un tasto di selezione rapida assegnato prima di essere aggiunto al codice di gruppo di selezione. Per stampare un elenco dei codici e dei tasti di selezione rapida già programmati, vedere ["Stampa di un rapporto relativo ai tasti](#page-51-0)  [e ai codici di selezione rapida e ai gruppi di selezione" a pagina 50](#page-51-0).

Questa sezione tratta i seguenti argomenti:

- [Per programmare i codici di gruppo di selezione](#page-77-1)
- [Per eliminare codici di gruppo di selezione](#page-78-0)
- [Per eliminare un solo codice di gruppo di selezione](#page-79-1)

**Suggerimento** I codici di gruppo di selezione possono essere programmati con maggiore facilità utilizzando il software. Per ulteriori informazioni, vedere la Guida del software.

#### <span id="page-77-1"></span>**Per programmare i codici di gruppo di selezione**

- **1** Assegnare un codice di selezione rapida a ciascun numero di fax compreso nel gruppo. Vedere ["Per eliminare codici e tasti di](#page-75-0)  [selezione rapida" a pagina 74](#page-75-0).
- **2** Premere INVIO/MENU.
- **3** Usare il tasto < o il tasto > per selezionare IMPOSTAZIONE FAX, quindi premere INVIO/MENU.
- **4** Premere INVIO/MENU per selezionare SELEZIONI RAPIDE.
- **5** Usare il tasto < o il tasto > per selezionare IMPOST. GRUPPO, quindi premere INVIO/MENU.
- **6** Usare il tasto < o il tasto > per selezionare AGGIUNGI GRUPPO, quindi premere INVIO/MENU.
- **7** Utilizzando i tasti numerici inserire il numero che si desidera associare al gruppo e premere INVIO/MENU. Inoltre, se si sceglie un numero compreso tra 1 e 10, all'indirizzo viene associato il tasto di selezione rapida corrispondente.
- **8** Inserire un nome per il gruppo utilizzando tasti numerici. A tale scopo, premere ripetutamente il tasto numerico corrispondente alla lettera desiderata fino alla relativa visualizzazione. (Vedere ["Uso dei caratteri di selezione" a pagina 81](#page-82-0) per avere un elenco di caratteri). Se, ad esempio, la prima lettera che si desidera è una "C", premere 2 più volte fino alla visualizzazione della C. Premere > per passare allo spazio successivo. Una volta digitato il nome del gruppo, premere INVIO/MENU.
- **Nota** Se si desidera cancellare una lettera, premere > per posizionarsi sullo spazio a destra della lettera, quindi premere BACK SPACE.
	- **9** Premere il tasto di selezione rapida o scegliere il codice di selezione rapida per il numero desiderato, quindi premere INVIO/MENU. Premere INVIO/MENU ancora una volta per confermare le aggiunte.
	- **10** Ripetere l'operazione descritta al punto 9 per ogni numero da aggiungere.
	- **11** Una volta terminato premere INTERRUZIONE/ANNULLAMENTO.
	- **12** Per inserire più codici di gruppo di selezione, premere INVIO/MENU e ripetere le operazioni descritte dal punto 1 al punto 12.

Per ulteriori informazioni sull'utilizzo dei codici di gruppo di selezione per inviare un fax, vedere ["Invio di fax a più destinatari" a pagina 59](#page-60-0).

### <span id="page-78-0"></span>**Per eliminare codici di gruppo di selezione**

- **1** Premere INVIO/MENU.
- **2** Usare il tasto < o il tasto > per selezionare IMPOSTAZIONE FAX, quindi premere INVIO/MENU.
- **3** Premere INVIO/MENU per selezionare SELEZIONI RAPIDE.
- **4** Usare il tasto < o il tasto > per selezionare IMPOST. GRUPPO, quindi premere INVIO/MENU.
- **5** Usare il tasto < o il tasto > per selezionare ELIMINA GRUPPO, quindi premere INVIO/MENU.
- **6** Immettere il numero del codice di selezione rapida che si desidera eliminare tramite i tasti numerici, quindi premere INVIO/MENU.
- **7** Premere INVIO/MENU ancora una volta per confermare le cancellazioni.

#### <span id="page-79-1"></span>**Per eliminare un solo codice di gruppo di selezione**

- **1** Premere INVIO/MENU.
- **2** Usare il tasto < o il tasto > per selezionare IMPOSTAZIONE FAX, quindi premere INVIO/MENU.
- **3** Premere INVIO/MENU per selezionare SELEZIONI RAPIDE.
- **4** Usare il tasto < o il tasto > per selezionare IMPOST. GRUPPO, quindi premere INVIO/MENU.
- **5** Usare il tasto < o il tasto > per selezionare ELIMINA N. IN GRUPPO, quindi premere INVIO/MENU.
- **6** Utilizzare il tasto < o il tasto > per selezionare il numero singolo da togliere dal gruppo.
- **7** Premere INVIO/MENU ancora una volta per confermare le cancellazioni.
- **8** Ripetere le operazioni descritte dal punto 6 al punto 7 per eliminare altri numeri singoli dal gruppo. - oppure -

Premere INTERRUZIONE/ANNULLAMENTO una volta terminato.

### <span id="page-79-0"></span>**Eliminazione di tutti i tasti e i codici di selezione rapida e dei codici di gruppo di selezione**

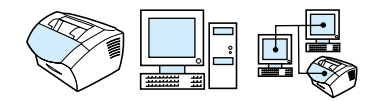

Tutti i tasti e i codici di selezione rapida e di gruppo di selezione programmati possono essere cancellati.

#### **AVVERTENZA** Una volta cancellati non possono più essere recuperati.

#### <span id="page-79-2"></span>**Per eliminare tutti i tasti e i codici di selezione rapida e di gruppo di selezione**

- **1** Premere INVIO/MENU.
- **2** Usare il tasto < o il tasto > per selezionare IMPOSTAZIONE FAX, quindi premere INVIO/MENU.
- **3** Premere INVIO/MENU per selezionare SELEZIONI RAPIDE.
- **4** Usare il tasto < o il tasto > per selezionare ELIMINA VOCI, quindi premere INVIO/MENU.
- **5** Premere INVIO/MENU ancora una volta per confermare le cancellazioni.

## <span id="page-80-0"></span>**Utilizzo della selezione manuale**

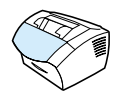

Normalmente la macchina compone il numero dopo che è stato premuto FAX/INVIO. Tuttavia a volte potrebbe essere necessario che la macchina componga il numero nel momento in cui viene digitato sulla tastiera. Ad esempio, se la chiamata viene addebitata ad una carta di credito telefonica, sarà necessario selezionare il numero, attendere il segnale di accettazione della società telefonica, quindi inserire il numero della carta. Per le chiamate internazionali, potrebbe essere necessario comporre parte del numero e attendere il segnale prima di completarlo.

#### **Per usare la selezione manuale**

- **1** Caricare il documento nel vassoio di inserimento apposito.
- **2** Premere FAX/INVIO.
- **3** Iniziare a comporre il numero. Il numero di fax viene selezionato mentre si digita ciascuna cifra. Ciò consente di attendere le pause, i segnali di linea, i segnali di accesso internazionale o i segnali di accettazione della carta di credito telefonica prima di continuare la selezione.

## <span id="page-80-1"></span>**Invio di un fax da un apparecchio telefonico**

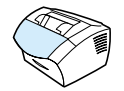

Potrebbe essere necessario comporre un numero di fax da un telefono collegato alla stessa linea della macchina. Ad esempio, se si invia un fax ad una macchina che si trova in modalità Manuale, è possibile chiamare il destinatario per avvisarlo del fax in arrivo.

### **Per inviare un fax da un apparecchio telefonico**

- **1** Caricare il documento nel vassoio di inserimento apposito.
- **2** Sollevare il ricevitore di un apparecchio telefonico collegato alla stessa linea della periferica e selezionare il numero utilizzando i tasti numerici del telefono o quelli della periferica.
- **3** Quando il destinatario risponde, avvisarlo di accendere il sistema fax.
- **4** Al rilevamento del segnale, premere FAX/INVIO per avviare la trasmissione del fax, quindi riattaccare il telefono.

# <span id="page-81-0"></span>**Inserimento di una pausa in un numero di fax**

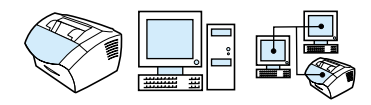

È possibile inserire una pausa nella selezione del numero di fax o nella programmazione di un tasto o di un codice di selezione rapida o di un codice di gruppo di selezione. Le pause sono necessarie quando si effettuano selezioni internazionali o ci si collega ad una linea esterna.

#### **Inserimento di una pausa nel numero da comporre**

Premere RISELEZIONE/PAUSA per inserire una pausa di tre secondi nella sequenza da selezionare. Sul visualizzatore del pannello di controllo appare una virgola per indicare che la pausa verrà inserita in quel punto della sequenza.

## <span id="page-82-0"></span>**Uso dei caratteri di selezione**

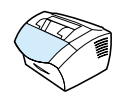

Se si utilizza il pannello di controllo per digitare nell'intestazione il proprio nome, il nome di un tasto o di un codice di selezione rapida o di un gruppo di selezione, o ancora un indirizzo di posta elettronica, premere più volte un tasto numerico fino a quando non viene visualizzata la lettera desiderata. Quindi, premere > per selezionare tale lettera e spostarsi di uno spazio.

Questa tabella riporta quali lettere e quali numeri compaiono su ogni tasto numerico quando la lingua preimpostata è italiano:

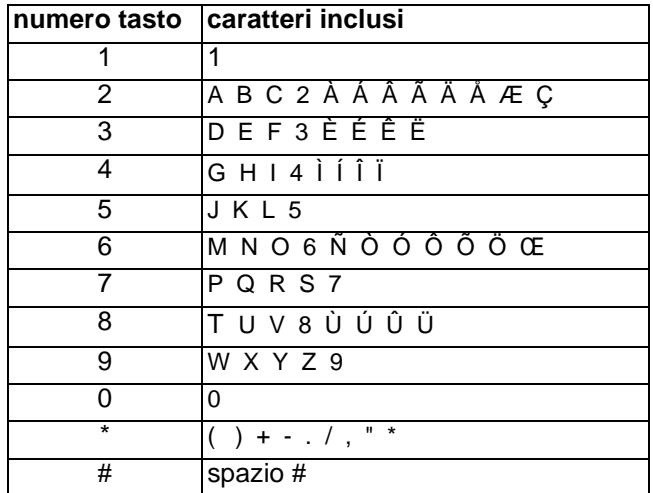

# <span id="page-83-0"></span>**Modifica delle informazioni sull'intestazione del fax**

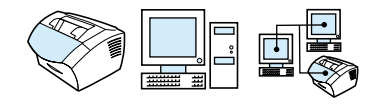

Le informazioni presenti sull'intestazione del fax sono già state inserite durante la prima impostazione del prodotto. È necessario soltanto seguire la procedura che segue per modificare data, ora, numero di fax e nome dell'azienda sull'intestazione.

#### **Modifica della data e dell'ora**

Le informazioni relative alla data e all'ora sono incluse nell'intestazione stampata nella parte superiore dei fax inviati. La data e l'ora vengono visualizzate anche sul pannello di controllo quando HP LaserJet 3200 è in pausa.

Per modificare la data e l'ora

- **1** Premere INVIO/MENU.
- **2** Usare il tasto < o il tasto > per selezionare INTESTAZ. DATA/ORA, quindi premere INVIO/MENU.
- **3** Premere INVIO/MENU per selezionare ORA/DATA.
- **4** Utilizzare il tasto < o il tasto > per selezionare il formato dell'orologio a 12 o a 24 ore, quindi premere INVIO/MENU.
- **5** Inserire l'ora corrente utilizzando i tasti numerici.

**Nota** Se l'immissione di un numero risulta errata, premere BACK SPACE fino a raggiungere il carattere desiderato. Quindi digitare il numero.

> **6** Se viene selezionato il formato a 24 ore, premere INVIO/MENU. - oppure -

Se viene selezionato l'orologio di 12 ore, utilizzare il tasto > per spostare il cursore dopo il quarto carattere. Selezionare 1 per A.M. o 2 per P.M., quindi premere INVIO/MENU.

**7** Immettere la data corrente utilizzando i tasti numerici. Assicurarsi di aver inserito il giorno ed il mese utilizzando due caratteri per ognuno (ad esempio 05 per maggio), quindi premere INVIO/MENU.

#### **Modifica del numero di fax e del nome dell'azienda**

Questa informazione è stata già immessa durante l'installazione del software o la configurazione iniziale di HP LaserJet 3200. Utilizzare la procedura seguente solo per modificare l'intestazione dal pannello di controllo.

L'intestazione del fax contiene informazioni quali il nome del mittente o della società e il numero di fax. L'intestazione viene stampata sulla parte superiore del fax inviato. **Tali informazioni devono essere fornite per legge**.

**Suggerimento** L'intestazione del fax può essere modificata con maggiore facilità utilizzando il software. Per ulteriori informazioni, vedere la Guida del software.

Per modificare il numero di fax ed il nome dell'azienda

- **1** Premere INVIO/MENU.
- **2** Usare il tasto < o il tasto > per selezionare INTESTAZ. DATA/ORA, quindi premere INVIO/MENU.
- **3** Usare il tasto < o il tasto > per selezionare INTESTAZIONE FAX, quindi premere INVIO/MENU.
- **4** Immettere il numero di fax quindi premere INVIO/MENU. Per separare i numeri, premere > per inserire gli spazi. Per aggiungere un segno più, premere \*.
- **5** Utilizzare i tasti numerici per aggiungere il nome della società. A tale scopo, premere ripetutamente il tasto numerico corrispondente alla lettera desiderata fino alla relativa visualizzazione. (Vedere ["Uso dei caratteri di selezione" a pagina 81](#page-82-0) per avere un elenco di caratteri). Se, ad esempio, la prima lettera che si desidera è una "C", premere 2 più volte fino alla visualizzazione della C. Utilizzare il tasto > per passare allo spazio successivo.
- **Nota** Per inserire la punteggiatura, premere \* ripetutamente fino alla visualizzazione del carattere desiderato, quindi premere > per spostarsi di uno spazio. Se si desidera cancellare una lettera, premere < oppure > per posizionarsi sullo spazio a destra della lettera, quindi premere BACK SPACE.
	- **6** Al termine, premere INVIO/MENU.

## <span id="page-85-0"></span>**Modifica del contrasto e della risoluzione predefiniti per i fax in uscita**

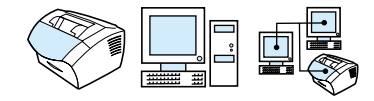

L'impostazione del contrasto consente di modificare il contrasto fra parti chiare e pari scure di un fax quando viene inviato. L'impostazione della risoluzione consente di stabilire la definizione dei fax in uscita. Inoltre, incide sulla velocità di trasmissione dei fax. Vedere ["Opzioni per](#page-66-0)  [la risoluzione" a pagina 65](#page-66-0) per ulteriori informazioni.

#### **Per modificare il contrasto predefinito**

Il contrasto predefinito viene normalmente applicato a documenti inviati via fax o copiati. Il valore di contrasto predefinito ha il dispositivo di scorrimento impostato ad un valore medio.

- **Nota** Se si desidera modificare il contrasto solo per l'operazione in corso vedere ["Uso del pulsante Contrasto per regolare il contrasto del fax o](#page-64-0)  [della copia corrente" a pagina 63.](#page-64-0)
- **Suggerimento** Potrebbe essere necessario verificare le impostazioni del contrasto per alcuni documenti prima di impostare il valore predefinito.
	- **1** Premere INVIO/MENU.
	- **2** Usare il tasto < o il tasto > per selezionare IMPOSTAZIONE FAX, quindi premere INVIO/MENU.
	- **3** Usare il tasto < o il tasto > per selezionare IMP. INVIO FAX, quindi premere INVIO/MENU.
	- **4** Utilizzare il tasto < o il tasto > per selezionare CONTRASTO PREDEF.
	- **5** Utilizzare il tasto < per muovere il dispositivo di scorrimento a sinistra per rendere il fax o la copia più chiari dell'originale o il tasto > per spostare il dispositivo di scorrimento a destra e rendere il fax o la copia più scuri dell'originale.
	- **6** Premere INVIO/MENU per salvare la selezione.

#### **Per modificare la risoluzione predefinita**

È possibile selezionare l'impostazione Fine (predefinita), Standard, Superfine o Foto. Vedere ["Opzioni per la risoluzione" a pagina 65](#page-66-0) per ulteriori informazioni.

#### **Nota** Se si desidera modificare il contrasto solo per l'operazione in corso vedere ["Regolazione della risoluzione per l'operazione in corso" a](#page-65-0)  [pagina 64.](#page-65-0)

- **1** Premere INVIO/MENU.
- **2** Usare il tasto < o il tasto > per selezionare IMPOSTAZIONE FAX, quindi premere INVIO/MENU.
- **3** Usare il tasto < o il tasto > per selezionare IMP. INVIO FAX, quindi premere INVIO/MENU.
- **4** Premere INVIO/MENU per selezionare RISOLUZIONE PREDEF.
- **5** Utilizzare il tasto < o il tasto > per selezionare FINE (predefinita), STANDARD, SUPERFINE o FOTO.
- **6** Premere INVIO/MENU per salvare la selezione.

## <span id="page-86-0"></span>**Scelta della modalità di selezione a toni o a impulsi**

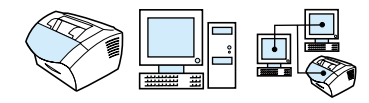

Questa procedura consente di impostare la modalità di selezione a toni o a impulsi per HP LaserJet 3200. Seguire attentamente le istruzioni. L'impostazione predefinita è a toni. Modificare questa impostazione solo nel caso in cui il telefono utilizzato non sia abilitato alla selezione a toni.

#### **Per scegliere la selezione a toni o a impulsi**

- **1** Premere INVIO/MENU.
- **2** Usare il tasto < o il tasto > per selezionare IMPOSTAZIONE FAX, quindi premere INVIO/MENU.
- **3** Premere > una volta per selezionare IMP. INVIO FAX, quindi premere INVIO/MENU.
- **4** Usare il tasto < o il tasto > per selezionare MODALITÀ SELEZIONE, quindi premere INVIO/MENU.
- **5** Usare < o > per selezionare A TONI o A IMPULSI, quindi premere INVIO/MENU per confermare la selezione.

# <span id="page-87-0"></span>**Modifica delle impostazioni di riselezione**

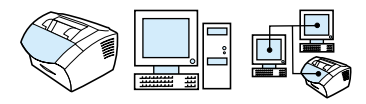

Se la macchina non è riuscita ad inviare un fax perché il dispositivo ricevente non ha risposto o era occupato, HP LaserJet 3200 proverà a riselezionare il numero basandosi sulle opzioni di risposta Risel. se occupato e Risel. se no risp. Utilizzare le procedure descritte in questa sezione per attivare o disattivare tali opzioni.

**Nota** I valori predefiniti fanno sì che la macchina riselezioni il numero se il dispositivo ricevente è occupato, ma non se il dispositivo ricevente non risponde.

#### **Per attivare o disattivare l'opzione Risel. se occupato**

Il prodotto è stato impostato per riselezionare automaticamente per quattro volte i numeri occupati in Italia e per cinque volte in tutti gli altri paesi.

- **1** Premere INVIO/MENU.
- **2** Usare il tasto < o il tasto > per selezionare IMPOSTAZIONE FAX, quindi premere INVIO/MENU.
- **3** Usare il tasto < o il tasto > per selezionare IMP. INVIO FAX, quindi premere INVIO/MENU.
- **4** Usare il tasto < o il tasto > per selezionare RISEL. SE OCCUPATO, quindi premere INVIO/MENU.
- **5** Usare il tasto < o il tasto > per selezionare ATTIVATO o DISATTIVATO, quindi premere INVIO/MENU.

### **Per attivare o disattivare l'opzione Risel. se no risp.**

Il prodotto è impostato per riselezionare automaticamente il numero in caso di non risposta, una volta in Canada, e due volte in tutti gli altri paesi.

- **1** Premere INVIO/MENU.
- **2** Usare il tasto < o il tasto > per selezionare IMPOSTAZIONE FAX, quindi premere INVIO/MENU.
- **3** Usare il tasto < o il tasto > per selezionare IMP. INVIO FAX, quindi premere INVIO/MENU.
- **4** Usare il tasto < o il tasto > per selezionare RISEL. SE NO RISP., quindi premere INVIO/MENU.
- **5** Usare il tasto < o il tasto > per selezionare ATTIVATO o DISATTIVATO, quindi premere INVIO/MENU.

## <span id="page-89-0"></span>**Inserimento di un prefisso di selezione**

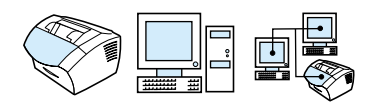

Un prefisso di selezione è costituito da uno o più numeri aggiunti automaticamente all'inizio di ogni numero di fax immesso dal pannello di controllo o mediante il software. L'impostazione predefinita per questa funzione è Inattivo. È possibile attivarla e immettere un prefisso, ad esempio, nel caso in cui sia necessario selezionare il numero 9 per ottenere la linea esterna al sistema telefonico dell'azienda.

Se l'opzione è attivata, è sempre possibile comporre un numero di fax senza prefisso, utilizzando l'opzione Selezione manuale. Vedere ["Utilizzo della selezione manuale" a pagina 79.](#page-80-0)

#### **Per impostare il prefisso**

- **1** Premere INVIO/MENU.
- **2** Usare il tasto < o il tasto > per selezionare IMPOSTAZIONE FAX, quindi premere INVIO/MENU.
- **3** Premere > una volta per selezionare IMP. INVIO FAX quindi premere INVIO/MENU.
- **4** Usare il tasto < o il tasto > per selezionare PREFISSO SELEZIONE, quindi premere INVIO/MENU.
- **5** Usare il tasto < o il tasto > per selezionare ATTIVATO o DISATTIVATO, quindi premere INVIO/MENU.
- **6** Se si seleziona ATTIVO, utilizzare i tasti numerici per immettere il prefisso, quindi premere INVIO/MENU. È possibile utilizzare numeri, pause e simboli di selezione.

# <span id="page-90-0"></span>**Disattivare l'impostazione di rilevamento del segnale di linea libera**

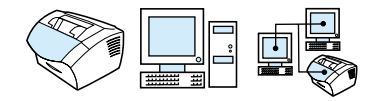

Prima di selezionare un numero di fax, HP LaserJet 3200 attende il segnale di linea libera. Se si utilizza il prodotto sulla stessa linea del telefono in uso, impostare l'opzione di rilevamento segnale. Ciò impedisce che vengano inviati fax mentre si sta parlando al telefono.

#### **Per modificare il rilevamento del segnale**

- **1** Premere INVIO/MENU.
- **2** Usare il tasto < o il tasto > per selezionare IMPOSTAZIONE FAX, quindi premere INVIO/MENU.
- **3** Premere > una volta per selezionare IMP. INVIO FAX quindi premere INVIO/MENU.
- **4** Usare il tasto < o il tasto > per selezionare RILEVAMENTO SEGNALE, quindi premere INVIO/MENU.
- **5** Usare il tasto < o il tasto > per selezionare ATTIVATO o DISATTIVATO, quindi premere INVIO/MENU.

# **Impostazioni e funzioni avanzate per la ricezione dei fax**

Questa sezione descrive procedimenti ed impostazioni avanzate da utilizzare durante la ricezione di fax. Gli argomenti comprendono:

- $\bullet$  [Inoltro fax](#page-92-0)
- [Richiesta di fax ad un sistema esterno \(polling\)](#page-93-0)
- [Ricezione dei fax sul computer](#page-105-0)
- **.** [Eliminazione di fax dalla memoria](#page-94-0)
- **.** [Modifica della modalità di risposta ai fax in arrivo](#page-95-0)
- **.** [Modifica del tipo di squillo](#page-96-0)
- ! [Abilitazione del telefono interno](#page-98-0)
- **.** [Modifica della modalità di rilevamento silenzioso](#page-99-0)
- [Modifica dell'adattamento a pagina per i fax in arrivo](#page-100-0)
- [Abilitazione del timbro per i fax in arrivo](#page-101-0)
- **.** [Impostazione della correzione di errori](#page-102-0)

## <span id="page-92-0"></span>**Inoltro fax**

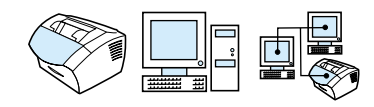

È possibile impostare HP LaserJet 3200 per inoltrare fax in arrivo ad un altro numero. Quando il fax arriva, viene memorizzato. Il prodotto compone il numero specificato ed invia il fax.

Se non è possibile inoltrare il fax dopo più tentativi, a causa di un errore, ad esempio il numero è occupato e i tentativi di riselezione non riescono, HPLaserJet 3200 stampa il fax. Se si esaurisce la memoria durante la ricezione di un fax impostato per l'inoltro, HP LaserJet 3200 interrompe la ricezione del fax in arrivo ed esegue l'inoltro solo delle pagine o parti di pagina già in memoria.

Quando si utilizza questa funzione, il prodotto deve **ricevere i fax**  direttamente (non deve essere il computer a riceverli) e la modalità di risposta deve essere impostata su Automatica (vedere ["Modifica](#page-95-0)  [della modalità di risposta ai fax in arrivo" a pagina 94](#page-95-0)).

#### **Per usare la funzione di inoltro dei fax**

- **1** Premere INVIO/MENU.
- **2** Usare il tasto < o il tasto > per selezionare IMPOSTAZIONE FAX, quindi premere INVIO/MENU.
- **3** Usare il tasto < o il tasto > per selezionare IMP. RICEZ. FAX, quindi premere INVIO/MENU.
- **4** Usare il tasto < o il tasto > per selezionare INOLTRO FAX, quindi premere INVIO/MENU.
- **5** Premere > per selezionare ATTIVO o INATTIVO, quindi premere INVIO/MENU.
- **6** Se si sceglie di attivare la funzione di inoltro fax, utilizzare i tasti numerici per inserire il numero di fax al quale si desidera inviarlo, quindi premere INVIO/MENU per salvare la selezione.

# <span id="page-93-0"></span>**Richiesta di fax ad un sistema esterno (polling)**

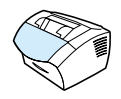

Se un fax è stato impostato per il polling, è possibile richiederne l'invio sulla propria periferica HP LaserJet 3200. Quest'operazione è chiamata anche "polling" da un altro sistema.

#### **Per richiedere un fax ad un sistema (polling)**

- **1** Premere INVIO/MENU.
- **2** Usare il tasto < o il tasto > per selezionare FUNZIONI FAX, quindi premere INVIO/MENU.
- **3** Usare il tasto < o il tasto > per selezionare RICEZ. POLLING, quindi premere INVIO/MENU.
- **4** Utilizzare i tasti numerici per inserire il numero di fax della macchina alla quale si desidera richiedere il fax, quindi premere INVIO/MENU.

A questo punto, la periferica HP LaserJet 3200 compone il numero dell'altra macchina e riavvia la richiesta del fax.

## <span id="page-94-0"></span>**Eliminazione di fax dalla memoria**

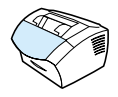

Attenersi a questa procedura solo se si desidera evitare che qualcuno possa avere accesso ad HP LaserJet 3200 e possa ristampare i fax in memoria.

**AVVERTENZA** Oltre a cancellare la memoria di ristampa, questa procedura elimina i fax in corso di invio, i fax non inviati, i fax programmati per essere inviati in un secondo momento ed i fax non stampati o inoltrati.

#### **Per cancellare i fax dalla memoria**

- **1** Premere INVIO/MENU.
- **2** Premere > una volta per visualizzare FUNZIONI FAX quindi premere INVIO/MENU.
- **3** Usare il tasto < o il tasto > per selezionare CANC. FAX IN MEM., quindi premere INVIO/MENU.
- **4** Premere INVIO/MENU ancora una volta per confermare le cancellazioni.

# <span id="page-95-0"></span>**Modifica della modalità di risposta ai fax in arrivo**

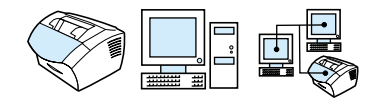

La modalità di risposta viene impostata al momento della prima configurazione del prodotto. Tali impostazioni devono essere modificate solo se vengono modificate le periferiche collegate alla linea telefonica.

#### **Per impostare la modalità di risposta su manuale o automatica**

- **1** Premere INVIO/MENU.
- **2** Usare il tasto < o il tasto > per selezionare IMPOSTAZIONE FAX, quindi premere INVIO/MENU.
- **3** Usare il tasto < o il tasto > per selezionare IMP. RICEZ. FAX, quindi premere INVIO/MENU.
- **4** Premere INVIO/MENU per selezionare MODALITÀ RISPOSTA**.**
- **5** Usare il tasto < o il tasto > per selezionare AUTOMATICA o MANUALE , quindi premere INVIO/MENU per salvare la selezione.

# <span id="page-96-0"></span>**Modifica del tipo di squillo**

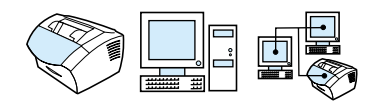

Se sono stati concordate particolari caratteristiche dello squillo con la società telefonica locale, abilitare il prodotto affinché possa rilevarle. Se non si dispone di questo servizio e si modificano le impostazioni, il prodotto non riuscirà a ricevere i fax.

#### **Di che tipo di servizio si tratta?**

Alcune società telefoniche forniscono questo tipo di servizio: si tratta in effetti della differenziazione degli squilli. Tale servizio consente di utilizzare più telefoni sulla stessa linea telefonica. Il costo è decisamente inferiore rispetto a quello previsto per due o tre linee separate. Ogni numero di telefono avrà uno squillo diverso. Lo scopo è quello di consentire di rispondere ad una chiamata vocale e di consentire alla macchina di rispondere a chiamate di fax.

#### **Come posso ottenere il servizio?**

Consultare la società telefonica locale per controllare la disponibilità ed eventualmente sottoscrivere un abbonamento. In alcune zone il servizio potrebbe non essere disponibile. La società telefonica potrebbe inoltre utilizzare un nome diverso per questo tipo di servizio.

Se il servizio è disponibile e si decide di sottoscrivere un abbonamento, ricordare quanto segue:

- Determinare quale squillo deve essere utilizzato per le chiamate telefoniche e quale per i fax.
- **Importante! Se si possiede una segreteria telefonica o una casella per messaggi vocali relative all'altro numero di telefono su questa linea telefonica,** assicurarsi di aver impostato il numero di squilli in risposta per il prodotto ad un valore inferiore rispetto al numero di squilli necessari per l'attivazione della segreteria telefonica o della casella vocale. In caso di rilevamento del tipo di squillo, il prodotto dovrà prima rispondere alla chiamata per poter ricevere i fax.

#### **Come verificare che funzioni correttamente?**

Dopo aver completato l'installazione del prodotto chiedere a qualcuno di inviarvi un fax. Assicurarsi di aver fornito alla persona il numero di fax corretto.

#### **Per modificare il tipo di squillo**

- **Nota** Se non si dispone del relativo servizio fornito dalla società telefonica, non modificare l'impostazione predefinita Tutti gli squilli. Se si modifica tale impostazione, il prodotto non riuscirà a ricevere i fax.
	- **1** Premere INVIO/MENU.
	- **2** Usare il tasto < o il tasto > per selezionare IMPOSTAZIONE FAX, quindi premere INVIO/MENU.
	- **3** Usare il tasto < o il tasto > per selezionare IMP. RICEZ. FAX, quindi premere INVIO/MENU.
	- **4** Usare il tasto < o il tasto > per selezionare TIPO SQUILLO, quindi premere INVIO/MENU.
	- **5** Utilizzare il tasto < o il tasto > per selezionare la modalità di squillo che il prodotto deve utilizzare per la risposta alle chiamate fax in arrivo, quindi premere INVIO/MENU per salvare la selezione.
- **Nota** Se si possiede una segreteria telefonica o una casella per messaggi vocali relative all'altro numero di telefono su questa linea telefonica (con tipo di squillo singolo), assicurarsi di aver impostato il numero di squilli in risposta per il prodotto ad un valore *inferiore* rispetto al numero di squilli necessari per l'attivazione della segreteria telefonica o della casella vocale. In caso contrario il prodotto non riuscirà a ricevere fax.

# <span id="page-98-0"></span>**Abilitazione del telefono interno**

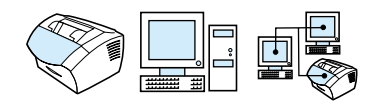

Quando questa impostazione è abilitata, è possibile avvisare il prodotto in modo che risponda ad una chiamata fax in arrivo premendo 1-2-3 in sequenza dalla tastiera del telefono. L'impostazione predefinita è Sì. Disattivare questa impostazione solo se dispone di un servizio fornito dalla società telefonica locale che utilizza la sequenza 1-2-3; il servizio altrimenti non funzionerebbe a causa del conflitto.

- **1** Premere INVIO/MENU.
- **2** Usare il tasto < o il tasto > per selezionare IMPOSTAZIONE FAX, quindi premere INVIO/MENU.
- **3** Usare il tasto < o il tasto > per selezionare IMP. RICEZ. FAX, quindi premere INVIO/MENU.
- **4** Usare il tasto < o il tasto > per selezionare TELEFONO INTERNO, quindi premere INVIO/MENU.
- **5** Usare il tasto < o il tasto > per selezionare ATTIVA o INATTIVA, quindi premere INVIO/MENU per salvare la selezione.

# <span id="page-99-0"></span>**Modifica della modalità di rilevamento silenzioso**

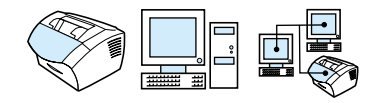

Questa impostazione determina la possibilità di ricevere fax da sistemi fax non recenti, che non emettono segnali acustici durante la trasmissione. Attualmente, questo tipo di apparecchi silenziosi rappresenta una minoranza rispetto agli apparecchi comunemente utilizzati.

L'impostazione predefinita è No ed è consigliabile modificarla solo se si ricevono regolarmente fax da un sistema di questo tipo.

#### **Per modificare la modalità di rilevamento silenzioso**

- **1** Premere INVIO/MENU.
- **2** Usare il tasto < o il tasto > per selezionare IMPOSTAZIONE FAX, quindi premere INVIO/MENU.
- **3** Usare il tasto < o il tasto > per selezionare IMP. RICEZ. FAX, quindi premere INVIO/MENU.
- **4** Usare il tasto < o il tasto > per selezionare RILEV. SILENZIOSI, quindi premere INVIO/MENU.
- **5** Usare il tasto < o il tasto > perselezionare ATTIVO o INATTIVO, quindi premere INVIO/MENU per confermare la selezione.

# <span id="page-100-0"></span>**Modifica dell'adattamento a pagina per i fax in arrivo**

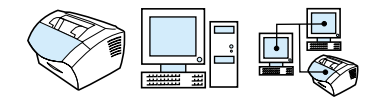

Se l'opzione Adatta a pagina è attiva, il prodotto riduce automaticamente i fax lunghi in modo da adattarli alle dimensioni del foglio. Se la funzione non è attivata, i fax lunghi vengono stampati su più pagine in base alla dimensione effettiva.

Tale funzione risulta conveniente qualora fosse attivata l'opzione timbro di pagina. In questo modo, i fax in entrata vengono leggermente ridotti per evitare che il timbro di pagina possa causare la suddivisione del fax su due pagine. Questa funzione è attivata per impostazione predefinita.

**Nota** Verificare che l'impostazione del formato della carta corrisponda a quello della carta caricata nell'apposito cassetto di alimentazione. Per le istruzioni vedere ["Modificare il formato carta predefinito per il](#page-41-0)  [cassetto di alimentazione carta" a pagina 40.](#page-41-0)

#### **Per modificare l'adattamento a pagina dei fax in arrivo**

- **1** Premere INVIO/MENU.
- **2** Usare il tasto < o il tasto > per selezionare IMPOSTAZIONE FAX, quindi premere INVIO/MENU.
- **3** Usare il tasto < o il tasto > per selezionare IMP. RICEZ. FAX, quindi premere INVIO/MENU.
- **4** Usare il tasto < o il tasto > per selezionare ADATTA A PAGINA, quindi premere INVIO/MENU.
- **5** Usare il tasto < o il tasto > per selezionare ATTIVA o INATTIVA, quindi premere INVIO/MENU per salvare la selezione.

# <span id="page-101-0"></span>**Abilitazione del timbro per i fax in arrivo**

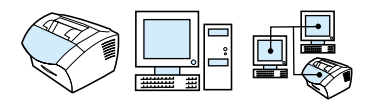

Il prodotto è impostato per stampare l'identificativo del mittente sul bordo superiore di ogni fax ricevuto. Si può scegliere di inserire anche la propria intestazione in modo da disporre di una conferma della data e dell'ora di ricezione del fax.

Se si desidera che il prodotto inserisca l'intestazione su ogni fax che riceve, seguire la procedura descritta qui di seguito. Come impostazione predefinita, tale opzione è disattivata.

**Nota** Questa opzione si applica solo ai fax ricevuti e stampati dal prodotto.

#### **Per abilitare il timbro per fax ricevuti**

- **1** Premere INVIO/MENU.
- **2** Usare il tasto < o il tasto > per selezionare IMPOSTAZIONE FAX, quindi premere INVIO/MENU.
- **3** Usare il tasto < o il tasto > per selezionare IMP. RICEZ. FAX, quindi premere INVIO/MENU.
- **4** Usare il tasto < o il tasto > per selezionare INTEST. FAX RICEVUTI, quindi premere INVIO/MENU.
- **5** Usare il tasto < o il tasto > per selezionare ATTIVA o INATTIVA, quindi premere INVIO/MENU per salvare la selezione.

## <span id="page-102-0"></span>**Impostazione della correzione di errori**

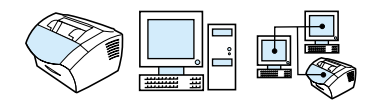

Di solito il prodotto controlla i segnali sulla linea telefonica durante l'invio o la ricezione di un fax. Se il prodotto rileva un segnale di errore durante la trasmissione e l'opzione Impostazione errori è abilitata, il prodotto è in grado di richiedere che una parte di fax venga inviata di nuovo.

Questa funzione è attivata per impostazione predefinita. È possibile disattivarla se si verificano problemi durante l'invio o la ricezione di fax, ma ciò comporta l'accettazione di eventuali errori di trasmissione. La disattivazione di tale impostazione può risultare particolarmente utile per inviare un fax all'estero o quando si utilizza una connessione telefonica satellitare.

#### **Per impostare la correzione di errori**

- **1** Premere INVIO/MENU.
- **2** Usare il tasto < o il tasto > per selezionare IMPOSTAZIONE FAX, quindi premere INVIO/MENU.
- **3** Usare il tasto < o il tasto > per selezionare TUTTI I FAX, quindi premere INVIO/MENU.
- **4** Usare il tasto < o il tasto > per selezionare CORREZIONE ERRORI, quindi premere INVIO/MENU.
- **5** Usare il tasto < o il tasto > per selezionare ATTIVA o INATTIVA, quindi premere INVIO/MENU per salvare la selezione.

# **Invio di fax da software**

Questa sezione contiene le istruzioni necessarie ad inviare e ricevere fax utilizzando il software fornito con il prodotto e a creare il proprio frontespizio. Tutti gli altri argomenti relativi al software sono trattati nella Guida in linea del programma.

Leggere i paragrafi che seguono per ulteriori informazioni sull'invio di fax da software.

- ! [Invio di fax da software](#page-103-0)
- [Ricezione dei fax sul computer](#page-105-0)
- **.** [Personalizzazione del frontespizio del fax](#page-106-0)

**Nota** HP LaserJet Director e il Gestore documenti HP LaserJet non funzionano con Microsoft Windows 95 e quindi, con questo sistema operativo, non è possibile inviare fax utilizzando il software.

### <span id="page-103-0"></span>**Invio di fax da software**

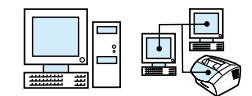

È possibile inviare fax elettronici dal computer se

- **IF LaserJet è collegata al computer direttamente o attraverso** una rete tramite il server HP JetDirect,
- **.** il software è installato sul computer e
- **si sta utilizzando Microsoft Windows 98, 2000, NT 4.0 o** Mac OS 8.6 o 9.0.

#### **Per inviare un fax da software**

Quelle che seguono sono operazioni tipo richieste per l'invio di un fax:

- **1** Selezionare un documento da inviare tramite fax. I documenti possono essere:
	- aperti da HP LaserJet Workplace su computer compatibili con Macintosh
	- aperti dal Gestore Documenti HP LaserJet su computer compatibili con Windows
	- collocati nel vassoio di alimentazione della carta.
- **2** Aggiungere uno o più destinatari nella finestra di dialogo **Invio fax di HP LaserJet**.
- **3** A scelta è possibile inserire una copertina.
- **4** Fare clic su **Invia ora.**

- oppure -

Fare clic su **Invia in seguito**, quindi selezionare la data e l'ora.

Per ulteriori informazioni sull'invio di fax tramite HP LaserJet Workplace (Mac OS), e tramite il Gestore Documenti HP LaserJet (Windows), o HP LaserJet Director, consultare la guida in linea del software.

### <span id="page-105-0"></span>**Ricezione dei fax sul computer**

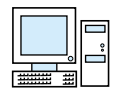

Per ricevere fax sul computer è necessario abilitare l'impostazione **Ricevu su PC** dal software. Per ulteriori indicazioni, consultare la Guida in linea del software.

Se si dispone di una linea telefonica con la quale vengono ricevute sia chiamate vocali che chiamate fax (linea condivisa) e a tale linea è collegata una segreteria telefonica o una casella vocale di computer, è necessario disattivare la segreteria telefonica o la casella vocale per poter ricevere i fax sul computer. In caso contrario, la segreteria telefonica o il programma fax del PC risponderanno a tutte le chiamate. A causa di tali limitazioni, la maggior parte degli utenti sceglie di ricevere i fax con HP LaserJet 3200.

L'opzione **Ricevu su PC** può essere attivata unicamente dal computer. Se per qualsiasi ragione il computer non dovesse essere più disponibile o accessibile, effettuare i passaggi che seguono per disabilitare l'opzione dal pannello di controllo del prodotto.

#### **Per disattivare la ricezione di fax Ricevu su PC dal pannello di controllo**

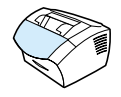

- **1** Premere INVIO/MENU.
- **2** Usare il tasto < o il tasto > per selezionare FUNZIONI FAX, quindi premere INVIO/MENU.
- **3** Usare il tasto < o il tasto > per selezionare INT. RICEZ. SU PC, quindi premere INVIO/MENU per confermare la selezione.
- **Nota** Una volta selezionata l'opzione **Int ricez. su PC**, eventuali fax presenti nella memoria del prodotto vengono stampati.

# <span id="page-106-0"></span>**Personalizzazione del frontespizio del fax**

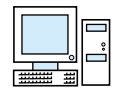

È possibile utilizzare l'Editor di frontespizio HP LaserJet per personalizzare un frontespizio da utilizzare per tutte le trasmissioni fax in uscita. Con l'Editor di frontespizio HP LaserJet si può aggiungere testo, immagini e campi speciali che definiscono il destinatario del fax, il mittente, la data ed il numero di pagine trasmesse.

**Nota** Per ulteriori informazioni sui frontespizi fax consultare la guida in linea.

#### **Per personalizzare il frontespizio di un fax (Windows)**

- **1** Fare clic su **Start**, scegliere **Programmi**, **HP LaserJet 3200** e fare clic su **Editor di frontespizio HP LaserJet**.
- **1** Dal menu **File** selezionare **Nuovo**.
- **2** Selezionare una dimensione di pagina standard
- **3** Selezionare l'orientamento **Verticale** o **Orizzontale**.
- **4** Fare clic su **OK**.
- **5** Aggiungere oggetti al frontespizio:
	- Per aggiungere un campo speciale, selezionare uno dei **Campi speciali** quindi fare clic su **Aggiungi alla pagina**.
	- Per aggiungere un'immagine dal menu **Immagine** selezionare **Inserisci immagine**.
	- Per aggiungere un testo fare clic su uno degli strumenti appositi della barra **Grafica**, fare clic sull'immagine ed inserire un testo.
	- Per aggiungere oggetti o disegni fare clic su uno degli strumenti appositi della barra **Grafica**, fare clic sull'immagine e disegnare la forma desiderata.
	- Per spostare oggetti all'interno della pagina, fare clic per evidenziarli, quindi trascinarli nella posizione desiderata.
	- Per aggiungere immagini da altre applicazioni utilizzare i comandi **Copia** e **Incolla**.
- **6** Dal menu **File** fare clic su **Salva**.

### **Per personalizzare il frontespizio di un fax (Mac OS)**

- **1** Aprire HP LaserJet Workplace. Dal menu File, scegliere Nuova copertina. Si aprirà un frontespizio nuovo sull'editor di pagina, unitamente ai pannelli Strumenti, Align e Proprietà.
- **2** Dal menu File fare clic su Formato di stampa. Utilizzare la finestra di dialogo Formato di stampa per impostare le dimensioni e l'orientamento della pagina per il nuovo frontespizio.
- **3** Fare clic su OK.
- **4** Aggiungere oggetti al frontespizio:
	- Per aggiungere un campo, selezionare la pagina Campi Fax, nella tavolozza Proprietà, utilizzando il menu a discesa che si trova nella parte alta della tavolozza. Utilizzare l'elenco di Campi Fax per assegnare proprietà agli elementi presenti sul frontespizio.
	- Per aggiungere un'immagine, selezionare Inserisci immagine dal menu Immagine.
	- Per aggiungere testo fare clic su uno degli strumenti appositi della barra Grafica, fare clic sull'immagine ed inserire testo.
	- Per aggiungere oggetti o disegni fare clic su uno degli strumenti appositi della barra Grafica, fare clic sull'immagine e disegnare la forma desiderata.
	- Per spostare oggetti all'interno della pagina, fare clic per evidenziarli, quindi trascinarli nella posizione desiderata.
	- Per aggiungere immagini da altre applicazioni utilizzare i comandi Copia e Incolla.
- **5** Scegliere Salva dal menu File.
# 5 Stampa

# **Introduzione**

Questa sezione contiene alcune nozioni di base sulla stampa ed offre consigli per eseguire lavori di stampa con supporti speciali. In genere, tutti i comandi relativi alla stampa vengono eseguiti mediante il programma utilizzato per creare il documento, pertanto per ulteriori indicazioni si consiglia di consultare la documentazione del programma in uso.

È possibile stampare se:

- ! Il prodotto è collegato direttamente ad un computer o una rete che utilizzi un server di stampa HP JetDirect ed i driver di stampa per il prodotto sono installati. Se il software è già stato installato, i driver della stampante sono già presenti. Non è possibile utilizzare altri driver HP con questa stampante.
- La persona che utilizza il computer collegato direttamente al prodotto consente agli altri utenti della rete di stampare. Consultare la documentazione del computer per imparare ad abilitare la condivisione Windows.

# **Driver della stampante**

I driver della stampante accedono alle funzioni del prodotto e consentono al computer di comunicare con la stampante. Questa sezione descrive i driver installati insieme al software del prodotto.

### **Scelta di un driver per la stampante**

Scegliere il driver in base alle modalità di utilizzo del prodotto.

- ! Per trarre il massimo vantaggio dalle funzioni del prodotto scegliere un driver PCL 6. A meno che non sia necessaria una compatibilità totale con driver PCL precedenti o stampanti meno recenti, si consiglia di utilizzare un driver PCL 6.
- ! Si raccomanda di utilizzare PCL 5e se si desidera che i risultati abbiano un aspetto simile a quelli ottenuti con stampanti HP LaserJet precedenti. Alcune funzioni non sono disponibili con questo tipo di driver. (Non utilizzare il driver PCL 5e fornito con questa stampante con stampanti precedenti).
- Utilizzare il driver PostScript (PS) in caso sia necessario disporre di piena compatibilità PS. Alcune funzioni non sono disponibili con questo tipo di driver.
- **Nota** Se la stampante dispone di funzioni PS sarà anche in grado di passare automaticamente dall'emulazione PS al linguaggio PCL a seconda del driver selezionato.

Per ulteriori informazioni sull'accesso al driver della stampante vedere ["Accesso al driver della stampante" a pagina 109.](#page-110-0)

# <span id="page-110-0"></span>**Accesso al driver della stampante**

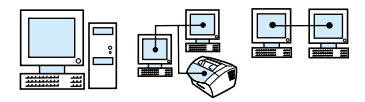

Dopo l'installazione è possibile accedere alle impostazioni della stampante tramite il driver contenuto nel software del prodotto oppure attraverso un'altra applicazione software.

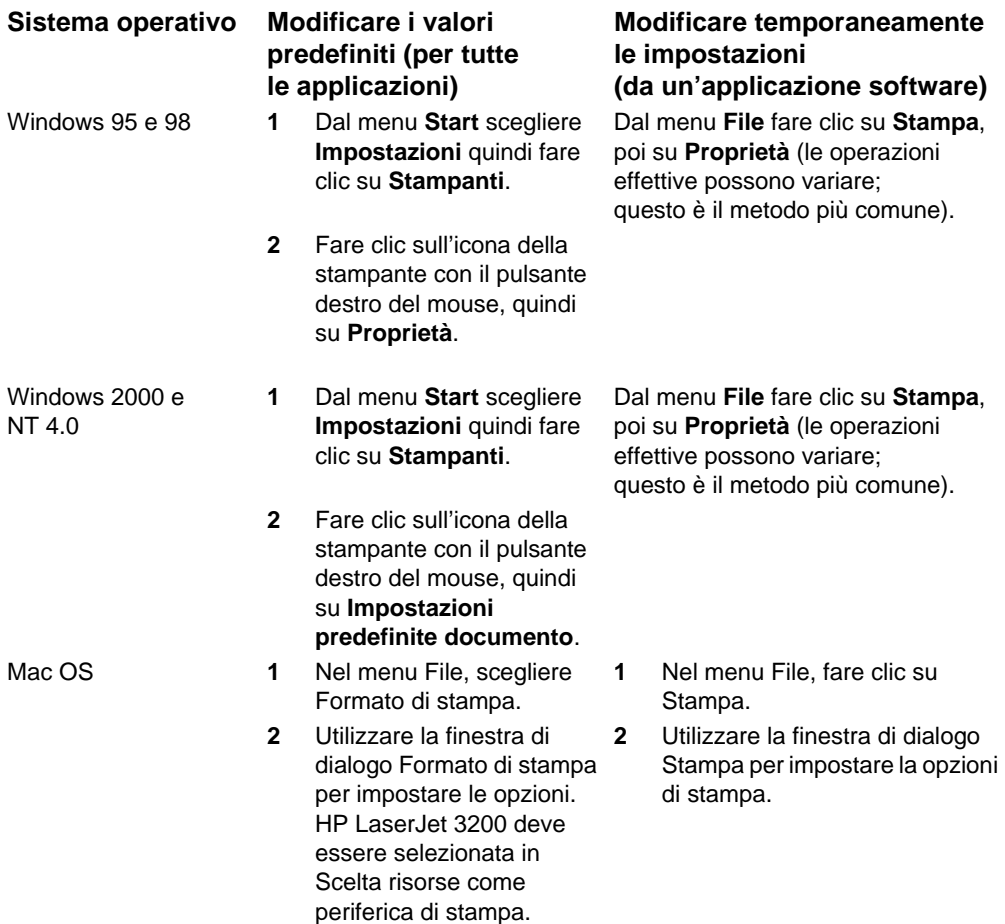

# **Funzioni della stampante**

Utilizzare il prodotto per effettuare le seguenti operazioni:

- **.** [Stampa su carta intestata e su buste](#page-112-0)
- **•** [Stampa su supporti speciali](#page-114-0)
- **.** [Interruzione di un'operazione di stampa](#page-116-0)
- ! [Risparmio di toner durante la stampa di bozze](#page-116-1)
- **.** [Stampa da entrambi i lati del foglio](#page-117-0)
- **.** [Stampa di più pagine su un solo foglio](#page-119-0)
- **•** [Creazione e uso delle filigrane](#page-119-1)

# <span id="page-112-0"></span>**Stampa su carta intestata e su buste**

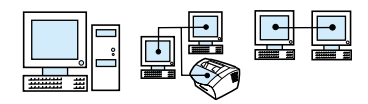

In questa sezione vengono forniti suggerimenti relativi alla stampa su carta intestata e sulla stampa di buste.

### **Per stampare su carta intestata**

**1** Se si stampa su un foglio di carta intestata seguito da fogli di carta standard, inserire un foglio di carta intestata nella fessura di alimentazione per fogli singoli (A) e fogli standard nel cassetto di alimentazione carta (B).

- oppure -

Se si stampa su più fogli di carta intestata in sequenza, riempire il cassetto di alimentazione carta (B) con carta intestata.

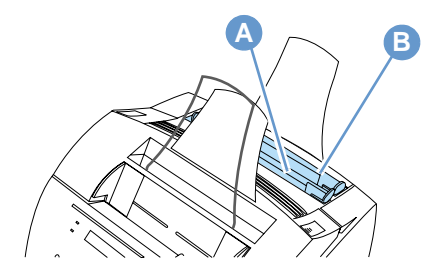

**2** Inserire per prima la parte superiore della carta intestata, con il lato di stampa rivolto verso l'alto.

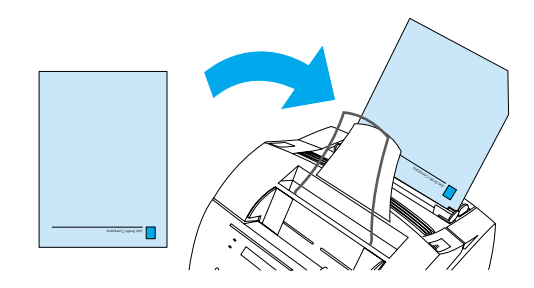

**Nota** Quando si aggiunge carta a una risma già caricata nel cassetto di alimentazione, è necessario prima rimuovere la carta dallo scomparto e riallinearla con quella nuova per ridurre il rischio di prelievi di più fogli contemporaneamente. Se si stampa su carta a rilievo o prestampata, verificare che la carta corrisponda ai parametri HP. Per ordinare la carta HP oppure la Print Media Guide per le stampanti HP LaserJet, consultare ["Ordinazione delle parti" a pagina 267](#page-268-0).

### **Per stampare su buste**

**1** Se si stampa una busta seguita da fogli standard, inserire la busta nella fessura di alimentazione per fogli singoli (A) e i fogli standard nel cassetto di alimentazione carta (B). - oppure -

Se si stampano più buste in successione, caricarne da sette a dieci al massimo nel cassetto di alimentazione carta (B) a seconda del tipo di busta e dell'ambiente operativo.

- oppure -

Se si stampa solo una busta, utilizzare la fessura di alimentazione per fogli singoli (A).

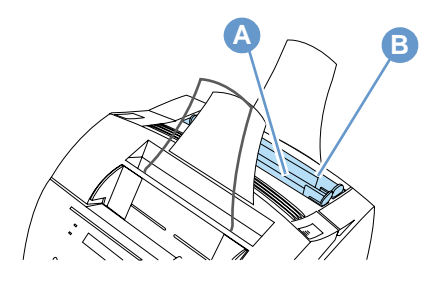

**2** Caricare le buste con il lato di stampa rivolto verso l'alto e inserendo per primo il bordo che verrà stampato.

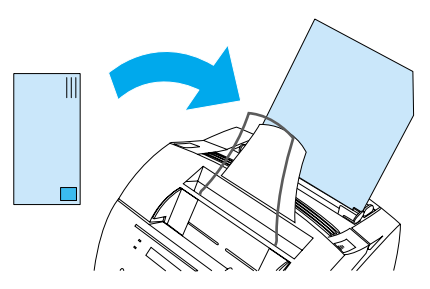

**3** Aprire lo sportello del percorso di uscita carta frontale per eliminare le buste arricciate.

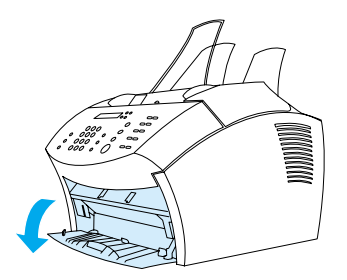

**4** Una volta terminata la stampa delle buste, chiudere lo sportello.

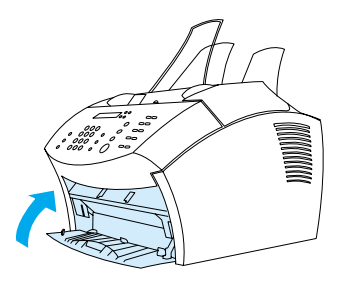

# <span id="page-114-0"></span>**Stampa su supporti speciali**

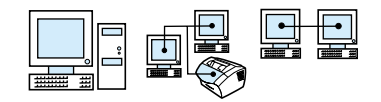

HP LaserJet 3200 è in grado di eseguire la stampa su vari supporti, tra cui lucidi, buste e carta personalizzata. Vedere ["Selezione dei](#page-25-0)  [supporti sui quali stampare" a pagina 24](#page-25-0) per ulteriori informazioni.

Si consiglia di utilizzare supporti HP o supporti che corrispondano alle specifiche HP. Vedere ["Ordinazione delle parti" a pagina 267](#page-268-0) per ordinare supporti speciali HP oppure consultare la guida Print Media Guide per stampanti HP LaserJet.

**Nota** Per evitare che i lucidi formino arricciature, rimuoverli all'uscita da HP LaserJet 3200 e lasciarli raffreddare appoggiati su di una superficie piana.

IT Funzioni della stampante **113**

### **Per stampare su supporti speciali**

**1** Aprire lo sportello del percorso di uscita carta frontale. Si consiglia di eseguire questa operazione se si stampano cartoline, lucidi, etichette, buste e carta pesante Bond, di peso compreso tra 100 e 157 g/m2 (28 e 42 libbre).

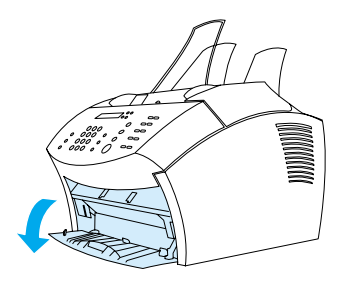

- **2** Effettuare una delle seguenti operazioni:
- ! Se si stampa un solo foglio, regolare le guide della fessura di alimentazione per fogli singoli in modo che corrispondano all'incirca alle dimensioni del supporto utilizzato.

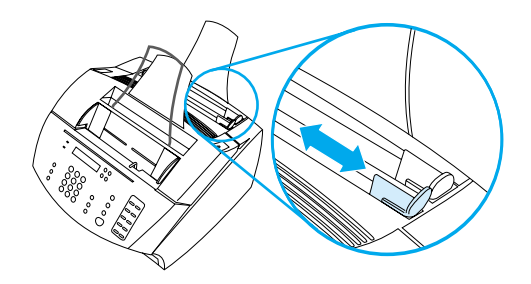

- oppure -

Se si stampa su più fogli, regolare le guide del cassetto di alimentazione carta.

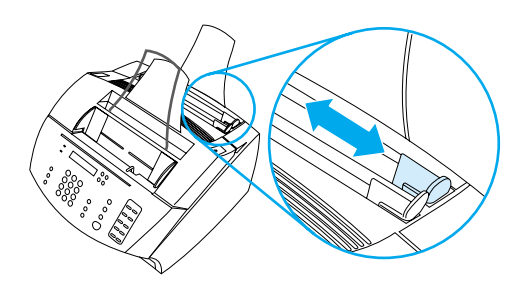

**3** Inserire il supporto con il lato di stampa rivolto verso la parte anteriore della periferica e con il bordo superiore rivolto verso il basso nella fessura di alimentazione per fogli singoli o nel cassetto di alimentazione carta.

- **4** Regolare le guide per centrare il supporto.
- **5** Impostare i margini, il formato della carta e l'orientamento corretti nel software.
- **6** Scegliere **Stampa** dal software.
- **7** Una volta terminata la stampa delle buste, chiudere lo sportello.

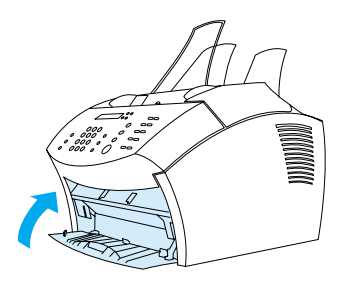

# <span id="page-116-0"></span>**Interruzione di un'operazione di stampa**

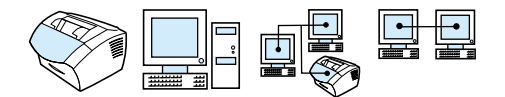

Se l'operazione di stampa è in corso è possibile arrestarla premendo INTERRUZIONE/ANNULLAMENTO dal pannello di controllo.

**AVVERTENZA** Premendo INTERRUZIONE/ANNULLAMENTO si annullano tutti i lavori in corso.

# <span id="page-116-1"></span>**Risparmio di toner durante la stampa di bozze**

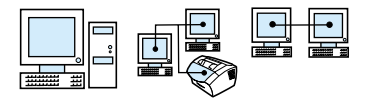

L'opzione EconoMode (risparmio toner) fa in modo che la stampante utilizzi una quantità inferiore di toner per ogni pagina. Selezionando questa opzione è possibile aumentare la durata della cartuccia di toner e ridurre il costo per pagina stampata; anche la qualità risulterà ridotta, accertarsi quindi che questa modalità venga usata solo per la stampa di bozze. È possibile selezionare l'opzione EconoMode dal driver della stampante. Vedere ["Accesso al driver della stampante" a](#page-110-0)  [pagina 109](#page-110-0).

# <span id="page-117-0"></span>**Stampa da entrambi i lati del foglio**

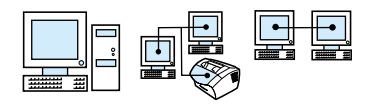

**Nota** Se si utilizza un computer compatibile con Windows o con Macintosh questa opzione non è disponibile con il driver della stampante PostScript fornito con il prodotto.

> Per stampare su entrambi i lati del foglio (stampa fronte retro manuale) è necessario inserirlo nella stampante per due volte. È possibile stampare il foglio facendolo uscire dall'apposito scomparto o dal percorso di uscita immediata. HP consiglia di utilizzare il normale scomparto di uscita per la carta leggera. Utilizzare invece il percorso di uscita immediata per i supporti pesanti o per quelli che tendono ad arricciarsi durante la stampa, come le buste ed i cartoncini.

**Nota** La stampa fronte retro manuale sporcherà la stampante più rapidamente e ridurrà la qualità della stampa. Vedere l'argomento "Pulizia della stampante" in caso sia necessario pulire la macchina.

> I quattro possibili orientamenti di stampa sono riportati di seguito. Queste opzioni sono disponibili solamente se l'opzione **Stampa su entrambi i lati (manualmente)** è stata selezionata sul driver della stampante.

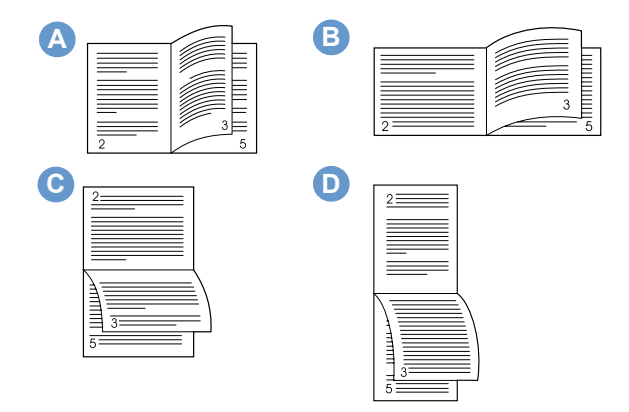

**A Capovolgi pagine lateralmente (verticale)** – Si tratta della disposizione più comune, con l'immagine stampata orientata da destra verso il basso. Le pagine una di fronte all'altra si leggono dall'alto in basso per la pagina a sinistra e quindi dall'alto in basso per la pagina a destra.

- **B Capovolgi pagine lateralmente (orizzontale)** Ogni pagina stampata è orientata da destra verso il basso. Le pagine una di fronte all'altra si leggono dall'alto in basso per la pagina a sinistra e quindi dall'alto in basso per la pagina a destra.
- **C Pagine rilegate in alto (orizzontale)** Questa disposizione è spesso utilizzata in contabilità, elaborazione dati e da applicazioni di tipo foglio elettronico. Una pagina stampata su due è orientata a rovescio. Le pagine una di fronte all'altra vengono lette di continuo dall'alto verso il basso.
- **D Pagine rilegate in alto (verticale)** Questa disposizione si usa spesso nei blocchi di appunti. Una pagina stampata su due è orientata a rovescio. Le pagine una di fronte all'altra vengono lette di continuo dall'alto verso il basso.

Utilizzare le istruzioni riportate sotto per stampare manualmente entrambi i lati del foglio.

### **Per stampare manualmente su due facciate (duplex)**

- **Nota** Se si utilizza un computer compatibile con Windows o con Macintosh questa opzione non è disponibile con il driver della stampante PostScript fornito con il prodotto.
- **AVVERTENZA** Non stampare su entrambi i lati nel caso di etichette, lucidi o carta pergamena. Ciò potrebbe danneggiare la stampante o provocare inceppamenti.
	- **1** Accedere al driver della stampante (vedere ["Accesso al driver](#page-110-0)  [della stampante" a pagina 109](#page-110-0)).
	- **2** Fare clic sulla scheda **Finitura**, quindi fare clic su **Stampa su entrambi i lati (manualmente)**.
	- **3** Fare clic su **Percorso carta diritto**, quindi fare clic su **OK**.
	- **4** Seguire le istruzioni che compaiono sullo schermo per terminare il lavoro di stampa.

# <span id="page-119-0"></span>**Stampa di più pagine su un solo foglio**

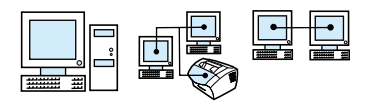

È possibile selezionare il numero di pagine che si desiderano stampare su un solo foglio. Se si sceglie di stampare più di una pagina per foglio, le pagine appariranno di dimensioni ridotte e sistemate in modo da adattarsi alle dimensioni del foglio. Si possono stampare fino a 16 pagine per foglio.

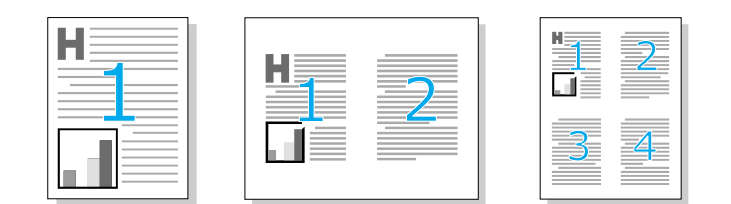

# <span id="page-119-1"></span>**Creazione e uso delle filigrane**

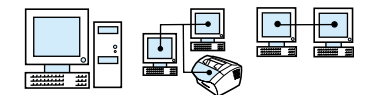

L'opzione Filigrana consente di specificare che un documento esistente contenga testo come sfondo. Ad esempio si possono impostare lettere grandi di colore grigio per le diciture "bozza" oppure "riservato" e posizionarle in diagonale sulla prima pagina o su tutte le pagine del documento. Vedere l'esempio che segue.

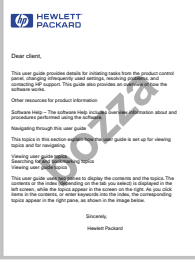

Per accedere all'opzione Filigrane

- **1** Accedere al driver della stampante (vedere ["Accesso al driver](#page-110-0)  [della stampante" a pagina 109](#page-110-0)).
- **2** Fare clic sulla scheda **Effetti** per computer Windows compatibili o su Finiture per computer compatibili con Macintosh.

# **Impostazioni della stampante**

Consultare le due sezioni che seguono per conoscere le diverse possibilità di impostazione della stampante.

- [Modifica della risoluzione](#page-120-0)
- [Memorizzazione di impostazioni diverse per lavori diversi](#page-121-0)

**Nota** Per ulteriori informazioni su come utilizzare le impostazioni vedere la guida in linea del software.

# <span id="page-120-0"></span>**Modifica della risoluzione**

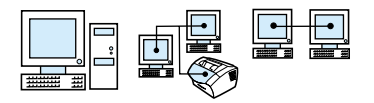

Il valore preimpostato per la qualità di stampa è Stampa più veloce (FastRes) a 1200 dpi, per ottenere la migliore combinazione fra velocità e qualità di stampa. Se si desidera un qualità di stampa ancora migliore si possono personalizzare le impostazioni. Dal driver della stampante si possono impostare le caratteristiche di qualità della stampa.

Sono disponibili le seguenti opzioni, a seconda del driver che si utilizza.

- ! Stampa più veloce FasRes 1200 (preimpostato), la risoluzione alternativa per grafica compressa o stampa veloce.
- Qualità ottima ProRes 1200; per la migliore qualità di stampa
- ! 600 dpi
- ! 300 dpi

**Nota** La modifica della risoluzione può cambiare la formattazione del testo da stampare.

# <span id="page-121-0"></span>**Memorizzazione di impostazioni diverse per lavori diversi**

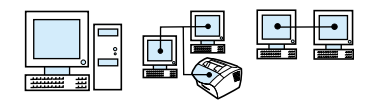

La funzione Impostazioni rapide consente di salvare e riutilizzare le impostazioni correnti della stampante. Le impostazioni salvate sono chiamate Impostazioni rapide. Ad esempio si possono creare Impostazioni rapide per le buste o per la stampa della prima pagina di un documento su carta intestata.

Per comodità Impostazioni rapide può essere selezionato e salvato dalla maggior parte delle schede dei driver. Si possono ripristinare le impostazioni predefinite selezionando **Predefiniti** dall'elenco **Impostazioni rapide**.

Per ulteriori informazioni consultare la guida in linea del software.

# **Consigli per la stampa**

Questa sezione contiene:

- ! [Consigli per la stampa di formati personalizzati](#page-122-0)
- [Consigli per la stampa su buste](#page-122-1)
- [Consigli per la stampa su etichette](#page-123-0)

Per ulteriori informazioni sull'utilizzo di supporti di stampa con le stampanti HP LaserJet, consultare la guida Print Media Guide (vedere ["Ordinazione delle parti" a pagina 267\)](#page-268-0).

# <span id="page-122-0"></span>**Consigli per la stampa di formati personalizzati**

- Non eseguire la stampa su un supporto di larghezza inferiore a 76,2 mm (3 pollici) o di lunghezza inferiore a 127 mm (5 pollici).
- **Impostare margini di almeno 6,4 mm (0,25 pollici) nel software.**
- **Inserire i supporti sempre verticalmente (orientamento verticale)** nella stampante HP LaserJet 3200. Per eseguire la stampa con orientamento orizzontale, è necessario selezionare l'opzione appropriata nel software.

# <span id="page-122-1"></span>**Consigli per la stampa su buste**

- ! Un basso livello di umidità (meno del 50% di umidità relativa) spesso produce uno sfondo dalla sfumatura grigia. Questo accade soprattutto nei mesi invernali. Per ottenere migliori risultati stampare le buste in un ambiente con umidità relativa superiore al 50%. Inoltre, conservare le buste in questa stessa condizione climatica per almeno 24 ore prima di utilizzarle per la stampa. Lo sfondo dalla sfumatura grigia a volte è evidente anche dopo l'installazione di una nuova cartuccia di toner.
- Se possibile, verificare che l'adesivo delle buste resista ad una temperatura di 200° C (392° F). Questa è la temperatura raggiunta dall'unità di fusione durante la stampa.
- Se dopo la stampa le buste si presentano stropicciate, provare ad appiattirne i bordi con un righello o un altro oggetto piatto. Altrimenti, provare a utilizzare un altro tipo di busta.
- ! Mantenere la stampante pulita. Gli agenti contaminanti come il toner diluito e la polvere sulla carta possono interferire con il processo di stampa.

# <span id="page-123-0"></span>**Consigli per la stampa su etichette**

- ! Non utilizzare etichette parzialmente staccate dal foglio di protezione, stropicciate o comunque danneggiate.
- ! Non utilizzare fogli di etichette che presentino etichette mancanti.
- È possibile caricare un foglio di etichette in HP LaserJet 3200 una sola volta.
- Se possibile, verificare che l'adesivo delle buste resista ad una temperatura di 200° C (392° F). Questa è la temperatura raggiunta dall'unità di fusione durante la stampa.

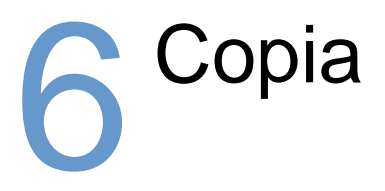

# **Introduzione**

Per eseguire una copia è sufficiente utilizzare il pannello di controllo presente sulla macchina. Per utilizzare HP LaserJet Director, il computer deve essere collegato direttamente al prodotto.

Questa sezione contiene informazioni utili per eseguire copie e per modificare le impostazioni di copia.

**Suggerimento** È possibile conoscere le impostazioni correnti selezionate per il prodotto stampando un rapporto di configurazione (vedere ["Stampa](#page-52-0)  [di un rapporto di configurazione" a pagina 51\)](#page-52-0).

# **Operazioni di copia**

Il prodotto funziona come copiatrice autonoma – non è necessario installare software, né avere un computer.

In genere, l'esecuzione di copie utilizzando il pannello di controllo di HP LaserJet 3200 è più semplice e rapida. Le impostazioni di copia possono essere regolate anche dal pannello di controllo. Utilizzare il software per gestire lavori di grandi dimensioni o per effettuare copie a colori.

Gli argomenti trattati in questa sezione comprendono:

- [Copie in bianco e nero](#page-126-0)
- **[Esecuzione di copie a colori](#page-128-0)**
- ! [Uso del pulsante Contrasto per regolare il contrasto del fax o](#page-128-1)  [della copia corrente](#page-128-1)
- ! [Scelta della qualità di copia per l'operazione in corso](#page-129-0)
- ! [Riduzione o ingrandimento di copie per l'operazione in corso](#page-130-0)

# <span id="page-126-0"></span>**Copie in bianco e nero**

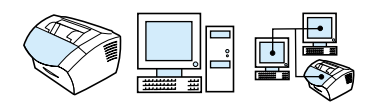

Utilizzare questa procedura per eseguire le copie. È possibile eseguire fino a 99 copie di un documento costituito da circa 30 pagine (a seconda dello spessore delle pagine). Se le pagine del documento sono più lunghe del formato carta predefinito per il cassetto di alimentazione carta, le copie verranno effettuate su più pagine. Vedere ["Modificare il formato carta predefinito per il cassetto](#page-41-0)  [di alimentazione carta" a pagina 40.](#page-41-0)

Quando si caricano elementi da inviare via fax, da copiare o da sottoporre a scansione, è necessario proteggere i documenti piccoli, fragili e leggeri (con un peso inferiore a 12 libbre ovvero 46 g/m<sup>2</sup>) o quelli di formato irregolare, quali ricevute, ritagli di giornale, fotografie o documenti vecchi e usurati. Vedere ["Per caricare supporti speciali"](#page-29-0) [a pagina 28](#page-29-0).

**Nota** L'impostazione predefinita per l'ordinamento è Attivato. Quando l'ordinamento è attivato, vengono stampate più copie in sequenza. Ad esempio, se si eseguono due copie di un documento di tre pagine, le copie vengono stampate nel seguente ordine: 1,2,3,1,2,3. Vedere ["Modifica dell'ordinamento copia predefinito" a pagina 134](#page-135-0) per ulteriori informazioni ed istruzioni sulla modifica di queste impostazioni. Si può modificare il numero di copie preimpostato, definendo un qualunque valore compreso fra 1 e 99. Vedere ["Modifica del numero](#page-136-0)  [di copie preimpostato" a pagina 135.](#page-136-0)

Nei rari casi in cui, durante la stampa di più copie, la memoria risulti insufficiente, verrà stampata una sola copia e il pannello di controllo segnalerà il problema. Per risolvere il problema, provare le seguenti alternative.

- **•** Effettuare una sola copia per volta.
- **.** Disattivare l'ordinamento.
- Suddividere il lavoro in più parti contenenti un numero minore di pagine.
- ! Utilizzare HP LaserJet Director per effettuare le copie.

### **Per effettuare copie in bianco e nero**

- **1** Caricare il documento nel vassoio di alimentazione apposito.
- **2** Regolare le opzioni, ad esempio il contrasto o il formato della copia.
- **3** Se si desidera eseguire una sola copia, fare clic su COPIA. - oppure -

Se si eseguono più copie, immettere il numero di copie e premere COPIA.

# <span id="page-128-0"></span>**Esecuzione di copie a colori**

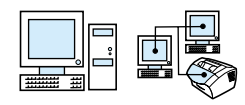

Si possono creare copie a colori utilizzando la macchina per eseguire la scansione dell'originale e quindi utilizzare una stampante a colori per stampare più copie. La stampante HP LaserJet 3200 non stampa a colori. Consultare la guida in linea del software per ulteriori informazioni sull'esecuzione di copie a colori.

# <span id="page-128-1"></span>**Uso del pulsante Contrasto per regolare il contrasto del fax o della copia corrente**

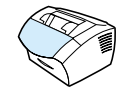

L'impostazione del contrasto consente di modificare le aree chiare e le aree scure di un fax quando viene inviato o ricevuto e stampato. La seguente procedura consente di modificare il contrasto solo per l'operazione corrente. Una volta inviato il fax o effettuata la copia, il contrasto viene ripristinato automaticamente in base al valore predefinito.

**Nota** Per modificare il contrasto copia predefinito vedere ["Modifica del](#page-133-0)  [contrasto copia predefinito" a pagina 132](#page-133-0).

### **Per regolare il contrasto**

- **1** Premere CONTRASTO per visualizzare l'impostazione corrente del contrasto.
- **2** Utilizzare il tasto < o il tasto > per muovere il dispositivo di scorrimento a sinistra per rendere il fax o la copia più chiari dell'originale; muovere il dispositivo di scorrimento a destra per rendere il fax o la copia più scuri dell'originale.
- **3** Premere INVIO/MENU per salvare la selezione.

# <span id="page-129-0"></span>**Scelta della qualità di copia per l'operazione in corso**

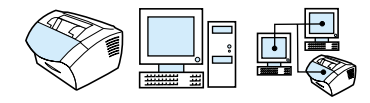

Il valore preimpostato per la qualità di copia è Testo. Questa è la migliore impostazione per elementi che contengono soprattutto testo. Quando si esegue una copia di foto o di grafici, è possibile selezionare Foto per ottenere una qualità superiore. Se si desidera risparmiare toner e la qualità della copia non è importante, selezionare Bozza. Per modificare la qualità copia predefinita vedere ["Modifica della qualità copia predefinita" a pagina 131.](#page-132-0)

**Nota** Se si desidera effettuare una copia utilizzando la qualità Testo, selezionare Standard, Fine o Superfine.

### **Per selezionare la qualità di copia**

- **1** Premere RISOLUZIONE per visualizzare l'impostazione corrente della risoluzione.
- **2** Utilizzare il tasto < o il tasto > per scorrere l'elenco delle possibili scelte; dopo aver selezionato premere INVIO/MENU per salvare la selezione.

# <span id="page-130-0"></span>**Riduzione o ingrandimento di copie per l'operazione in corso**

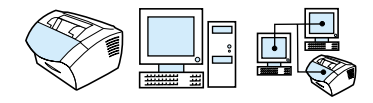

Il prodotto può ridurre le copie fino ad una dimensione corrispondente al 25% dell'originale ed ingrandire copie fino al 200% dell'originale. Le seguenti riduzioni ed ingrandimenti possono essere effettuati automaticamente: da Letter ad A4, da A4 a Letter, da Legal a Letter. L'uso della seguente procedura modifica la riduzione o l'ingrandimento solo per l'operazione corrente.

**Nota** Per modificare le impostazioni di ingrandimento e riduzione predefinite vedere ["Modifica della dimensione predefinita delle copie" a](#page-134-0)  [pagina 133](#page-134-0).

### **Per ridurre o ingrandire le copie**

- **1** Premere RIDUZIONE/INGRANDIMENTO.
- **2** Immettere il formato desiderato per la riduzione o ingrandimento delle copie. Si può scegliere fra ORIGINALE (100%), LEG > LET, LEG > A4, A4 > LET,LET > A4 o PERSON. (25-200%).
- **3** Premere INVIO/MENU per salvare la selezione. - oppure - Se si sceglie PERSON. (25-200%), digitare una percentuale e premere INVIO/MENU.
- **Nota** È possibile modificare il formato carta predefinito nel cassetto di alimentazione. Ciò può essere utile nel caso si desideri effettuare copie del tipo da Legal a Legal. Vedere ["Modificare il formato carta predefinito](#page-41-0)  [per il cassetto di alimentazione carta" a pagina 40.](#page-41-0)

# **Impostazioni di copia predefinite**

Si può utilizzare il software per modificare le impostazioni di copia predefinite. Consultare gli argomenti sotto elencati per ulteriori informazioni.

- **.** [Modifica della qualità copia predefinita](#page-132-0)
- **.** [Modifica del contrasto copia predefinito](#page-133-0)
- ! [Modifica della dimensione predefinita delle copie](#page-134-0)
- $\bullet$  [Modifica dell'ordinamento copia predefinito](#page-135-0)
- **.** [Modifica del numero di copie preimpostato](#page-136-0)

# <span id="page-132-0"></span>**Modifica della qualità copia predefinita**

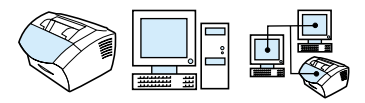

È possibile scegliere l'impostazione Testo (predefinita), Foto o Bozza.

**Nota** Se si desidera modificare il contrasto solo per l'operazione in corso vedere ["Scelta della qualità di copia per l'operazione in corso" a](#page-129-0)  [pagina 128](#page-129-0).

### **Per modificare la qualità copia predefinita**

- **1** Premere INVIO/MENU.
- **2** Usare il tasto < o il tasto > per selezionare IMPOSTAZIONE COPIA, quindi premere INVIO/MENU.
- **3** Usare il tasto < o il tasto > per selezionare QUALITÀ PREDEFINITA, quindi premere INVIO/MENU.
- **4** Utilizzare il tasto < o il tasto> per selezionare TESTO (predefinita), FOTO o BOZZA.
- **5** Premere INVIO/MENU per salvare la selezione.

# <span id="page-133-0"></span>**Modifica del contrasto copia predefinito**

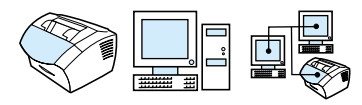

Il contrasto indica la differenza tra le aree chiare e scure di un'immagine. Il valore di contrasto predefinito ha il dispositivo di scorrimento impostato sul valore medio.

**Nota** Se si desidera modificare il contrasto solo per l'operazione in corso vedere ["Uso del pulsante Contrasto per regolare il contrasto del fax o](#page-128-1)  [della copia corrente" a pagina 127](#page-128-1).

### **Per modificare il contrasto copia predefinito**

- **1** Premere INVIO/MENU.
- **2** Usare il tasto < o il tasto > per selezionare IMPOSTAZIONE COPIA, quindi premere INVIO/MENU.
- **3** Utilizzare il tasto < o il tasto > per selezionare CONTRASTO PREDEF.
- **4** Utilizzare il tasto < o il tasto > per muovere il dispositivo di scorrimento a sinistra per rendere il fax o la copia più chiari dell'originale; muovere il dispositivo di scorrimento a destra per rendere il fax o la copia più scuri dell'originale.
- **5** Premere INVIO/MENU per salvare la selezione.

# <span id="page-134-0"></span>**Modifica della dimensione predefinita delle copie**

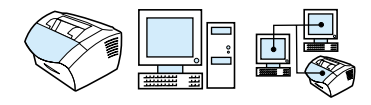

Di solito le copie vengono ingrandite o ridotte in base ad un formato predefinito. Se si mantengono le dimensioni predefinite in ORIGINALE (100%), tutte le copie verranno stampate nel formato del documento originale.

**Nota** Se si desidera modificare il contrasto solo per l'operazione in corso vedere ["Riduzione o ingrandimento di copie per l'operazione in corso"](#page-130-0) [a pagina 129.](#page-130-0)

### **Per modificare il formato di copia predefinito**

- **1** Premere INVIO/MENU.
- **2** Usare il tasto < o il tasto > per selezionare IMPOSTAZIONE COPIA, quindi premere INVIO/MENU.
- **3** Usare il tasto < o il tasto > per selezionare RIDUZ/INGR PREDEF., quindi premere INVIO/MENU.
- **4** Utilizzare i tasti < o > per selezionare l'opzione che consente di ingrandire o ridurre le copie. Si può scegliere fra ORIGINALE  $(100%)$ , LEG  $>$  LET, LEG  $>$  A4, A4  $>$  LET, LET  $>$  A4 o PERSON. (25-200%).
- **5** Premere INVIO/MENU per salvare la selezione.

- oppure -

Se si sceglie PERSON. (25-200%), digitare la percentuale della dimensione originale che si desidera utilizzare abitualmente per le copie, quindi premere INVIO/MENU per salvare la selezione.

# <span id="page-135-0"></span>**Modifica dell'ordinamento copia predefinito**

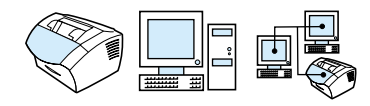

È possibile impostare HP LaserJet 3200 in modo da ottenere l'ordinamento in sequenza di più copie. Ad esempio, se si eseguono due copie di un documento di tre pagine e l'impostazione per l'ordinamento è attivata, le copie vengono stampate nel seguente ordine: 1,2,3,1,2,3. Se l'impostazione è disattivata, le pagine vengono stampate nel seguente ordine: 1,1,2,2,3,3.

L'impostazione per l'ordinamento viene applicata a tutte le copie fino a quando non viene disattivata. L'impostazione predefinita è Attivato. Questa impostazione può essere effettuata anche da software. Per ulteriori informazioni, vedere la Guida del software.

Per utilizzare l'ordinamento, è necessario che il documento originale possa essere contenuto nella memoria. In caso contrario la macchina effettua una sola copia e visualizza un messaggio per avvisare della modifica. In questo caso, è possibile completare l'operazione di stampa in diversi modi:

- **Suddividere il lavoro in più parti contenenti un numero minore di** pagine.
- **Eseguire una sola copia alla volta del documento.**
- **.** Disattivare l'ordinamento.
- **·** Utilizzare l'utilità Copiatrice HP LaserJet per copiare e ordinare in sequenza il lavoro di stampa.

### **Per impostare l'ordinamento copia predefinito**

- **1** Premere INVIO/MENU.
- **2** Usare il tasto < o il tasto > per selezionare IMPOSTAZIONE COPIA, quindi premere INVIO/MENU.
- **3** Premere INVIO/MENU per selezionare ORDINAMENTO PREDEF.
- **4** Usare il tasto < o il tasto > per selezionare ATTIVATO o DISATTIVATO, quindi premere INVIO/MENU per salvare la selezione.

# <span id="page-136-0"></span>**Modifica del numero di copie preimpostato**

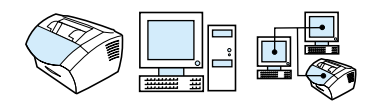

Si può scegliere di avere un numero di copie preimpostato ad un valore compreso fra 1 e 99. Il valore preimpostato è di 1.

### **Per modificare il numero di copie preimpostato**

- **1** Premere INVIO/MENU.
- **2** Usare il tasto < o il tasto > per selezionare Impostazione copia, quindi premere INVIO/MENU.
- **3** Usare il tasto < o il tasto > per selezionare N. **predef.** copie, quindi premere INVIO/MENU.
- **4** Inserire il numero di copie compreso fra 1 e 99 che si desidera impostare come predefinito.
- **5** Premere INVIO/MENU per salvare la selezione.

# **7** Scansione

# **Introduzione**

La periferica è in grado di eseguire scansioni ad una risoluzione di 600 pixel per pollice (ppi). Lo scanner consente scansioni a colori e un'elevata precisione nei dettagli sia nelle scansioni a colori che in quelle in bianco e nero.

Questa sezione illustra sinteticamente argomenti relativi alla scansione, quali l'esecuzione della scansione mediante il software o dal pannello di controllo della periferica, il funzionamento del software di riconoscimento ottico dei caratteri (OCR) e l'invio di un elemento sottoposto a scansione come allegato di posta elettronica.

Per informazioni più dettagliate sulle istruzioni per la scansione, non incluse nella presente guida utente, è possibile consultare la Guida del software.

# **Nozioni fondamentali sulla scansione**

Il prodotto consente di sottoporre a scansione un documento in tre modi. Essi includono:

- **Dal software: Utilizzare HP LaserJet Director per avviare una** scansione e quindi terminarla mediante un altro software. Per ulteriori informazioni, vedere ["Scansione da software" a](#page-140-0)  [pagina 139](#page-140-0).
- ! **Dalla periferica:** Inserire un elemento nel vassoio di alimentazione dei documenti e premere il tasto SCANSIONE sul pannello di controllo della periferica. È possibile programmare il tasto SCANSIONE per eseguire la scansione su una destinazione. Per ulteriori informazioni, vedere ["Aggiunta o eliminazione di](#page-147-0)  [destinazioni di scansione" a pagina 146](#page-147-0).
- **Dal software compatibile TWAIN:** Se si utilizza Microsoft Windows 95 e si desidera sottoporre a scansione dei documenti, è necessario utilizzare un'applicazione compatibile TWAIN. Per tutti gli altri sistemi operativi l'uso di software compatibile TWAIN è facoltativo. Per ulteriori informazioni, vedere ["Scansione con](#page-149-0)  [software compatibile TWAIN" a pagina 148.](#page-149-0)

**Nota** Per ulteriori informazioni sul software OCR, vedere ["Informazioni sul](#page-145-0)  [software OCR" a pagina 144.](#page-145-0)

# <span id="page-140-0"></span>**Scansione da software**

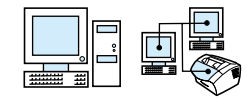

Questa sezione illustra il metodo di scansione in due fasi:

- **1 [Avvio della scansione](#page-140-1)** questa sezione illustra come utilizzare HP LaserJet Director per avviare una scansione, come scegliere le impostazioni di scansione e come eseguire la scansione pagina per pagina o di tutte le pagine contemporaneamente.
- **2 [Operazioni con gli elementi sottoposti a scansione](#page-143-0)** se si sceglie di eseguire la scansione pagina per pagina, questa sezione illustra i diversi modi per poter modificare un elemento sottoposto a scansione.

# <span id="page-140-1"></span>**Avvio della scansione**

È possibile avviare il processo di scansione da HP LaserJet Director.

**Nota** HP LaserJet Director non è supportato da Microsoft Windows 95. Se si utilizza Windows 95, vedere ["Scansione con software compatibile](#page-149-0)  [TWAIN" a pagina 148](#page-149-0).

### **Scansione mediante HP LaserJet Director**

### **Windows**

**1** Caricare l'elemento nel vassoio di alimentazione dei documenti.

Se la periferica è collegata direttamente al computer e HP LaserJet Director viene attivato dopo l'introduzione di un elemento nel vassoio di alimentazione dei documenti, procedere come descritto al punto 3.

- oppure -

Se ci si trova in rete o HP LaserJet Director non viene attivato automaticamente, continuare come descritto al punto 2.

**2** Aprire HP LaserJet Director facendo clic sull'icona HP LaserJet Director situata sulla barra delle applicazioni.

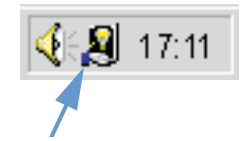

**3** Fare clic sul pulsante **Scansione** di HP LaserJet Director. Viene visualizzata la finestra di dialogo **Visualizzatore controllo di Scansione HP LaserJet**.

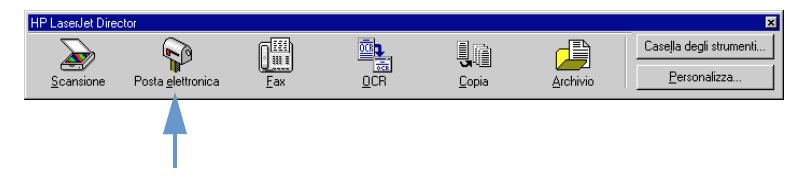

- **4** Selezionare una destinazione per la scansione.
- **5** Scegliere la scansione a colori selezionando la casella di controllo **Scansione a colori**. La periferica effettua automaticamente la scansione in bianco e nero se non viene selezionata questa casella di controllo.
- **6** Scegliere se eseguire la scansione pagina per pagina o di tutte le pagine contemporaneamente.

Se si sceglie la scansione contemporanea di tutte le pagine, fare clic su **Scansione**. Le modifiche vengono salvate e le pagine restanti vengono sottoposte a scansione automaticamente. L'intero documento è inviato alla destinazione. Se un documento sottoposto a scansione viene inviato ad un file, a una stampante, o a un'applicazione di posta elettronica, viene visualizzata una finestra di dialogo secondaria che richiede ulteriori informazioni. - oppure -

Se si sceglie di eseguire la scansione pagina per pagina, passare a ["Operazioni con gli elementi sottoposti a scansione"](#page-143-0) qui sotto.

### **Mac OS**

**1** Caricare l'elemento nel vassoio di alimentazione dei documenti.

Se la periferica è collegata direttamente al computer e HP LaserJet Director viene attivato dopo l'introduzione di un elemento nel vassoio di alimentazione dei documenti, procedere al punto 3.

- oppure -

Se ci si trova in rete o HP LaserJet Director non viene attivato automaticamente, continuare come descritto al punto 2.

**2** Fare doppio clic sulla denominazione HP LaserJet Director che compare sul desktop come illustrato di sotto.

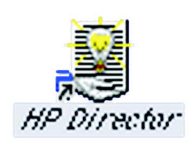

**3** Fare clic su Scansione da HP LaserJet Director. Viene visualizzata la finestra di dialogo Visualizzatore controllo di scansione HP LaserJet.

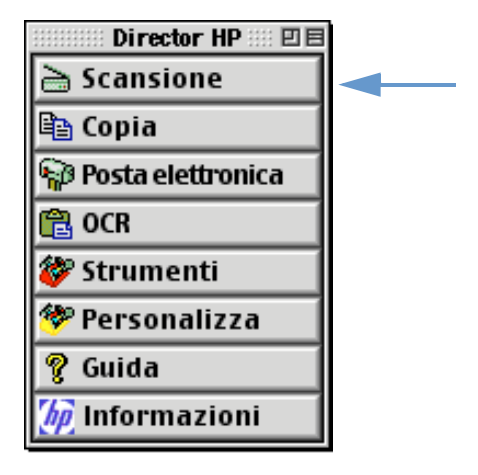

- **4** Selezionare una destinazione per la scansione.
- **5** Per selezionare l'opzione di scansione a colori fare clic sull'icona "Scansione a colori". (HP LaserJet 3200 effettua automaticamente la scansione della selezione in bianco e nero se non si seleziona questa opzione.)
- **6** Scegliere se eseguire la scansione pagina per pagina o di tutte le pagine contemporaneamente. Se si sceglie la scansione contemporanea di tutte le pagine, fare clic su Scansione. Le modifiche vengono salvate e le pagine restanti vengono sottoposte a scansione automaticamente. L'intero documento è inviato a destinazione. Se un documento sottoposto a scansione viene inviato ad un file, a una stampante, o a un'applicazione di posta elettronica, viene visualizzata una finestra di dialogo secondaria che richiede ulteriori informazioni. - oppure -

Se si sceglie di eseguire la scansione pagina per pagina, passare a ["Operazioni con gli elementi sottoposti a scansione"](#page-143-0) qui sotto.

# <span id="page-143-0"></span>**Operazioni con gli elementi sottoposti a scansione**

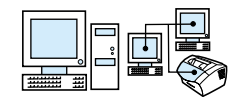

Se si sceglie di eseguire la scansione pagina per pagina, è possibile utilizzare funzioni di modifica su ciascuna pagina. Tali funzioni includono: aumento del livello di luminosità e del livello di oscurità nelle aree delle foto, aggiunta o rimozione di aree dalla pagina, modifica dei tipi di area e rifilatura di sezioni.

### **Operazioni con elementi sottoposti a scansione**

- **1** Fare clic su **Effettua la scansione della prima pagina**. La prima pagina viene sottoposta a scansione e visualizzata nella finestra di anteprima.
- **2** Scegliere una delle seguenti modalità di visualizzazione facendo clic sul pulsante corrispondente della barra degli strumenti situata nell'angolo superiore destro della finestra di anteprima.

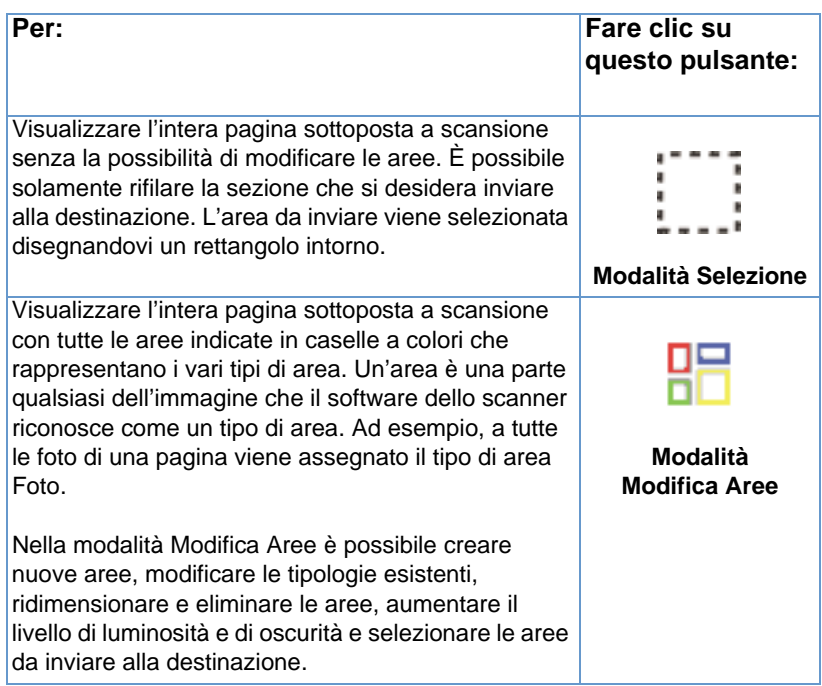
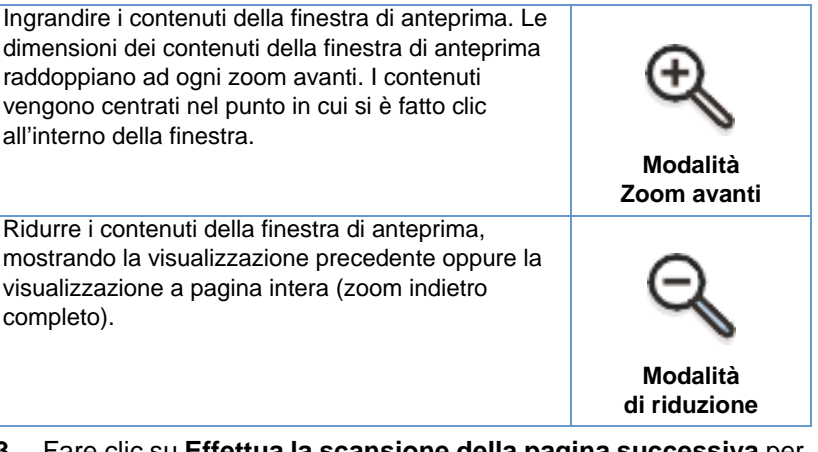

**3** Fare clic su **Effettua la scansione della pagina successiva** per salvare le modifiche effettuate nella pagina precedente ed eseguire la scansione della pagina successiva nel vassoio di alimentazione dei documenti. Ripetere i passaggi 2 e 3 per le restanti pagine nel vassoio di alimentazione dei documenti. - oppure -

Fare clic su **Invia**. Le modifiche vengono salvate e le pagine restanti vengono sottoposte a scansione automaticamente. L'intero documento è inviato alla destinazione.

**4** Se un documento sottoposto a scansione viene inviato ad un file, a una stampante, o a un'applicazione di posta elettronica, viene visualizzata una finestra di dialogo secondaria che richiede ulteriori informazioni.

### <span id="page-145-0"></span>**Informazioni sul software OCR**

Il riconoscimento ottico dei caratteri (Optical Character Recognition, OCR) è una tecnologia che riconosce le lettere in un'immagine sottoposta a scansione e le converte in caratteri ASCII, o in testo editabile. I programmi OCR convertono taluni tipi di testo più accuratamente rispetto ad altri. Poiché la tecnologia OCR non è mai perfetta, è necessario rivedere attentamente tutto il testo convertito per accertarsi che i caratteri siano stati interpretati correttamente.

Questi tipi di testo vengono convertiti con il massimo grado di accuratezza:

- testo in caratteri standard
- **•** testo in caratteri da 9 punti o più grandi
- $\bullet$  testo chiaro e nitido
- **.** testo nero su uno sfondo bianco

Questi tipi di testo vengono convertiti in modo meno accurato:

- **·** testo in prossimità ad elementi non di testo, quali elenchi puntati, linee o grafici
- **.** testo in fogli di calcolo, tabelle o moduli
- **.** lettere con spazi, con i bordi sbavati, o che toccano altre lettere
- **•** testo sottolineato
- **.** testo su carta colorata

**Nota** È impossibile convertire i manoscritti.

In caso di problemi con il software OCR, vedere ["Soluzione dei](#page-154-0)  [problemi e manutenzione della periferica"](#page-154-0), o la Guida del software OCR per ulteriori informazioni.

# **Scansione dal pannello di controllo della periferica**

È possibile sottoporre a scansione i documenti dal interamente pannello di controllo della periferica (senza modificarli) e inviarli ad una destinazione, quale Microsoft Word o un indirizzo di posta elettronica. È possibile aggiungere o eliminare tali destinazioni (vedere ["Aggiunta o eliminazione di destinazioni di scansione" a](#page-147-0)  [pagina 146](#page-147-0)).

**Nota** Questa funzione non è supportata da Microsoft Windows 95.

# **Utilizzo del tasto Scansione per effettuare una scansione**

L'utilizzo del tasto SCANSIONE sul pannello di controllo è un metodo semplice per sottoporre a scansione elementi (senza modificarli) e inviarli ad una destinazione. È possibile programmare il tasto SCANSIONE per inviare la scansione su qualsiasi destinazione supportata da HP LaserJet Director.

#### **Scansione mediante il tasto Scansione**

- **1** Caricare l'elemento nel vassoio di alimentazione dei documenti.
- **2** Premere il tasto SCANSIONE.
- **3** Utilizzare il tasto < o > per selezionare una destinazione e quindi premere SCANSIONE. Per aggiungere o eliminare destinazioni, vedere ["Aggiunta o eliminazione di destinazioni di scansione" a](#page-147-0)  [pagina 146](#page-147-0).

### <span id="page-147-0"></span>**Aggiunta o eliminazione di destinazioni di scansione**

È possibile programmare il tasto SCANSIONE sul pannello di controllo per eseguire la scansione di elementi e inviarli a una destinazione.

Ogni computer compatibile con Windows, collegato direttamente al prodotto in rete è in grado di designare fino a cinque destinazioni. Per ambienti in rete, la destinazione predefinita è Archivio. Il numero totale di destinazioni consentito in rete è 20. Per computer compatibili con Macintosh è possibile selezionare una sola destinazione per il tasto SCANSIONE sulla periferica.

Le due procedure riportate nella sezione che segue sono per [Windows](#page-147-1) e [Mac OS.](#page-148-0)

#### **Per aggiungere o eliminare destinazioni di scansione**

#### <span id="page-147-1"></span>**Windows**

**1** Aprire HP LaserJet Director facendo clic sull'icona HP LaserJet Director situata sulla barra delle applicazioni.

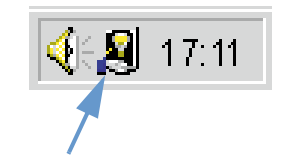

**2** Fare clic sul pulsante **Personalizza** su HP LaserJet Director.

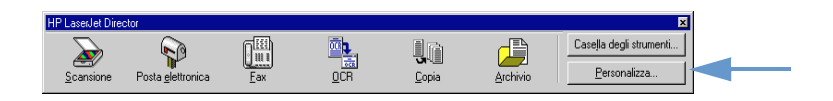

**3** Selezionare la casella di controllo **Esegui questa azione alla pressione del pulsante Scansione**.

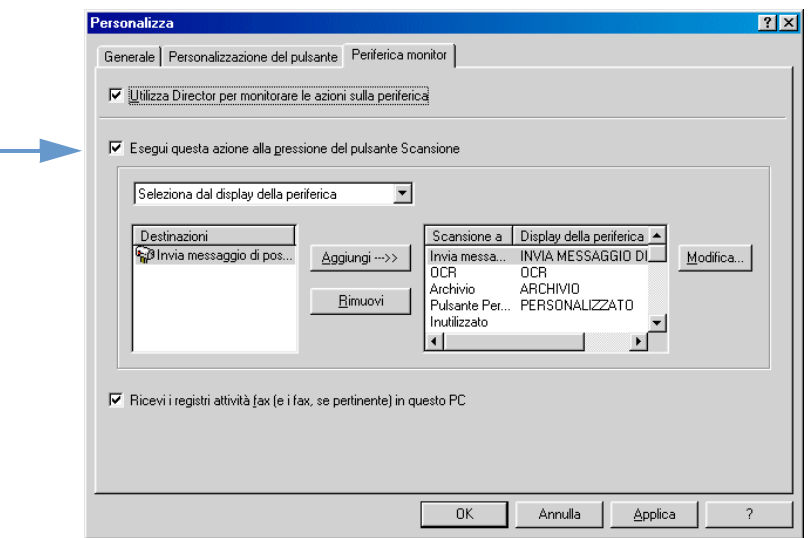

- **4** Selezionare un elemento dall'elenco **Destinazione**, quindi fare clic sul pulsante **Aggiungi**.
- **5** Fare clic sul pulsante **Modifica**.
- **6** Immettere il nome della destinazione nel modo in cui si desidera che venga visualizzato sul display del pannello di controllo nella casella **Nome visualizzato dell'applicazione**. Se la destinazione che viene aggiunta è un indirizzo di posta elettronica, immettere tale indirizzo nella casella **Indirizzo di posta elettronica**.
- **7** Ripetere i passaggi da 4 a 6 per le altre destinazioni.

#### <span id="page-148-0"></span>**Mac OS**

**1** Aprire HP LaserJet Director facendo doppio clic sulla denominazione HP LaserJet Director che compare sul desktop come illustrato sotto.

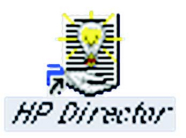

**2** Fare clic sul pulsante Personalizza su HP LaserJet Director.

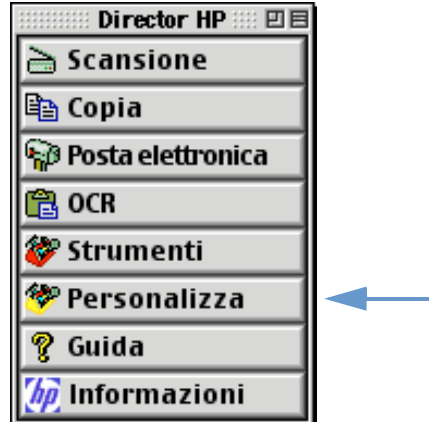

- **3** Dalla scheda Generale, fare clic su Consenti inizio scansione dalla periferica per selezionare l'opzione.
- **4** Selezionare una voce dall'elenco, quindi fare clic su Applica.
- **Nota** Per il tasto SCANSIONE sulla periferica è possibile selezionare una sola destinazione.
	- **5** Fare clic su OK per chiudere la finestra di dialogo Personalizza.

# <span id="page-149-0"></span>**Scansione con software compatibile TWAIN**

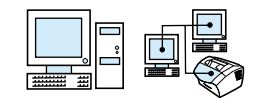

**Nota** Se si usa Windows 95 e si desidera effettuare una scansione di documenti, è necessario disporre di software compatibile TWAIN. Per tutti gli altri sistemi operativi l'uso di software compatibile TWAIN è facoltativo.

> La periferica è TWAIN compatibile e funziona con programmi Windows e Macintosh che supportano periferiche di scansione TWAIN compatibili. All'interno del programma compatibile TWAIN, è possibile accedere alla funzione di scansione e sottoporre a scansione un'immagine direttamente nell'applicazione aperta. A tale scopo, attenersi alle istruzioni del programma per l'acquisizione di un'immagine tramite TWAIN. Per ulteriori informazioni, consultare la documentazione o la Guida in linea del programma.

# **Invio di elementi sottoposti a scansione come allegati di posta elettronica**

La periferica e il software in dotazione in funzionano con programmi di posta elettronica compatibili in modo da poter spedire via posta elettronica documenti in formato PDF, ma sono disponibili altre opzioni a seconda dei formati file supportati dal programma di posta elettronica. Il destinatario può leggere e stampare tali documenti mediante Adobe Acrobat Reader, che può essere scaricato gratuitamente dal sito Web di Adobe.

Questa sezione descrive le nozioni fondamentali relative all'utilizzo della periferica e del software con il programma di posta elettronica:

- ! [Invio di posta elettronica dalla periferica](#page-150-0)
- ! [Invio di posta elettronica in una modalità alternativa](#page-152-0)

**Nota** Pertanto, le informazioni in questa sezione possono essere utilizzate dagli utenti che dispongono di un programma di posta elettronica e sono abbonati ad un provider. (Il software non contiene un programma di posta elettronica). Per ulteriori informazioni, vedere la Guida del software.

#### <span id="page-150-0"></span>**Invio di posta elettronica dalla periferica**

È possibile inviare posta elettronica dalla periferica mediante Windows 98, 2000 e NT 4.0 oppure Mac OS 8.6 e 9.0. È possibile farlo anche in Microsoft Windows 95 mediante un programma compatibile TWAIN e in modalità alternative allegando un file sottoposto a scansione ad un messaggio di posta elettronica.

#### **Per inviare posta elettronica mediante Microsoft Windows 98, 2000 e NT 4.0.**

**1** Aprire HP LaserJet Director facendo clic sull'icona HP LaserJet Director situata sulla barra delle applicazioni.

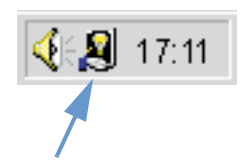

- **2** Fare clic sul pulsante **Posta elettronica** su HP LaserJet Director.
- **3** Indirizzare il messaggio di posta elettronica.
- **4** Fare clic su **Invia**.

#### **Per inviare posta elettronica mediante Microsoft Windows 95**

- **1** Aprire un programma compatibile TWAIN per eseguire la scansione dall'applicazione.
- **2** Salvare il file.
- **3** Aprire il programma di posta elettronica.
- **4** Allegare il documento e inviare il messaggio di posta elettronica.

#### **Nota** Per ulteriori informazioni, vedere ["Scansione con software](#page-149-0)  [compatibile TWAIN."](#page-149-0)

#### **Per inviare messaggi di posta elettronica utilizzando Macintosh OS 8.6 e 9.0**

**1** Aprire HP LaserJet Director facendo due volte clic sulla denominazione HP LaserJet Director che compare sul desktop come illustrato sotto.

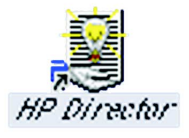

**2** Fare clic sul pulsante Posta elettronica su HP LaserJet Director.

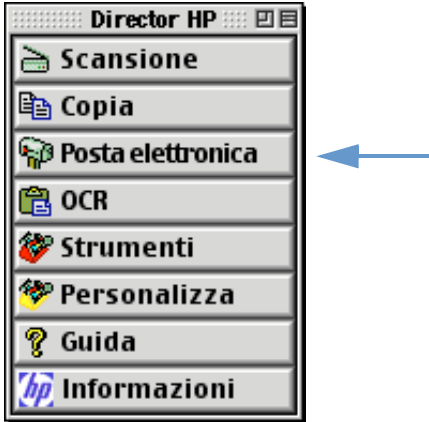

- **3** Indirizzare il messaggio di posta elettronica.
- **4** Se compare un messaggio di posta elettronica con il documento sottoposto a scansione in allegato, fare clic su Invia. - oppure -

Attenersi alle istruzioni visualizzate sullo schermo.

# <span id="page-152-0"></span>**Invio di posta elettronica in una modalità alternativa**

È possibile utilizzare una modalità alternativa per inviare un documento in posta elettronica se:

- ! Non si dispone di un programma di posta elettronica compatibile.
- **Il pulsante Posta elettronica** non viene visualizzato su HP LaserJet Director.
- Se non si ha accesso a HP LaserJet Director.

#### **Inviare posta elettronica in una modalità alternativa**

- **1** Caricare l'elemento nel vassoio di alimentazione dei documenti.
- **2** Utilizzare HP LaserJet Director o il software per la scansione del documento sul desktop o nel visualizzatore dei documenti.
- **3** Salvare il file nel formato che si desidera.
- **4** Aprire il programma di posta elettronica in uso e allegare il file come al solito.

# <span id="page-154-0"></span>8 Soluzione dei problemi<br>8 e manutenzione e manutenzione della periferica

# **Introduzione**

Questa sezione offre le soluzioni ai problemi che possono verificarsi durante l'utilizzo della periferica. Presenta inoltre operazioni di manutenzione per ottimizzare la funzionalità della periferica.

**Nota** La maggior parte delle soluzioni dei problemi relativi al software si trovano nella Guida del software.

> Se le informazioni contenute nella presente sezione non risolvono il problema, stampare un log attività fax o un rapporto delle chiamate fax, quindi contattare HP.

# **Elenco di controllo generale per la risoluzione dei problemi**

Se la periferica non funziona correttamente, effettuare prima di tutto i seguenti controlli:

- ! La spia (verde) **Pronta** è accesa e non è intermittente. Se la spia (gialla) **Errore** è accesa, controllare se sul display del pannello di controllo è visualizzato un messaggio.
- ! Non sono visualizzati messaggi di errore sullo schermo del computer o sul display del pannello di controllo della periferica.
- **Il cavo di alimentazione è collegato correttamente alla periferica,** e a una presa elettrica funzionante.
- **Il cavo parallelo o il cavo USB tra la periferica e il computer o il** server di stampa HP JetDirect è collegato saldamente o funziona correttamente. Per verificare tale condizione, provare a collegare un altro cavo parallelo di tipo C di dimensioni diverse o cavo USB.
- **Il cavo telefonico che collega la periferica alla presa a muro è** inserito correttamente.
- $\bullet$   $\epsilon$  possibile stampare una pagina di prova.
- ! Non vi sono troppi programmi aperti quando si cerca di eseguire un'operazione. Chiudere gli altri programmi non in uso oppure riavviare il computer prima di tentare una nuova esecuzione dell'operazione.

# **Risoluzione dei problemi del fax**

Vedere le sezioni seguenti per risolvere i problemi generali del fax e quelli possibili durante l'invio o la ricezione di un fax:

- **.** [Elenco di controllo delle impostazioni del fax](#page-156-0)
- **•** [Problemi generali di invio e ricezione di fax](#page-159-0)
- **[Problemi nella trasmissione di fax](#page-160-0)**
- [Problemi di ricezione di fax](#page-162-0)

#### <span id="page-156-0"></span>**Elenco di controllo delle impostazioni del fax**

Utilizzare il seguente elenco di controllo per definire la causa dei possibili problemi del fax.

#### **Si utilizza il cavo telefonico fornito con il prodotto?**

Questa periferica è stata collaudata con il cavo telefonico in dotazione per soddisfare le specifiche RJ 11.

#### **Il connettore di linea Fax/Telefono è inserito nella parte posteriore della periferica?**

Il connettore di linea Fax è inserito correttamente nella parte posteriore della periferica?

Provare a tirare delicatamente sul connettore di linea fax/telefono per accertarsi che sia inserito correttamente nella periferica.

#### **Il connettore a muro del telefono funziona correttamente? (segnale al connettore a muro)**

Verificare la presenza di un segnale collegando un telefono a linea singola al connettore a muro. Si sente un segnale e si riesce a chiamare?

#### **Il servizio di linea telefonica è dedicato, condiviso, PBX o con trasferimento di chiamata**

- ! **Linea dedicata**: Un numero di fax/telefono unico assegnato per ricevere o inviare fax; il cavo telefonico è collegato alla porta situata sulla parte posteriore della periferica etichetta, priva dell'icona del telefono.
- ! **Linea telefonica condivisa**: Un sistema in cui le telefonate e i fax sono ricevuti o inviati mediante lo stesso numero di telefono e la stessa linea telefonica.
- **Sistema PBX:** Un sistema telefonico in ambito aziendale.
- ! **Linee a trasferimento di chiamata**: Una funzione del sistema telefonico per cui, quando una linea in entrata è occupata, la chiamata successiva viene trasferita sulla linea disponibile successiva. Collegare la periferica alla prima linea telefonica in entrata.
- ! **Servizio suoneria differenziata**: Accertarsi che la periferica sia configurata per rispondere secondo la corretta suoneria differenziata assegnata dalla compagnia telefonica.

#### **Servizi della compagnia telefonica:**

- ! **Dispositivi di suddivisione della linea telefonica**: Apparecchio utilizzato per suddividere due o più connettori di linea telefonica per collegare telefoni o periferiche allo stesso connettore a muro di linea telefonica. Isolare linea1 da linea2 e collegare la periferica direttamente a linea1 o linea2.
- ! **Protettore da transienti**: Apparecchio utilizzato tra il connettore a muro e la periferica per proteggere quest'ultima dalla corrente elettrica che passa tra le linee telefoniche e i connettori a muro. Può causare problemi di comunicazione al fax; collegare direttamente il cavo telefonico dalla periferica al connettore a muro per la corretta comunicazione del fax.

#### **HP LaserJet condivisa con un'altra periferica:**

#### **Segreteria telefonica (TAM)**

Collegare la segreteria telefonica direttamente alla porta situata sulla parte posteriore della periferica etichettata con l'icona del telefono o condividerla sull'estensione della stessa linea telefonica.

- **Impostare il numero di squilli in risposta su uno squillo in più di** quello impostato per la segreteria telefonica. Per ulteriori informazioni, vedere la Guida del software.
- Se la periferica è collegata alla stessa linea telefonica, ma ad una diversa estensione, alzare la cornetta del telefono interno, attendere 10 secondi, quindi riagganciare il telefono interno. La periferica risponde ad un tono di fax e inizia a ricevere i fax in arrivo.
- Un'altra opzione consiste nel ritirare il telefono, premere 1-2-3 in sequenza e attendere tre secondi.

# <span id="page-159-0"></span>**Problemi generali di invio e ricezione di fax**

Utilizzare la tabella in questa sezione per risolvere i problemi di invio e ricezione di fax.

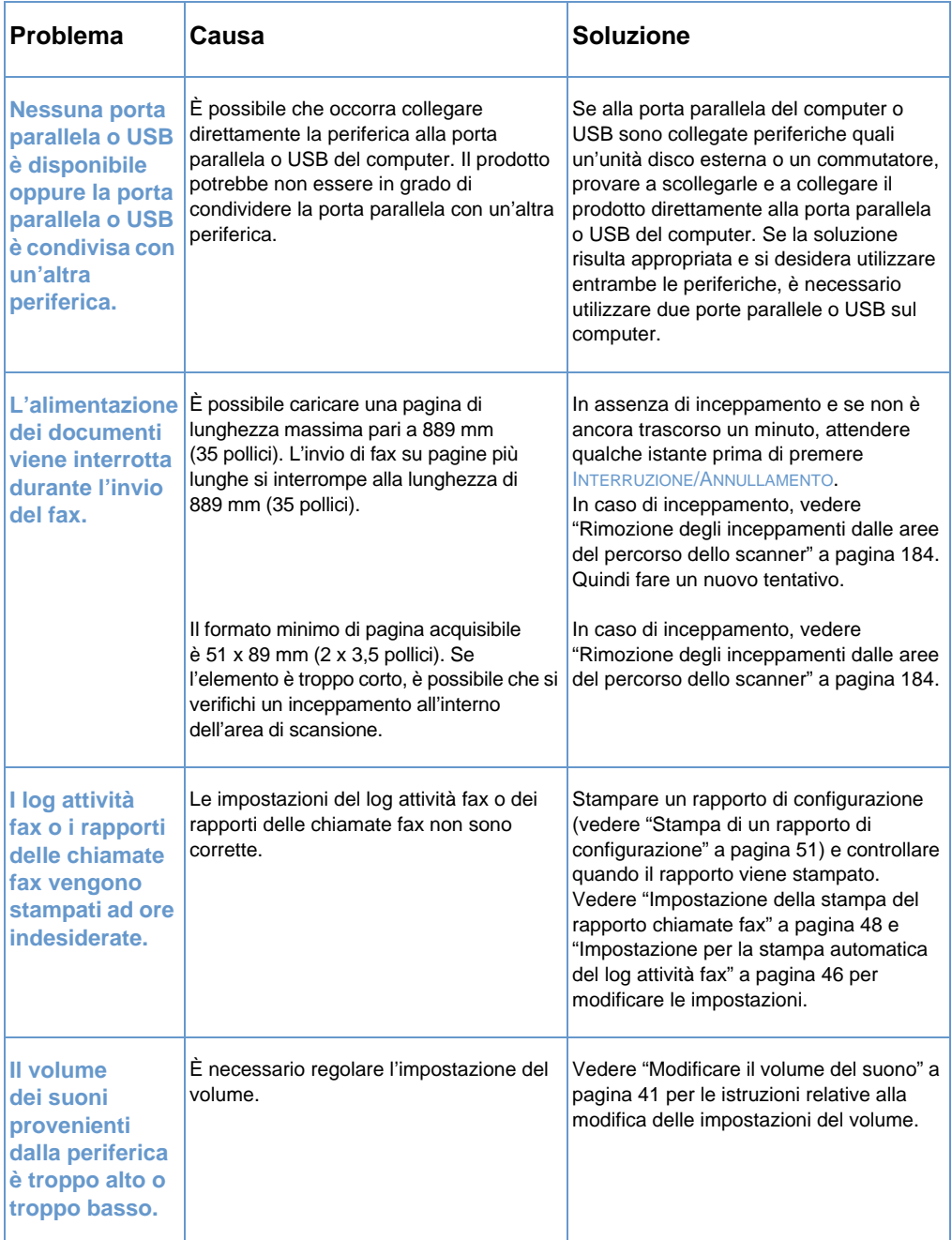

### <span id="page-160-0"></span>**Problemi nella trasmissione di fax**

Utilizzare la tabella in questa sezione per risolvere possibili problemi nella trasmissione di fax.

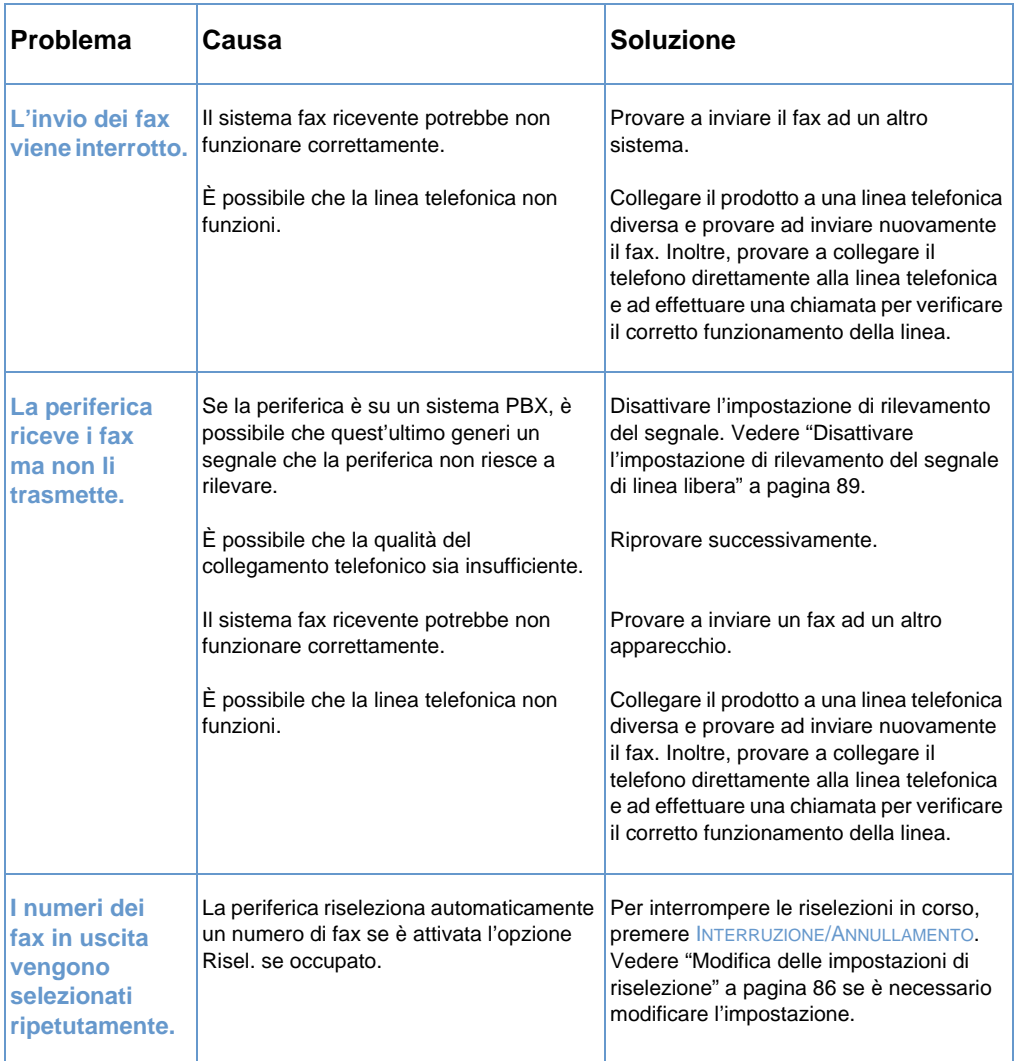

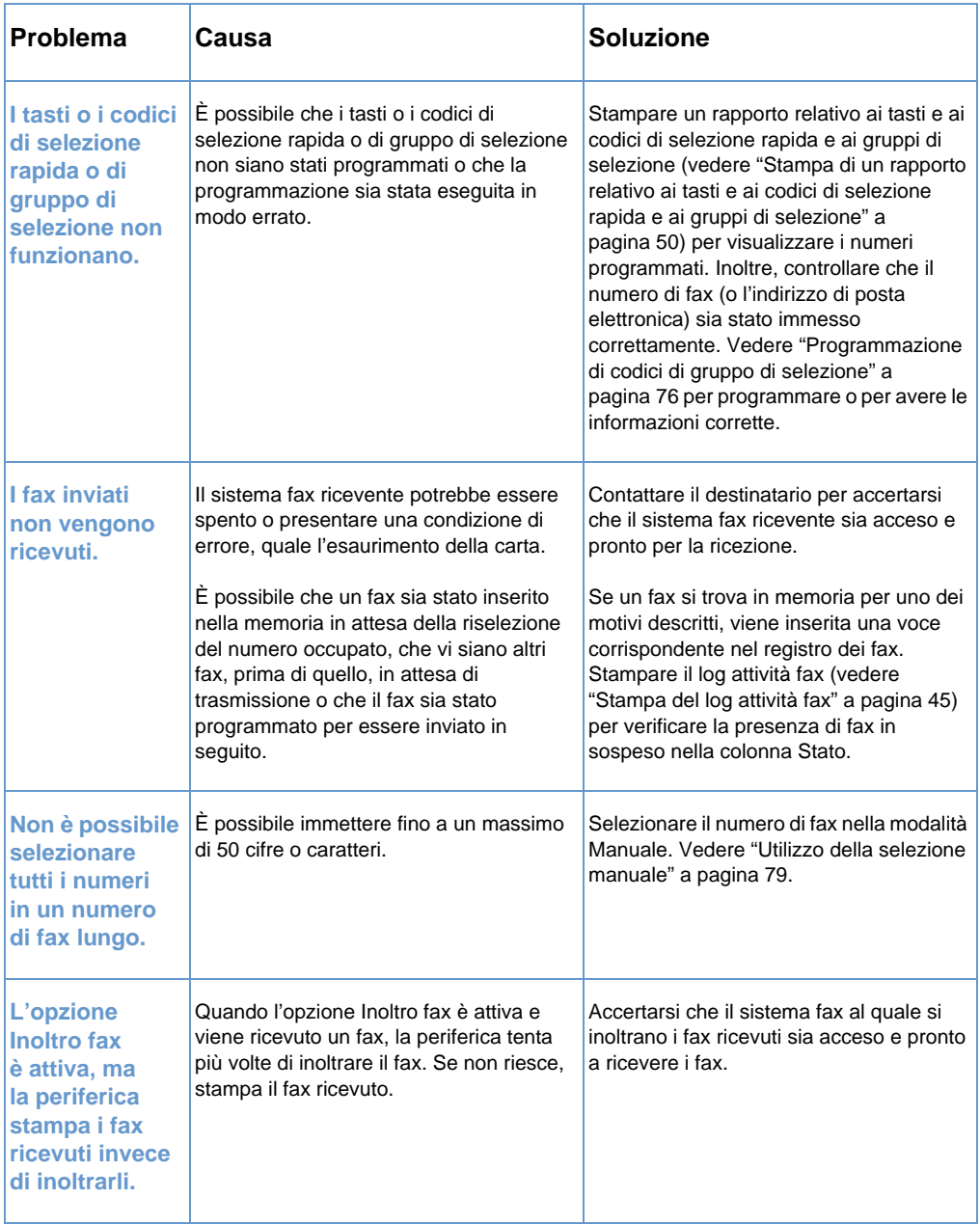

### <span id="page-162-0"></span>**Problemi di ricezione di fax**

Utilizzare la tabella in questa sezione per risolvere possibili problemi nella ricezione dei fax.

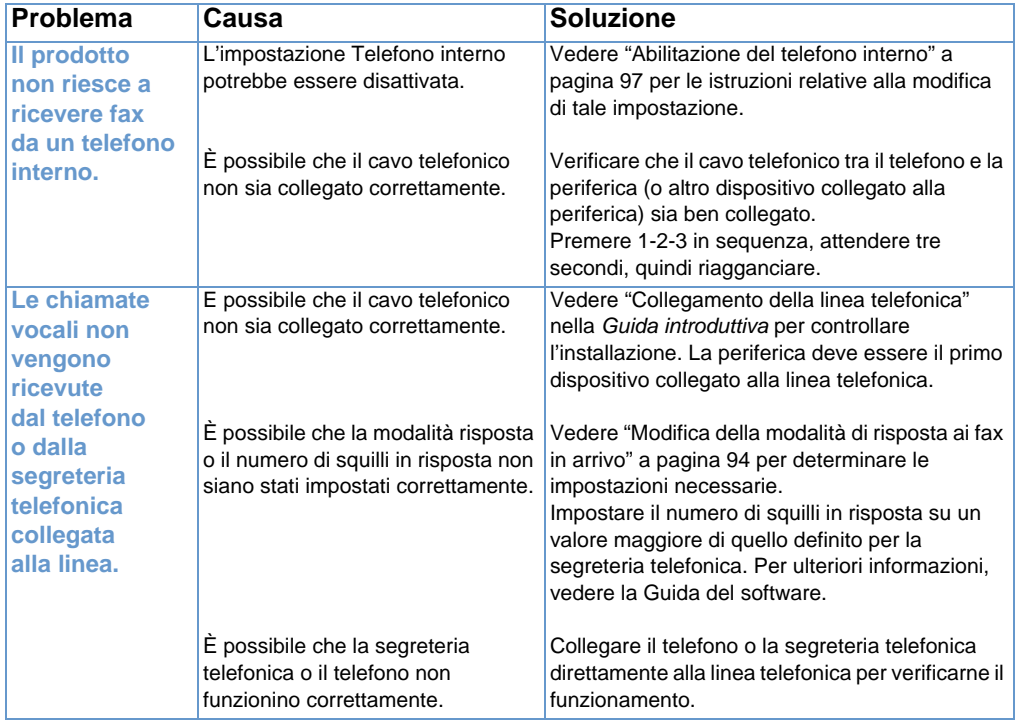

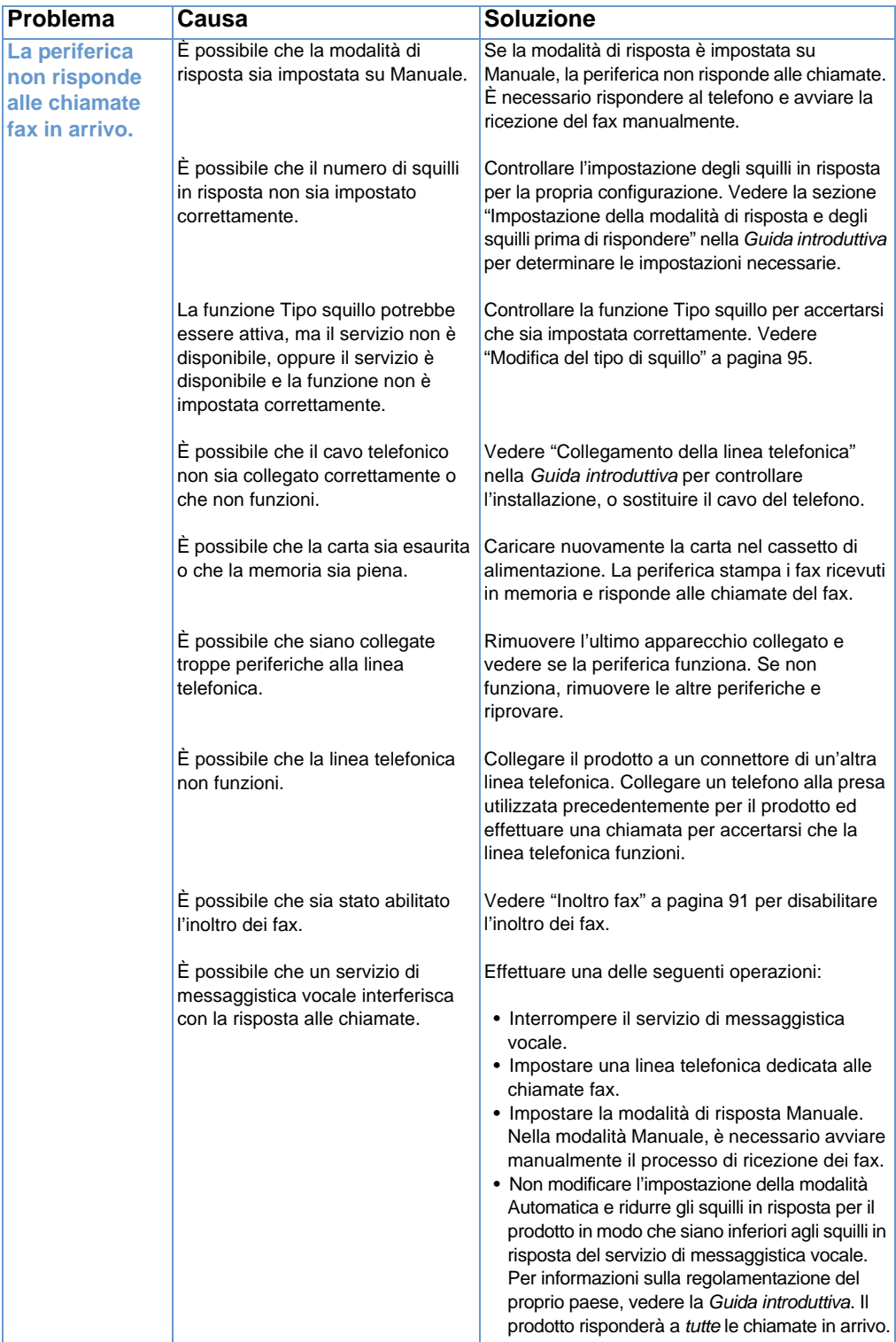

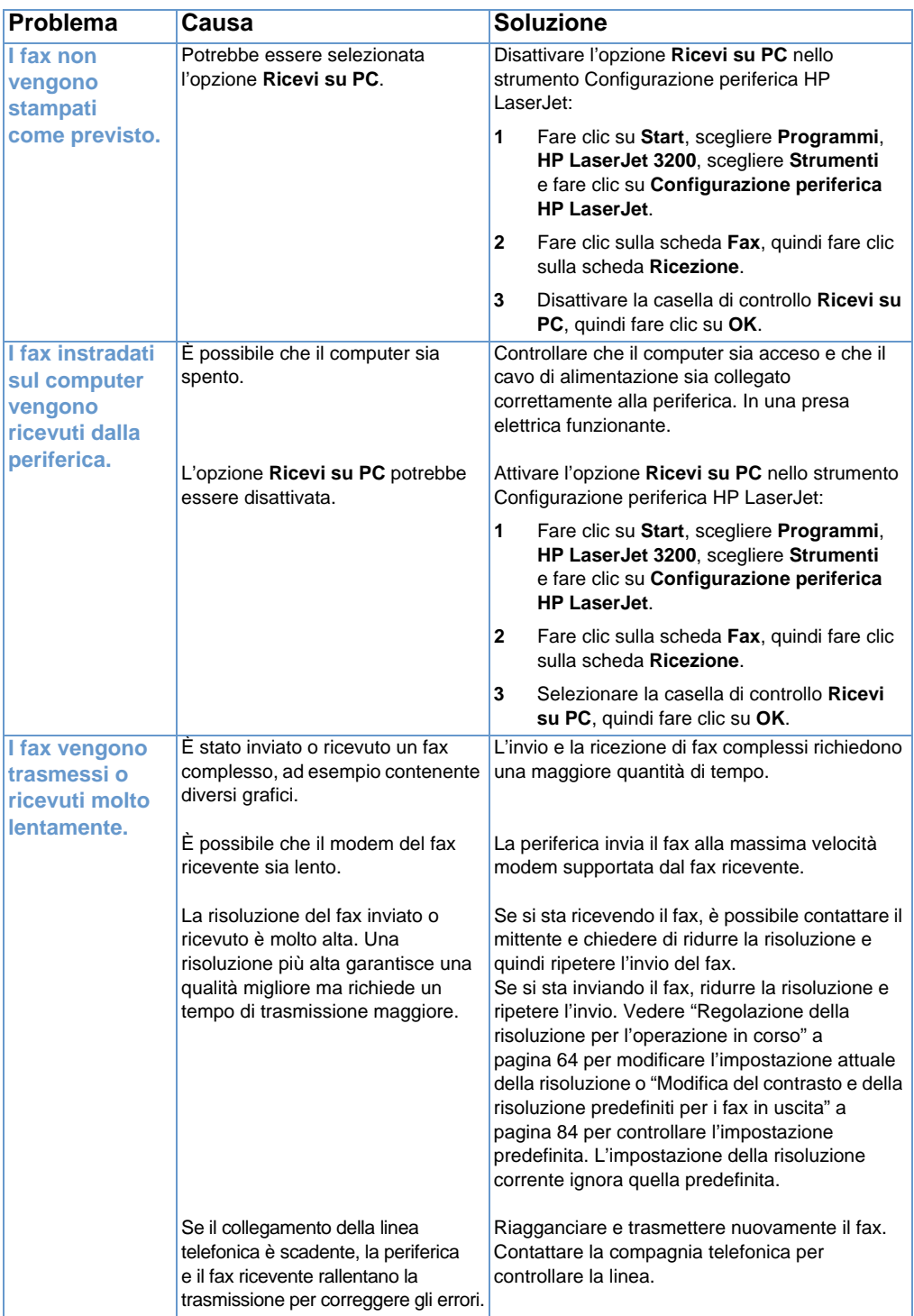

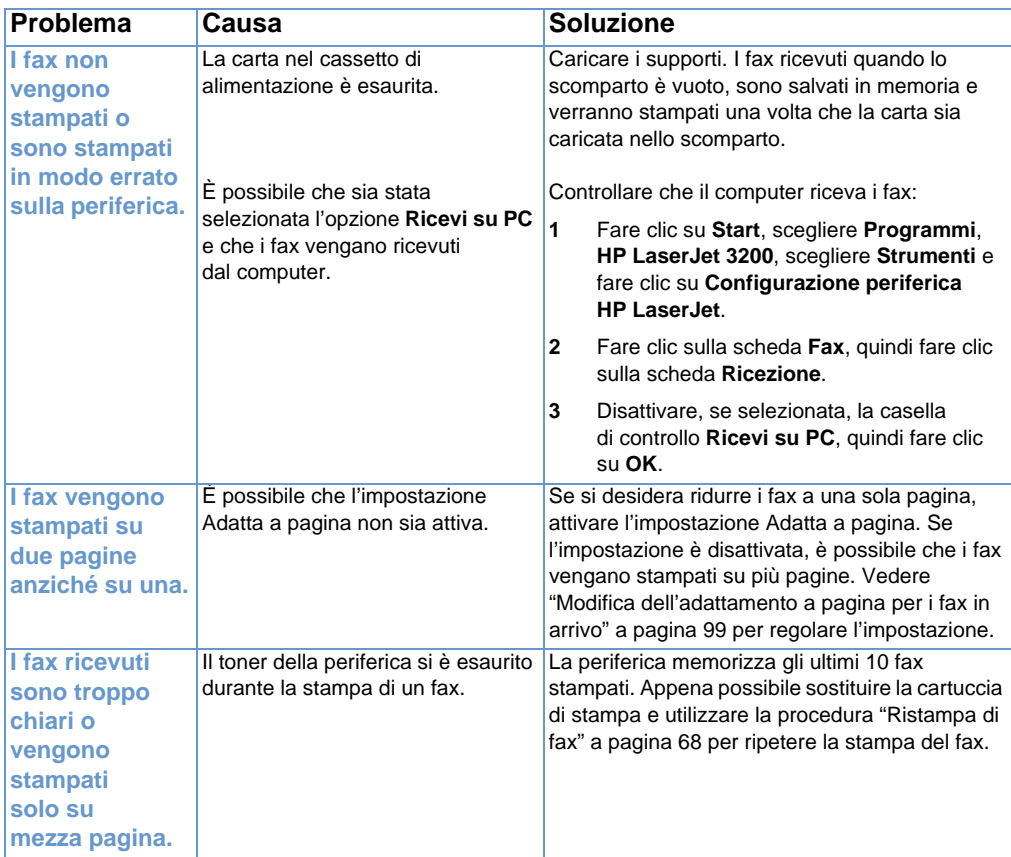

# **Risoluzione dei problemi di stampa**

Utilizzare le sezioni di seguito elencate per risolvere problemi comuni di stampa:

- **•** [Problemi generali di stampa](#page-166-0)
- **•** [Problemi di stampa quando si utilizza MS-DOS](#page-170-0)

**Nota** Vedere inoltre ["Risoluzione dei problemi di qualità dell'immagine" a](#page-189-0)  [pagina 188](#page-189-0).

### <span id="page-166-0"></span>**Problemi generali di stampa**

Utilizzare la tabella in questa sezione per risolvere i problemi di stampa.

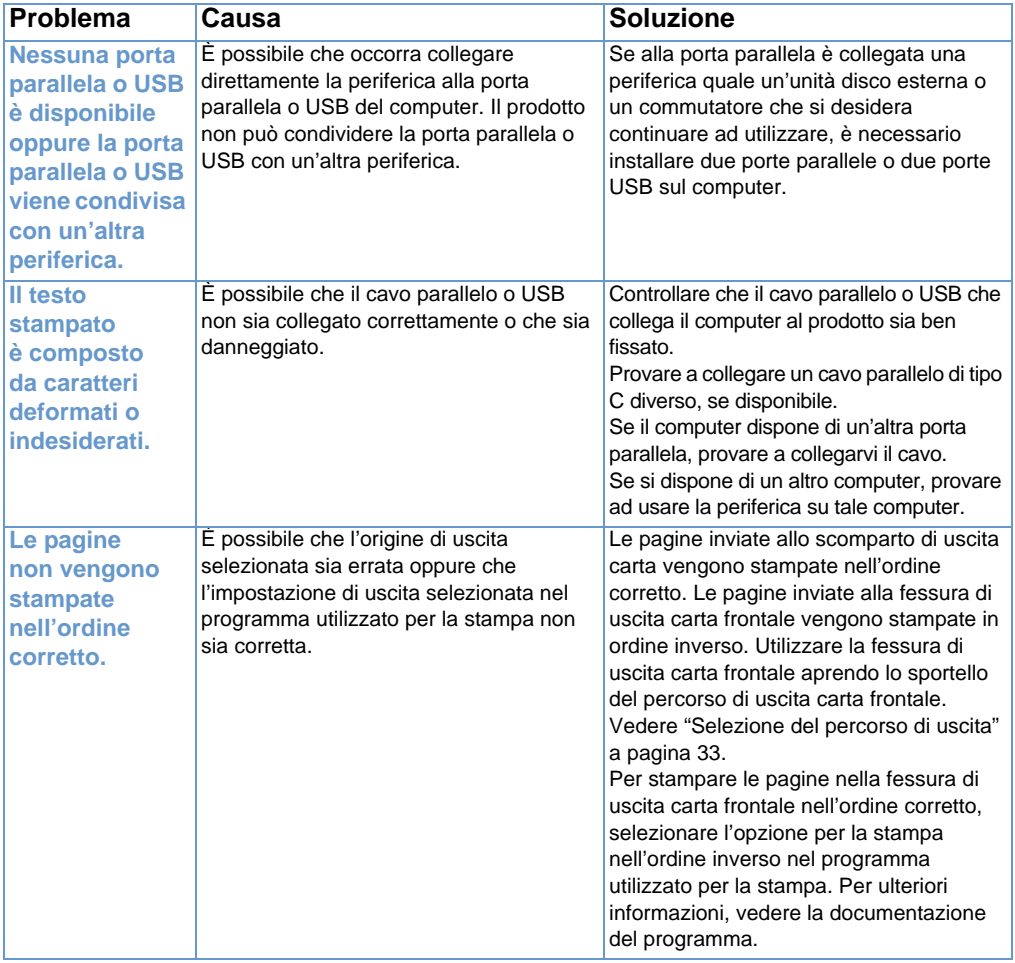

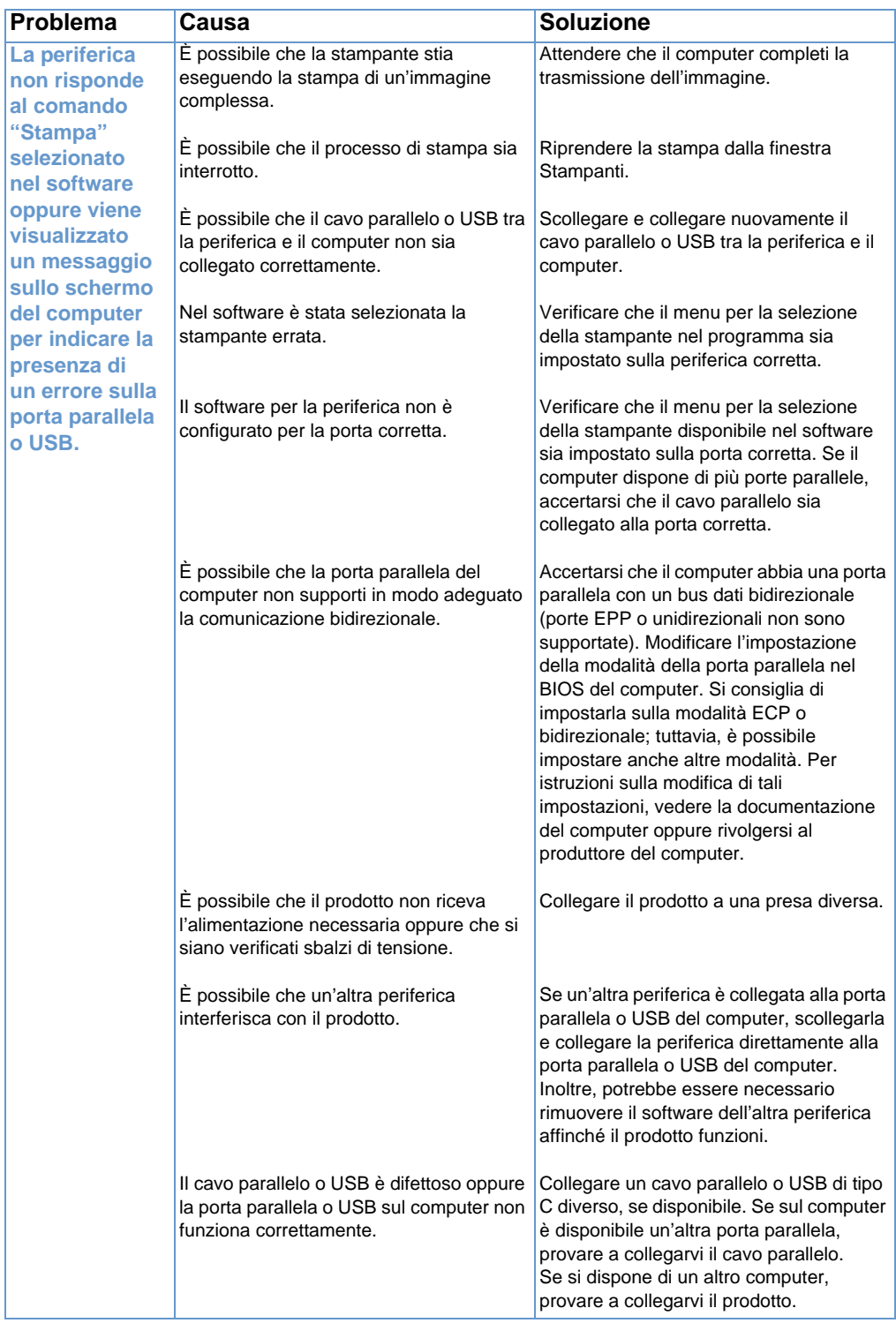

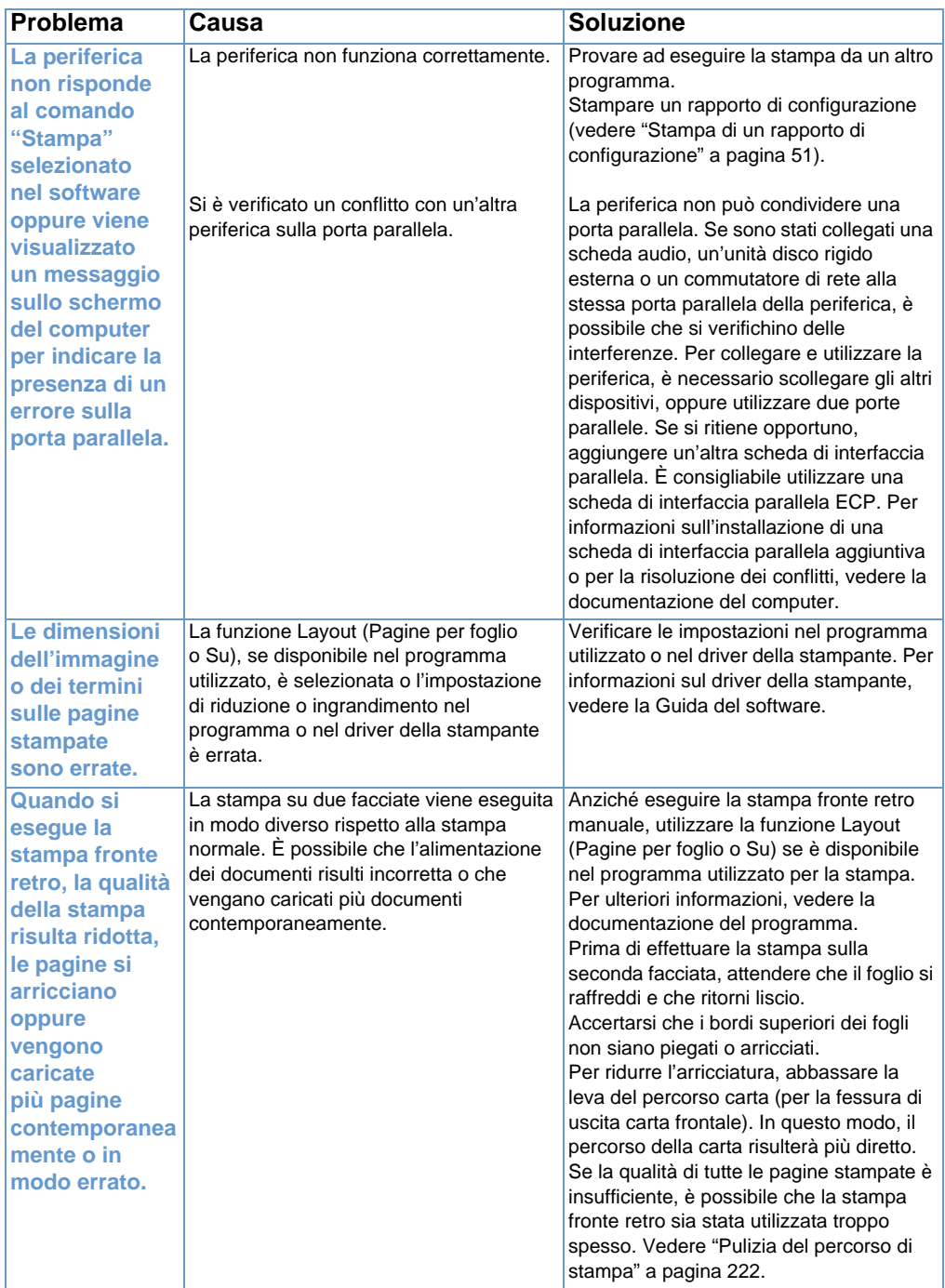

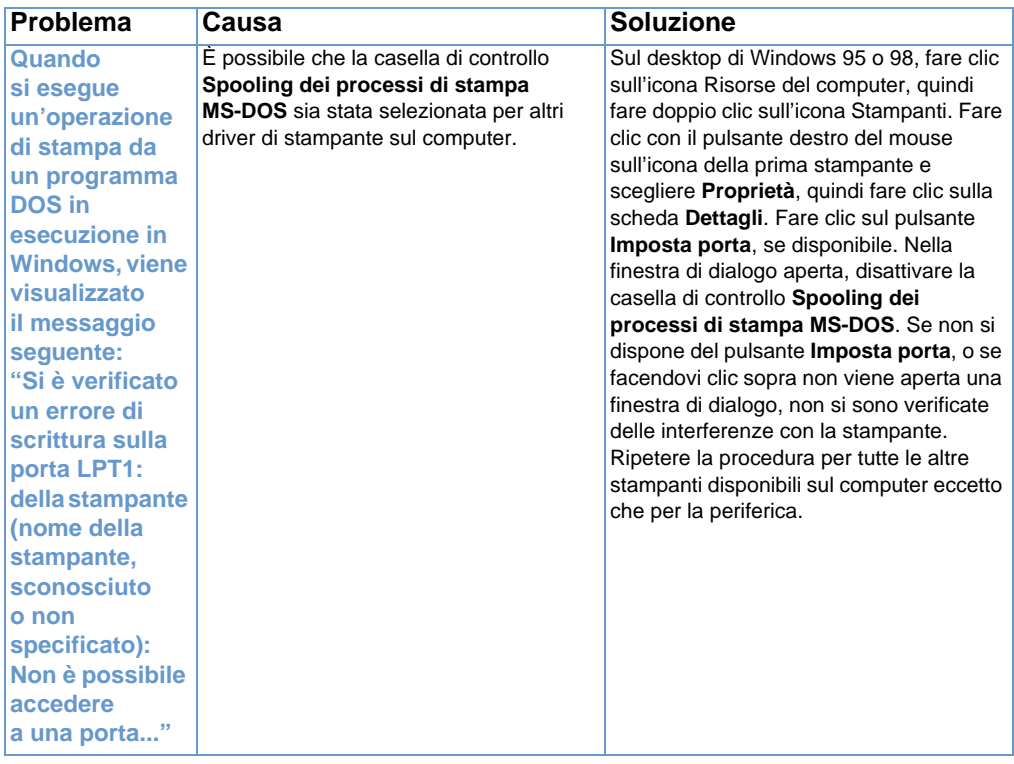

# <span id="page-170-0"></span>**Problemi di stampa quando si utilizza MS-DOS**

Utilizzare le informazioni contenute in questa sezione per risolvere i problemi di stampa quando si esegue la stampa da MS-DOS.

#### <span id="page-170-1"></span>**Per stabilire la comunicazione di base verso la periferica**

- **1** Per Windows 95 e 98, fare clic su **Avvio (95)/Start (98)** e quindi su **Chiudi sessione**.
- **2** Fare clic su **Riavvia il sistema in modalità MS-DOS**.
- **3** Al prompt dei comandi, immettere **Dir>PRN** e quindi premere INVIO sulla tastiera.
- **4** Fare riferimento alle risposte del computer e alle possibili soluzioni nella tabella sotto.

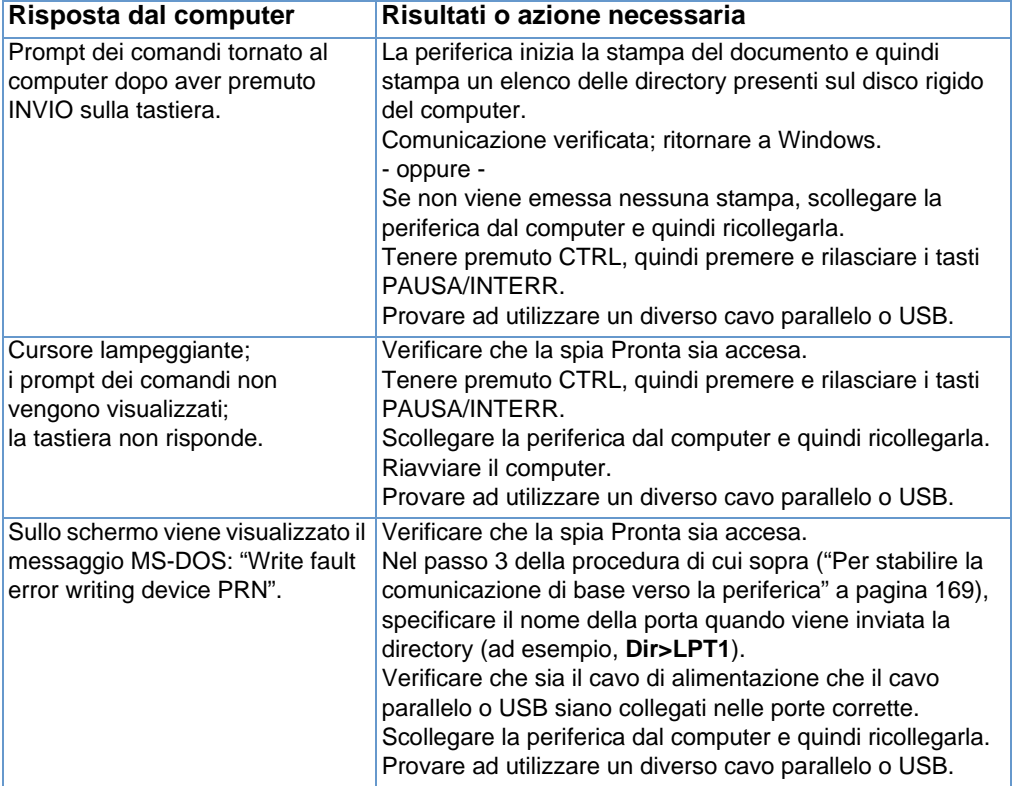

# **Risoluzione dei problemi di copia**

Vedere la tabella sotto riportata per la soluzione di problemi di copia comuni. Vedere inoltre ["Risoluzione dei problemi di qualità](#page-189-0) [dell'immagine" a pagina 188](#page-189-0) e ["Risoluzione dei problemi di](#page-177-0)  [alimentazione della carta" a pagina 176](#page-177-0).

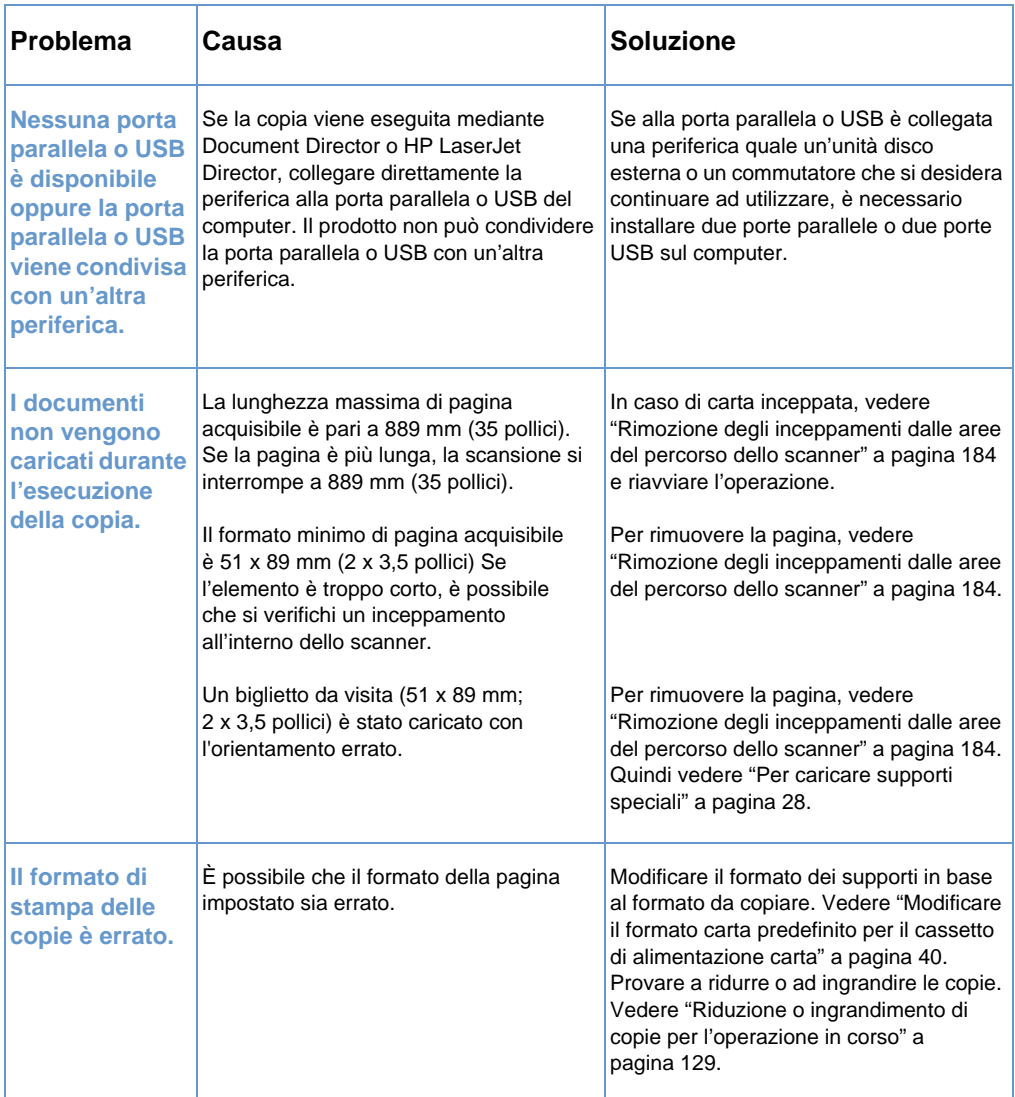

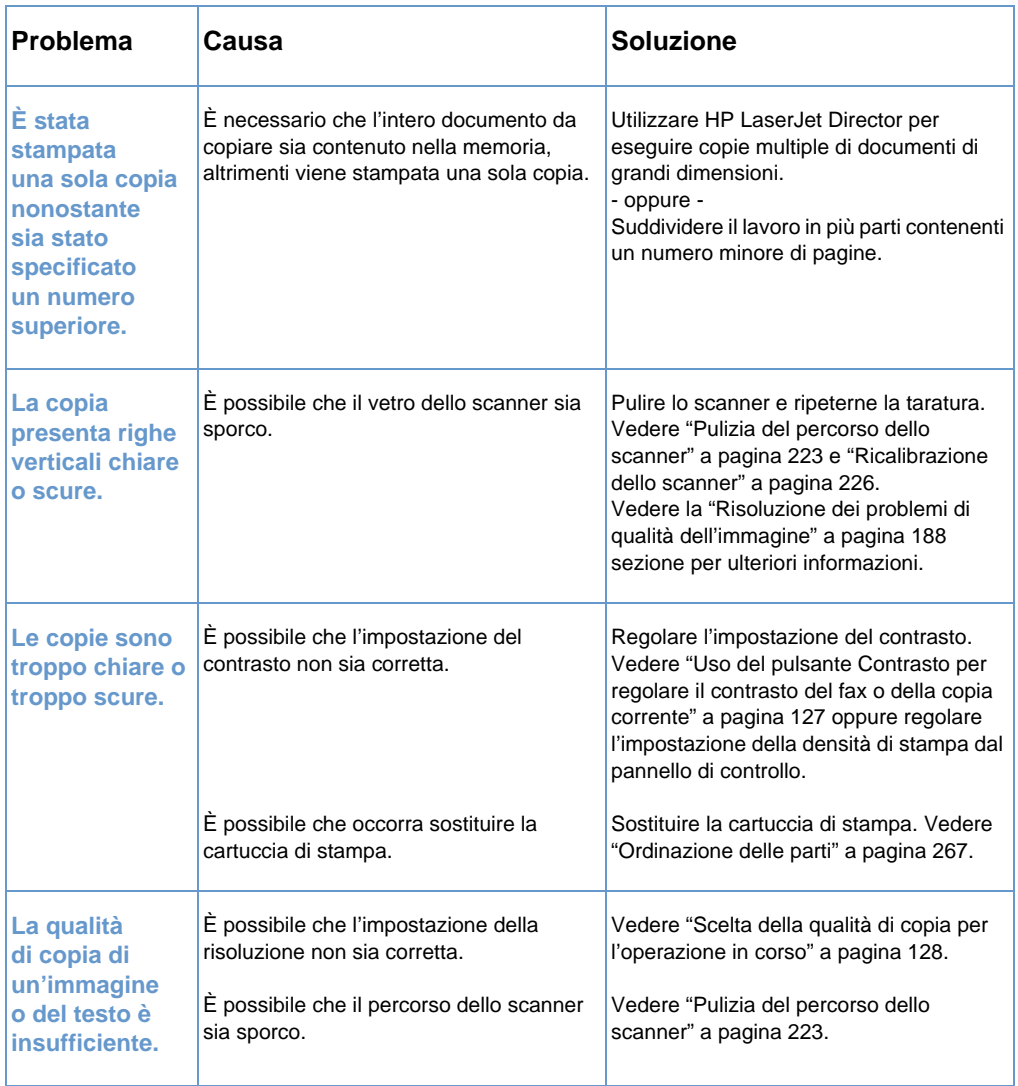

# **Risoluzione dei problemi di scansione**

Vedere la tabella seguente per risolvere i problemi relativi alla qualità delle scansioni. Vedere inoltre ["Risoluzione dei problemi di qualità](#page-189-0) [dell'immagine" a pagina 188](#page-189-0) e ["Risoluzione dei problemi di](#page-177-0)  [alimentazione della carta" a pagina 176](#page-177-0).

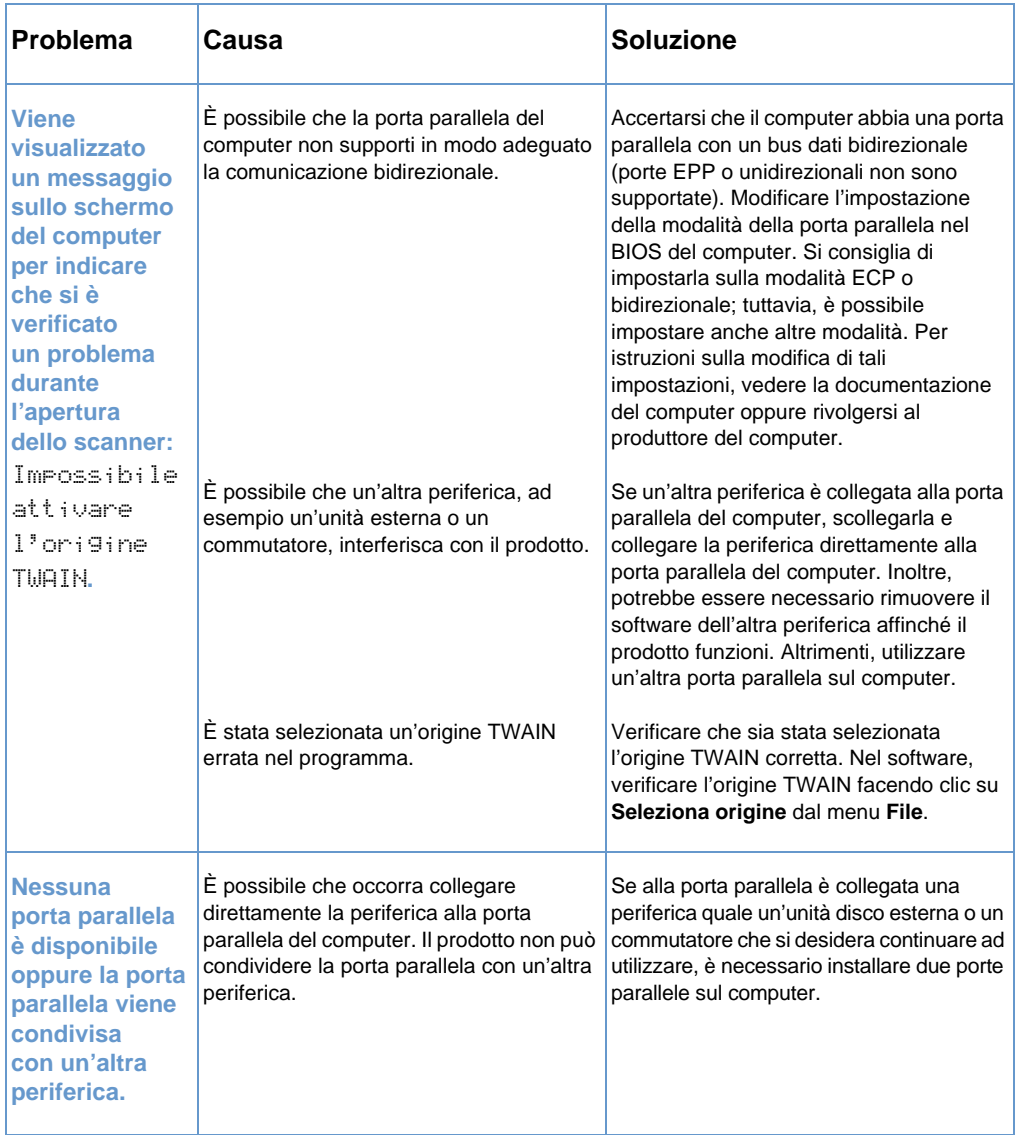

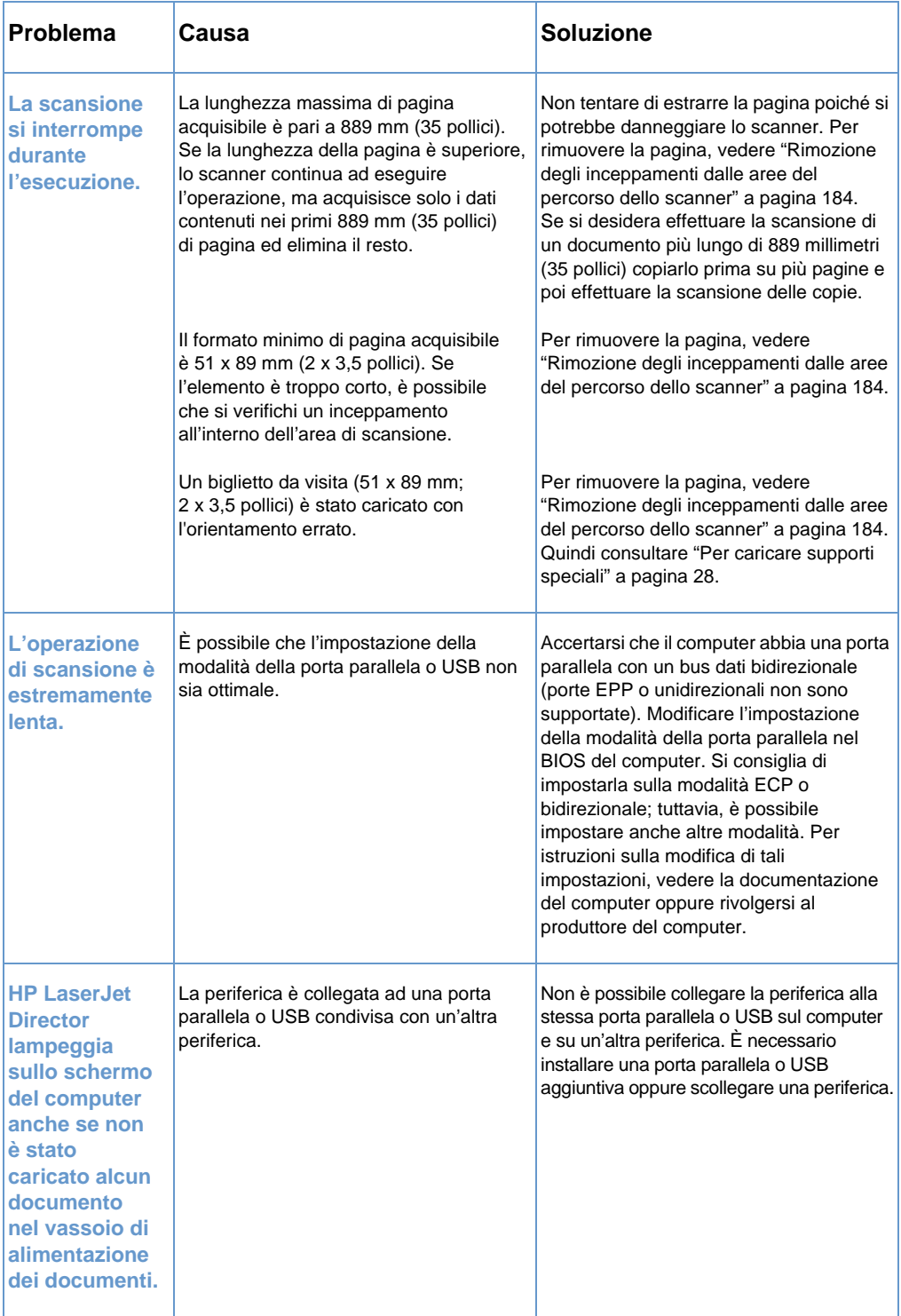

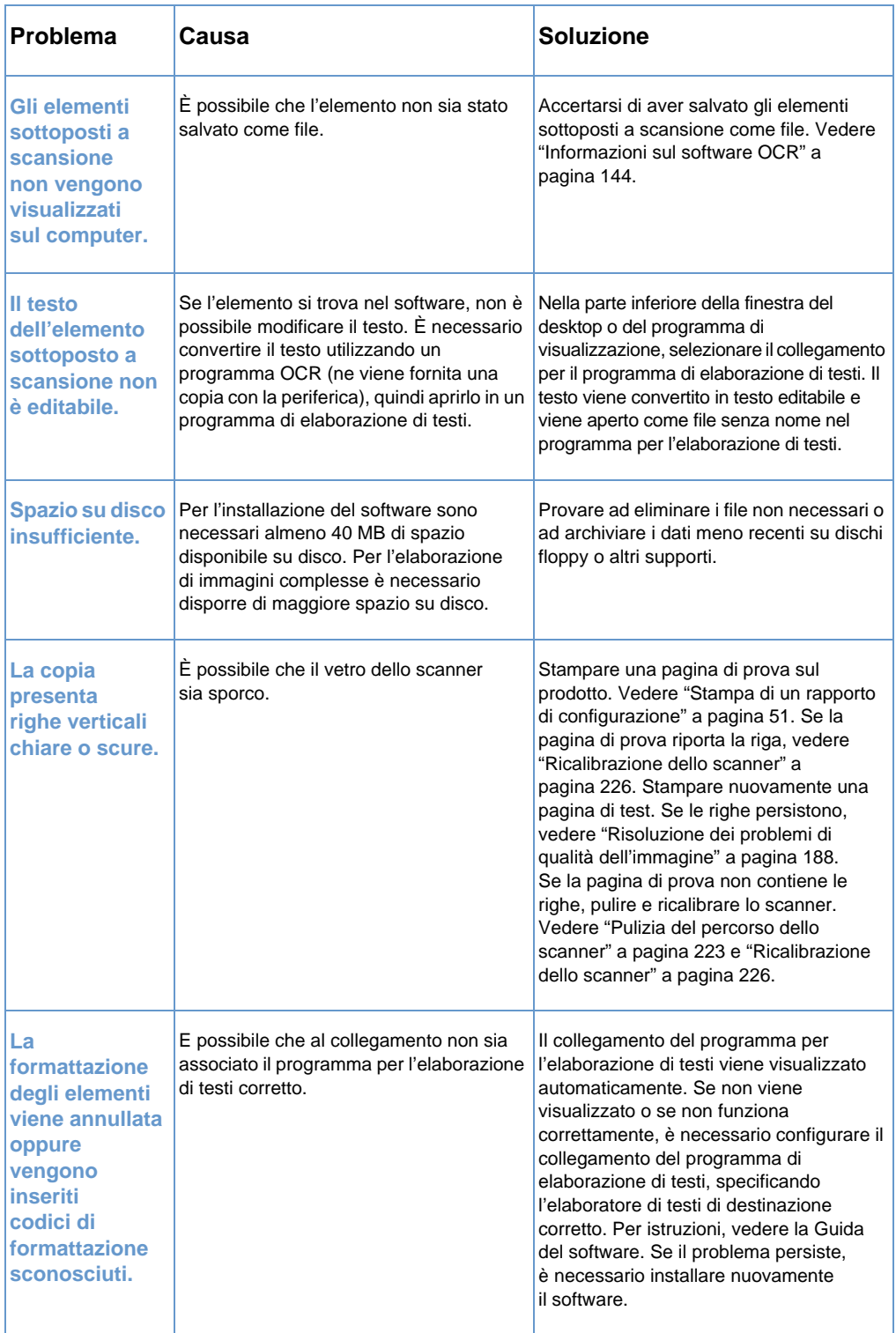

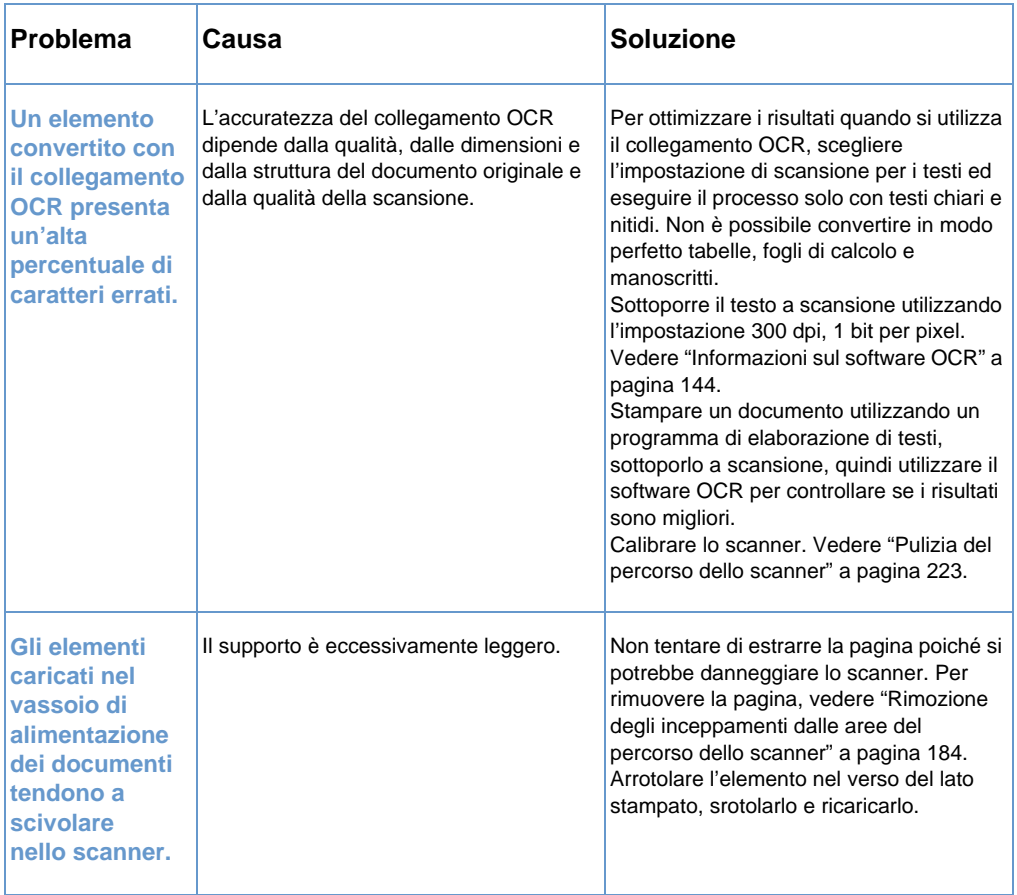

# <span id="page-177-0"></span>**Risoluzione dei problemi di alimentazione della carta**

Utilizzare le sezioni elencate di seguito per risolvere i problemi di alimentazione della carta:

- Eliminazione degli inceppamenti dalle aree del percorso della [stampante](#page-177-1)
- **.** Rimozione degli inceppamenti dalle aree del percorso dello [scanner](#page-185-0)

### <span id="page-177-1"></span>**Eliminazione degli inceppamenti dalle aree del percorso della stampante**

È possibile che si verifichi occasionalmente un inceppamento dei supporti nel cassetto di alimentazione carta, nella fessura di alimentazione per fogli singoli, nello scomparto di uscita o nella fessura di uscita carta frontale. Vedere ["Identificazione dei](#page-23-0)  [componenti hardware" a pagina 22](#page-23-0) per ulteriori informazioni.

Questa sezione include i due argomenti seguenti:

- Cause e soluzioni di inceppamenti nelle aree del percorso della [stampante](#page-178-0)
- **[Rimozione degli inceppamenti dalle aree di alimentazione](#page-182-0)**

#### <span id="page-178-0"></span>**Cause e soluzioni di inceppamenti nelle aree del percorso della stampante**

Di seguito vengono elencate alcune possibili cause:

- **I supporti sono stati caricati in modo errato.**
- ! E stata caricata troppa carta nel cassetto di alimentazione.
- Sono stati aggiunti ulteriori supporti senza prima scaricare lo scomparto e allineare tutti i supporti.
- La posizione delle guide non è corretta.
- Lo scomparto di uscita contiene troppa carta.
- La leva per il percorso della carta è stata regolata durante un'operazione di stampa.
- Lo sportello della stampante è stato aperto durante un'operazione di stampa.
- ! I supporti utilizzati non corrispondono alle specifiche HP.
- **I supporti utilizzati sono più piccoli di 76,2 x 127 mm** (76,2 per 127 mm).
- ! Si è verificata un'interruzione dell'alimentazione durante l'operazione di stampa.

#### Utilizzare la tabella seguente per particolari cause e soluzioni degli inceppamenti nelle parti del percorso della stampante.

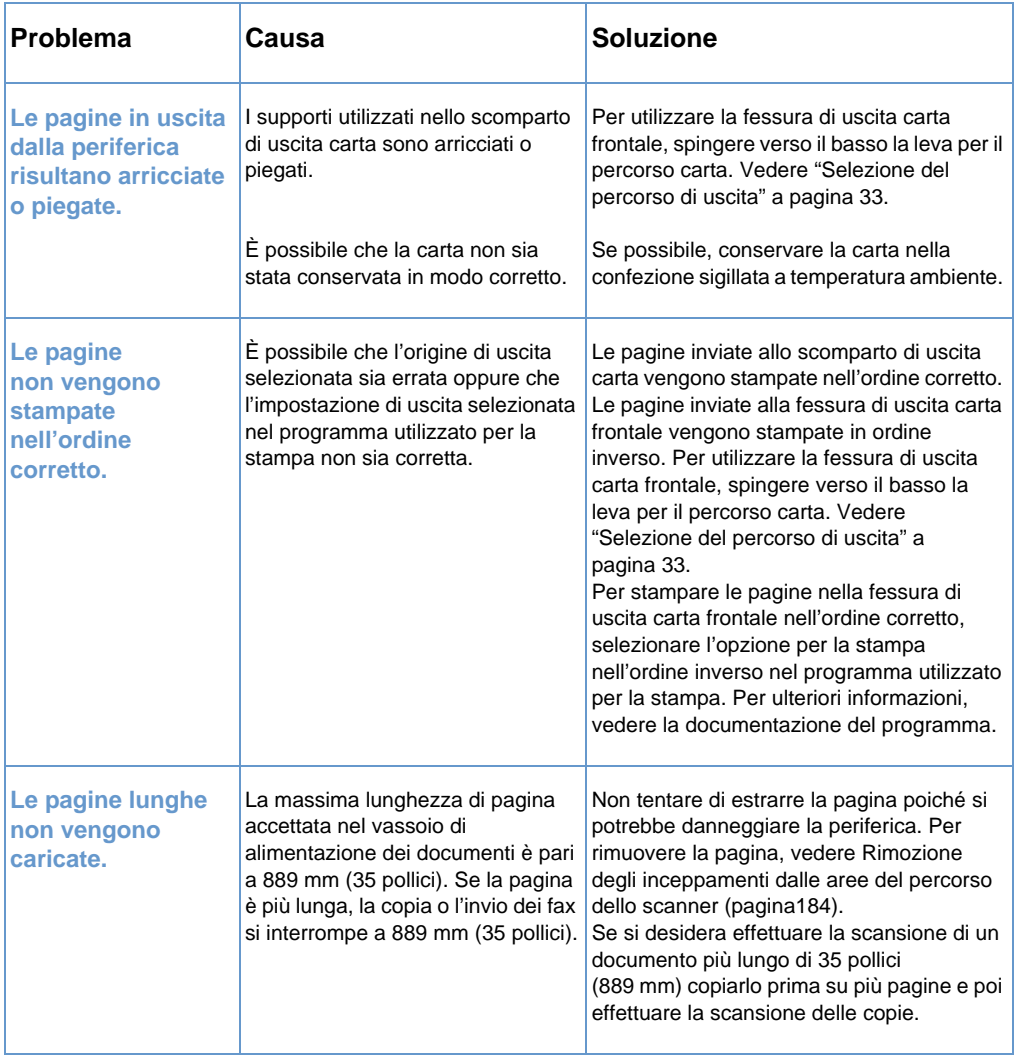
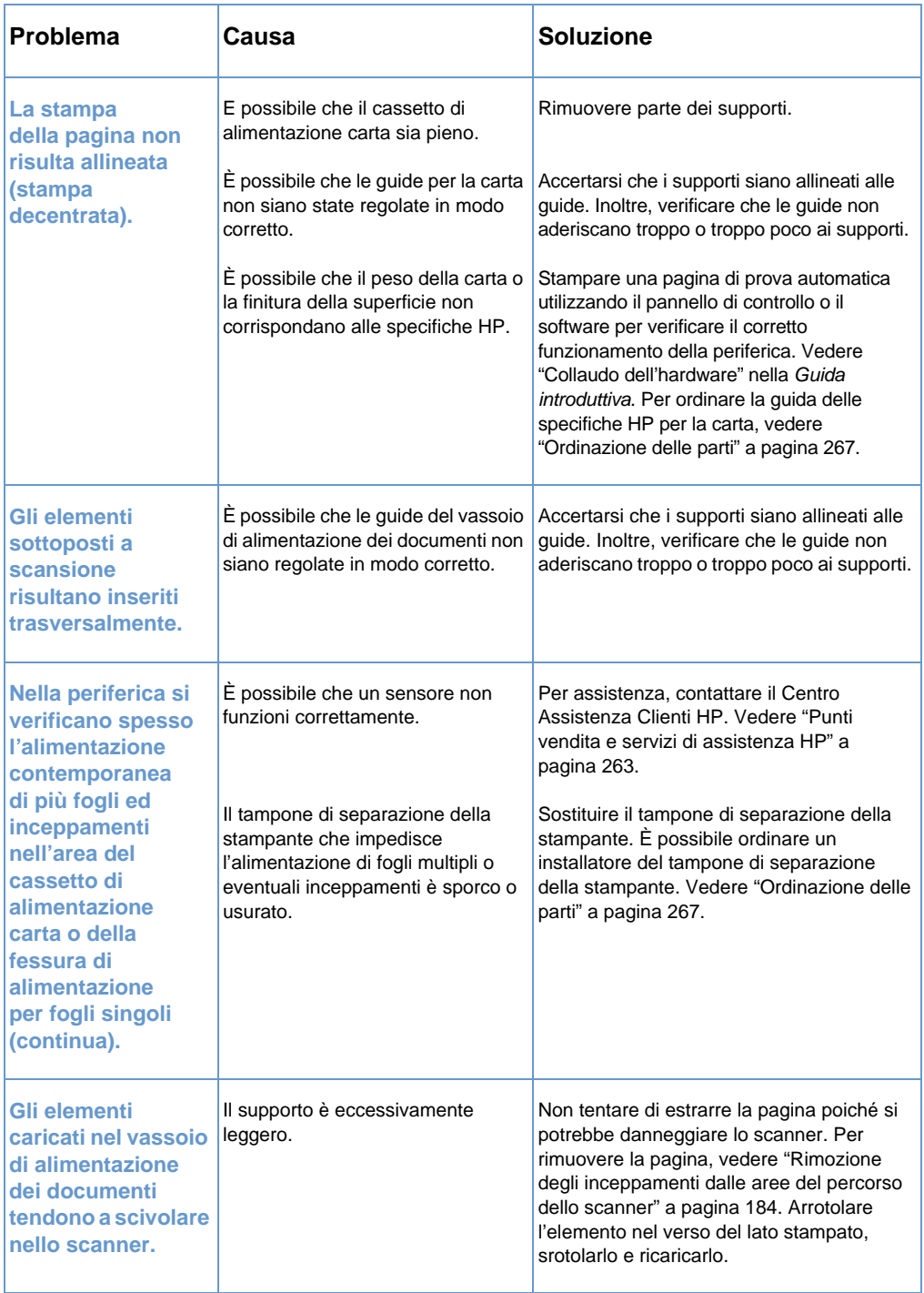

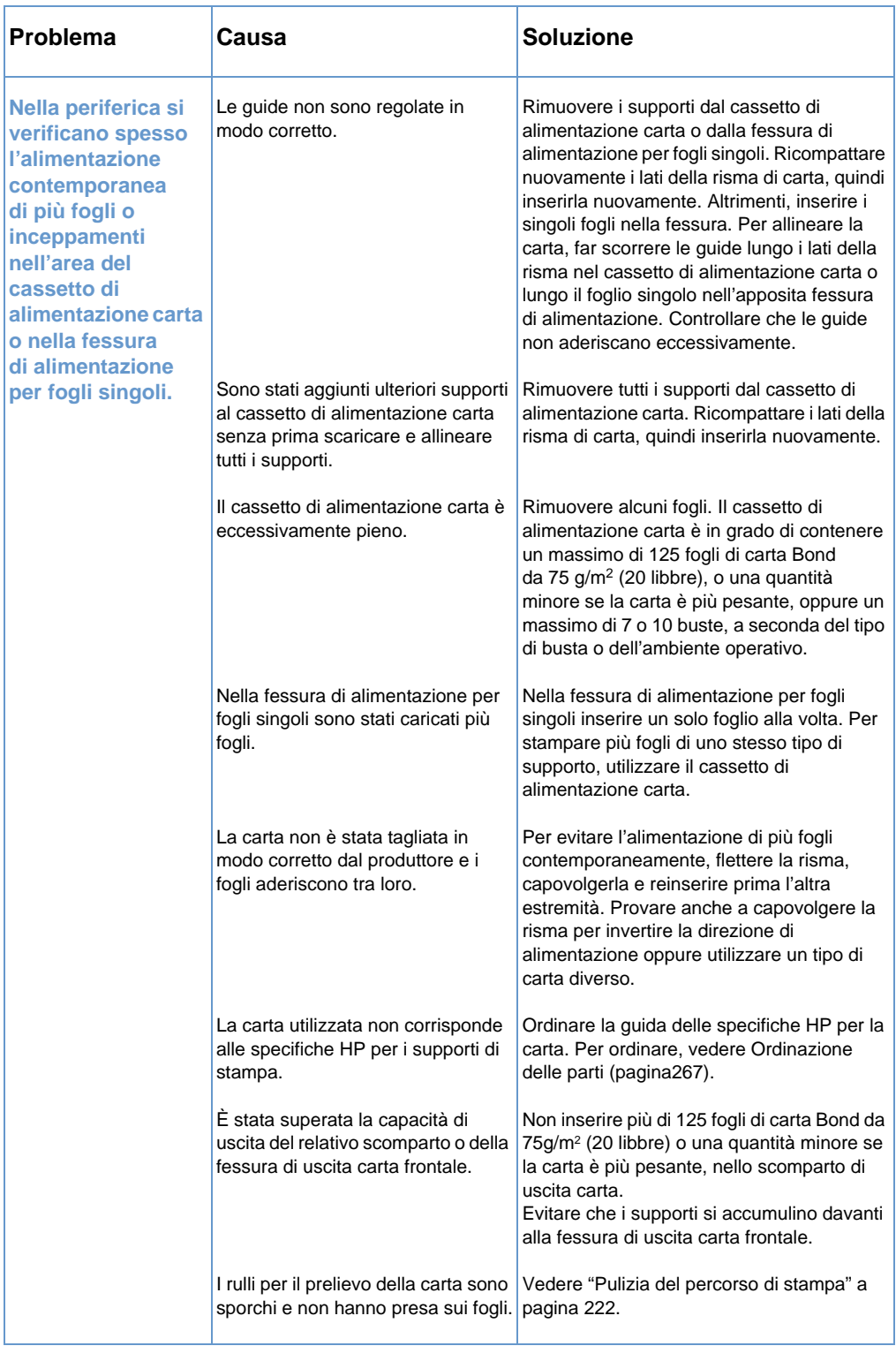

#### **Rimozione degli inceppamenti dalle aree di alimentazione**

Se la maggior parte del supporto inceppato è visibile dal cassetto di alimentazione carta o dalla fessura di alimentazione per fogli singoli, tirare delicatamente verso l'alto il supporto inceppato per estrarlo, utilizzando entrambe le mani. Allineare nuovamente i supporti e ricaricarli.

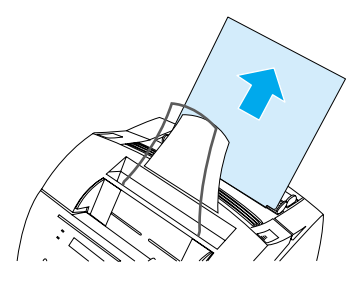

Nota **Accertarsi che i supporti siano allineati alle guide per la carta.** Inoltre, verificare che le guide aderiscano ai supporti senza piegarli.

> Nella maggior parte dei casi, la periferica ristampa la pagina inceppata e porta a termine l'operazione di stampa. Una volta stampato tutto il lavoro, verificare che siano state stampate tutte le pagine.

#### **Per rimuovere un inceppamento dall'area interna**

**1** Se l'inceppamento non è visibile nell'area di alimentazione, utilizzare i due appositi chiavistelli di rilascio per aprire lo sportello della stampante (lo sportello del percorso di uscita carta frontale si apre automaticamente ogni volta che viene aperto lo sportello di stampa).

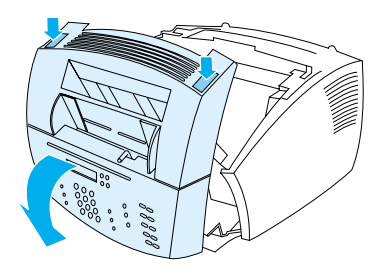

**2** Rimuovere la cartuccia del toner. Non esporre la cartuccia alla luce quando si trova fuori dalla periferica.

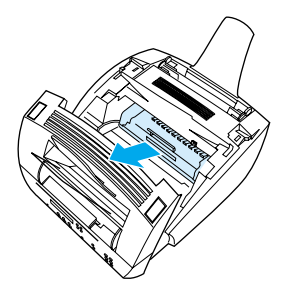

- **AVVERTENZA** Evitare di toccare il lungo rullo di spugna nero che si trova all'interno del prodotto. In questo modo, si potrebbe ridurre la qualità di stampa dei documenti.
	- **3** Se si è verificato un inceppamento nell'area della cartuccia del toner ma il foglio non ha raggiunto l'area del fusore e del rullo, intervenire nell'area interessata e con cautela tirare il foglio in avanti per estrarlo.
- **AVVERTENZA** Non tirare il foglio direttamente verso l'alto. Questa operazione potrebbe danneggiare la stampante.
- **AVVERTENZA** Rimuovere il supporto inceppato solo con le mani. L'uso di altri oggetti potrebbe danneggiare le parti interne.
	- **4** Se si è verificato un inceppamento della carta tra i rulli, afferrare il foglio con entrambe le mani e tirarlo lentamente verso l'alto per estrarlo.

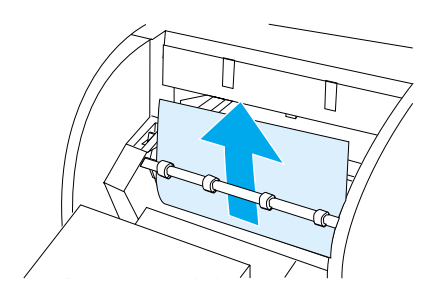

**5** Se si è verificato un inceppamento nella fessura di uscita carta frontale, afferrare il foglio e tirarlo delicatamente verso l'alto per estrarlo.

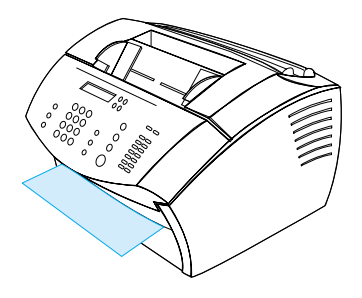

**6** Se l'inceppamento è visibile solo dalla parte frontale della fessura di uscita, alzare la parte frontale del coperchio con una sola mano. Con l'altra mano, afferrare il foglio e tirarlo verso di sé.

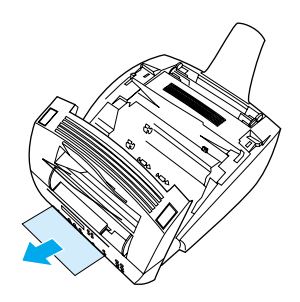

**7** Dopo aver rimosso completamente fogli e frammenti del supporto, inserire nuovamente la cartuccia del toner, quindi chiudere lo sportello della stampante e lo sportello del percorso di uscita carta frontale.

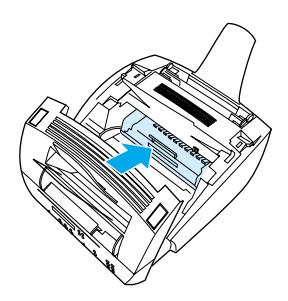

Nella maggior parte dei casi, la periferica ristampa la pagina inceppata e porta a termine l'operazione di stampa. Una volta stampato tutto il lavoro, verificare che siano state stampate tutte le pagine.

# <span id="page-185-0"></span>**Rimozione degli inceppamenti dalle aree del percorso dello scanner**

Talvolta sono possibili inceppamenti del supporto nel vassoio di alimentazione dei documenti. Vedere ["Identificazione dei componenti](#page-23-0)  [hardware" a pagina 22](#page-23-0) per ulteriori informazioni.

Questa sezione include i due argomenti seguenti:

- **Problemi di alimentazione della carta nelle aree del percorso** [dello scanner](#page-185-1)
- Rimozione degli inceppamenti dalle aree del percorso dello [scanner](#page-187-0)

#### <span id="page-185-1"></span>**Problemi di alimentazione della carta nelle aree del percorso dello scanner**

Di seguito vengono elencate alcune possibili cause degli inceppamenti nel meccanismo di scansione:

- ! Nel vassoio di alimentazione dei documenti sono state caricate troppe pagine.
- **E** stato caricato un supporto speciale, ma la leva per i supporti speciali è spostata verso sinistra.
- Sono stati caricati più fogli di un documento, ma la leva per i supporti speciali è spostata verso destra.
- L'elemento caricato era logoro, aveva margini irregolari o non era conforme alle caratteristiche previste per i documenti (vedere ["Selezione di documenti da copiare, da inviare per fax o sui quali](#page-27-0)  [effettuare scansioni" a pagina 26](#page-27-0)).
- **.** L'elemento non è stato caricato in modo corretto.
- $\bullet$  L'elemento è di dimensioni inferiori a 51 x 89 mm (2 x 3,5 pollici), ovvero la dimensione dei biglietti da visita.

Consultare la tabella riportata di seguito per ottenere informazioni su come risolvere i problemi relativi all'alimentazione di supporti o di documenti attraverso le parti del percorso dello scanner.

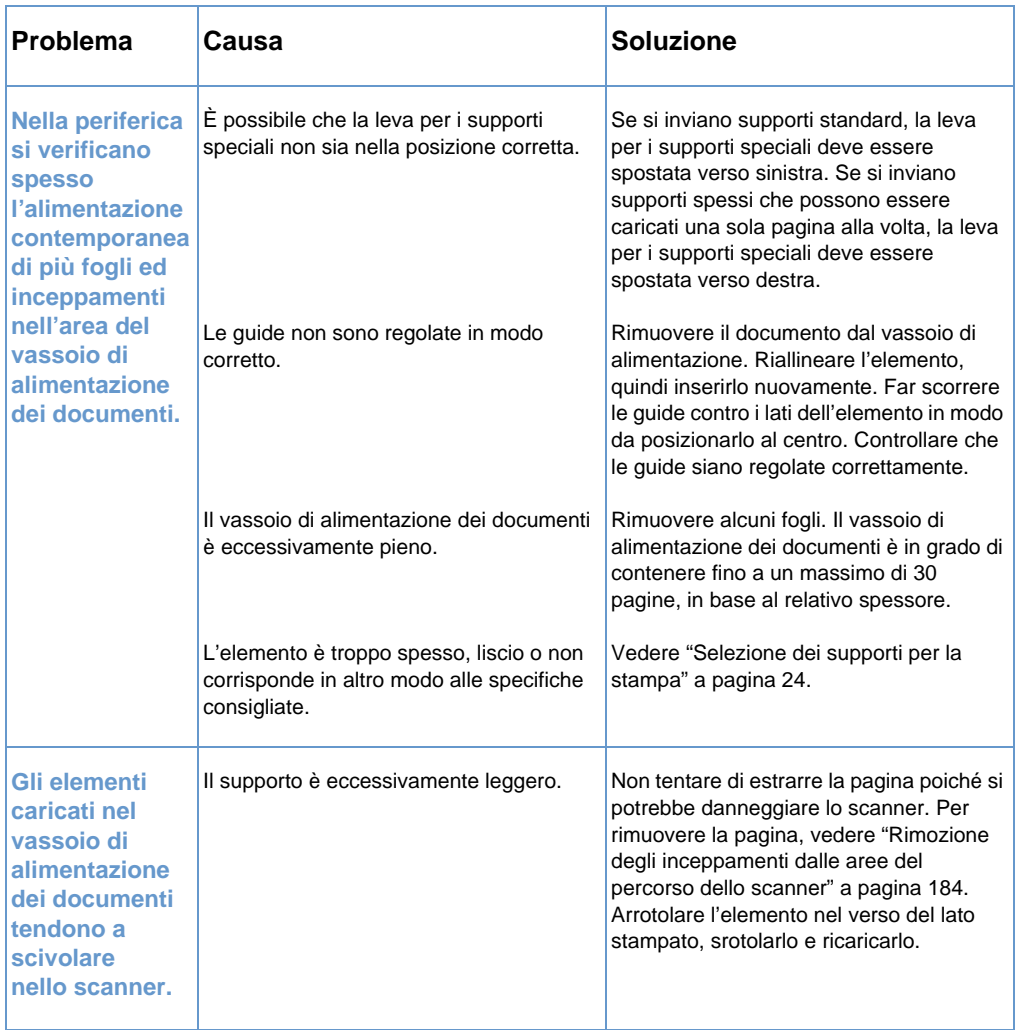

#### <span id="page-187-0"></span>**Rimozione degli inceppamenti dalle aree del percorso dello scanner**

Utilizzare la procedura seguente per rimuovere gli inceppamenti dall'area dello scanner

#### **Per rimuovere gli inceppamenti dall'area dello scanner**

**1** Con entrambe le mani, tirare verso l'esterno lo sportello di rilascio del documento (pannello di controllo).

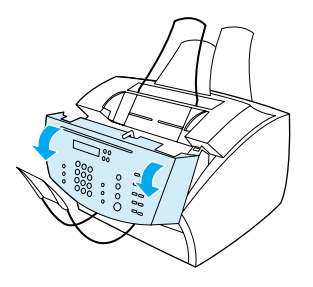

**2** Rimuovere eventuali supporti inceppati.

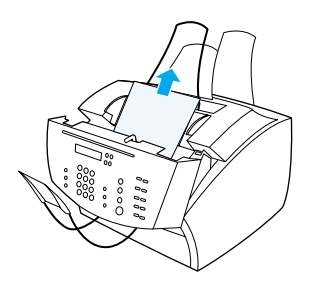

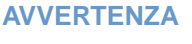

**AVVERTENZA** Rimuovere il supporto inceppato solo con le mani. L'uso di altri oggetti potrebbe danneggiare le parti interne.

**3** Accertarsi che i supporti siano stati rimossi completamente, quindi chiudere lo sportello.

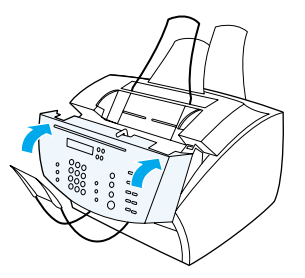

**4** Per evitare ulteriori inceppamenti, accertarsi che la leva per i supporti speciali sia nella posizione corretta per il tipo di documento caricato. Vedere ["Caricamento dei supporti per la](#page-28-0)  [stampa" a pagina 27](#page-28-0).

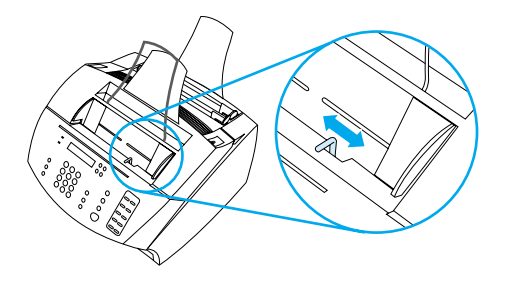

# **Risoluzione dei problemi di qualità dell'immagine**

Questa sezione del manuale definisce e risolve problemi della qualità di stampa. Spesso i problemi della qualità di stampa sono facilmente risolvibili mediante una corretta manutenzione della stampante o con l'utilizzo di supporti di stampa conformi alle specifiche HP.

Utilizzare gli esempi seguenti per determinare il tipo di problema di qualità di stampa riscontrato, quindi consultare le relative pagine di riferimento per la sua risoluzione.

**Nota** Tali esempi sono costituiti dai metodi più generali per risolvere i problemi della qualità di stampa. Se dopo l'applicazione delle soluzioni suggerite, i problemi persistono, vedere ["Punti vendita e servizi di](#page-264-0)  [assistenza HP" a pagina 263.](#page-264-0)

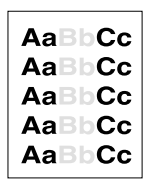

[chiara \(pagina](#page-191-0)  parziale)" a [pagina 190](#page-191-0)

[trasmessi sono](#page-191-2)  troppo chiari o troppo scuri" a [pagina 190](#page-191-2)

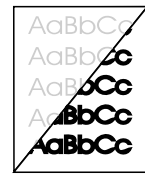

Vedere ["Le](#page-199-0)  immagini sottoposte a scansione [risultano troppo](#page-199-0)  [pagina 191](#page-192-0) chiare o troppo scure" a [pagina 198](#page-199-0)

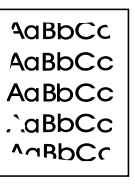

Vedere ["I margini](#page-192-0)  [dell'immagine](#page-192-0)  non vengono stampati" a

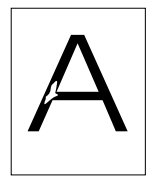

Vedere ["Parti](#page-192-1)  [non stampate" a](#page-192-1)  [pagina 191](#page-192-1)

**AaBbCc AaBbCc** AaBbCc AaBbCc AaBbCc

[pagina 191](#page-192-1)

pagina)" a [pagina 190](#page-191-1)

Vedere ["Parti](#page-192-1)  [non stampate" a](#page-192-1)  [stampate" a](#page-192-1) 

A aBbCic AaBbCic AaBbCic A aBbCic 4 aBbC:c

[a pagina 192](#page-193-0)

Vedere ["Parti non](#page-192-1)  [pagina 191](#page-192-1) Vedere "Stampa sbiadita o [strisce bianche"](#page-193-0)

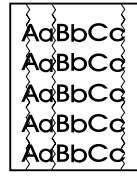

Vedere ["Righe" a](#page-193-1)  [pagina 192](#page-193-1)

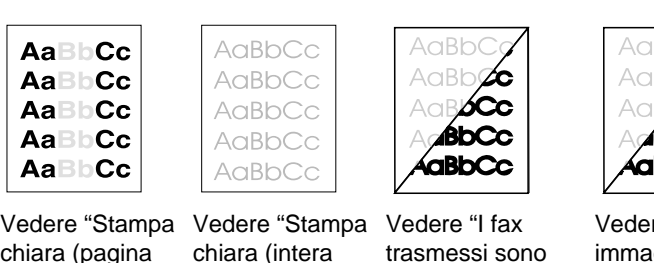

**188** Capitolo 8 - Soluzione dei problemi e manutenzione della periferica **IT** 

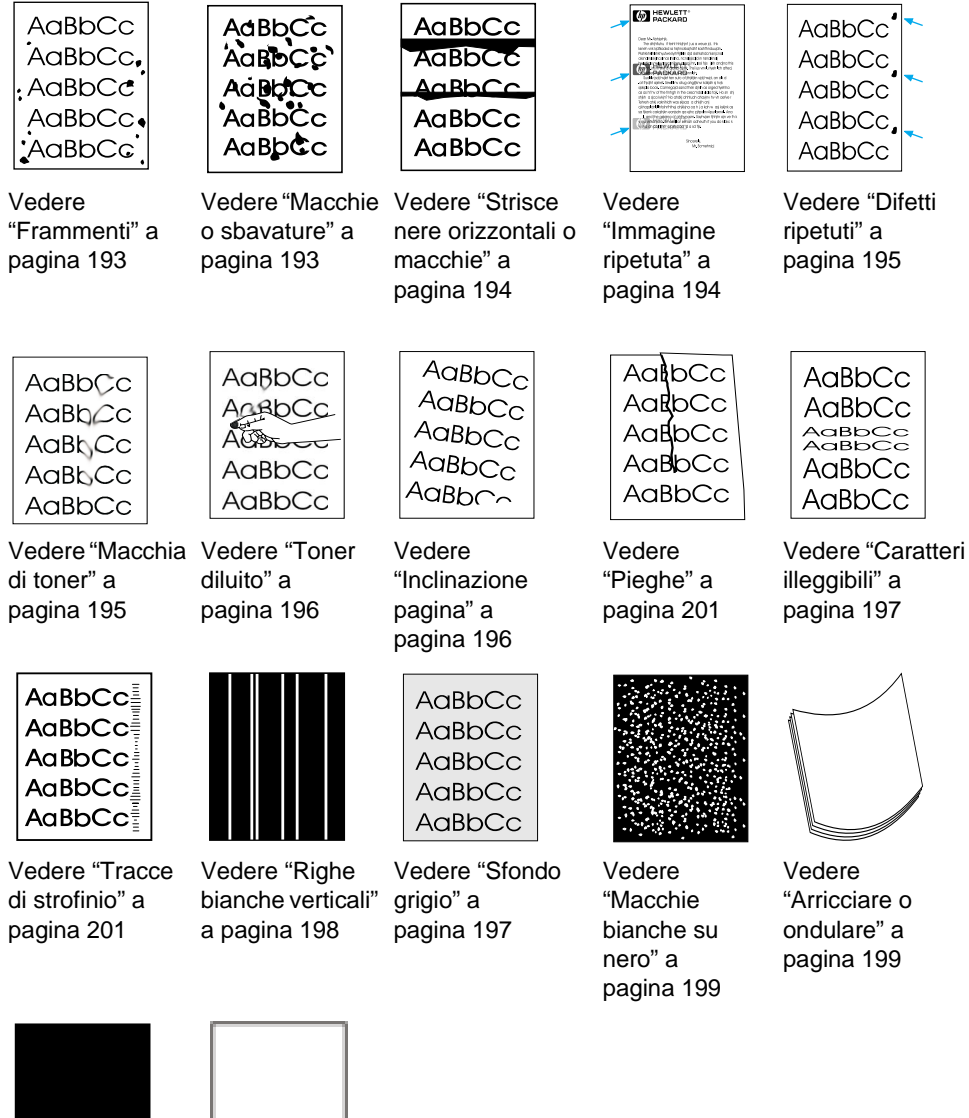

Vedere ["Pagina](#page-201-0)  [nera" a](#page-201-0)  [pagina 200](#page-201-0)

Vedere ["Pagine](#page-201-1)  [vuote" a](#page-201-1)  [pagina 200](#page-201-1)

# <span id="page-191-0"></span>**Stampa chiara (pagina parziale)**

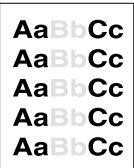

È possibile che la cartuccia del toner sia esaurita. Sostituire la cartuccia del toner.

#### <span id="page-191-1"></span>**Stampa chiara (intera pagina)**

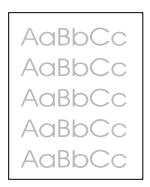

- **1** Se si stampa, utilizzare la scheda **Finiture** nel driver della stampante per disattivare l'opzione EconoMode.
- **2** Al pannello di controllo, utilizzare il menu IMPOSTAZ. COMUNI per aumentare l'impostazione della densità del toner.
- **3** È possibile che l'impostazione del contrasto sia su un valore più chiaro.
- **4** Provare ad utilizzare un tipo di supporto diverso.

## <span id="page-191-2"></span>**I fax trasmessi sono troppo chiari o troppo scuri**

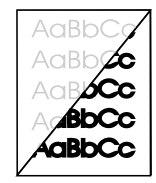

È possibile che l'impostazione del contrasto non sia corretta. Regolare le impostazioni del contrasto e della risoluzione utilizzando il pannello di controllo o HP LaserJet Director.

#### <span id="page-192-0"></span>**I margini dell'immagine non vengono stampati**

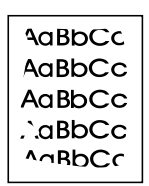

La periferica non può stampare per tutto il tratto fino al margine del supporto. La periferica ha un margine minimo di 6,4 mm (0,25 pollici) su ciascun margine. In caso di stampa o copia, è possibile che l'impostazione della riduzione non sia corretta.

- ! Per eseguire la stampa, attivare l'impostazione di riduzione nella finestra Stampa all'interno del programma utilizzato.
- ! Per eseguire la copia, controllare l'impostazione di riduzione nel pannello di controllo (vedere ["Riduzione o ingrandimento di copie](#page-130-0)  [per l'operazione in corso" a pagina 129\)](#page-130-0) o da HP LaserJet Director.

#### <span id="page-192-1"></span>**Parti non stampate**

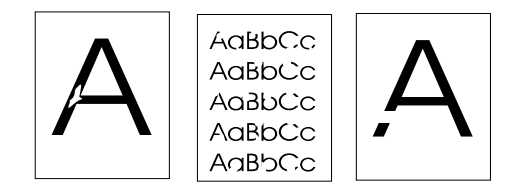

- **1** Accertarsi che le specifiche ambientali per la stampante siano rispettate.
- **2** Rimuovere il supporto dal vassoio di entrata della carta, ribaltare la risma e reinserirlo. Solitamente, il lato di stampa è indicato sulla confezione delle risme di carta da una freccia. Ripetere la stampa.
- **3** Regolare la densità di stampa utilizzando il pannello di controllo.
- **4** Cambiare la cartuccia del toner.

# <span id="page-193-0"></span>**Stampa sbiadita o strisce bianche**

```
aBbCic
AaBbCic
 aBbCic
 aBbC
```
- **1** Controllare il livello del toner nella relativa cartuccia.
- **2** Accertarsi che il supporto utilizzato corrisponda alle specifiche HP per la carta. Ad esempio potrebbe essere troppo ruvida o troppo umida.
- **3** Potrebbe essere necessario regolare l'impostazione relativa alla densità del toner.
- **4** È possibile che una parte della periferica sia danneggiata. Vedere ["Gestione delle cartucce toner HP LaserJet" a](#page-228-0)  [pagina 227](#page-228-0).
- **5** Regolare l'impostazione utilizzando il pannello di controllo.
- **6** Contattare il servizio di assistenza clienti HP.

#### <span id="page-193-1"></span>**Righe**

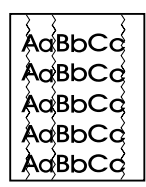

- **1** Stampare alcune pagine per verificare se il problema persiste.
- **2** Pulire all'interno della stampante o stampare una pagina per pulire il fusore.
- **3** Sostituire la cartuccia del toner.

## <span id="page-194-0"></span>**Frammenti**

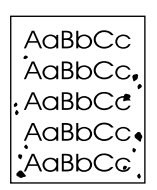

Dopo la rimozione di un inceppamento, è possibile che vi siano dei frammenti su una pagina.

- **1** Stampare alcune pagine per verificare se il problema persiste.
- **2** Se il problema si verifica spesso, impostare la stampante per stampare automaticamente una pagina per pulire (vedere ["Pulizia](#page-223-0)  [del percorso di stampa" a pagina 222.](#page-223-0))
- **3** Controllare l'eventuale presenza di perdite della cartuccia del toner. In caso di perdite, sostituire la cartuccia del toner.

#### <span id="page-194-1"></span>**Macchie o sbavature**

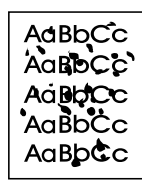

- **1** Accertarsi che il supporto utilizzato corrisponda alle specifiche HP per la carta. Ad esempio potrebbe essere troppo ruvida o troppo umida.
- **2** È possibile che si stia stampando sul lato errato del supporto. Rimuovere il supporto dal cassetto di alimentazione carta, ribaltare la risma e reinserirlo. Solitamente, il lato di stampa è indicato sulla confezione delle risme di carta da una freccia.
- **3** È possibile che occorra pulire la periferica.
- **4** È possibile che la cartuccia del toner sia danneggiata. Vedere ["Ordinazione delle parti" a pagina 267](#page-268-0) nella guida delle specifiche HP per la carta.
- **5** Vedere ["Pulizia del percorso dello scanner" a pagina 223](#page-224-0) e ["Pulizia del percorso di stampa" a pagina 222.](#page-223-0)
- **6** Vedere ["Gestione delle cartucce toner HP LaserJet" a](#page-228-0)  [pagina 227](#page-228-0). Se le procedure per la manutenzione non migliorano la qualità della stampa, sostituire la cartuccia del toner.

#### <span id="page-195-0"></span>**Strisce nere orizzontali o macchie**

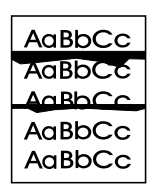

- **1** Controllare che la cartuccia del toner sia installata correttamente.
- **2** Verificare di avere rimosso completamente il sigillo dalla cartuccia del toner prima di installarla. Fatto questo, è possibile che la cartuccia del toner sia difettosa e che occorra sostituirla. Vedere "Installazione della cartuccia del toner" nella Guida introduttiva.

**Nota** È possibile che la cartuccia del toner sia ancora coperta da garanzia. Vedere ["Informazioni sulla garanzia" a pagina 255](#page-256-0).

#### <span id="page-195-1"></span>**Immagine ripetuta**

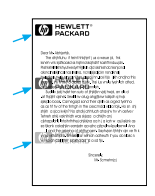

Questo tipo di problema si può verificare quando si utilizzano moduli prestampati o una grande quantità di supporti stretti.

- **1** Stampare alcune pagine per verificare se il problema persiste.
- **2** Accertarsi che il tipo e la qualità del supporto siano conformi alle specifiche HP.

# <span id="page-196-0"></span>**Difetti ripetuti**

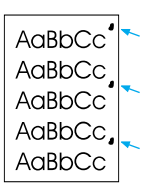

- **1** Stampare alcune pagine per verificare se il problema persiste.
- **2** Se la distanza tra i difetti è di 38 mm (1,5 pollici) o di 94 mm (3,76 pollici), è possibile che occorra sostituire la cartuccia del toner.
- **3** Vedere ["Pulizia del percorso di stampa" a pagina 222.](#page-223-0)
- **4** Vedere la ["Immagine ripetuta" a pagina 194](#page-195-1) soluzione sotto.

#### <span id="page-196-1"></span>**Macchia di toner**

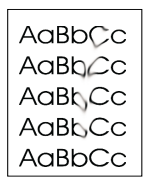

Vedere inoltre ["Toner diluito" a pagina 196.](#page-197-0)

- **1** Stampare alcune pagine per verificare se il problema persiste.
- **2** Provare ad utilizzare un tipo di carta diverso.
- **3** Accertarsi che le specifiche ambientali per la stampante siano rispettate (vedere ["Specifiche complessive" a pagina 239](#page-240-0)).
- **4** Pulire all'interno della stampante o farvi scorrere manualmente una pagina all'interno per pulire il fusore (vedere ["Pulizia del](#page-223-0)  [percorso di stampa" a pagina 222\)](#page-223-0).
- **5** Sostituire la cartuccia del toner.

# <span id="page-197-0"></span>**Toner diluito**

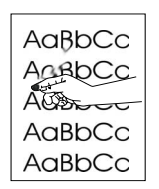

Toner diluito, in questo contesto, è il toner che può essere rimosso dalla pagina con un dito.

- **1** Se è stata osservata una tessitura più ruvida su un lato del supporto, provare a stampare sul lato più liscio.
- **2** Accertarsi che le specifiche ambientali per la stampante siano rispettate (vedere ["Specifiche complessive" a pagina 239](#page-240-0)).
- **3** Accertarsi che il tipo e la qualità del supporto siano conformi alle specifiche HP (vedere ["Selezione dei supporti per la stampa" a](#page-25-0)  [pagina 24\)](#page-25-0).

## <span id="page-197-1"></span>**Inclinazione pagina**

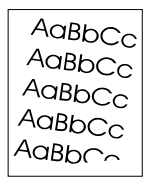

- **1** Rimuovere alcuni supporti dal cassetto di alimentazione carta e provare a stampare alcune pagine per verificare se il problema persiste.
- **2** Verificare che non vi siano frammenti di supporti all'interno della stampante.
- **3** Accertarsi che i supporti siano allineati alle guide per la carta. Verificare inoltre che le guide aderiscano correttamente al supporto.
- **4** Ribaltare la risma di carta nel vassoio. Provare inoltre a ruotare la carta di 180°.
- **5** Stampare una pagina di prova automatica utilizzando il pannello di controllo o il software per verificare il corretto funzionamento della periferica.
- **6** Accertarsi che il tipo e la qualità del supporto siano conformi alle specifiche HP. Vedere ["Specifiche del prodotto" a pagina 238.](#page-239-0)
- **7** Accertarsi che le specifiche ambientali per la stampante siano rispettate. Vedere ["Specifiche complessive".](#page-240-0)

# <span id="page-198-1"></span>**Sfondo grigio**

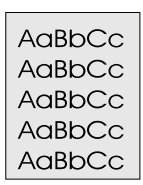

- **1** Non utilizzare carta che è già stata utilizzata nella stampante.
- **2** Stampare alcune pagine per verificare se il problema persiste.
- **3** Ribaltare la risma di carta nel vassoio. Provare inoltre a ruotare la carta di 180°.
- **4** Dal pannello di controllo della stampante, utilizzare il menu Qualità di stampa per diminuire l'impostazione della densità del toner.
- **5** Accertarsi che le specifiche ambientali per la stampante siano rispettate. Vedere ["Specifiche complessive".](#page-240-0)
- **6** Sostituire la cartuccia del toner.

#### <span id="page-198-0"></span>**Caratteri illeggibili**

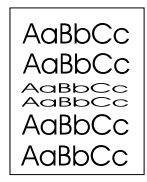

- **1** Stampare alcune pagine per verificare se il problema persiste.
- **2** Accertarsi che le specifiche ambientali per la stampante siano rispettate.

#### <span id="page-199-0"></span>**Le immagini sottoposte a scansione risultano troppo chiare o troppo scure**

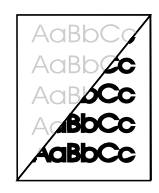

- **1** Regolare le impostazioni della risoluzione e/o del contrasto nella finestra di dialogo che viene visualizzata se si fa clic su **Scansione** su HP LaserJet Director.
- **2** Se l'immagine originale è stampata su un supporto colorato, compresa la carta riciclata, è possibile che il testo non risulti nitido. Regolare le impostazioni della risoluzione, del contrasto e/o della luminosità nella finestra di dialogo che viene visualizzata se si fa clic su **Scansione** su HP LaserJet Director.
- **3** È possibile che occorra ricalibrare la periferica. Vedere ["Ricalibrazione dello scanner" a pagina 226](#page-227-0).

## <span id="page-199-1"></span>**Righe bianche verticali**

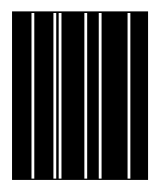

- **1** Stampare alcune pagine per verificare se il problema persiste.
- **2** Accertarsi che il tipo e la qualità del supporto siano conformi alle specifiche HP.
- **3** Sostituire la cartuccia del toner.
- **4** Se la copia di una pagina o un fax inviato ad un destinatario presenta delle linee, eseguire la scansione di un elemento e controllare se l'immagine sottoposta a scansione presenta linee analoghe. Se l'immagine sottoposta a scansione presenta delle linee, eseguire una copia e verificare la presenza di linee. Se vengono visualizzate righe simili, vedere ["Ricalibrazione dello](#page-227-0)  [scanner" a pagina 226](#page-227-0).
- **5** È possibile che lo specchio interno della periferica sia stato danneggiato. Per assistenza, contattare il Centro assistenza clienti. Vedere ["Servizio clienti HP" a pagina 261](#page-262-0).

#### <span id="page-200-0"></span>**Macchie bianche su nero**

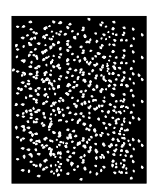

- **1** Stampare alcune pagine per verificare se il problema persiste.
- **2** Accertarsi che il tipo e la qualità del supporto siano conformi alle specifiche HP.
- **3** Accertarsi che le specifiche ambientali per la stampante siano rispettate.
- **4** Sostituire la cartuccia del toner.

#### <span id="page-200-1"></span>**Arricciare o ondulare**

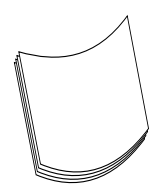

- **1** Ribaltare la risma di carta nel vassoio. Provare inoltre a ruotare la carta di 180°.
- **2** Accertarsi che il tipo e la qualità del supporto siano conformi alle specifiche HP.
- **3** Accertarsi che le specifiche ambientali per la stampante siano rispettate.
- **4** Provare a stampare in uno scomparto di uscita diverso.
- **5** Se si utilizzano supporti leggeri e lisci, provare a regolare l'impostazione nel driver della stampante per il tipo di carta utilizzato.
	- **a** Accedere al driver della stampante (vedere ["Accesso al](#page-110-0)  [driver della stampante" a pagina 109](#page-110-0)).
	- **b** Fare clic sulla scheda **Carta**.
	- **c** Nell'elenco **Ottimizza per**, selezionare il tipo di carta utilizzato. Questa impostazione determina la velocità della stampante e la temperatura del fusore.

# <span id="page-201-0"></span>**Pagina nera**

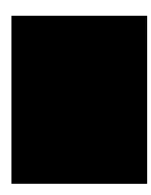

- **1** È possibile che la cartuccia del toner non sia installata nel modo corretto. Rimuovere la cartuccia e inserirla di nuovo.
- **2** È possibile che la cartuccia del toner sia difettosa. È possibile che la cartuccia del toner sia ancora coperta da garanzia. Vedere ["Informazioni sulla garanzia" a pagina 255](#page-256-0).
- **3** È possibile che occorra riparare la periferica se il problema persiste dopo la sostituzione della cartuccia del toner. Vedere ["Informazioni sull'assistenza e il supporto" a pagina 255](#page-256-1).

#### <span id="page-201-1"></span>**Pagine vuote**

Se talvolta vengono stampate pagine vuote:

- **1** Se l'operazione di stampa viene eseguita su supporti di formato ridotto e la pagina stampata è vuota, provare a stampare su un supporto di formato più grande e controllare la posizione in cui viene stampata l'immagine. Regolare i margini di conseguenza.
- **2** Rimuovere la carta dal cassetto di alimentazione carta e allineare i bordi dei fogli. Per evitare l'alimentazione di più fogli contemporaneamente, flettere la risma, capovolgerla e reinserire prima l'altra estremità. Provare a capovolgere la carta per invertire la direzione di alimentazione.
- **3** Controllare i dati della configurazione per la stampa contenuti nel software. Se si utilizza un programma per l'elaborazione di testi, controllare che non siano presenti interruzioni di pagina automatiche e interruzioni manuali consecutive.

Se vengono stampate sempre pagine vuote:

- **1** Verificare di avere rimosso completamente il sigillo dalla cartuccia del toner prima di installarla.
- **2** Sostituire la cartuccia del toner.
- **3** Stampare una pagina di prova automatica.

# <span id="page-202-0"></span>**Pieghe**

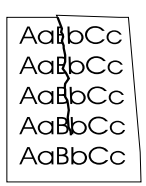

- **1** Stampare alcune pagine per verificare se il problema persiste.
- **2** Accertarsi che le specifiche ambientali per la stampante siano rispettate.
- **3** Ribaltare la risma di carta nel vassoio. Provare inoltre a ruotare la carta di 180°.
- **4** Accertarsi che il supporto sia caricato correttamente, che tutte le regolazioni siano state eseguite e che il supporto sia sotto le schede ad angolo (vedere ["Caricamento di supporti per la](#page-28-1)  [stampa da inviare via fax, copiare o sui quali effettuare scansioni"](#page-28-1) [a pagina 27](#page-28-1)).
- **5** Accertarsi che il tipo e la qualità del supporto siano conformi alle specifiche HP.
- **6** Se le buste si piegano, provare a disporle in modo che siano lisce.

## <span id="page-202-1"></span>**Tracce di strofinio**

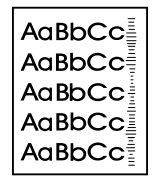

Questo problema si verifica quando è necessario cambiare la cartuccia del toner. Sostituire la cartuccia del toner.

# **Correzione degli errori segnalati dai messaggi del pannello di controllo**

Di seguito sono riportati i messaggi di errore del pannello di controllo. Accanto ai messaggi sono indicate le cause del problema e le procedure per risolverlo.

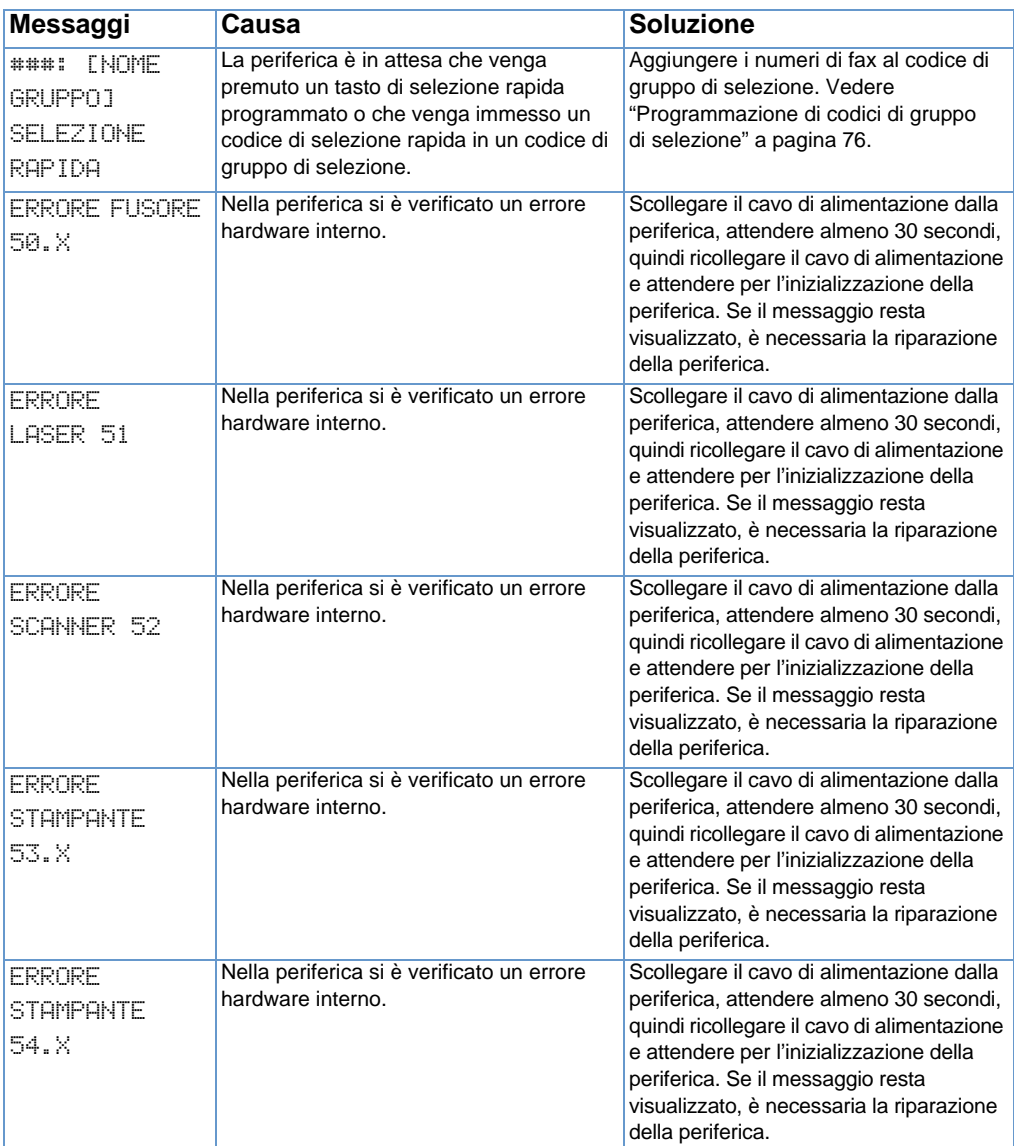

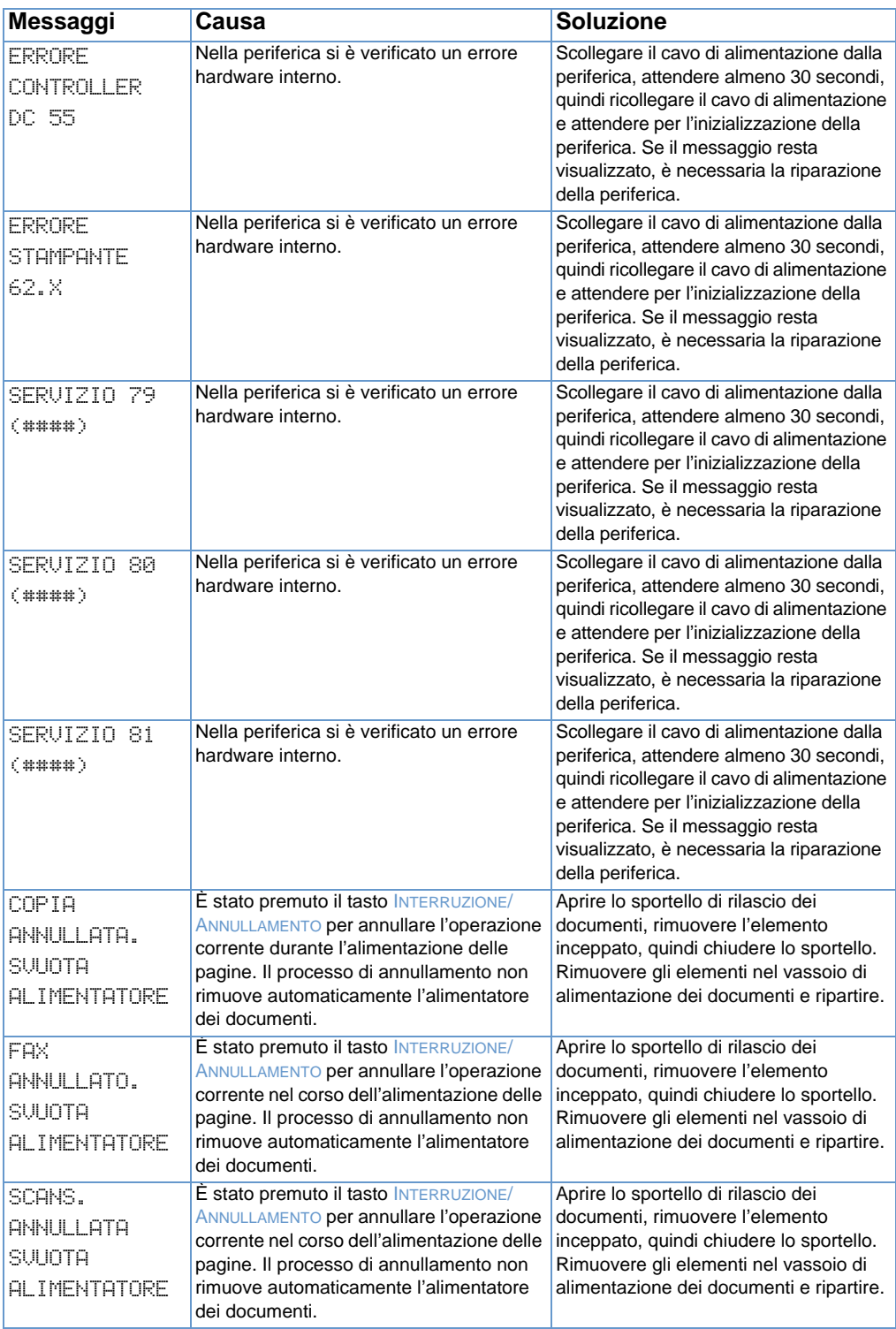

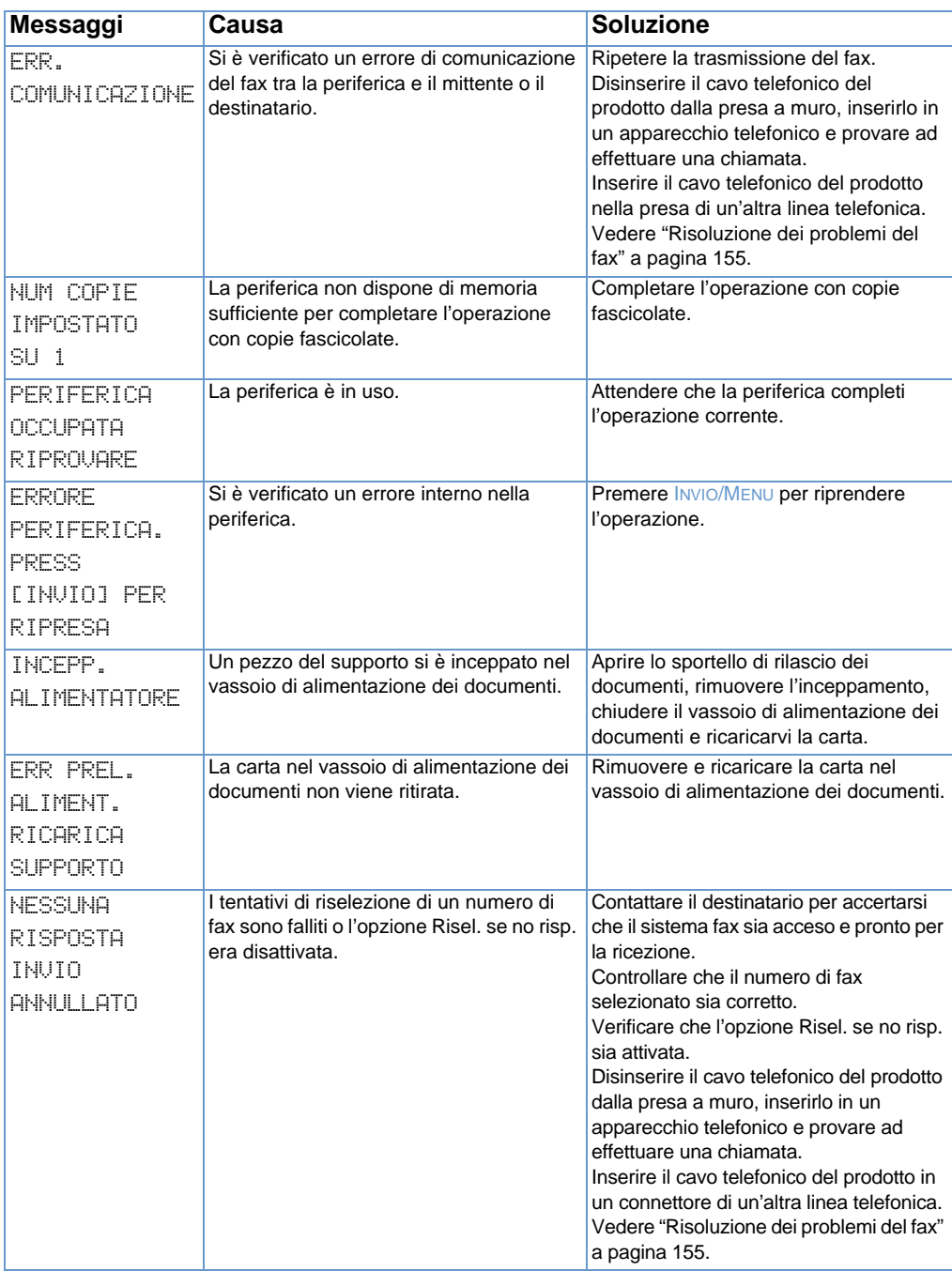

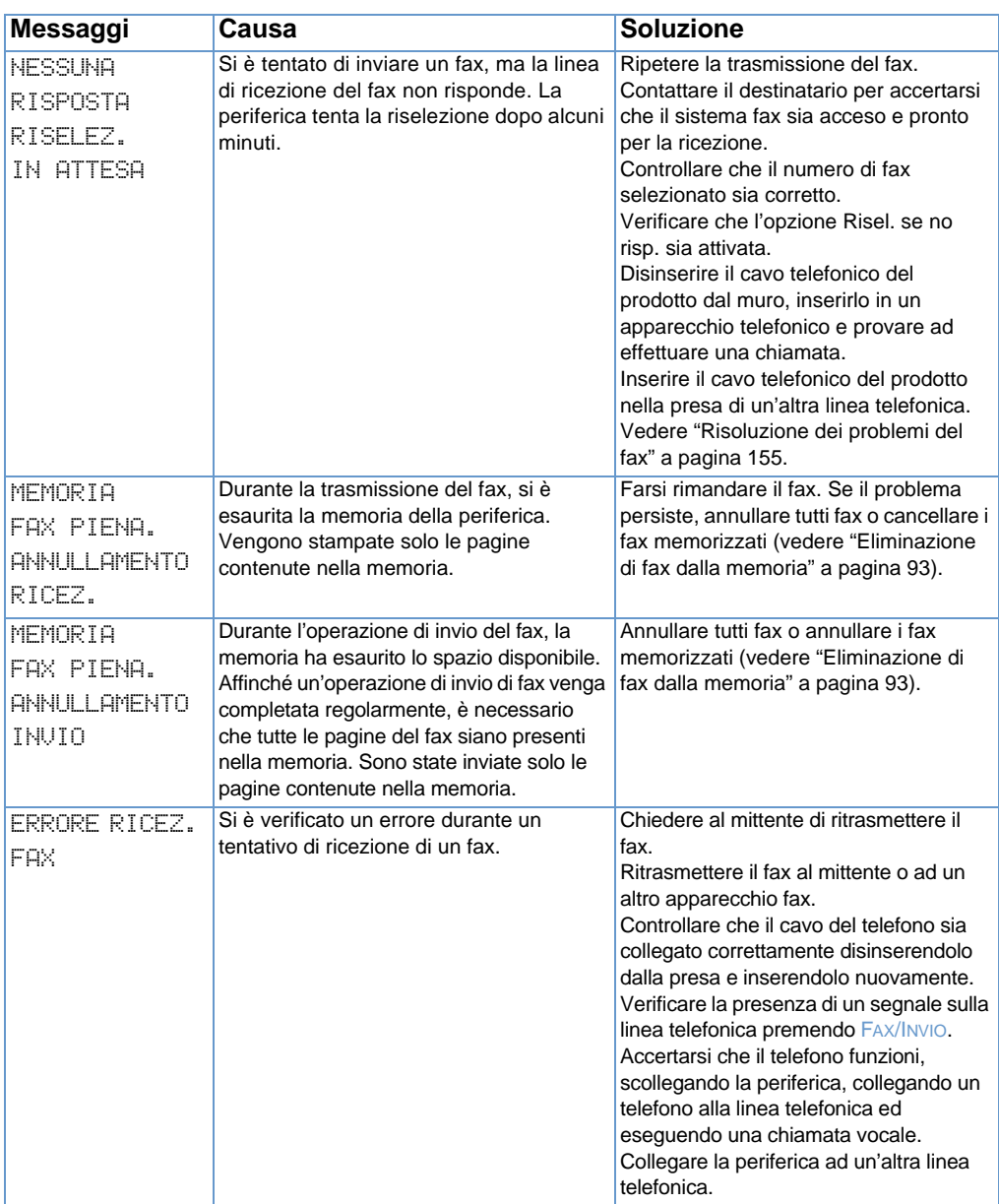

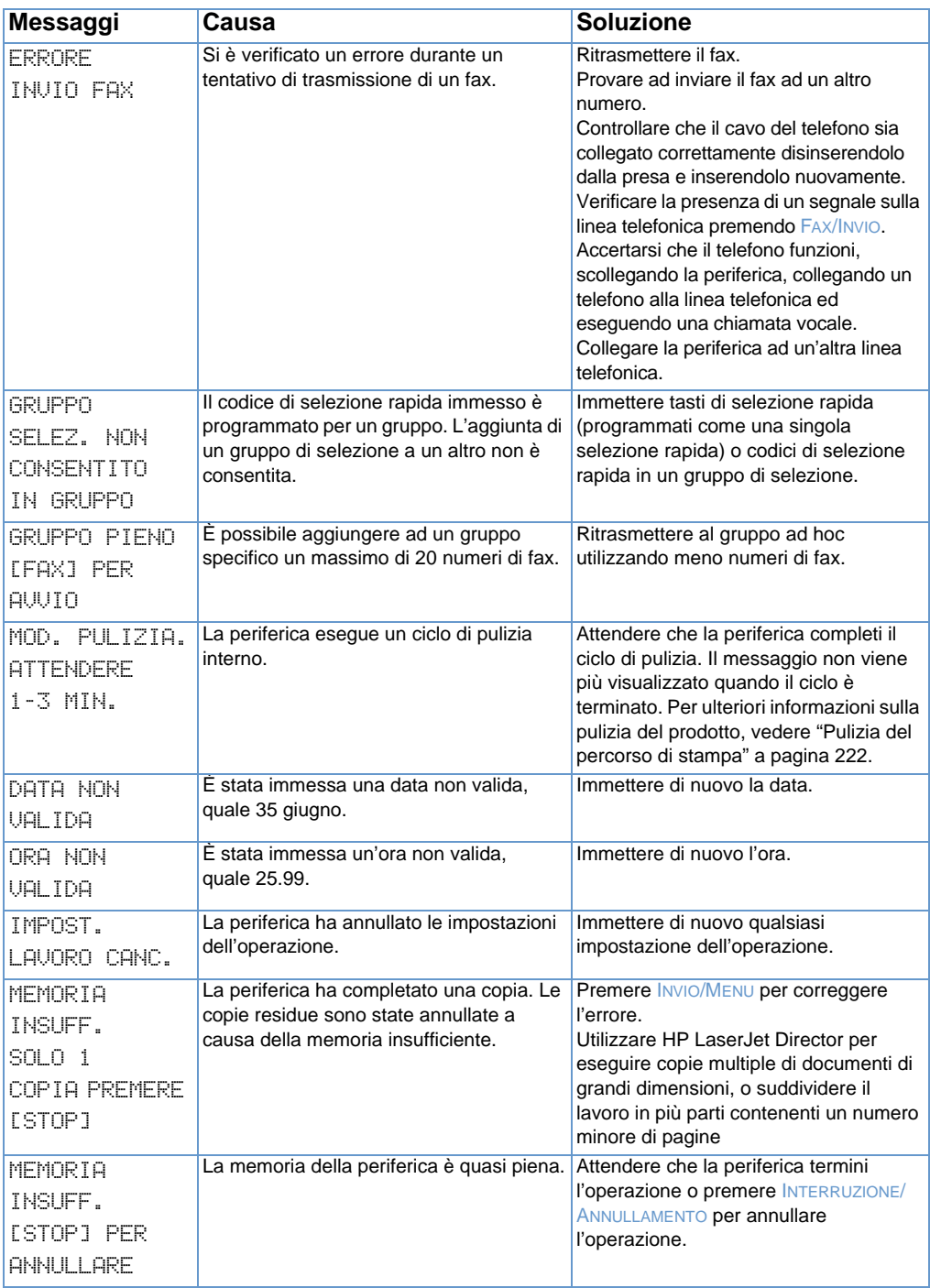

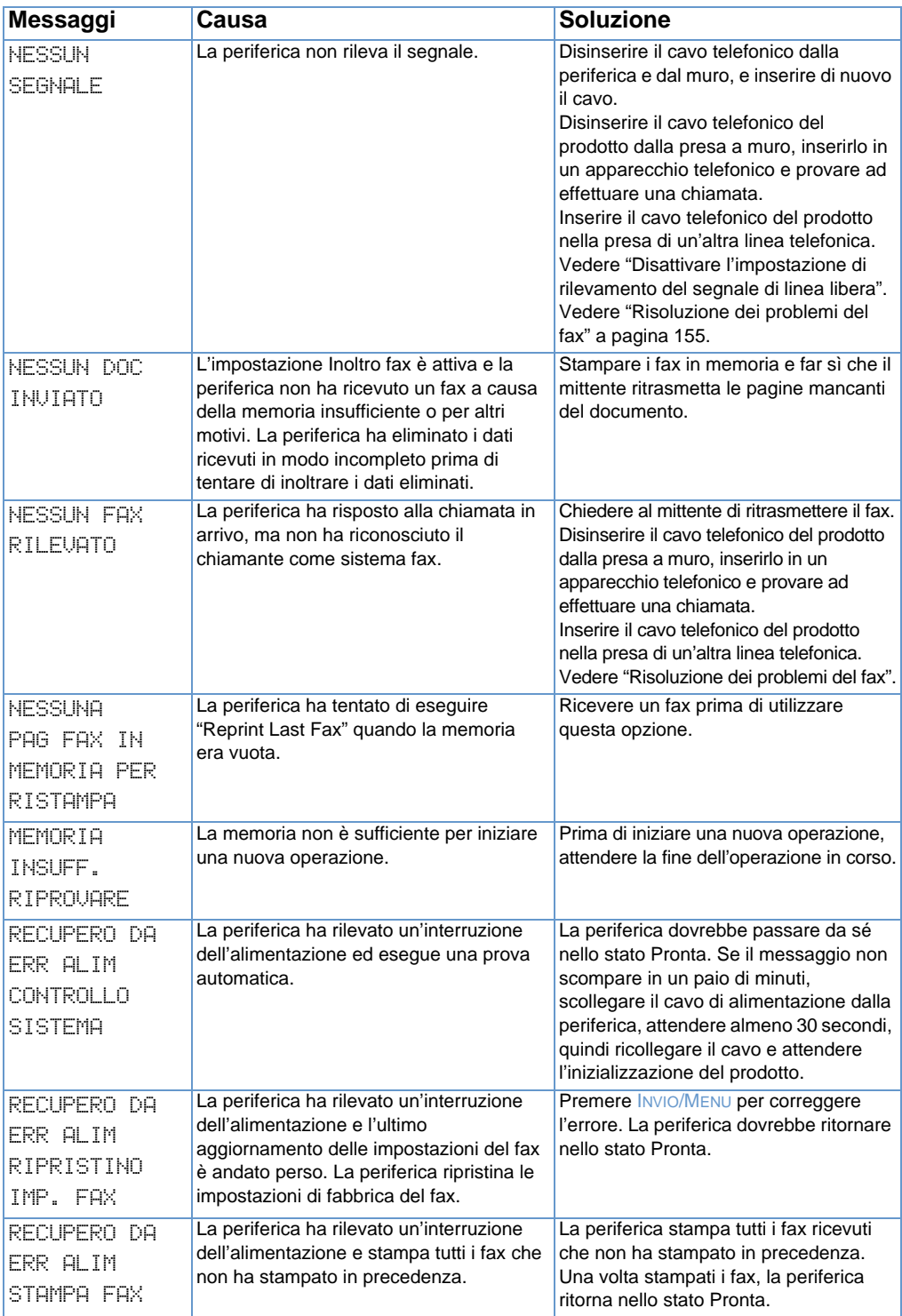

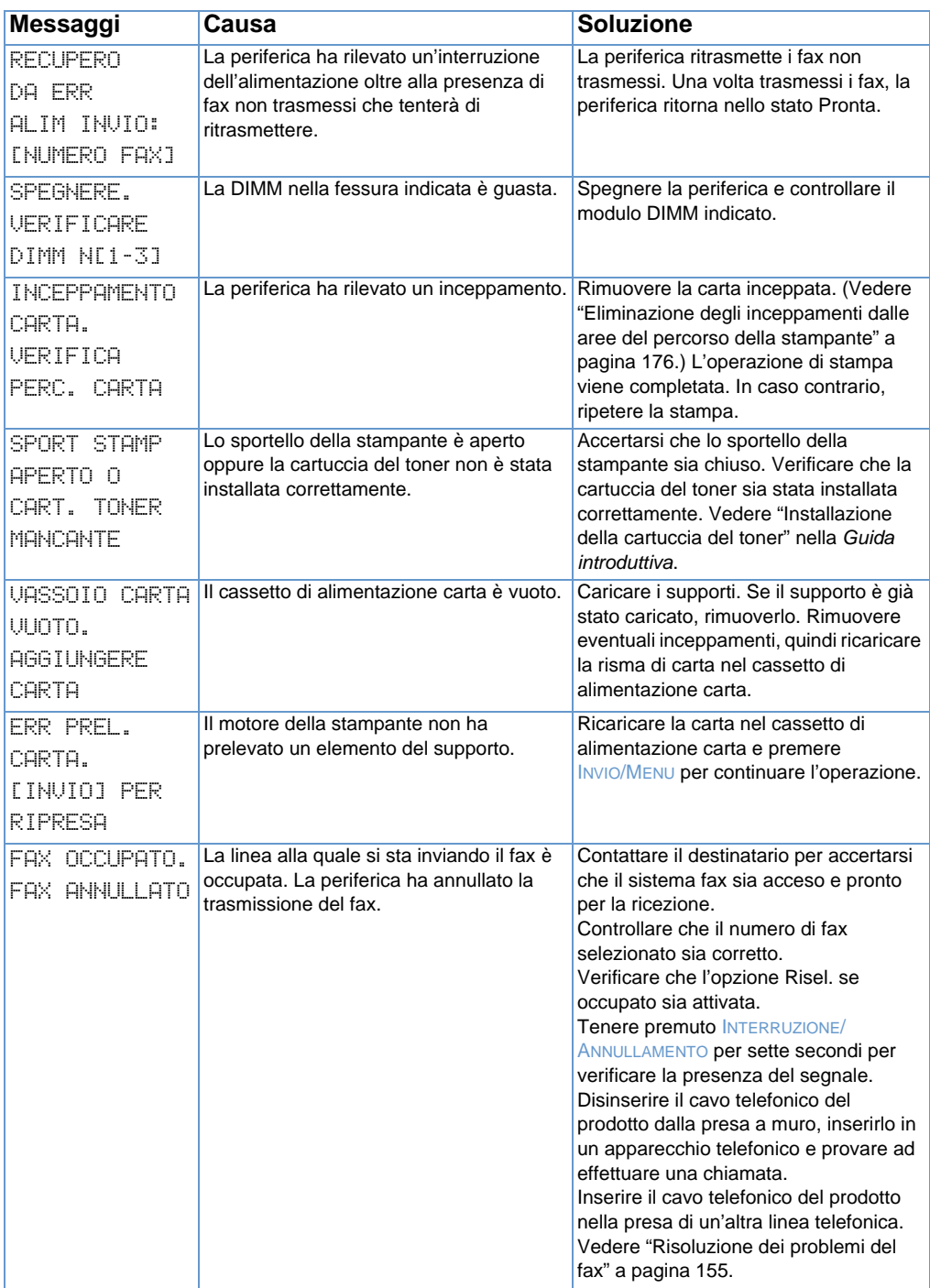

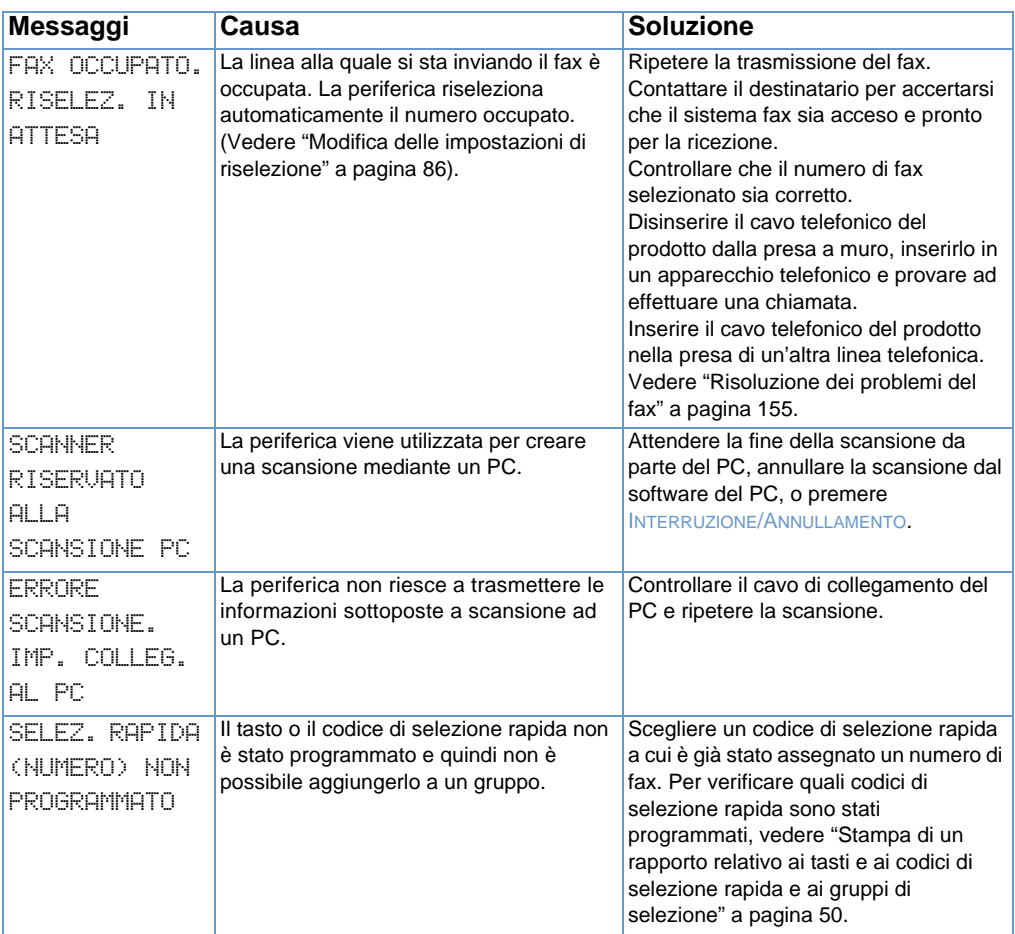

# **Problemi comuni con Macintosh**

Questa sezione descrive alcuni problemi che normalmente si verificano su sistemi Macintosh:

- **•** [Problemi in Scelta risorse](#page-212-0)
- **·** [Errori di stampa](#page-214-0)
- **•** [Problemi USB](#page-215-0)
- **.** [Selezione di un PPD alternativo](#page-217-0)
- **.** [Rinominare il driver della stampante](#page-218-0)
- ! [Risoluzione di errori di PostScript](#page-218-1)

# <span id="page-212-0"></span>**Problemi in Scelta risorse**

**Nota** Per ulteriori informazioni su Scelta risorse, vedere la guida in linea Mac OS presente sul computer.

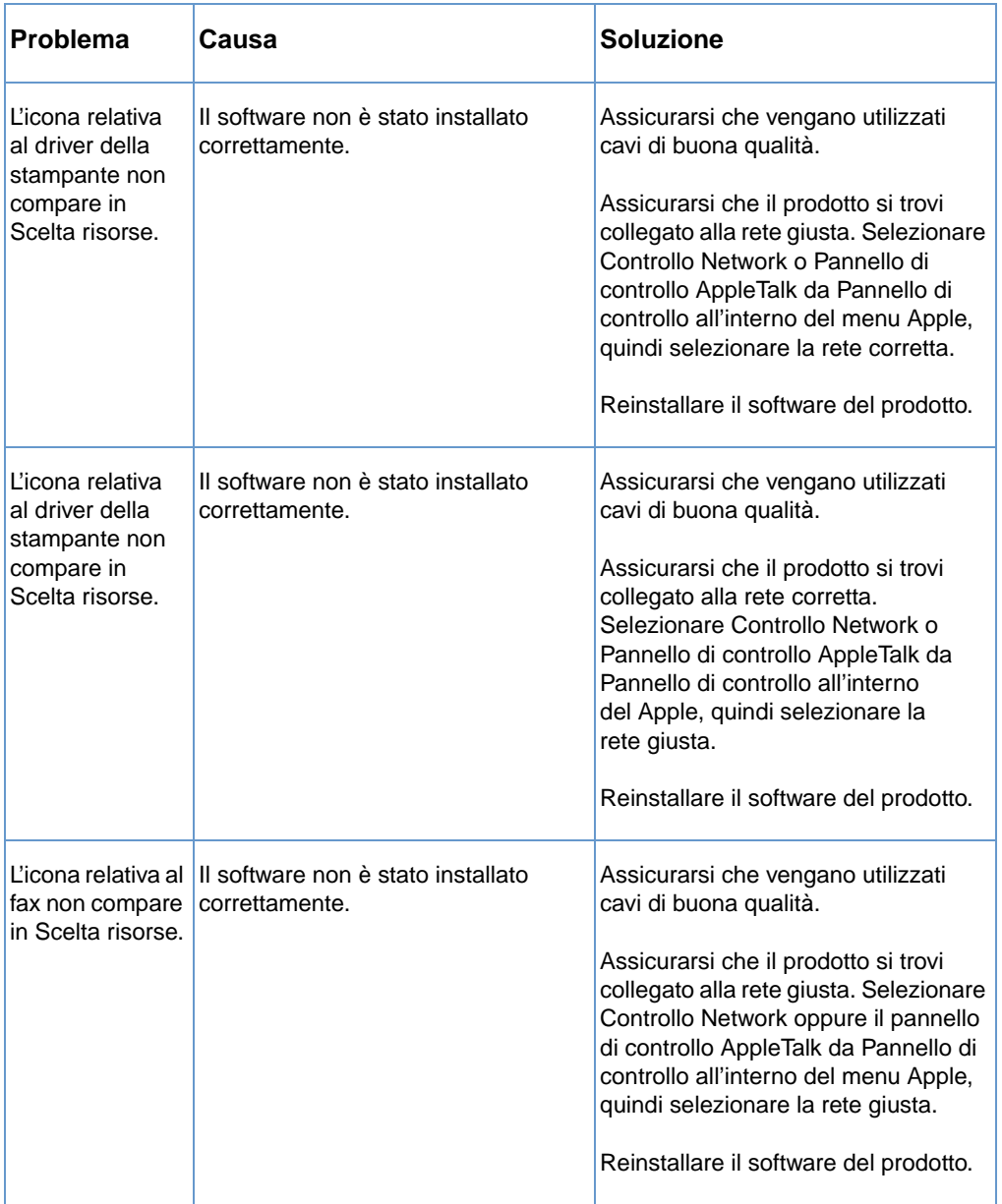

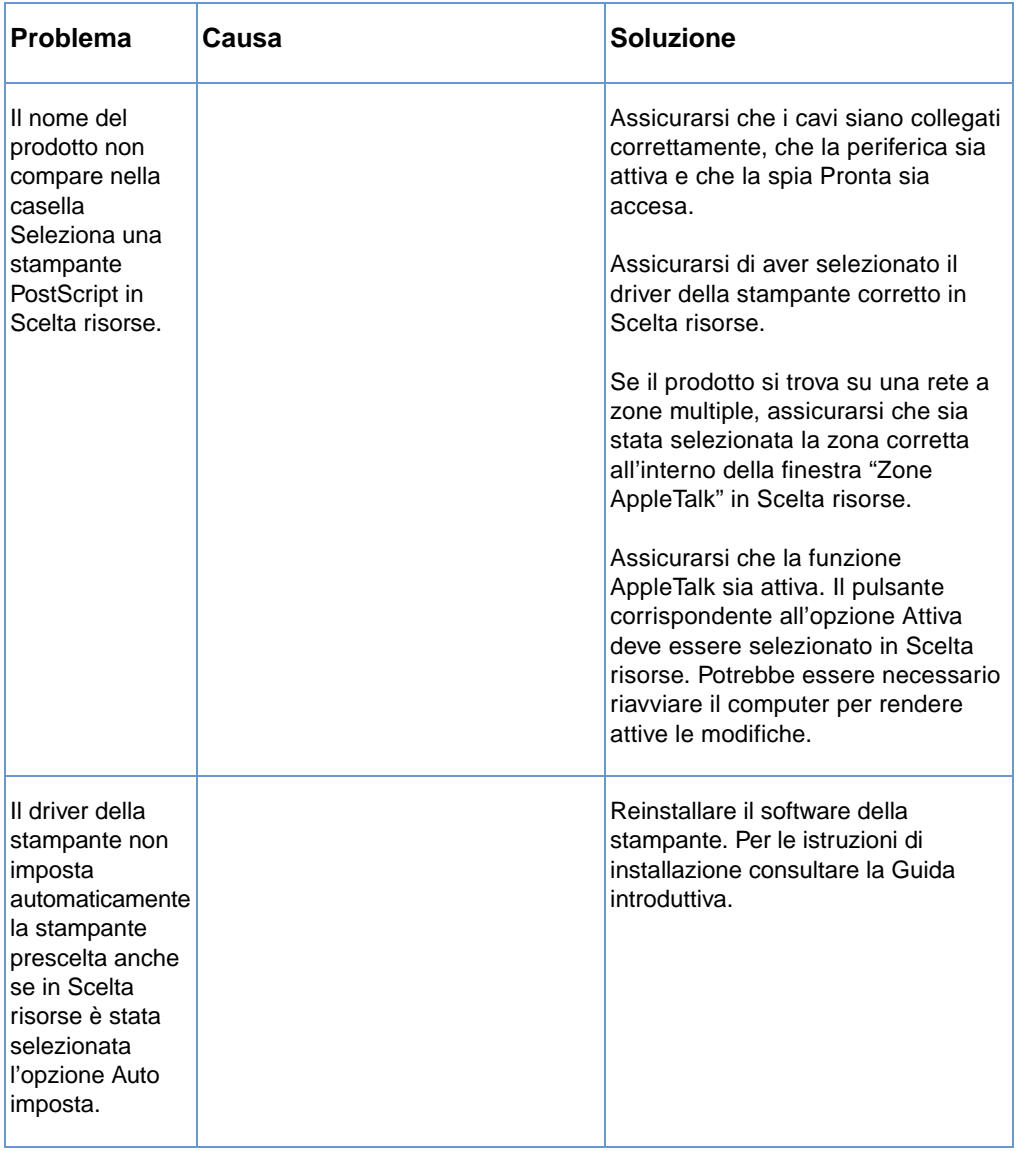

# <span id="page-214-0"></span>**Errori di stampa**

Per ulteriori informazioni su Scelta risorse, vedere la Guida in linea Mac OS presente sul computer.

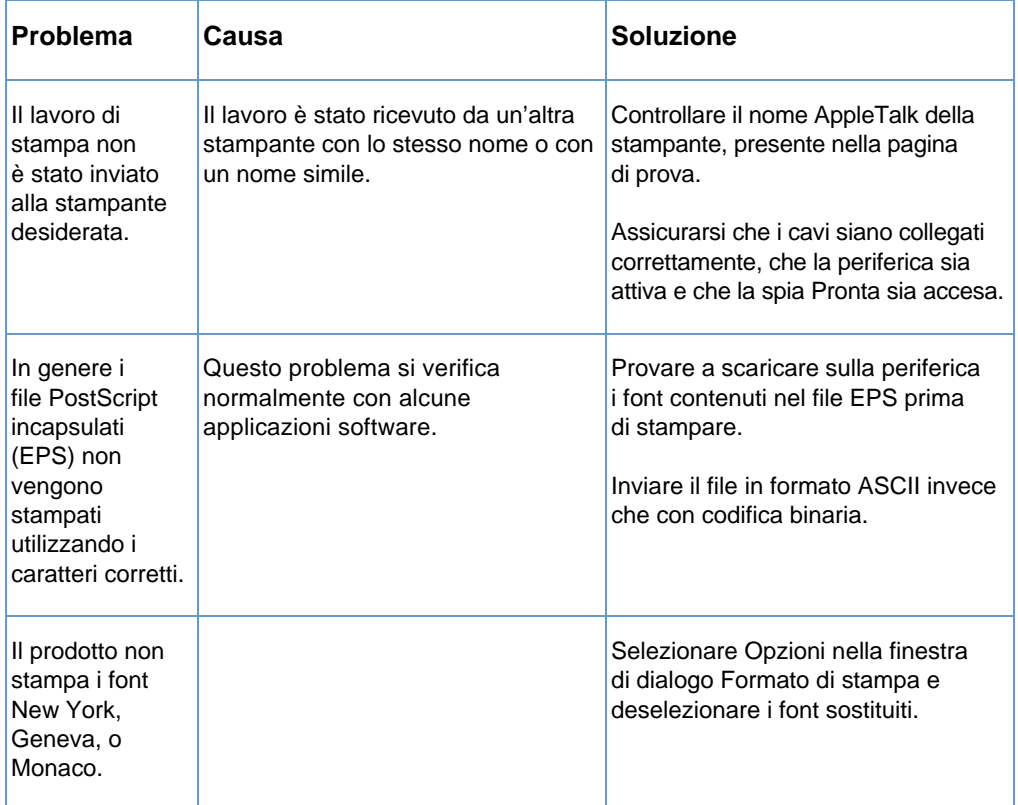

# <span id="page-215-0"></span>**Problemi USB**

Utilizzare la tabella che segue per risolvere problemi che potrebbero verificarsi quando il prodotto è collegato ad un sistema Macintosh tramite un cavo USB.

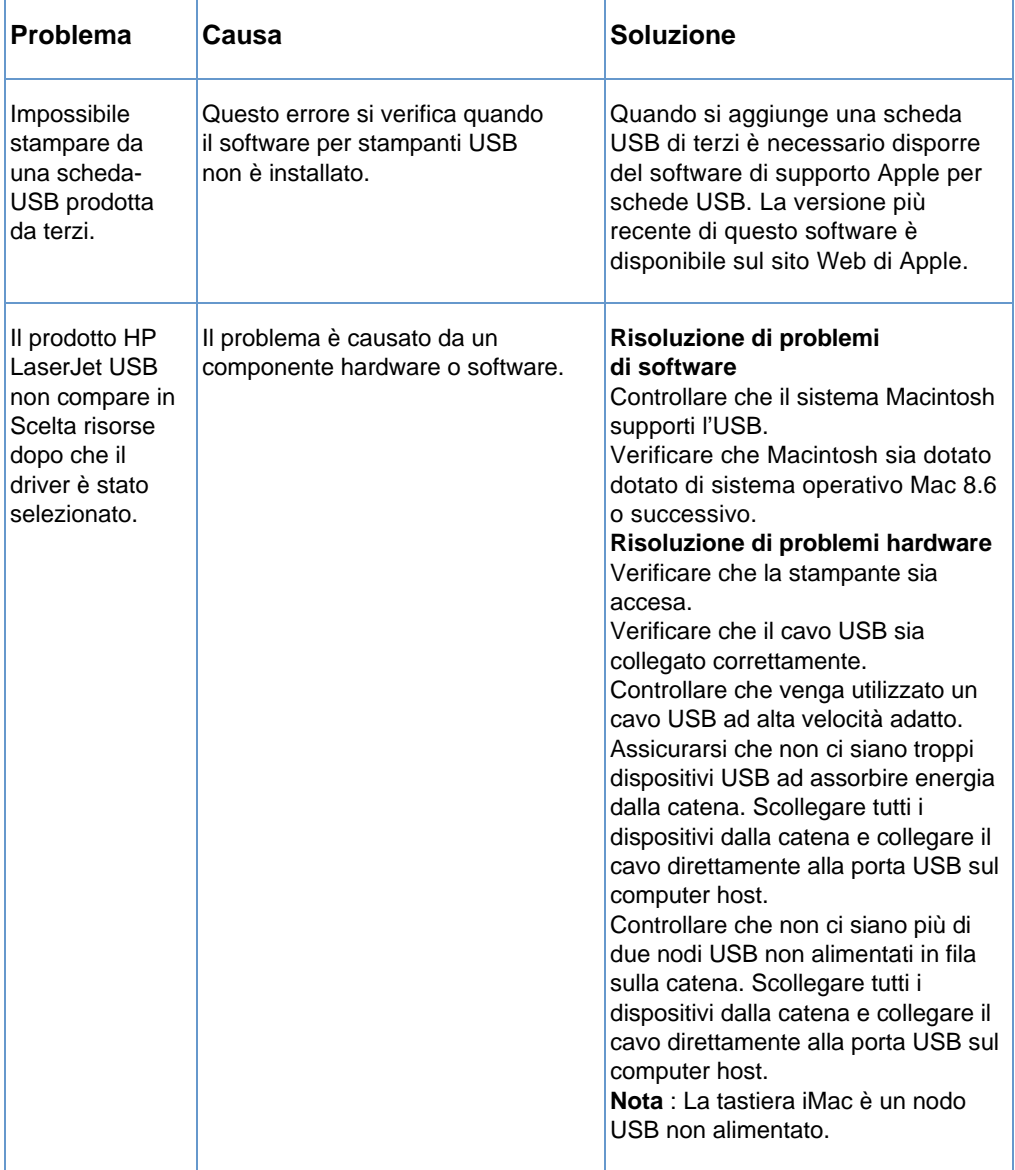
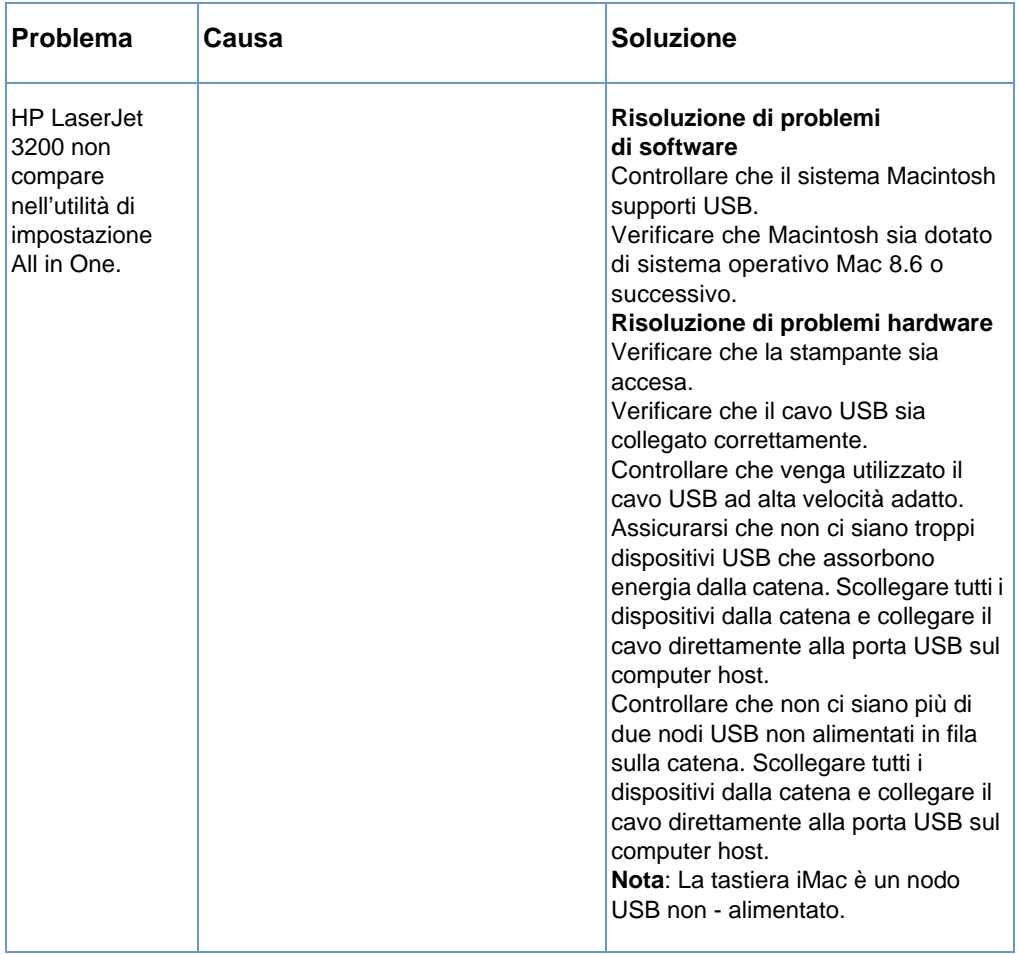

### **Selezione di un PPD alternativo**

È possibile selezionare un file PPD (PostScript Printer Description) alternativo. I PPD, in combinazione con il driver della stampante, hanno accesso alle funzioni di stampa e consentono al computer di comunicare con il prodotto.

#### **Per selezionare un PPD alternativo**

- **1** Aprire Scelta risorse dal menu Apple.
- **2** Fare clic sull'icona di stampa HP LaserJet.
- **3** Se ci si trova su una rete a zone multiple, selezionare la zona nella finestra Zone AppleTalk dove si trova la stampante.
- **4** Fare clic sulla stampante da utilizzare nella finestra Seleziona una stampante PostScript. (Il doppio clic farà passare immediatamente alle fasi successive.)
- **5** Fare clic su Impostazioni. (Questo pulsante potrebbe chiamarsi Crea quando si imposta il sistema per la prima volta.)
- **6** Fare clic su Seleziona PPD.
- **7** Scegliere il file PPD desiderato dall'elenco e quindi fare clic su Seleziona. Se il file non compare nell'elenco, scegliere una delle seguenti opzioni:
	- Selezionare un PPD per una stampante con caratteristiche simili.
	- Selezionare un PPD da un'altra cartella.
	- Selezionare un file PPD generico facendo clic su Usa generico. Questo file generico consente di stampare ma limita l'accesso alle altre funzioni della stampante.
- **8** Dalla finestra di dialogo Imposta, fare clic su Seleziona e quindi su OK per ritornare a Scelta risorse.
- **Nota** Se si seleziona un PPD manualmente, non comparirà l'icona vicino alla stampante selezionata nella finestra Seleziona una stampante PostScript. In Scelta risorse, fare clic su Imposta, quindi su Info su stampante e infine su Aggiorna Info per far comparire l'icona.
	- **9** Chiudere Scelta risorse.

### **Rinominare il driver della stampante**

Se si intende rinominare il driver della stampante effettuare l'operazione prima di selezionare la stampante in Scelta risorse. Se si rinomina il driver della stampante dopo averla selezionata in Scelta risorse, sarà necessario tornare a Scelta risorse e selezionarla di nuovo. Utilizzare la funzione Imposta nome stampante in HP LaserJet Utility per rinominare il driver della stampante.

**Nota** Questa impostazione non è valida per i driver di fax e scanner.

### **Risoluzione di errori di PostScript**

Le situazione che seguono sono specifiche per il linguaggio PS e possono verificarsi quando vengono utilizzati più linguaggi per la stampante.

Per ricevere un messaggio stampato o su schermo quando si verificano errori di PS effettuare una delle seguenti operazioni:

- ! Aprire la finestra di dialogo **Opzioni di stampa** e fare clic sull'elemento desiderato nella sezione dedicata agli errori di PS.
- ! Aprire Configurazione periferica HP LaserJet. Dalla scheda **Avanzate** selezionare la casella **Stampa errori PS.**

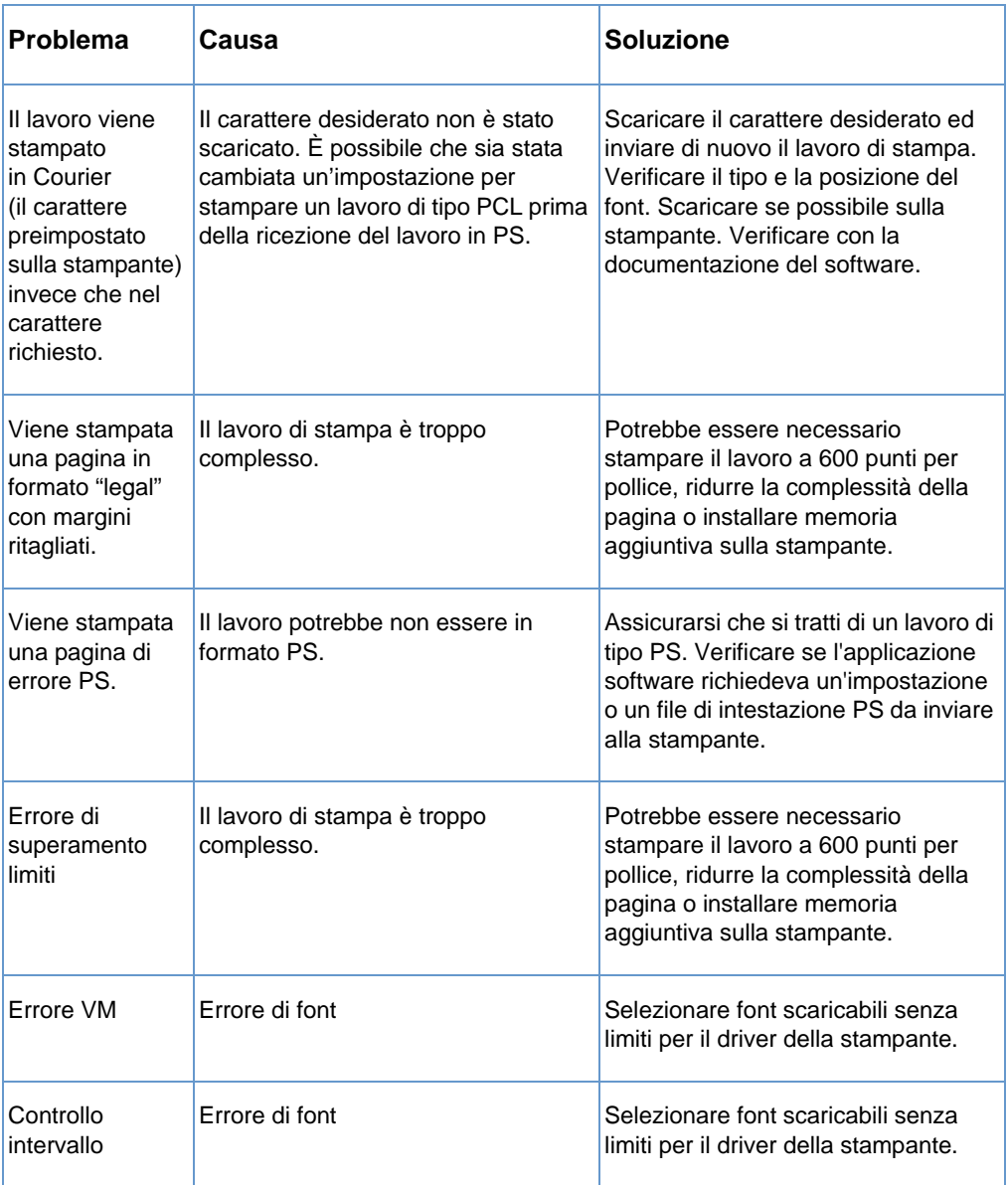

## **Ripristino delle impostazioni di produzione**

Se si desidera ripristinare tutte le impostazioni di fabbrica, compresa l'intestazione del fax e il nome della società, seguire le istruzioni riportate sotto.

#### **Per ripristinare la periferica**

- **1** Premere INVIO/MENU.
- **2** Utilizzare il tasto < o > per selezionare SERVIZIO e quindi premere INVIO/MENU.
- **3** Utilizzare il tasto < o > per selezionare RIPRISTINA PREDEF, premere INVIO/MENU e quindi premere di nuovo INVIO/MENU per confermare la selezione.

### **Disinstallazione del software**

Utilizzare le procedure descritte in questa sezione per cancellare il software HP LaserJet 3200 da un computer compatibile con Windows o da un computer compatibile con Macintosh.

#### **Per disinstallare il software da un computer compatibile con Windows**

L'opzione Uninstall del programma di configurazione consente di rimuovere la periferica e il software ReadIris dal computer.

**Nota** Per disinstallare il software su Windows NT 4.0 o Windows 2000, è necessario disporre dei privilegi di amministratore.

- **1** Fare clic su **Start**, scegliere **Programmi**, **HP LaserJet 3200**, scegliere **Strumenti** e fare clic su **Disinstallazione di HP LaserJet 3200**.
- **2** Attenersi alle istruzioni visualizzate sullo schermo.

#### **Per disinstallare il software da un computer compatibile con Macintosh**

La versione Macintosh del software non è dotata di utilità di disinstallazione. Per disinstallare il software HP LaserJet 3200 da un computer Macintosh, localizzare gli elementi riportati nella tavola che segue e trascinarli nel Cestino, riavviare il computer e svuotare il cestino.

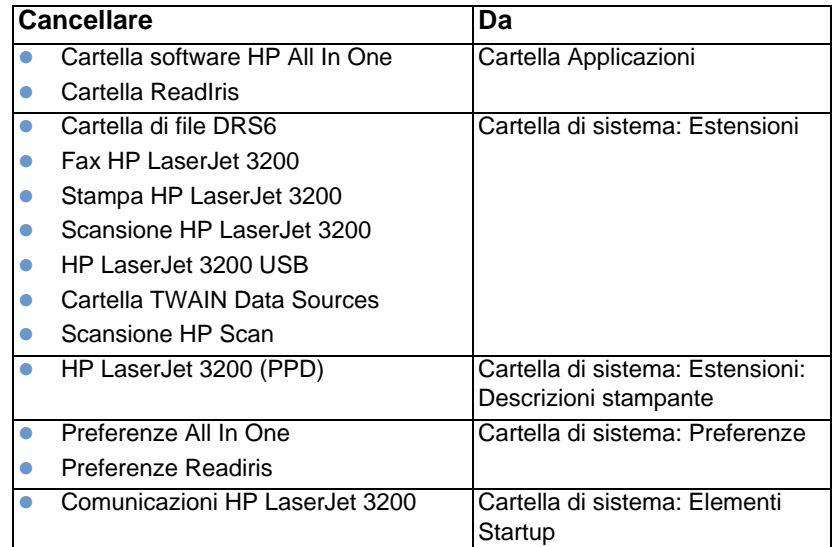

## **Manutenzione del prodotto**

Questa sezione include i seguenti argomenti:

- ! [Pulizia del percorso di stampa](#page-223-0)
- **.** [Pulizia del percorso dello scanner](#page-224-0)
- [Ricalibrazione dello scanner](#page-227-0)
- ! [Gestione delle cartucce toner HP LaserJet](#page-228-0)

### <span id="page-223-0"></span>**Pulizia del percorso di stampa**

Utilizzare questa operazione se si riscontrano frammenti o macchie di toner sulle stampe. L'operazione produce una pagina con residui di toner, da eliminare.

#### **Pulizia del percorso di stampa**

- **Nota** Questa operazione richiede carta per fotocopiatrice per rimuovere polvere e toner dal percorso di stampa. Non utilizzare carta Bond o ruvida.
	- **1** Caricare la carta per fotocopiatrice nel vassoio di alimentazione della carta.

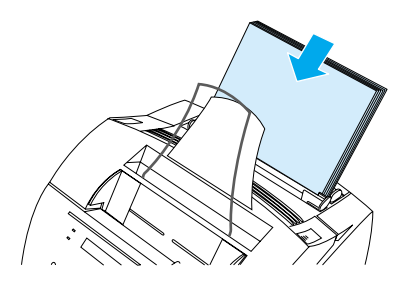

- **2** Accertarsi che la periferica si trovi nello stato PRONTA, quindi premere INVIO/MENU.
- **3** Utilizzare il tasto < o > per selezionare SERVIZIO e quindi premere INVIO/MENU.
- **4** Utilizzare il tasto < o > per selezionare MOD. PULIZIA e quindi premere INVIO/MENU.
- **5** Premere INVIO/MENU per avviare la modalità di pulizia.

La periferica visualizza il messaggio MOD. PULIZIA fino al completamento dell'operazione.

### <span id="page-224-0"></span>**Pulizia del percorso dello scanner**

Se l'inchiostro sugli elementi sottoposti a scansione non risulta fissato sul foglio o se sono presenti residui di polvere o di sporcizia, è necessario pulire alcune parti dello scanner. È necessario pulire tali parti anche quando i documenti sottoposti a scansione presentano sbavature o altri segni.

**AVVERTENZA** Scollegare HP LaserJet 3200 dalla presa di corrente prima di procedere alla pulizia.

#### <span id="page-224-1"></span>**Pulizia del percorso dello scanner**

**1** Premere i due appositi chiavistelli di rilascio per aprire lo sportello della stampante.

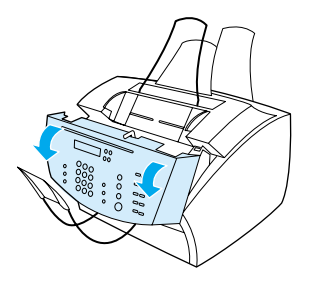

**2** Se il lungo listello bianco situato all'interno dello sportello di rilascio dei documenti è sporco, pulirlo con un tampone di cotone asciutto. Se il listello presenta ancora qualche residuo, rimuoverlo con un tampone leggermente inumidito con alcool isopropilico.

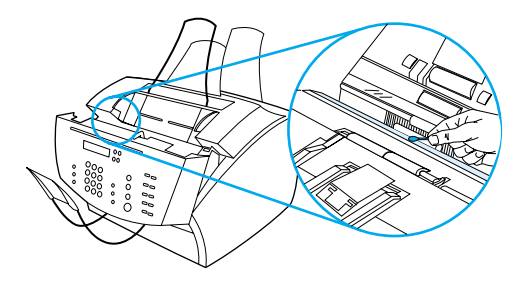

**AVVERTENZA** Poiché l'alcool è infiammabile, tenerlo lontano dalle fiamme. Lasciare asciugare completamente l'alcool prima di chiudere la stampante e ricollegarla al cavo di alimentazione.

#### **AVVERTENZA** Utilizzare l'alcool solo se necessario e in quantità minime. Una quantità eccessiva di alcool potrebbe danneggiare le parti interne.

**3** Se la lunga striscia di vetro situata di fronte al listello bianco è sporca, pulirla con un tampone di cotone asciutto. Se la striscia di vetro presenta ancora qualche residuo, rimuoverlo con un panno leggermente inumidito con alcool isopropilico.

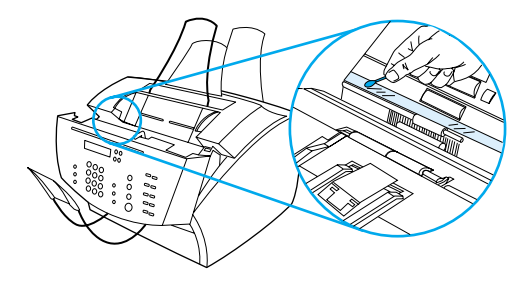

**4** Verificare che i sei rulli situati nell'area dello scanner non presentino tracce di sporcizia o residui. Pulire i rulli sporchi con un panno senza fili, come il panno utilizzato per la pulizia delle lenti, inumidito con una quantità minima di alcool isopropilico.

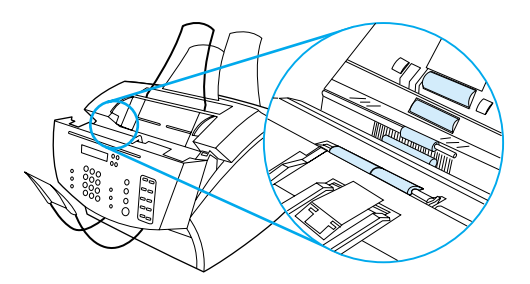

#### **AVVERTENZA** Evitare di spruzzare alcool o altro liquido direttamente nella periferica HP LaserJet 3200. Questo potrebbe danneggiare la periferica.

**5** Verificare che i tre piedini di appoggio e il tampone, situati nel lato superiore interno dello sportello di rilascio dei documenti, non presentino dei residui di sporcizia. Eventualmente, pulirli con un panno senza fili inumidito con una quantità minima di alcool.

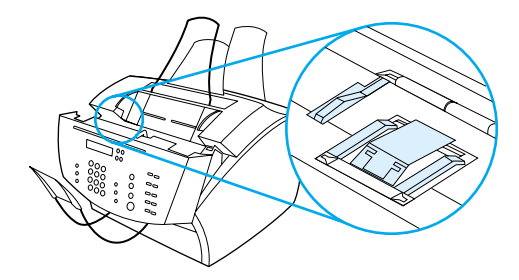

- **6** Strofinare da parte a parte i rulli, i tamponi e i piedini con un panno asciutto senza fili per rimuovere i residui di sporcizia.
- **7** Chiudere lo sportello di rilascio dei documenti solo dopo aver verificato che l'alcool all'interno dell'area dello scanner si è asciugato completamente.

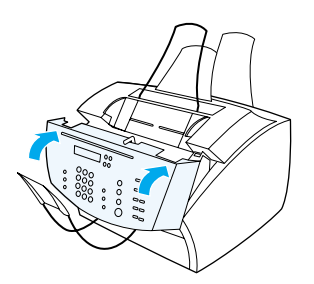

**8** Andare a ["Ricalibrazione dello scanner" a pagina 226.](#page-227-0)

### <span id="page-227-0"></span>**Ricalibrazione dello scanner**

La periferica HP LaserJet 3200 è stata calibrata in fase di produzione. Tuttavia, spesso è necessario ricalibrare lo scanner se si rileva che i fax inviati, le copie o gli elementi acquisiti sul computer tramite scansione presentano delle linee scure o chiare.

#### **Per ricalibrare lo scanner**

- **1** Pulire la periferica HP LaserJet 3200 prima di ricalibrarla. Vedere ["Pulizia del percorso dello scanner" a pagina 223.](#page-224-1)
- **2** Sul pannello di controllo premere INVIO/MENU.
- **3** Premere una volta il tasto < per visualizzare SERVIZIO e premere INVIO/MENU.
- **4** Utilizzare il tasto < o > per selezionare CALIBRAZ. SCANNER e quindi premere INVIO/MENU.

### <span id="page-228-0"></span>**Gestione delle cartucce toner HP LaserJet**

Si consiglia di utilizzare cartucce toner HP LaserJet. Per ottenere una qualità delle immagini e delle prestazioni ottimali con la periferica, la HP consiglia di utilizzare questa periferica con la cartuccia toner e il tipo di toner appropriati. Per ordinare una cartuccia di toner HP LaserJet, vedere ["Ordinazione delle parti" a pagina 267](#page-268-0).

Una cartuccia di toner stampa in media circa 2.500 pagine quando vengono stampate lettere commerciali tipiche nelle quali il testo occupi circa il 5% della pagina. Una pagina contenente grafici utilizza una maggiore quantità di toner e riduce la durata della cartuccia.

Quando la stampa presenta delle parti sbiadite, sostituire la cartuccia poiché questo è un segnale indicante che il toner è in esaurimento. Se il toner si esaurisce durante la ricezione di fax, verranno stampate delle pagine vuote. Per recuperare il contenuto di tali fax, ristamparli. Vedere ["Per ristampare i fax" a pagina 68](#page-69-0) per le istruzioni sulla ristampa.

#### **Riciclaggio delle cartucce di toner**

Per limitare l'inquinamento ambientale, la HP ha adottato un programma di riciclaggio di cartucce di toner vuote. La nuova confezione della cartuccia di toner HP LaserJet contiene anche un'etichetta di spedizione con porto pagato. Dal 1990, il programma per il riciclaggio delle cartucce di toner per HP LaserJet ha consentito di raccogliere più di 25 milioni di cartucce di toner per HP LaserJet usate, che altrimenti sarebbero state smaltite nelle comuni discariche. Per partecipare a questo programma di riciclaggio, seguire le istruzioni fornite nella confezione della nuova cartuccia di toner.

#### **Prolungamento della durata del toner tramite la ridistribuzione**

La presenza di parti sbiadite nella stampa indica che la cartuccia sta esaurendo il toner. È possibile ripristinare la qualità di stampa tramite la ridistribuzione del toner restante nella cartuccia. Questa procedura in genere ha esito positivo due sole volte.

### **Per ridistribuire il toner**

**1** Premere i due appositi chiavistelli di rilascio per aprire lo sportello della stampante.

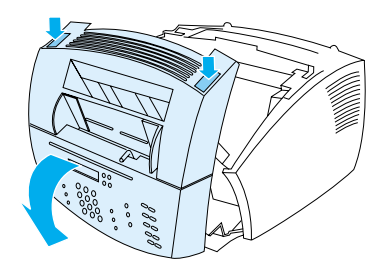

**2** Rimuovere la cartuccia del toner dalla periferica prendendola dalla maniglia.

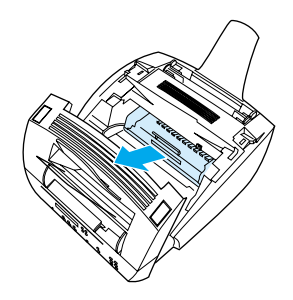

**3** Agitare lateralmente la cartuccia due volte per alcuni secondi, in modo da distribuire il toner uniformemente.

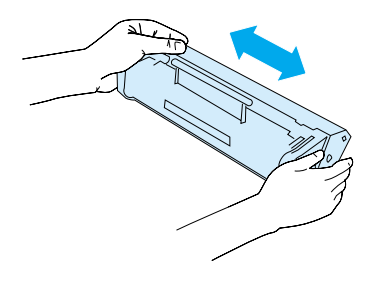

**4** Reggere la cartuccia per la maniglia, con le frecce rivolte verso la periferica e far scorrere la cartuccia nelle scanalature nere nella periferica. Ruotare la cartuccia saldamente in posizione, chiudere lo sportello della stampante e lo sportello del percorso di uscita carta frontale.

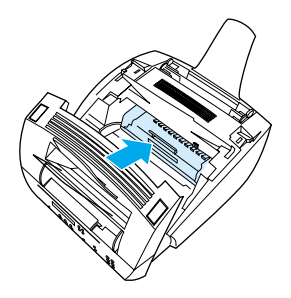

### **Utilizzo della memoria (DIMM)**

La periferica ha tre fessure per moduli DIMM (Dual in-line memory module). I moduli DIMM sono raggiungibili mediante l'apertura dello sportello della memoria della stampante situato sul retro della periferica. Due delle tre fessure sono utilizzate e il terzo modulo DIMM (quello più vicino allo sportello della memoria della stampante) può ospitare memoria ulteriore. È possibile acquistare ulteriore memoria da HP (vedere ["Ordinazione delle parti" a pagina 267](#page-268-0)).

Utilizzare i due argomenti in questa sezione per installare o rimuovere memoria.

### **Aggiunta di memoria**

L'aggiunta di memoria (solo RAM) alla periferica consente stampe più complesse, memorizzazione di caratteri ulteriori e di moduli.

**AVVERTENZA** L'elettricità statica può danneggiare i moduli DIMM. Durante la gestione dei moduli DIMM, indossare una fascetta da polso antistatica collegata a terra o toccare spesso la superficie dell'involucro antistatico dei moduli DIMM, quindi toccare il metallo nudo sulla periferica.

Per installare un modulo DIMM, seguire le istruzioni riportate sotto:

**1** Scollegare la periferica.

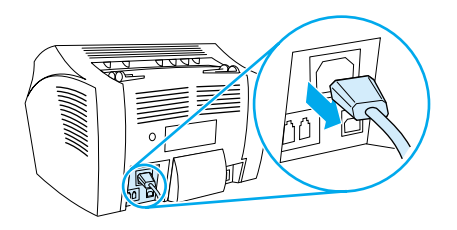

**2** Aprire lo sportello della memoria spingendo delicatamente verso l'alto sul bordo inferiore nella misura massima consentita dallo sportello.

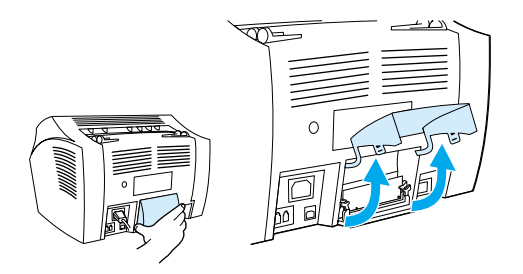

**3** Rimuovere il chip DIMM dalla custodia antistatica in cui è stato fornito prendendolo sul bordo superiore.

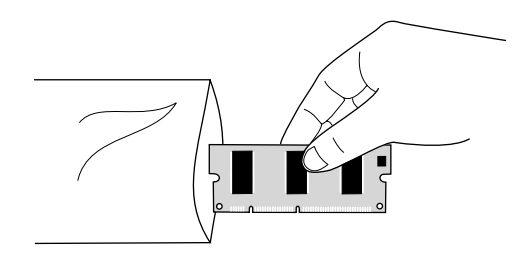

**4** Disporre il chip DIMM sulla fessura più esterna situata più vicina allo sportello della memoria della stampante. I contatti in oro devono essere diretti verso il basso e gli interruttori devono essere sul lato sinistro.

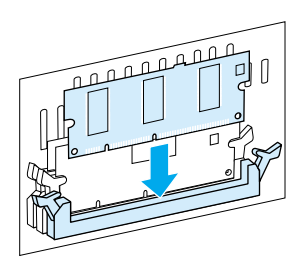

**5** Premere delicatamente il chip DIMM nella fessura, accertandosi che sia diritto e inserito del tutto. Ruotare verso l'interno i fermi a camme.

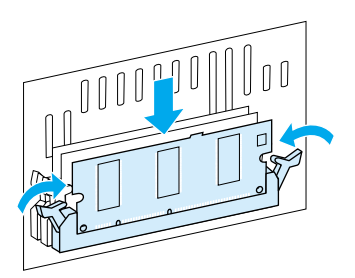

**6** Bloccare i fermi a camme in posizione premendo le maniglie l'una verso l'altra.

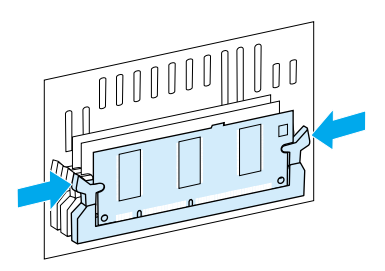

**7** Chiudere lo sportello della memoria della periferica.

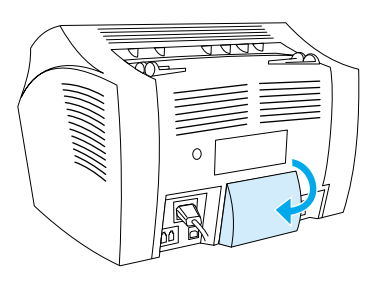

#### **Collaudo dell'installazione del modulo DIMM**

Per verificare che la periferica abbia registrato il nuovo modulo DIMM installato, stampare un rapporto di configurazione. Vedere ["Stampa di](#page-52-0)  [un rapporto di configurazione" a pagina 51.](#page-52-0) Il rapporto di configurazione elenca la quantità di memoria utilizzata dalla periferica.

#### **Rimozione dei moduli DIMM**

Per rimuovere i moduli DIMM, seguire le istruzioni riportate sotto:

- **AVVERTENZA** L'elettricità statica può danneggiare i moduli DIMM. Durante la gestione dei moduli DIMM, indossare una fascetta da polso antistatica collegata a massa o toccare spesso la superficie dell'involucro antistatico dei moduli DIMM, quindi toccare il metallo nudo sulla periferica.
	- **1** Scollegare la periferica.

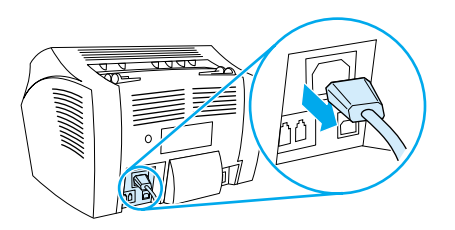

**2** Aprire lo sportello della memoria spingendo delicatamente verso l'alto sul bordo inferiore nella misura massima consentita dallo sportello.

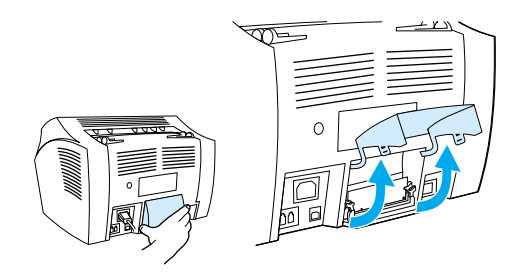

**3** Sbloccare i fermi a camme premendoli verso l'esterno.

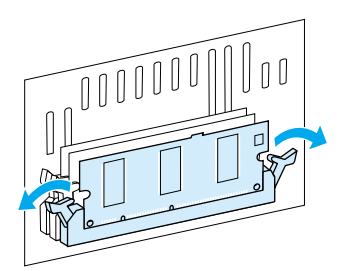

**4** Afferrare il chip DIMM sul bordo superiore, tirarlo delicatamente verso l'alto, quindi rimuovere il chip dalla periferica.

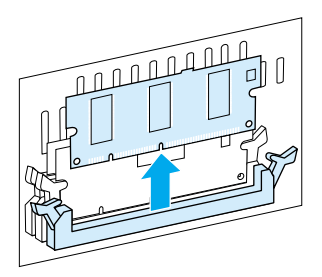

**AVVERTENZA** Conservare il chip DIMM in una custodia antistatica.

**5** Chiudere lo sportello della memoria della periferica.

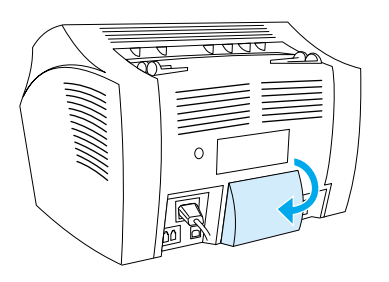

### **Installazione di un nuovo tampone di separazione dello scanner**

Il tampone di separazione dello scanner è un componente sostituibile da parte dell'utente, ordinato come parte di un kit per la periferica HP LaserJet 3200.

Il kit del tampone di separazione per il percorso dello scanner – numero parte RY7-5055-000CN – contiene tre pezzi:

- ! Tampone di separazione dello scanner
- ! Mylar di separazione
- Supporto del tampone

#### **Quando sostituire il tampone di separazione dello scanner**

Sostituire il tampone di separazione dello scanner quando lo scanner alimenta fogli multipli attraverso il percorso dello scanner (alimentazione doppia o multipla). Problemi di alimentazione multipla frequenti indicano l'usura del tampone di separazione dello scanner.

#### **Installare un nuovo tampone di separazione dello scanner**

- **1** Aprire lo sportello di rilascio dei documenti.
- **2** Ruotare la fascetta sul lato sinistro dello sportello della periferica per sganciarla.
- **3** Afferrare il tampone di separazione e il foglio di mylar (didascalia 1 nel grafico sotto) e sollevarli dallo sportello di rilascio dei documenti. Questa azione dovrebbe liberare inoltre il supporto del tampone (didascalia 2 nel grafico sotto).

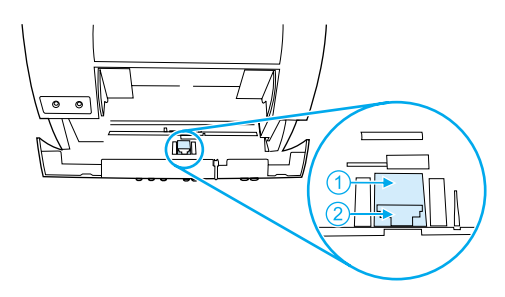

- **4** Premere in posizione il nuovo supporto del tampone, con il tampone e il mylar aderenti. Deve scattare in posizione.
- **5** Riagganciare la fascetta e chiudere lo sportello di rilascio dei documenti.

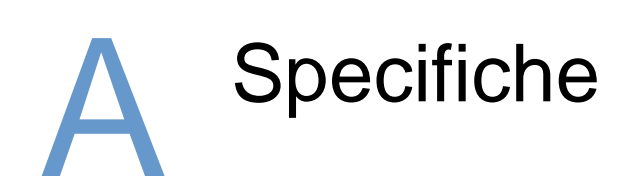

## **Introduzione**

Questa sezione contiene specifiche e normative del prodotto.

## **Specifiche del prodotto**

Questa sezione fornisce le seguenti specifiche per la periferica HP LaserJet 3200:

- **·** [Specifiche complessive](#page-240-0)
- **·** [Specifiche dell'invio di fax](#page-241-0)
- **·** [Specifiche di stampa](#page-241-1)
- **·** [Specifiche di copia](#page-242-0)
- **·** [Specifiche di scansione](#page-242-1)

# <span id="page-240-0"></span>**Specifiche complessive**

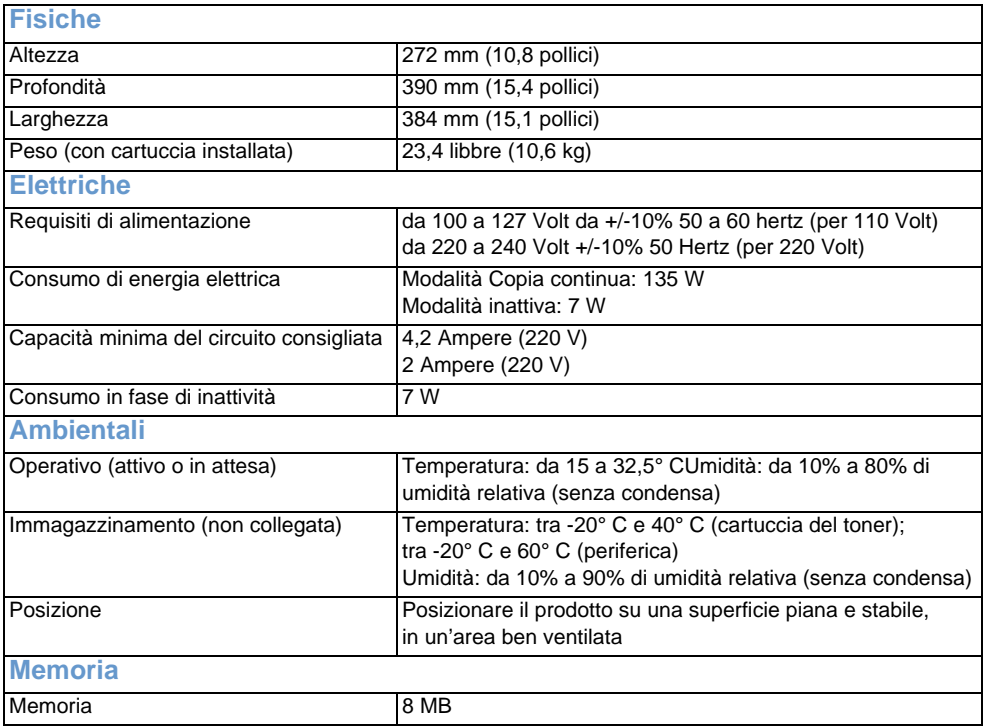

## <span id="page-241-0"></span>**Specifiche dell'invio di fax**

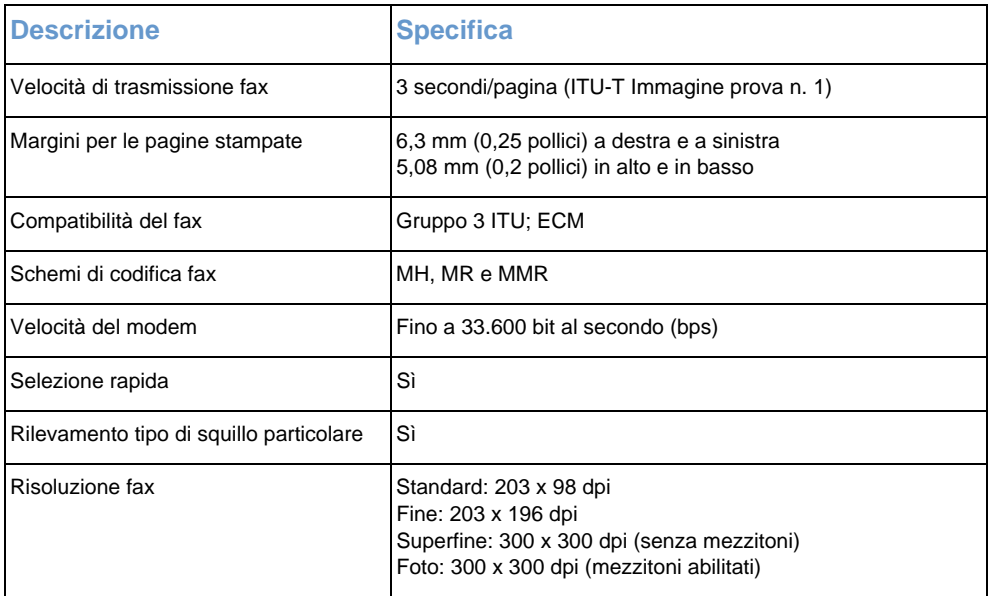

## <span id="page-241-1"></span>**Specifiche di stampa**

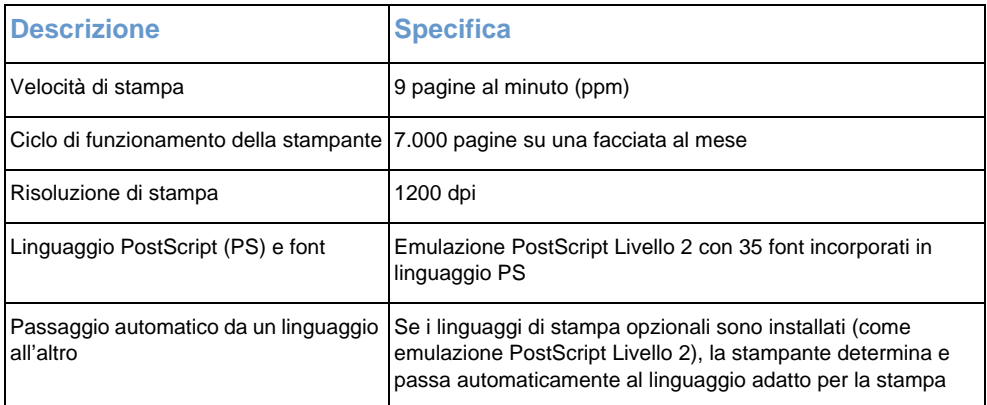

## <span id="page-242-0"></span>**Specifiche di copia**

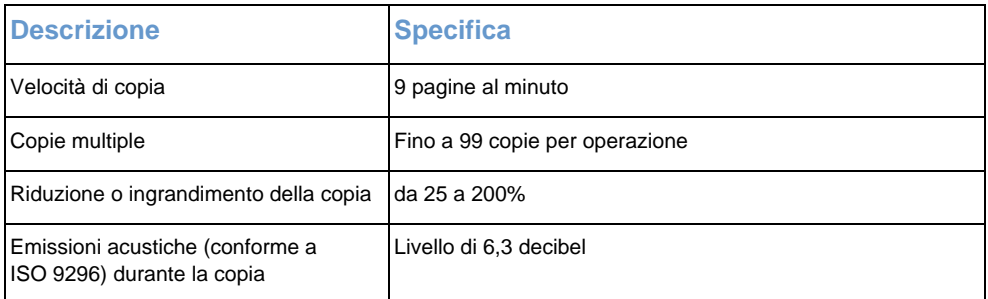

## <span id="page-242-1"></span>**Specifiche di scansione**

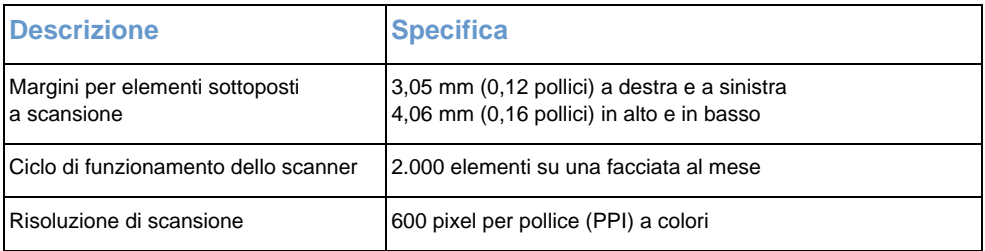

## **Specifiche della carta**

Le stampanti HP LaserJet hanno una qualità di stampa eccellente. Questa stampante accetta una varietà di supporti, quali carta a fogli singoli (compresa la carta riciclata), buste, etichette, lucidi, pergamena e carta di formato personalizzato. Proprietà quali peso, grana e contenuto di umidità sono fattori importanti che incidono sulle prestazioni della stampante e sulla qualità di stampa.

La stampante può utilizzare una varietà di carta e di altri supporti di stampa secondo le direttive nella presente guida. La carta non conforme a tali direttive può causare i seguenti problemi:

- Qualità di stampa insufficiente
- Maggior numero di inceppamenti
- ! Usura precoce sulla stampante e conseguente necessità di riparazione

Per ulteriori informazioni sulla carta o su altri supporti di stampa non compresi nella presente guida utente, fare riferimento alla Print Media Guide (Guida ai supporti di stampa, vedere ["Ordinazione delle parti"\)](#page-268-0).

Questa sezione include i due argomenti seguenti:

- ! [Formati di carta supportati](#page-243-0)
- ! [Tabella di equivalenza del peso della carta \(approssimato\)](#page-244-0)

### <span id="page-243-0"></span>**Formati di carta supportati**

**Supporti in entrata – cassetto di alimentazione carta e fessura di** 

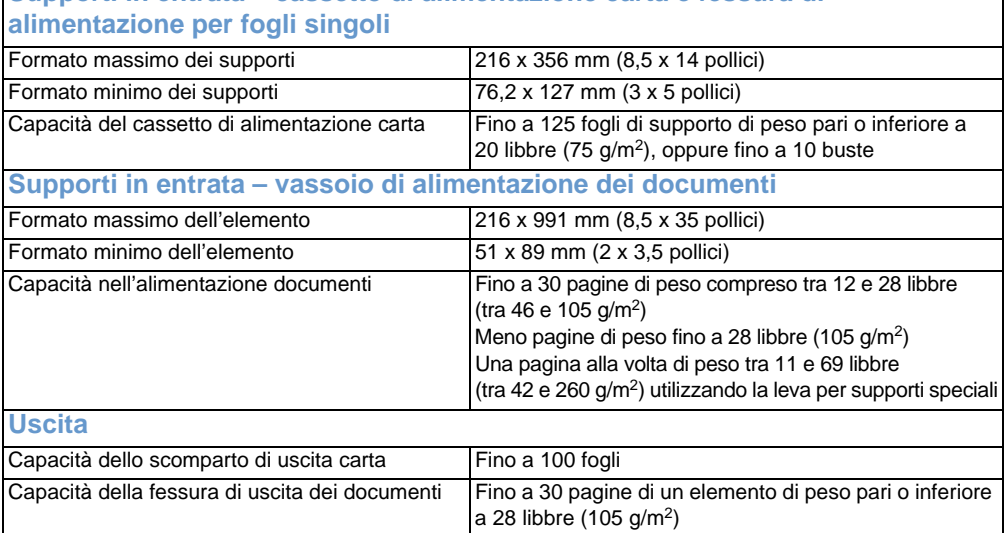

### <span id="page-244-0"></span>**Tabella di equivalenza del peso della carta (approssimato)**

La tabella seguente indica i pesi equivalenti per diversi tipi di carta caricata per stampa, copia e fax in arrivo. Consultare questa tabella per determinare i punti equivalenti per le specifiche del peso rispetto alla carta Bond USA. Ad esempio, per determinare la carta di categoria Copertina USA equivalente alla carta Bond USA da 20 libbre, individuare il primo elemento nella seconda colonna e cercare il corrispondente nella quarta colonna. La carta equivalente è quella da 28 libbre.

Le caselle ombreggiate indicano pesi normalmente disponibili per quel tipo di carta. I tipi contrassegnati da asterisco (\*) danno un risultato di 51, 61, 71 e 81 ma sono invece arrotondati ai pesi standard di 50, 60, 70 e 80.

**Nota** Per i migliori risultati, utilizzare la fessura di uscita della carta e la leva per i supporti speciali quando viene stampata carta più pesante. Vedere ["Selezione del percorso di uscita."](#page-34-0)

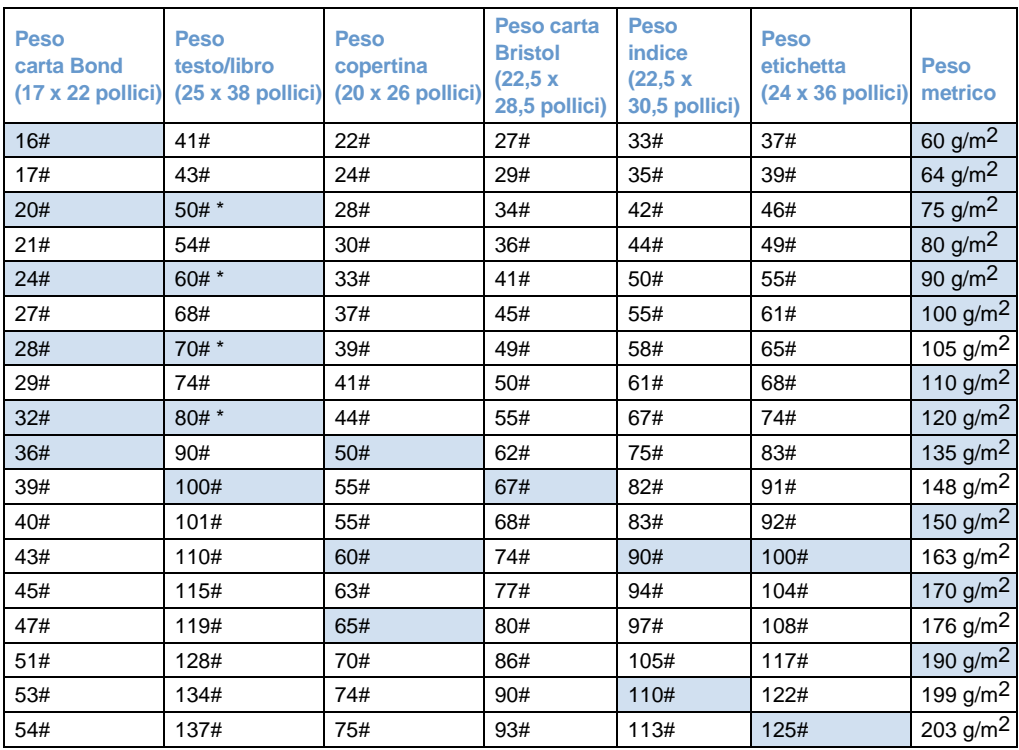

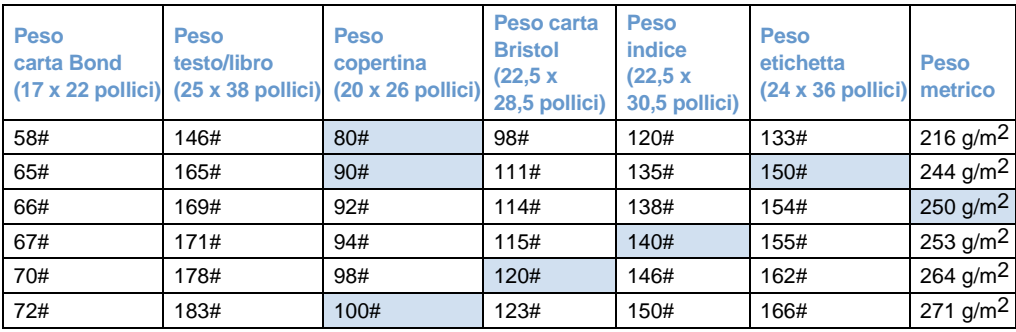

## **Trasporto**

Fare riferimento a Emissioni campi magnetici non in funzionamento, Istruzioni per l'imballaggio IATA 902

### **Dichiarazione per la sicurezza dei prodotti laser**

Il Dipartimento CDRH (Center for Devices and Radiological Health) del U.S. Food and Drug Administration ha definito le normative applicabili ai dispositivi laser prodotti dopo il 1 Agosto 1976. La conformità è obbligatoria per i prodotti commercializzati negli Stati Uniti. Questa stampante è certificata come un prodotto laser di Classe 1 secondo il Radiation Performance Standard del U.S. Department of Health and Human Services (DHHS) in base al Radiation Control for Health and Safety Act del 1968. Poiché le radiazioni emesse all'interno della stampante sono confinate del tutto entro scomparti protettivi e coperchi esterni, il fascio laser non può fuoriuscire in alcuna fase di normale funzionamento.

**AVVERTENZA** L'uso di comandi, regolazioni o procedure diverse da quelle specificate in questa guida può esporre a radiazioni pericolose.

## **Normative FCC**

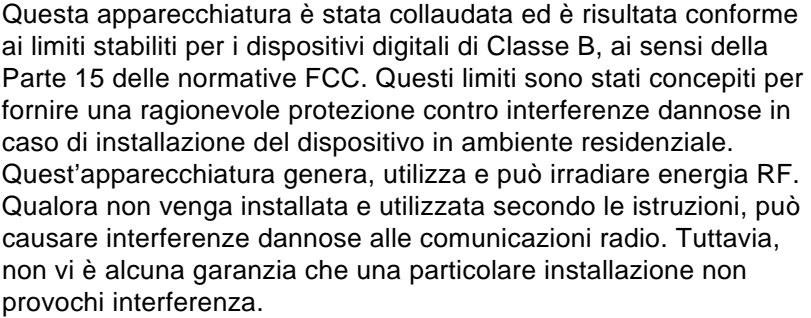

Qualora l'apparecchiatura causasse interferenze dannose alla ricezione radiofonica o televisiva – in particolare durante l'accensione e lo spegnimento – l'utente potrà provare a eliminare l'interferenza adottando le seguenti misure:

- **Riorientare o riposizionare l'antenna di ricezione.**
- ! Aumentare la distanza tra l'apparecchiatura e il ricevitore.
- Collegare l'apparecchiatura a una presa di corrente appartenente a un circuito diverso da quello a cui è collegato il ricevitore.
- ! Consultare il fornitore o un tecnico radiotelevisivo qualificato.
- **Nota** Eventuali modifiche o alterazioni non esplicitamente approvate da HP possono invalidare il diritto dell'utente all'utilizzo dell'apparecchiatura in questione.
- **Nota** In conformità alle restrizioni relative ai dispositivi di Classe B, ai sensi della Parte 15 delle normative FCC, è necessario utilizzare un cavo di interfaccia schermato.

## **Requisiti FCC parte 68**

Questa apparecchiatura è conforme alle normative FCC, Parte 68. Sul retro dell'apparecchiatura è presente un'etichetta contenente, tra le altre informazioni, il numero di registrazione FCC e il numero REN (Ringer Equivalence Number) per l'apparecchiatura. Se necessario, tali informazioni devono essere fornite alla società telefonica.

Il numero REN viene utilizzato per determinare la quantità di dispositivi che è possibile collegare alla linea telefonica. Un numero eccessivo di REN sulla linea telefonica può impedire ai dispositivi di squillare in seguito a una chiamata in arrivo. Nella maggior parte delle aree, la somma dei numeri REN non deve essere superiore a 5. Per verificare l'esatto numero di dispositivi che è possibile collegare alla linea nella propria area, determinato dal totale di numeri REN, rivolgersi alla compagnia telefonica.

Questa apparecchiatura utilizza i seguenti connettori USOC:

RJ11C

Con l'apparecchiatura viene fornito una presa modulare e un cavo telefonico compatibili FCC. Questa apparecchiatura è progettata per essere collegata alla rete telefonica o al cablaggio del proprio edificio mediante un connettore modulare compatibile e conforme alla Parte 68.

Non è possibile utilizzare questa apparecchiatura su un servizio a moneta fornito dalla compagnia telefonica. La connessione al servizio di linea duplex è soggetta alle tariffe statali.

Se l'apparecchiatura provoca danni alla rete telefonica, la compagnia telefonica avviserà l'utente in anticipo dell'interruzione temporanea del servizio. Se non è possibile effettuare una notifica anticipata, la compagnia telefonica avviserà il cliente non appena possibile. Inoltre, l'utente verrà informato del suo diritto a inviare commenti relativi alle normative FCC.

La compagnia telefonica può apportare modifiche ai propri impianti, apparecchiature, operazioni o procedure che potrebbero incidere sul funzionamento dell'apparecchiatura. In tal caso, verrà inviata notifica all'utente per fare in modo che vengano apportate le modifiche necessarie per evitare interruzioni di servizio.

Se si verificano dei problemi nell'uso di questa apparecchiatura, contattare i numeri riportati all'inizio della guida per informazioni sulla riparazione e/o sulla garanzia.

Se il problema causa un danno alla rete telefonica, è possibile che la compagnia telefonica richieda di rimuovere l'apparecchiatura dalla rete fino a quando non viene risolto il problema in questione.

Le seguenti riparazioni possono essere effettuate dal cliente.

Sostituire qualsiasi apparecchiatura originale fornita con la periferia. Ciò include la cartuccia del toner, i supporti per gli scomparti e i vassoi, il cavo di alimentazione e il cavo telefonico.

È consigliabile installare un dispositivo di arresto di emergenza CA nella presa CA alla quale è collegata la periferica. Questo impedisce danni all'apparecchiatura causati da fulmini e altri transienti elettrici.

## **Normative per i paesi dell'Unione Europea**

Questa apparecchiatura è stata progettata solo per il funzionamento in tutti i paesi dell'Area Economica Europea (reti PSTN). La compatibilità di rete dipende dalle impostazioni interne del software. Per utilizzare l'apparecchiatura su una rete telefonica di diverso tipo, rivolgersi al fornitore dell'apparecchiatura. Per ulteriori informazioni di supporto relative al prodotto, contattare la Hewlett-Packard ai numeri telefonici forniti all'inizio della guida utente.

## **Dichiarazione di conformità**

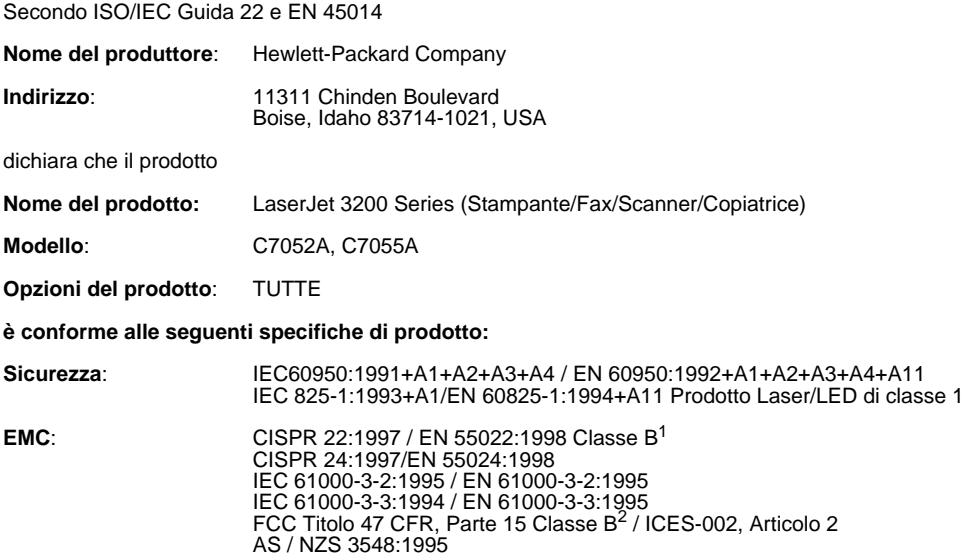

#### **Informazioni supplementari**:

Il prodotto descritto è conforme ai requisiti della Direttiva sulle basse tensioni 73/23/EEC, la Direttiva EMC 89/336/EEC e la Direttiva R&TTE 1999/5/EC (Allegato II) e reca il relativo marchio CE.

1) Il prodotto è stato collaudato in una configurazione tipica con sistemi di personal computer Hewlett-Packard.

2) Questa apparecchiatura è conforme alla parte 15 delle normative FCC. Il funzionamento è soggetto alle due condizioni seguenti: (1) questa apparecchiatura non provoca interferenze dannose; (2) questa apparecchiatura deve accettare qualsiasi interferenza in ricezione, anche se tale interferenza può provocare un funzionamento non corretto.

18 aprile 2000

Esclusivamente per informazioni di conformità, contattare:

Contatto per l'Australia: Product Regulations Manager, Hewlett-Packard Australia Ltd., 31-41 Joseph Street, Blackburn, Victoria 3130, Australia

Contatto per l'Europa: L'ufficio vendite o assistenza Hewlett-Packard locale o Hewlett-Packard GmbH, Department HQ-TRE / Standards Europe, Herrenberger Strasse 130, D-71034 Böblingen (FAX: +49-7031-14-3143)

Contatto per gli Stati Uniti: Product Regulations Manager, Hewlett-Packard Company, PO Box 15, Mail Stop 160, Boise, ID, 83707-0015 (telefono: 208-396-6000)
## **Programma di gestione dei prodotti per la tutela dell'ambiente**

L'obiettivo della Hewlett-Packard Company è di offrire prodotti di qualità nel rispetto dell'ambiente. La stampante HP LaserJet è stata progettata specificatamente per ridurre al minimo l'impatto ambientale. Per ulteriori informazioni, visitare il sito Web HP Commitment to the Environment all'indirizzo [http://www.hp.com/abouthp/environment.](http://www.hp.com/abouthp/environment)

#### <span id="page-252-1"></span>**La stampante HP LaserJet è stata progettata per eliminare:**

#### **Produzione di ozono**

Questo prodotto non genera quantità significative di gas ozono  $(O_3)$ .

#### **La stampante HP LaserJet è stata progettata per ridurre:**

#### <span id="page-252-0"></span>**Consumo di energia elettrica**

Il consumo di energia non supera i 7 W quando la stampante è in modalità di risparmio energetico (PowerSave). In tal modo è possibile ridurre il consumo di risorse naturali e i costi, pur mantenendo elevato il livello delle prestazioni del prodotto. Questo prodotto è conforme a ENERGY STAR, un programma volontario per incentivare lo sviluppo di prodotti a risparmio energetico.

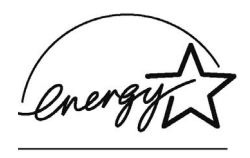

ENERGY STARè un marchio di servizio registrato negli Stati Uniti da U.S. EPA. In qualità di partner di ENERGY STAR, Hewlett-Packard Company ha determinato che questo prodotto soddisfa le direttive ENERGY STAR per il risparmio energetico.

#### **Consumo di toner**

A seconda del tipo di driver di stampante in dotazione, è possibile selezionare una modalità "bozza" che utilizza circa il 50% in meno di toner, allungando in tal modo la durata della cartuccia di toner. Questa modalità è disponibile solo utilizzando le proprietà del driver per la stampante se si stampa o si eseguono copie dal software.

#### <span id="page-253-1"></span>**Utilizzo della carta**

A seconda del tipo di programma utilizzato, è possibile stampare due o quattro pagine di documenti su ciascuna pagina stampata. Con l'uso della funzione "N su" e con la stampa manuale duplex (su due facciate), si riduce il consumo di carta e l'utilizzo di risorse naturali.

#### **Materiali plastici**

I componenti in plastica di peso superiore a 25 grammi sono provvisti di contrassegni conformi a standard internazionali che consentono di identificare e riciclare i materiali nel momento in cui la periferica deve essere sostituita.

#### <span id="page-253-0"></span>**Accessori di stampa LaserJet**

In molti paesi, gli accessori di stampa di questo prodotto, come la cartuccia del toner, il tamburo o l'unità di fusione, possono essere restituiti alla HP attraverso il Programma ambientale per gli accessori di stampa dei partner HP. Il programma gratuito per la raccolta di tali materiali è disponibile in più di 25 paesi. Le informazioni del programma sono disponibili in più lingue e le istruzioni sono incluse in ogni nuova confezione di cartuccia di toner HP LaserJet e di materiale di consumo per la stampante.

#### **Informazioni sul programma ambientale per gli accessori di stampa HP**

Dal 1990, il programma ambientale per gli accessori di stampa HP ha consentito di raccogliere più di 31 milioni di cartucce di toner per LaserJet usate, che altrimenti sarebbero state interrate. Le cartucce di toner HP LaserJet e i materiali di consumo sono trasferiti in un centro di raccolta e spediti singolarmente ai partner addetti al riciclaggio che disassemblano le cartucce per riciclarle. I materiali restanti vengono separati e convertiti in materiali grezzi che possono essere impiegati nella fabbricazione di altri tipi di prodotti.

Per ulteriori informazioni sul programma ambientale per gli accessori di stampa HP, contattare l'ufficio vendite e assistenza HP locale.

#### <span id="page-254-1"></span><span id="page-254-0"></span>Restituzioni

Per consentire una restituzione ottimale delle cartucce e dei materiali di consumo utilizzati, si consiglia di non effettuare restituzioni singole. Riunire due o più cartucce o materiali di consumo ed inviare il pacco preaffrancato disponibile nella confezione all'indirizzo indicato.

Per ulteriori informazioni in Stati Uniti o Canada, chiamare il numero (1) (800) 340-2445 (Stati Uniti) o (1) (800) 387-3867. Oppure visitare il sito Web Accessori HP LaserJet all'indirizzo <http://www.ljsupplies.com/planetpartners/>.

Per ulteriori informazioni in Messico, chiamare il numero 258-40-44 (Città del Messico) o (1) (800) 900-7200 (fuori da Città del Messico). O visitare il sito Web all'indirizzo <http://www.hp.com/latinamerica>.

Tutti gli altri clienti devono rivolgersi all'ufficio vendite e assistenza HP locale (vedere ["Punti vendita e servizi di assistenza HP"](#page-264-0)), o visitare i seguenti siti Web per ulteriori informazioni sulla disponibilità del programma ambientale per gli accessori di stampa HP.

America Latina: <http://www.hp.com/latinamerica>

Paesi della costa asiatica sul Pacifico: [http://www.asiapacific.hp.com/](http://www.asiapacific.hp.com/planp1.htm) [planp1.htm](http://www.asiapacific.hp.com/planp1.htm)

Europa: [http://www.hp.com/pays/eur\\_supplies/english/](http://www.hp.com/pays/eur_supplies/english/) planetpartners/

#### <span id="page-254-2"></span>**Carta**

La stampante può essere utilizzata con carta riciclata conforme alle direttive indicate nella Print Media Guide (Guida ai supporti di stampa) per stampanti HP LaserJet. La stampante può essere utilizzata con carta riciclata conforme a DIN 19 309.

## **Scheda di sicurezza dei materiali**

<span id="page-255-0"></span>È possibile ottenere la scheda di sicurezza dei materiali (MSDS) per cartuccia di toner e tamburo presso il sito Web HP all'indirizzo <http://www.hp.com/go/msds>e selezionando **Accessori per la stampante HP LaserJet**. Negli Stati Uniti o in Canada, in assenza dell'accesso a Internet, chiamare il servizio U.S. HP First (servizio fax su richiesta) al numero 1-800-231-9300. Utilizzare l'opzione 7 per un elenco di MSDS per la cartuccia di toner e il tamburo.

I clienti internazionali senza accesso a Internet possono chiamare al (404)-329-2009 per ulteriori informazioni.

# B Informazioni sull'assistenza e il supporto

## <span id="page-256-1"></span>**Informazioni sulla garanzia**

## <span id="page-256-0"></span>**Dichiarazione di garanzia limitata Hewlett-Packard**

GARANZIA LIMITATA DI UN ANNO di HP LaserJet 3200

- **1** La Hewlett Packard garantisce i prodotti hardware, gli accessori e i materiali di consumo HP contro difetti dovuti ai materiali e alla lavorazione per il periodo sopra indicato. Durante il periodo di garanzia, la Hp riparerà o sostituirà, a sua discrezione, i prodotti risultati difettosi. La sostituzione dei prodotti potrà essere parziale oppure totale.
- **2** La HP garantisce che il software eseguirà le istruzioni di programmazione, per il periodo sopra indicato, e che, se installato e usato in modo corretto, sarà privo di difetti dovuti ai materiali e alla lavorazione. Durante il periodo di garanzia, la HP sostituirà i supporti software che non eseguono le istruzioni di programmazione a causa di tali difetti.
- **3** La HP non garantisce che il funzionamento dei suoi prodotti sarà continuo o privo di difetti. Se la Hp non fosse in grado di riparare o sostituire un prodotto entro un periodo ragionevole di tempo, il cliente può chiedere il rimborso della spesa di acquisto dietro restituzione del prodotto.
- **4** I prodotti HP possono contenere parti rifabbricate che offrono le stesse prestazioni delle parti nuove oppure parti già utilizzate.
- **5** La garanzia non si applica per difetti risultanti da: (a) manutenzione o calibrazione impropria o inadeguata, (b) uso di software, interfaccia, componenti o materiale non fornito da HP, (c) modifica non autorizzata o uso improprio, (d) uso in condizioni che esulano dalle caratteristiche ambientali del prodotto oppure (e) installazione e manutenzione improprie del locale.
- **6 LA HP NON RICONOSCE NESSUNíALTRA GARANZIA O CONDIZIONE SCRITTA O ORALE**. FATTE SALVE LE DISPOSIZIONI PREVISTE DALLE NORMATIVE LOCALI, LE GARANZIE IMPLICITE DI COMMERCIABILITÀ, QUALITÀ, IDONEITÀ A USO PARTICOLARE SONO LIMITATE ALLA DURATA DELLA PRESENTE GARANZIA. Alcuni paesi, stati o province non consentono di stabilire limitazioni alla durata della garanzia implicita, pertanto quanto dichiarato precedentemente potrebbe non interessare tutti gli utenti. Questa garanzia conferisce diritti legali specifici oltre a quelli di cui l'utente usufruisce a seconda del paese, dello stato o della provincia.
- **7** FATTE SALVE LE DISPOSIZIONI PREVISTE DALLE NORMATIVE LOCALI, I RIMEDI PREVISTI NELLA PRESENTE DICHIARAZIONE DI GARANZIA COSTITUISCONO LE UNICHE AZIONI A TUTELA DEL CLIENTE. FATTO SALVO QUANTO SOPRA SPECIFICATO, IN NESSUN CASO LA HP È RESPONSABILE DELLA PERDITA DI DATI O PER DANNI DIRETTI, SPECIALI, FORTUITI O INDIRETTI (COMPRESA LA PERDITA DI DATI O IL MANCATO PROFITTO) O PER QUALSIASI ALTRO TIPO DI DANNO, PER INADEMPIMENTO, ATTO ILLECITO O ALTRO. Alcuni paesi, stati o province non consentono di stabilire limitazioni riguardo ai danni incidentali o diretti, pertanto quanto dichiarato precedentemente potrebbe non interessare tutti gli utenti.

### <span id="page-258-2"></span><span id="page-258-1"></span>**Assistenza hardware**

Se durante il periodo di garanzia si rileva un cattivo funzionamento delle componenti hardware, HP offre all'utente le seguenti opzioni per il supporto tecnico:

- **Servizi riparazioni HP.** È possibile restituire la periferica ad un centro riparazioni HP, a seconda del luogo di residenza.
- ! **Ritiro e consegna rapida.** La HP si occuperà di ritirare la periferica, ripararla e restituirla in un periodo di tempo compreso tra cinque e dieci giorni, a seconda della propria ubicazione.

## **Restituzione dell'unità**

La HP consiglia di assicurare l'apparecchiatura al momento della spedizione. Inoltre, accertarsi di includere una copia della prova d'acquisto. Compilare inoltre il ["Modulo informativo per l'assistenza"](#page-259-0) per le riparazioni più accurate.

**AVVERTENZA** Il cliente è ritenuto responsabile dei danni provocati da un imballaggio inadeguato durante la spedizione. Vedere ["Istruzioni per il](#page-258-0)  [reimballaggio"](#page-258-0) sotto.

#### <span id="page-258-0"></span>**Istruzioni per il reimballaggio**

- <span id="page-258-4"></span><span id="page-258-3"></span>Rimuovere la cartuccia del toner e conservarla.
- Se possibile, stampare una pagina di prova automatica (vedere ["Stampa di un rapporto di configurazione"\)](#page-52-0) prima di spegnere l'unità da allegare all'unità da inviare.
- ! Includere la copia compilata del modulo informativo per l'assistenza riportato di seguito. Prendere nota sul modulo degli elementi restituiti.
- Se possibile, utilizzare per la spedizione il contenitore ed i materiali di imballaggio originali.
- **.** Allegare campioni, se significativi, dei problemi rilevati.
- Allegare cinque fogli di carta o altri supporti con cui si verificano problemi di stampa, di scansione, di invio di fax o di copia.

## <span id="page-259-2"></span><span id="page-259-1"></span><span id="page-259-0"></span>**Modulo informativo per l'assistenza**

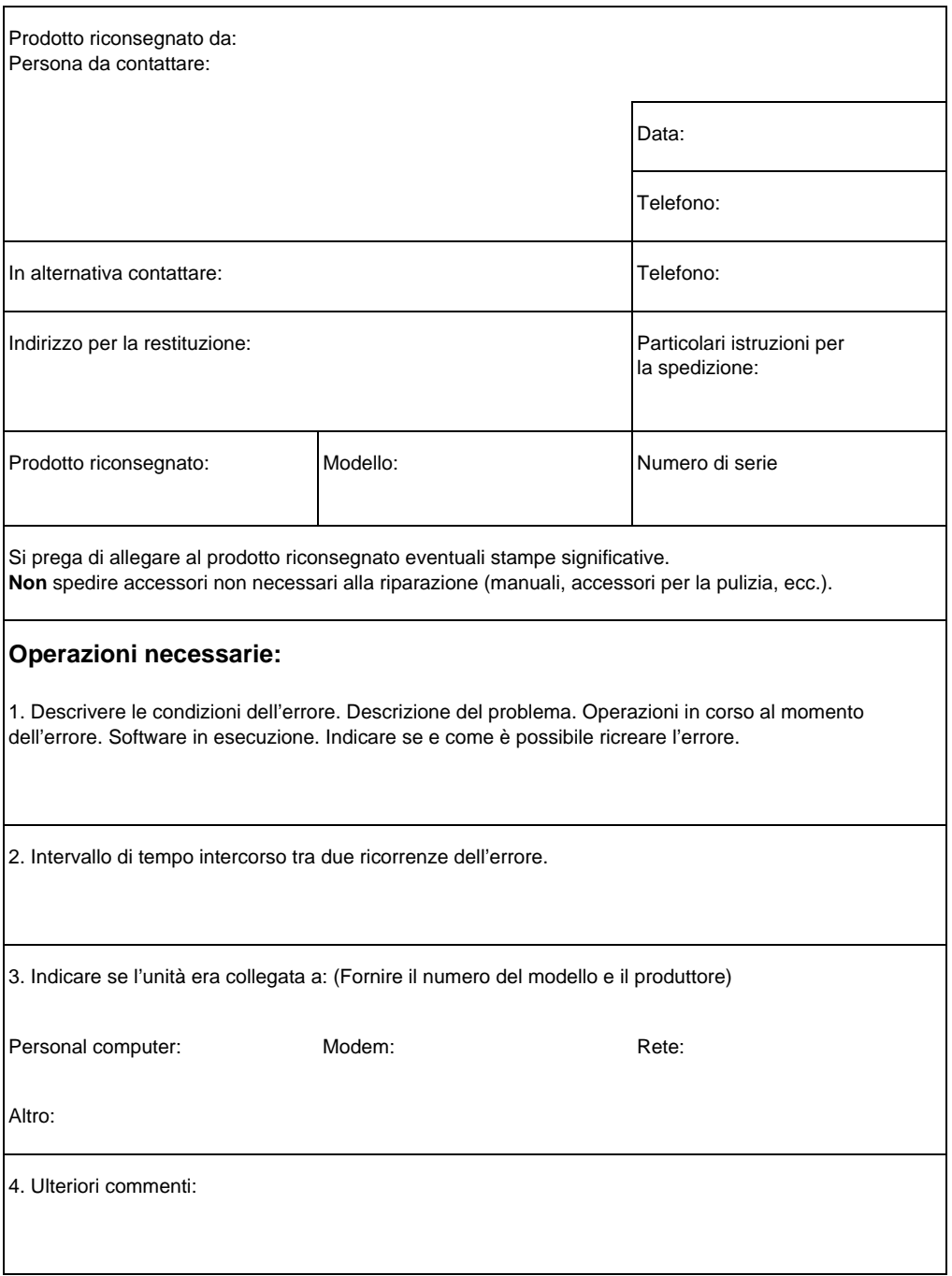

## **Contratto di licenza d'uso del software**

<span id="page-260-0"></span>**ATTENZIONE: L'USO DEL SOFTWARE È SOGGETTO AI TERMINI DEL CONTRATTO DI LICENZA D'USO DEL SOFTWARE HP RIPORTATO DI SEGUITO. L'UTILIZZO DEL SOFTWARE COMPORTA L'ACCETTAZIONE IMPLICITA DI TALI TERMINI. SE I TERMINI DEL CONTRATTO NON VENGONO ACCETTATI, È POSSIBILE RESTITUIRE IL SOFTWARE E OTTENERE IL RIMBORSO TOTALE DELLE SPESE. SE IL SOFTWARE È FORNITO CON UN ALTRO PRODOTTO, È POSSIBILE RESTITUIRE L'INTERO PRODOTTO NON UTILIZZATO PER OTTENERE IL RIMBORSO.** 

TERMINI DEL CONTRATTO DI LICENZA D'USO DEL SOFTWARE HP

L'uso del Software è regolato dai seguenti termini, salvo nel caso in cui sia stato sottoscritto un contratto diverso con la HP.

Concessione di licenza. La HP concede la licenza per l'uso di una copia del Software. Per "Uso" si intende memorizzazione, caricamento, installazione, esecuzione o visualizzazione del Software. L'utente non è autorizzato a modificare il Software né a disattivarne le caratteristiche di controllo previste nella licenza. Se il Software viene concesso in licenza per "uso simultaneo", non è possibile consentirne l'uso a un numero di utenti superiore al numero massimo di utenti autorizzati.

Proprietà. Il Software appartiene alla HP che detiene i diritti di copyright, o ai propri fornitori esterni. La licenza non conferisce titoli sul Software o sulla proprietà e non costituisce un atto di vendita dei diritti ad esso relativi. I fornitori esterni della HP possono tutelare i propri diritti in caso di violazione dei termini contenuti nella presente licenza.

Copie e adattamenti. L'utente può adattare o copiare il Software solo per scopi di archiviazione o quando tali operazioni costituiscono parte integrante dell'Uso autorizzato del software. L'utente si impegna a riprodurre le informazioni relative al copyright del software originale su tutte le copie e adattamenti. La copia del Software su reti pubbliche non è consentita.

Divieto di disassemblaggio e decompilazione. L'utente non può disassemblare né decompilare il Software senza previa autorizzazione scritta da parte della HP. In determinate giurisdizioni, l'autorizzazione della HP potrebbe non essere necessaria nel caso di operazioni di disassemblaggio o decompilazione limitate. Su richiesta l'utente dovrà fornire alla HP informazioni dettagliate su qualsiasi operazione di disassemblaggio o decompilazione effettuata. La decompilazione del Software è vietata salvo nei casi in cui costituisca una fase essenziale del funzionamento del Software.

Cessione a terzi. In caso di cessione del Software a terzi, la licenza è automaticamente risolta. All'atto della cessione, l'utente si impegna a consegnare il Software, comprese le eventuali copie e la relativa documentazione, al cessionario. La cessione a terzi è condizionata dall'accettazione dei termini della licenza da parte del cessionario.

Risoluzione. HP può risolvere il contratto di licenza in caso di inadempimento di uno dei termini in esso previsti. In caso di risoluzione, l'utente si impegna a distruggere il Software nonché le copie, gli adattamenti e le parti incorporate in qualsiasi forma.

Limiti di esportazione. L'utente non può esportare o riesportare il Software, o eventuali copie o adattamenti, in violazione alle leggi o alle normative vigenti.

Diritti limitati del governo degli Stati Uniti. Il Software e la documentazione correlata sono stati realizzati interamente con fondi privati. Vengono forniti e concessi in licenza come "software commerciale per computer", secondo la definizione contenuta in DFARS 252.227-7013 (ottobre 1998), DFARS 252.211-7015 (maggio 1991) o DFARS 252.227-7014 (giugno 1995), come "bene commerciale", secondo la definizione in FAR 2.101 (a) o come "software per computer soggetto a restrizioni", secondo la definizione FAR52.227-19 (giugno 1987) o secondo termini o clausole contrattuali di enti equivalenti. Vengono forniti e concessi in licenza come "software commerciale per computer", secondo la definizione DFARS 252.227-7013 (ottobre 1998), DFARS 252.211-7015 (maggio 1991) o DFARS 252.227-7014 (giugno 1995), come "bene commerciale", secondo la definizione FAR 2.101 (a) (giugno 1987) o come "software per computer soggetto a restrizioni", secondo la definizione FAR52.227-19 (giugno 1997) o secondo termini o clausole contrattuali di enti equivalenti. Gli unici diritti concessi per il Software e la documentazione correlata sono quelli previsti dalla clausola DFARS o FAR pertinente o dal contratto standard HP per l'uso del Software relativo al prodotto in questione.

## <span id="page-262-0"></span>**Servizio clienti HP**

<span id="page-262-1"></span>Insieme al prodotto, si riceverà una serie di servizi di supporto della Hewlett-Packard e dei suoi partner che consentiranno di raggiungere facilmente e velocemente i risultati desiderati.

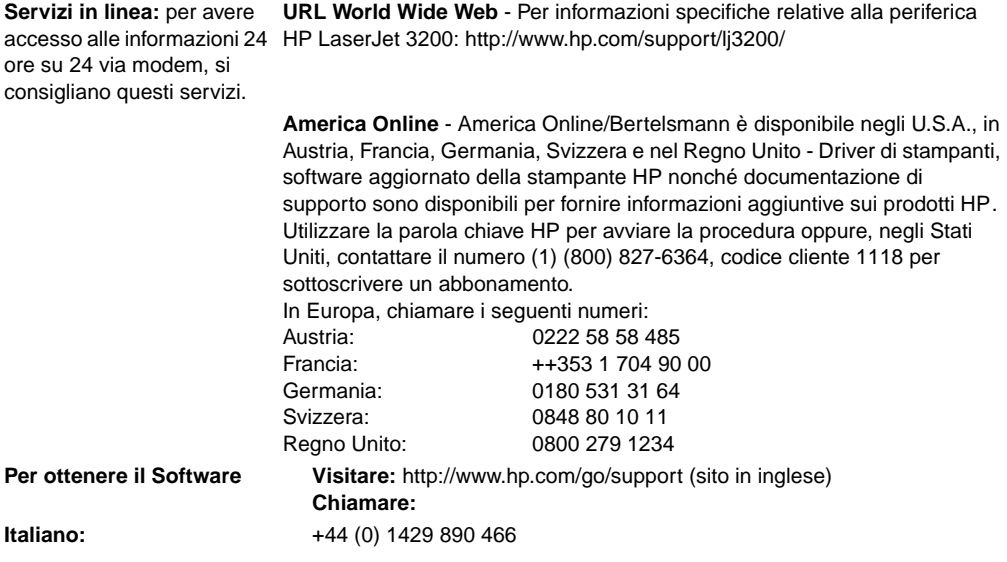

**Per maggiori informazioni, vedere ["Ordinazione del software" a pagina 269](#page-270-0).**

#### **Servizi di assistenza clienti nel mondo**

Oltre ai numeri di telefono elencati sotto, la sezione ["Punti vendita e](#page-264-1)  [servizi di assistenza HP"](#page-264-1) sezione su [pagina 263](#page-264-1) riporta i punti vendita e i servizi di assistenza, con relativi numeri di telefono, nel mondo.

#### **Servizio di assistenza clienti HP in Europa e supporto nazionale Disponibile dal lunedì al venerdì dalle 8:30 alle 18:00 (ora dell'Europa centrale)**

Durante il periodo di garanzia, la HP offre un servizio telefonico di assistenza gratuito. Chiamando uno dei numeri elencati di seguito, è possibile mettersi in contatto con un gruppo di esperti che risponderanno a tutte le domande degli utenti. È possibile rivolgersi agli stessi numeri per ottenere assistenza alla scadenza della garanzia, dietro pagamento di una tariffa per ogni chiamata effettuata. La tariffa è addebitata in base a ogni segnalazione effettuata. Quando si contatta la HP, fornire le seguenti informazioni: nome del prodotto e numero di serie, data di acquisto e descrizione del problema.

**Italia:** +39 02 264 10350

## <span id="page-264-1"></span><span id="page-264-0"></span>**Punti vendita e servizi di assistenza HP**

Prima di chiamare gli uffici HP verificare che il numero di telefono del centro più vicino sia uno di quelli elencati in ["Servizio clienti HP" a](#page-262-0)  [pagina 261](#page-262-0). Non restituire i prodotti agli uffici elencati di seguito.

#### **Punti vendita e servizi di assistenza Hewlett-Packard nel mondo**

#### **Argentina Australia**

Hewlett-Packard Argentina Montañeses 2140 1428 Buenos Aires Telefono: (54) (1) 787-7115 Fax: (54) (1) 787-7287

<span id="page-264-3"></span><span id="page-264-2"></span>Hewlett-Packard Head office Hewlett-Packard Australia Ltd. 31-41 Joseph Street Blackburn, VIC 3130 Telefono: (61) (3) 9272-2895 Fax: (61) (3) 898-7831

Service and Support Hewlett-Packard 351 Burwood Hwy Forest Hill, VIC 3131 Telefono: (61) (3) 8877-5786

Hewlett-Packard Belgium S.A. NV Boulevard de la Woluwe-Woluwedal 100- 102 B-1200 Brussels Telefono: (32) (2) 778-31-11 Fax: (32) (2) 763-06-13

#### **Corea**

Hewlett-Packard Korea, Ltd. HP Korea House, 23-6 Yoido-dong, Youngdeungpo-gu, Seoul 150-724, Korea Yoido P.O. Box 595 Telefono: (82) (2)2199-0114

#### **Austria Belgio**

Hewlett-Packard GmbH Lieblgasse 1 A-1222 Vienna Telefono: (43) (1) 25000-555 Fax: (43) (1) 25000-500

#### **Cina**

China Hewlett-Packard Co. Ltd. 9/F, HP Building No. 2 Dong San Huan Nan Lu Chao Yang District Beijing 100022, P.R. China Telefono: +86-10-6564-5959 Fax: +86-10-6566-8280

#### **Punti vendita e servizi di assistenza Hewlett-Packard nel mondo**

#### **Denmark**

Hewlett-Packard A/S Kongevejen 25 DK-3460 Birkerød Denmark Telefono: (45) 39294099 Fax: (45) 4281-5810

#### **Finlandia**

Hewlett-Packard Oy Piispankalliontie 17 FIN-02200 Espoo Telefono: (358) (9) 887-21 Fax: (358) (9) 887-2477

#### **Germania**

Hewlett-Packard GmbH Herrenberger Strasse 130 71034 Böblingen Telefono: (49) (0) 180.532-6222 (49) (0) 180 525-8143 Fax: (49) (0) 180.531-6122

#### **Israele**

Hewlett-Packard Israel Ltd. 11, Hashlosha St. Tel Aviv 67060 Telefono: (972) (3) 5 38 03 00 Fax: (972) (3) 5 38 03 51 Servizio clienti Telefono: (972) (9) 9 52 48 48

#### **Medio Oriente**

Hewlett-Packard Middle-East P.O. Box 17295 Jebel Ali Free Zone Dubia, UAE Telefono: (97) 14 88 15.456 Fax: (97) 14 88 14.529

#### **Estremo Oriente**

Hewlett-Packard Asia Pacific Ltd. 19/F Cityplaza One, 111 King's Road, Taikoo Shing Hong Kong Telefono: (852) 2599-7777 Fax: (852) 2506-9261 Centro riparazioni hardware: Telefono: (852) 2599-7000 Supporto garanzia estesa: Telefono: (852) 2599-7000

Centro di informazioni per i clienti: Telefono: (852) 2599-7066

#### **Francia**

Hewlett-Packard France 42 Quai du Point du Jour F-92659 Boulogne Cedex Telefono: (33) (146) 10-1700 Fax: (33) (146) 10-1705

#### **Grecia**

Hewlett-Packard Hellas 62 Kiffisias Av. Polis Center Maroussi 151 25 Athens Grecia Telefono: (30) (1) 619-6411 Fax: (30) (1) 619-6512

#### **Italia**

Hewlett-Packard Italiana SpA Via Giuseppe di Vittorio, 9 Cernusco sul Naviglio I-20063 (Milano) Telefono: (39) (2) 921-21 Fax: (39) (2) 921-04473

#### **Messico**

Hewlett-Packard de México, S.A. de C.V. Prolongación Reforma No. 700 Lomas de Santa Fe 01210 México, D.F. Telefono: 01-800-22147 Fuori da Città del Messico Telefono: 01800-90529

#### **Punti vendita e servizi di assistenza Hewlett-Packard nel mondo**

#### **Norvegia**

Hewlett-Packard Norge A/S Postboks 60 Skøyen Drammensveien 169 N-0212 Oslo Telefono: (47) 2273-5600 Fax: (47) 2273-5610

#### **Olanda**

Hewlett-Packard Nederland BV Startbaan 16 1187 XR Amstelveen Postbox 667 NL-1180 AR Amstelveen Telefono: (31) (0) 20.547-6666 Fax: (31) (0) 20 547-7755

#### **Portogallo**

Hewlett-Packard Portugal Quinta da Fonte Edifico Bartolomeu Dias Porto Salvo 2780-667 Oeiras Portogallo Telefono: (351) (21) 4 82 85 00 Fax: (351) (21) 4 41 70 02

#### **Russia**

Hewlett-Packard Company Representative Office Kosmodamianskaya naberezhnaya 52, Building 1 113054 Moscow Telefono: (7) (0) 95 797-3500 Fax: (7) (0) 95 797-3501

#### **Spagna**

Hewlett-Packard Española, S.A. Carretera de la Coruña km 16.500 E-28230 Las Rozas, Madrid Telefono: (34) 91-6311600 Fax: (34) 91-6311830

#### **Nuova Zelanda**

Hewlett-Packard (NZ) Limited Ports of Auckland Building Princes Wharf, Quay Street P.O. Box 3860 Auckland Telefono: (64) (9) 356-6640 Fax: (64) (9) 356-6620 Centro riparazioni hardware e supporto garanzia estesa: Telefono: (64) (9) 800-733547

Centro di informazioni per i clienti: Telefono: (64) (9) 0800-651651

#### **Polonia**

Hewlett-Packard Polska Al. Jerozolimskic 181 02-222 Warszawa Telefono: (48-22) 608-7700 Fax: (48-22) 608-76-00

### **Regno Unito**

Hewlett-Packard Ltd. Cain Road **Bracknell** Berkshire RG12 1HN Telefono: (44) (0) 8705 47 47 47 (44) (0) 207 512 5202 Fax: (44) (134) 436-3344

#### **Singapore**

Hewlett-Packard Singapore (Sales) Pte Ltd 450 Alexandra Road Singapore (119960) Telefono: (65) 275-3888 Fax: (65) 275-6839 Centro riparazioni hardware e assistenza clienti Centro di informazioni: Telefono: (65) 272-5300 Supporto garanzia estesa: Telefono: (65) 272-5333

#### **Svezia**

Hewlett-Packard Sverige AB Skalholtsgatan 9 S-164 97 Kista Telefono: (46) (8) 444-2000 Fax: (46) (8) 444-2666

#### **Punti vendita e servizi di assistenza Hewlett-Packard nel mondo**

#### **Svizzera**

Hewlett-Packard (Schweiz) AG In der Luberzen 29 CH-8902 Urdorf/Zürich Telefono: (41) (0848) 88 44 66<br>Fax: (41) (1) 735 77 00 (41) (1) 735 77 00 Supporto di garanzia: (41) (0848) 80 11 11

#### **Ungheria**

Hewlett-Packard Magyarország Kft. Neumann János u. 1 H-1111 Budapest Telefono: (36) (1) 382-6666 Fax: (36) (1) 382-6777 Centro riparazioni hardware: Telefono: (36) (1) 343-312 Centro di informazioni per i clienti: Telefono: (36) (1) 343-310

#### **Ucraina**

Hewlett-Packard Trading S.A. 14, Bekhterevskiy Pereulok, Block E 04053 Kiev Telefono: (380) 44 490 61 20 Fax: (380) 44 490 61 21

## **Ordinazione delle parti**

Per ordinare le parti:

- · [Visitare il sito Web HP all'indirizzo](http://www.partsdirect.hp.com) http://www.partsdirect.hp.com
- ! Negli Stati Uniti, contattare il centro per gli ordini diretti HP al (800) 538-8787 per la maggior parte degli elementi. Per ordinare la carta HP LaserJet, telefonare al numero (800) 471-4701. - oppure -

Per trovare un fornitore vicino o se il fornitore abituale ha esaurito le scorte, contattare il Centro di informazioni per i clienti HP al numero (800) 752-0900.

! Fuori dagli Stati Uniti, vedere ["Punti vendita e servizi di](#page-264-1)  [assistenza HP"](#page-264-1) per le sedi di ordinazione e i numeri di telefono.

<span id="page-268-5"></span><span id="page-268-4"></span><span id="page-268-3"></span><span id="page-268-2"></span>La tabella seguente elenca gli elementi che possono essere forniti da HP:

<span id="page-268-6"></span><span id="page-268-1"></span><span id="page-268-0"></span>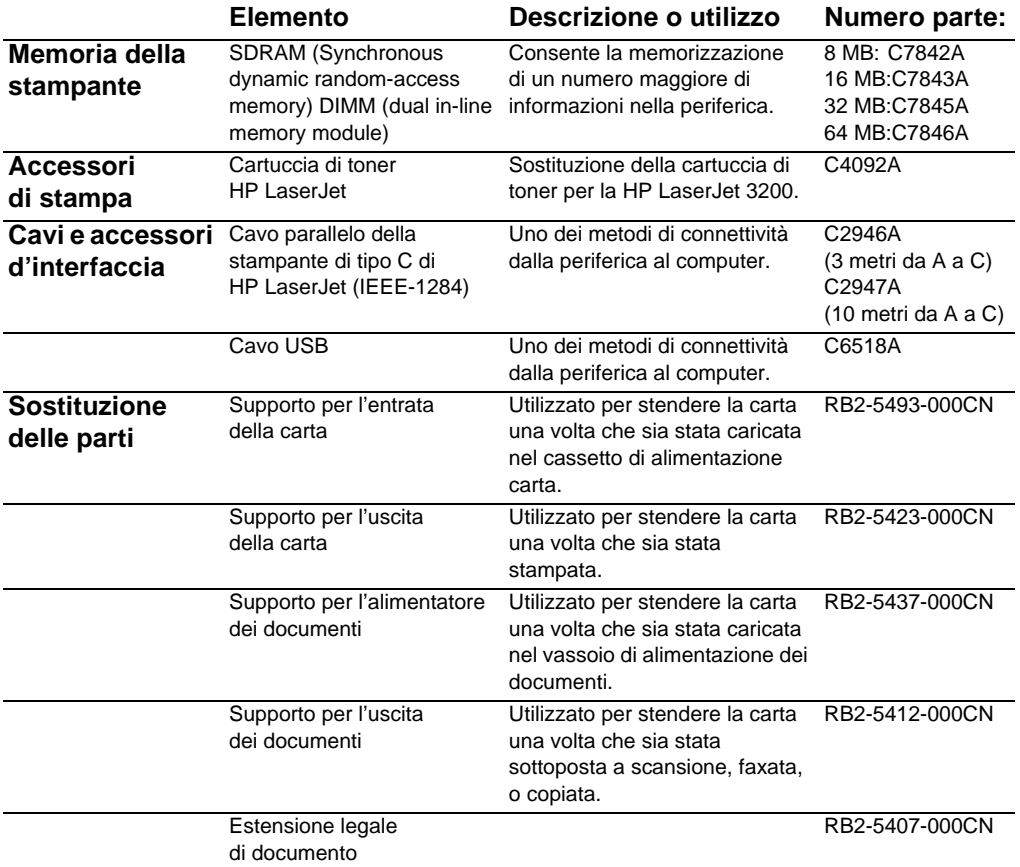

<span id="page-269-3"></span><span id="page-269-2"></span><span id="page-269-1"></span><span id="page-269-0"></span>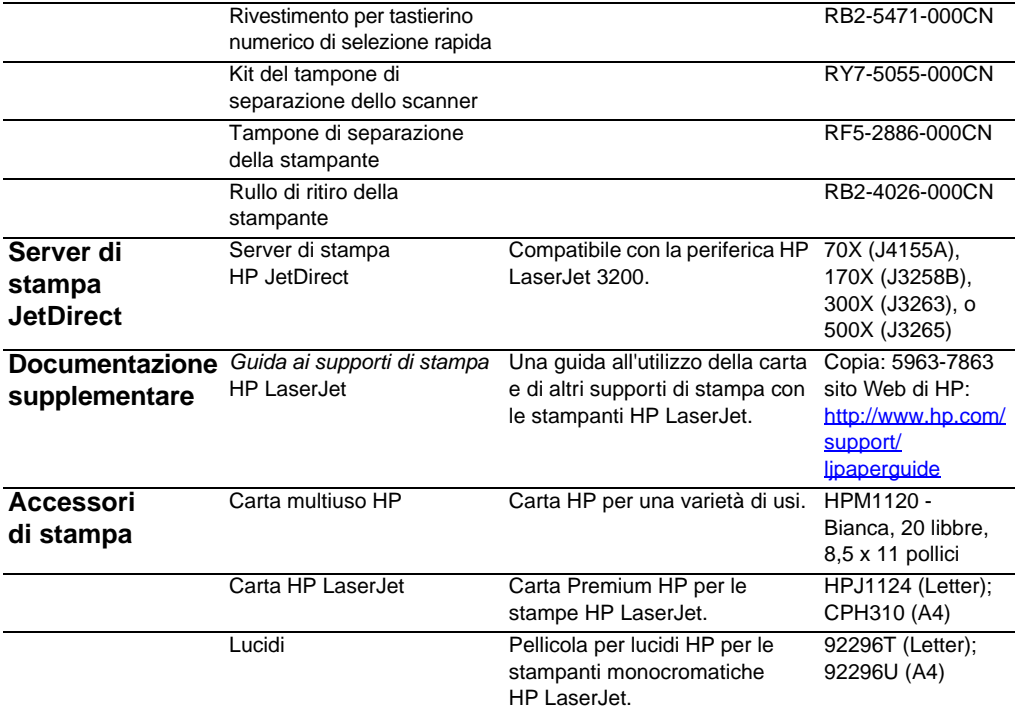

## <span id="page-270-0"></span>**Ordinazione del software**

Per ordinare il software, in caso di CD danneggiato o assente, contattare il Supporto Hewlett-Packard.

#### **Negli Stati Uniti:**

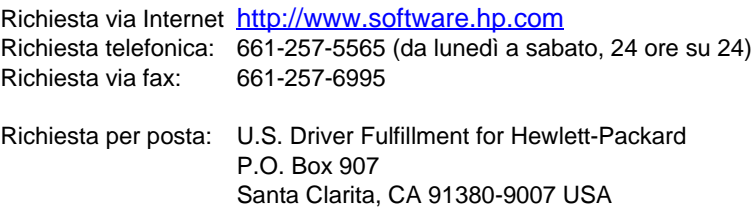

#### **In Europa e Medio Oriente:**

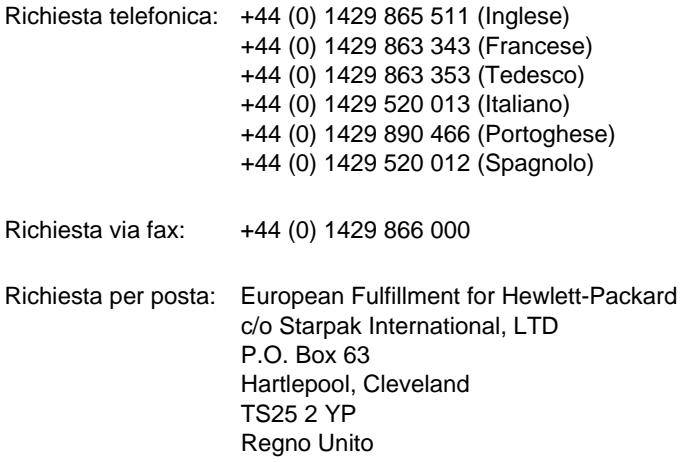

## <span id="page-272-0"></span>Glossario

#### **10-BaseT**

Un tipo di rete Ethernet che utilizza un doppino intrecciato per il collegamento dei nodi alla rete.

#### **100-BaseTX**

Un tipo di rete Ethernet, nota anche come Fast Ethernet, che utilizza un doppino intrecciato per il collegamento dei nodi alla rete.

#### **10/100-BaseTX**

Questo termine indica che un prodotto è compatibile con le reti 10-BaseTX e 100-BaseTX. Molti prodotti per reti sono compatibili con entrambe; tra di essi rientrano i modelli dei server di stampa HP JetDirect.

#### **annotazione**

Una parola, una nota, un segno o un'evidenziazione aggiunta a un elemento.

#### **barra degli strumenti di HP LaserJet Director**

Uno schermo software della HP LaserJet 3200 utilizzato quando si lavora con i documenti. Quando il documento viene caricato nel vassoio di alimentazione e il computer non è collegato in rete, HP LaserJet Director appare sullo schermo del computer, e consente di iniziare a inviare fax, copiare, o sottoporre a scansione il documento.

#### **barra dei collegamenti**

Le icone che si trovano nella parte inferiore del desktop o del visualizzatore che rappresentano i programmi installati sul computer, ad esempio il programma di posta elettronica.

#### **BNC**

Un tipo di connettore di rete utilizzato di solito con i cavi coassiali. Un connettore BNC è dotato di due scanalature che bloccano due corrispondenti perni della scheda di rete quando il connettore viene fatto ruotare.

#### **centralino (PBX)**

Un piccolo sistema di smistamento delle chiamate utilizzato di solito in grandi aziende o università per il collegamento di tutti i telefoni interni. Il centralino, inoltre, collega i telefoni interni alla rete telefonica pubblica (PSTN) e può essere di tipo manuale o automatico, a seconda del metodo utilizzato per fare o ricevere telefonate. Di solito, il centralino è di proprietà dell'azienda anziché della società telefonica.

#### **collegamenti ipertestuali**

Un collegamento di una parte di un documento a un'altra. Quando si fa clic su una parola, una frase o un'immagine che costituisce un collegamento ipertestuale, l'utente viene rimandato a tale parola, frase o immagine.

#### **collegamento**

Una connessione ad un programma o periferica che è possibile utilizzare per inviare informazioni dal software della periferica ad altri programmi, quali posta elettronica, fax elettronici e collegamenti OCR.

#### **condivisione Windows**

Un metodo per l'uso della rete in modalità peer-to-peer che utilizza i prodotti Windows. Se è installata una rete, è possibile condividere con gli altri utenti le risorse, di solito la HP LaserJet 3200, le stampanti e i dischi rigidi, utilizzando gli strumenti Windows quali Gestione risorse e Print Manager. Se la HP LaserJet 3200 (o qualsiasi altra stampante) è condivisa mediante la condivisione Windows, gli utenti della rete devono installare i driver della stampante mediante l'utilità Aggiungi stampante nella cartella Stampanti di Windows.

#### **contrasto**

La differenza tra le aree scure e chiare di un'immagine. Più basso è il valore impostato, meno definita risulta la differenza tra le varie gradazioni di colore. La distinzione delle gradazioni aumenta proporzionalmente al numero specificato.

#### **.dcx**

Un formato a più pagine PCX in cui ciascuna pagina è costituita da un file PCX. Poiché si tratta di un formato a più pagine, viene utilizzato comunemente per ricevere e inviare fax con il computer. Un singolo documento DCX può memorizzare fino a 1.023 pagine.

#### **dimensione corrente**

Le dimensioni di una pagina sottoposta a scansione (non ingrandita né ridotta).

#### **doppino intrecciato**

Un tipo di cavo di rete utilizzato di solito nelle reti Ethernet.

#### **driver della stampante**

È un programma che consente all'applicazione in uso di accedere alle funzioni del prodotto. Il driver traduce i comandi di formattazione di un'applicazione (come il salto pagina o la selezione di font) in un linguaggio comprensibile per la stampante (come PostScript, PS o PCL), quindi invia il file di stampa al prodotto.

#### **EconoMode**

Economode è un dispositivo di risparmio toner presente sulla stampante HP LaserJet. Esso riduce la quantità di toner da utilizzare per la stampa di una pagina, in modo da prolungare la durata della cartuccia. La qualità della stampa sarà simile a quella di documento in modalità di bozza.

#### **e-mail (posta elettronica)**

Abbreviazione di posta elettronica. Software che può essere utilizzato per trasmettere elettronicamente gli elementi attraverso una rete di comunicazione.

#### **espansione**

Un processo utilizzato per ripristinare le dimensioni originali di una nota autoadesiva ridotta a icona.

#### **Ethernet**

Un tipo diffuso di rete locale riconosciuto come standard industriale. Ethernet è anche noto come IEEE 802.3. Le informazioni vengono suddivise in "pacchetti" trasmessi in ordine fino all'arrivo alla destinazione senza che collidano con nessun altro "pacchetto". Un nodo di rete può in qualsiasi momento ricevere o trasmettere un pacchetto.

#### **fax**

Un'abbreviazione per facsimile. La codifica elettronica di una pagina stampata e la trasmissione di una pagina elettronica mediante la linea telefonica. Il software della periferica può inviare elementi a programmi fax elettronici, che richiedono un modem e un programma fax.

#### **file .bmp**

Un file bitmap di Microsoft Windows dotato dell'estensione .bmp. Un file bitmap definisce un'immagine, ad esempio un'immagine sottoposta a scansione, come un motivo di punti (pixel).

#### **filigrana**

La filigrana aggiunge testo sullo sfondo del documento da stampare. Ad esempio è possibile stampare sullo sfondo di un documento testo che indica che quel documento è "Riservato".

Si possono scegliere alcune filigrane predefinite. Una volta stabilito quale filigrana si desidera utilizzare sarà possibile modificare il carattere, le dimensioni e lo stile oltre a decidere se la stampante dovrà riportare la filigrana solo sulla prima pagina o su tutte le pagine.

#### **font PostScript**

Caratteri definiti secondo il linguaggio PostScript creati per essere stampati su una stampante PS. I font PostScript comprendono i font che compaiono sullo schermo ed i corrispondenti font utilizzati da HP LaserJet per creare il documento desiderato.

#### **font TrueType**

I font TrueType fonts utilizzano la tecnologia (WYSIWYG: what-yousee-is-what you get); ciò significa che il risultato di stampa di questi font è identico a quello che appare sullo schermo.

#### **formato di file**

Il modo in cui il contenuto di un file è strutturato da un programma o da un gruppo di programmi.

#### **funzioni fax**

Le operazioni relative ai fax eseguite dal pannello di controllo che riguardano solo l'operazione corrente o che si eseguono una sola volta prima di tornare allo stato di pronto, quale la cancellazione della memoria. Queste funzioni sono raggruppate in una sezione del menu del pannello di controllo.

#### **.gif**

Acronimo di Graphics Interchange Format (formato grafico di scambio), un tipo di immagine utilizzato da CompuServe e da altri formati in linea.

#### **.hpd**

I file .HPD sono documenti sottoposti a scansione che vengono salvati mediante il Gestore documenti HP LaserJet.

#### **impostazioni fax**

Elementi correlati ai fax che, una volta impostati o modificati, utilizzano le scelte fatte, fino a quando non le si modifica. Ad esempio, il numero di volte in cui la periferica deve selezionare un numero occupato. Queste impostazioni sono raggruppate in una sezione del pannello di controllo.

#### **informazioni riassuntive**

Informazioni concernenti l'elemento, quali la persona che lo ha creato o le parole chiave, che è possibile aggiungere a un elemento nell'apposita finestra di dialogo in modo da facilitarne il ritrovamento.

#### **ingrandimento**

La funzione utilizzata per ingrandire una pagina sullo schermo, in modo da visualizzarne un maggior numero di dettagli.

#### **IPX/SPX**

Un protocollo di rete reso popolare dalla Novell come protocollo di base per i sistemi operativi di rete Novell NetWare. Per il funzionamento della periferica HP LaserJet 320 sulla rete, è necessaria l'esecuzione del protocollo di rete TCP/IP o IPX/SPX oltre a NetBEUI.

#### **.jpg**

(Anche JPEG) Acronimo di Joint Photographic Experts Group, uno standard internazionale per la compressione digitale di immagini fotografiche.

#### **linea condivisa**

Una singola linea telefonica utilizzata sia per le chiamate vocali che per quelle fax.

#### **linea dedicata**

Una linea telefonica singola utilizzata esclusivamente per le chiamate vocali o le chiamate fax.

#### **luminosità**

Una misura dell'intensità complessiva dell'immagine. Minore è il valore della luminosità, più scura è l'immagine; maggiore è il valore della luminosità, più chiara è l'immagine.

#### **mezzo tono**

Un tipo di immagine che simula la scala di grigi variando il numero di punti. Le aree densamente colorate sono costituite da un maggior numero di punti, quelle più chiare da un numero di punti inferiore.

#### **NetBEUI (Interfaccia utente estesa NetBIOS)**

Il protocollo di trasporto di rete utilizzato da tutti i sistemi di rete della Microsoft e dai sistemi basati sui server LAN della IBM. Per il funzionamento della periferica HP LaserJet 320 sulla rete, è necessaria l'esecuzione del protocollo di rete TCP/IP o IPX/SPX oltre a NetBEUI. Se si dispone solo del protocollo NetBEUI, è possibile condividere la periferica solo all'interno della rete che utilizza la condivisione Windows. Ciò significa che solo la funzione di stampa è disponibile agli utenti della rete. L'utente locale può utilizzare in ogni modo tutte le funzioni della periferica.

#### **NetWare**

Il sistema operativo di rete brevettato dalla Novell per l'ambiente PC. NetWare utilizza i protocolli di rete IPX/SPX, NetBEUI o TCP/IP. Questo sistema operativo supporta i client MS-DOS, Microsoft Windows, OS/2, Macintosh e Unix. NetWare 2.2 è un sistema operativo a 16 bit, mentre le versioni 4.x e 3.x sono a 32 bit.

#### **nodo**

Un computer (server o utente) o una periferica, quale la HP LaserJet 3200, collegati a una rete.

#### **nota autoadesiva**

Un'annotazione su più righe ridimensionabile. Analogamente a una nota autoadesiva cartacea, essa contiene informazioni. Può essere spostata o ridotta a icona. È possibile ricercarvi delle parole utilizzando il comando Trova.

#### **ordinamento**

Il processo di stampa di un'operazione con più copie in serie. Se l'opzione di ordinamento è selezionata, la HP LaserJet 3200 stampa una serie completa di pagine sequenziali, prima di proseguire con la stampa delle altre copie. Altrimenti, viene stampato il numero di copie desiderato di una stessa pagina, per poi passare alla stampa delle pagine successive.

#### **.pcx**

Un diffuso formato di file accettato da molti programmi grafici. Questo formato viene usato solitamente per la memorizzazione di immagini sottoposte a scansione.

#### **PPD**

PPD sta per PostScript Printer Description (file di descrizione stampante PostScritpt). I file PPD vengono utilizzati dal driver della stampante e dalle relative applicazioni per determinare le caratteristiche dei comandi PostScript supportati dal prodotto.

#### **profondità di bit**

Il numero di bit utilizzati per elaborare le immagini sottoposte a scansione. Maggiore è il numero di bit, maggiore è il numero di livelli di grigio utilizzabili per la visualizzazione dell'immagine.

#### **programma collegato**

Un programma installato sul computer che è possibile utilizzare con il software della periferica. Ad esempio, è possibile utilizzare il programma OCR per trasformare in testo un elemento precedentemente sottoposto a scansione.

#### **programma contenitore**

Un programma nel quale viene inserito un oggetto OLE. Tale programma contiene l'oggetto.

#### **punti per pollice (dpi)**

Una misura della risoluzione utilizzata per la scansione e la stampa. Solitamente, la risoluzione ottenuta, i dettagli contenuti nell'immagine e le dimensioni del file, aumentano proporzionalmente al numero di punti per pollice impostato.

#### **rete telefonica pubblica commutata (PSTN)**

La rete telefonica pubblica mondiale o una parte di tale rete. Agli utenti vengono assegnati numeri telefonici univoci, che consentono il collegamento alla rete telefonica pubblica tramite i centralini. Questa frase viene utilizzata spesso con riferimento a dati o altri servizi non di tipo telefonico erogati su un percorso stabilito inizialmente con il normale segnale telefonico e i normali circuiti telefonici commutati su lunghe distanze.

#### **riduzione a icona**

Il processo di riduzione a icona di una nota autoadesiva.

#### **riduzione**

La funzione è utilizzata per ridurre una pagina sullo schermo in modo da averne una visione più ampia.

#### **rifila**

La funzione utilizzata per rimuovere una parte di un'immagine. La porzione di immagine selezionata resta, mentre la porzione non selezionata viene rimossa.

#### **risoluzione**

La nitidezza di un'immagine, misurata in punti per pollice (dpi). Maggiore è il numero di punti per pollice, migliore è la risoluzione.

#### **RJ45**

Un connettore di rete simile a un connettore telefonico standard, tranne che è più grande (contiene 8 fili anziché 4). Sia le reti Ethernet (10/100BaseTX) che Token Ring utilizzano questo tipo di connettore di rete.

#### **scala di grigi**

Tonalità di grigio che rappresentano porzioni chiare e scure di un'immagine. È anche possibile convertire le immagini a colori nella scala di grigi, dove i colori sono rappresentati dalle varie gradazioni del grigio.

#### **scelta risorse**

Scelta risorse è la parte del sistema operativo Mac che consente di configurare il sistema in modo che possa stampare su qualsiasi stampante di cui si possiede il software adatto. Se si utilizza un sistema in rete AppleTalk, si può utilizzare Scelta risorse per attivare e selezionare periferiche (come stampanti, server per file o altri computer) collegati alla rete.

#### **server di stampa HP JetDirect**

Un server di stampa esterno e autonomo. Per utilizzare la HP LaserJet 3200 su una rete, è possibile collegare la periferica (o una stampante) al server di stampa, anziché al computer, utilizzando un cavo parallelo. Il server di stampa viene quindi collegato alla rete utilizzando un connettore di rete standard. Per la HP LaserJet 3200 e i server di stampa esterni HP JetDirect supportati, tale connettore deve essere di tipo 10-BaseT, 10/100BaseTX, BNC o Token Ring.

#### **server di stampa**

Vedere server di stampa HP JetDirect

#### **software HP Web JetAdmin e software HP JetAdmin**

Programmi di gestione delle periferiche di rete che consentono di configurare e gestire da un computer qualsiasi periferica collegata a un server di stampa HP JetDirect. Per la HP LaserJet 3200, potrebbe essere necessario o meno utilizzare HP JetAdmin o Web JetAdmin (oppure bootp, DHCP o telnet) per configurare la periferica di rete.

#### **software OCR**

Il software OCR converte un'immagine elettronica di testo, ad esempio un documento sottoposto a scansione, in un formato supportato da programmi per l'elaborazione di testi, fogli di calcolo e database.

#### **suoneria differenziata**

Una funzione disponibile con alcune compagnie telefoniche in Australia, Canada, Nuova Zelanda, Stati Uniti e Regno Unito che consente di impostare due o tre numeri di telefono sulla stessa linea telefonica. Ciascun numero telefonico dispone di una suoneria differenziata, per cui il sistema fax può essere configurato in modo da riconoscere lo squillo tipico del numero di fax.

#### **TCP/IP**

Il protocollo standard di Ethernet. TCP/IP è l'acronimo di Transmission Control Protocol over Internet Protocol (protocollo di controllo delle trasmissioni su Internet). Per il funzionamento della periferica HP LaserJet 320 sulla rete, è necessaria l'esecuzione del protocollo di rete TCP/IP o IPX/SPX oltre a NetBEUI.

#### **.tif**

È l'acronimo di Tagged Image File Format. È un formato di file sviluppato per l'acquisizione di immagini sottoposte a scansione. Questo formato viene utilizzato sui computer compatibili IBM, Macintosh e UNIX. Molti programmi grafici accettano il formato di file .tif.

#### **token ring**

Una rete locale in cui i conflitti di trasmissione vengono evitati attribuendo un contrassegno (token) che consente di inviare i dati. Un nodo di rete trattiene tale contrassegno durante la trasmissione di un messaggio, se è necessario trasmetterne uno, quindi passa il contrassegno al nodo successivo. IEEE 802.5 è il tipo più diffuso di rete Token Ring.

#### **TWAIN**

Uno standard industriale per gli scanner e il software. Utilizzando uno scanner compatibile TWAIN con un programma anch'esso compatibile TWAIN, è possibile avviare una scansione dall'interno di un programma.

#### **virgola (,)**

Inserita in una sequenza di selezione, una virgola indica che il sistema fax deve inserire una pausa in corrispondenza di tale punto nella sequenza di selezione.

#### **visualizzatore di documenti trasferibili**

Un piccolo programma che può essere allegato a un documento elettronico e inviato per posta elettronica. Il destinatario sarà così in grado di visualizzare, inserire annotazioni e stampare il documento, indipendentemente dal programma utilizzato per creare tale documento.

## Indice

#### **A**

accessori [restituzione 252](#page-253-0) [riciclaggio 252](#page-253-0) [accessori per la restituzione 252,](#page-253-0) [253](#page-254-0) [adattamento a pagina, fax 99](#page-100-0) aggiunta [carta 30](#page-31-0) [memoria 230](#page-231-0) [alcool, pulizia con 224](#page-225-0) alimentatore dei documenti, supporto [numero parte 267](#page-268-0) [alimentazione errata](#page-13-0) Vedere problemi di alimentazione; inceppamenti [alimentazione, risoluzione dei](#page-167-0)  problemi 166 [altezza 239](#page-240-0) [America Latina, siti Web per 253](#page-254-1) [annotazioni, inserire 37](#page-38-0) annullamento [fax 66](#page-67-0) [operazioni di stampa; 115](#page-116-0) arricciatura [prevenzione 33,](#page-34-0) [121,](#page-122-0) [178](#page-179-0) [risoluzione dei problemi 199,](#page-200-0) [201](#page-202-0) [assistenza, modulo informativo 258](#page-259-1) assistenza, riparazione [modulo informativo 258](#page-259-2) [ricevere 257](#page-258-1) [sedi 263](#page-264-2) [assistenza, servizio autorizzato HP 257](#page-258-2) attività fax, log [interruzione 158](#page-159-0) [stampa 45](#page-46-0)

#### **B**

[barre degli strumenti, HP LaserJet](#page-35-0)  Director 34 [bidirezionali, comunicazioni 166](#page-167-0) [biglietti da visita, caricamento 29](#page-30-0) blocco numeri di fax [log di stampa di 51](#page-52-1) [tramite pannello di controllo 69](#page-70-0) buste [dimensioni 25](#page-26-0) [selezione 24,](#page-25-0) [121](#page-122-0) [stampa 112](#page-113-0)

#### **C**

[calibrazione dello scanner 226](#page-227-0) capacità [circuito 239](#page-240-1) [fessura di alimentazione per fogli](#page-26-1)  singoli 25 [scomparti e cassetti carta 242](#page-243-0) [capacità del circuito 239](#page-240-1) caratteri [codici di formattazione 174](#page-175-0) [deformati 165](#page-166-0) [illeggibili 197](#page-198-0) [inserimento dal pannello di controllo 81](#page-82-0) [parti non stampate 191](#page-192-0) [caricamento dei supporti 27,](#page-28-0) [29](#page-30-1) carta [Vedere anche](#page-13-1) supporti speciali [aderente 180](#page-181-0) [aggiunta 30](#page-31-0) [arricciatura 199,](#page-200-0) [201](#page-202-0) [caricamento 27,](#page-28-0) [29](#page-30-1) [dimensioni per fronte retro 117](#page-118-0) [formati, supportati 25,](#page-26-0) [242](#page-243-1) [formato errato, copia su 170](#page-171-0) [formato predefinito, regolazione 40](#page-41-0) [guida delle specifiche, ordinazione 268](#page-269-0) [immagazzinamento 178](#page-179-0) [interruzione 180](#page-181-0) [irregolare, caricamento 28](#page-29-0) [ordinazione 268](#page-269-1) [percorso di uscita, selezione 33](#page-34-1) [pesante, percorso di uscita per 33](#page-34-0) [pesanti, stampa su 114,](#page-115-0) [116](#page-117-0) [peso, tabella di equivalenza 243](#page-244-0) [riciclata 253](#page-254-2) [riduzione del consumo 252](#page-253-1) [risoluzione dei problemi 180](#page-181-0) [selezione 24,](#page-25-1) [26](#page-27-0) [specifiche 24,](#page-25-2) [242](#page-243-2) [stretti, risoluzione dei problemi 194](#page-195-0) [tipi di 26](#page-27-1) [carta di lino, evitare 24](#page-25-3) carta HP LaserJet [ordinazione 268](#page-269-1) [utilizzo 24](#page-25-2) [carta intestata, stampa 111](#page-112-0) [carta legale, estensione per 267](#page-268-1) [carta lucida, problemi con 24](#page-25-3) Carta multiuso HP [ordinazione 268](#page-269-1) [utilizzo 24](#page-25-2)

[carta spezzata 180](#page-181-0) [carta strutturata, evitare 24](#page-25-3) carta, cassetto di alimentazione [capacità](#page-26-2) 25, [242](#page-243-0) [caricamento 29](#page-30-2) [identificazione 23](#page-24-0) [problemi di alimentazione con 180](#page-181-1) carta, guide di entrata [identificazione 23](#page-24-1) [regolazione 180](#page-181-2) carta, scomparto di uscita [capacità](#page-243-3) 242 [identificazione 23](#page-24-2) [carte telefoniche, inviare fax con 79](#page-80-0) [cartoline, stampa 114](#page-115-0) cartucce di toner [basso 190](#page-191-0) [ciclo di funzionamento 227](#page-228-0) [durata 227](#page-228-0) [installazione, risoluzione dei](#page-195-1)  problemi 194 [numeri parte 267](#page-268-2) [protezione 182](#page-183-0) [riciclaggio 227,](#page-228-1) [252](#page-253-0) [ridistribuzione di toner 227](#page-228-2) [rimozione prima dell'assistenza 257](#page-258-3) [Scheda di sicurezza dei materiali 254](#page-255-0) [cartucce per la stampa.](#page-13-2) Vedere cartucce di toner [cartucce.](#page-13-2) Vedere cartucce di toner casella vocale [impostazione tipo di squillo 95](#page-96-0) cassetto di alimentazione carta [formato predefinito, regolazione 40](#page-41-1) cassetto di alimentazione, carta [capacità](#page-26-2) 25, [242](#page-243-0) [caricamento 29](#page-30-2) [formato predefinito, regolazione 40](#page-41-1) [identificazione 23](#page-24-0) [problemi di alimentazione con 180](#page-181-1) cavi paralleli [ordinazione 267](#page-268-3) [risoluzione dei problemi 166](#page-167-1) [cavi telefonici 155](#page-156-0) [chiamate in arrivo, instradamento 162](#page-163-0) chiamate in teleselezione [alternativa, tasti di selezione rapida](#page-76-0)  per 75 [prefissi 57](#page-58-0) [chiamate vocali, risoluzione dei](#page-162-0)  problemi 161 [chiavistello di rilascio, sportello](#page-23-0)  stampante 22

ciclo di funzionamento [cartucce di toner 227](#page-228-0) [scanner 241](#page-242-0) [stampante 240](#page-241-0) [clienti HP, servizio 261](#page-262-1) codici [Vedere anche](#page-13-3) codici di selezione rapida; codici di gruppo di selezione; tasti di selezione rapida [accesso 57](#page-58-0) [zona 57](#page-58-0) [codici di accesso, selezione 57](#page-58-0) [codici di formattazione, risoluzione dei](#page-175-0)  problemi 174 codici di gruppo di selezione [eliminazione 77](#page-78-0) [invio fax, uso 59](#page-60-0) [messaggi di errore 206](#page-207-0) [programmazione 76](#page-77-0) [risoluzione dei problemi 160](#page-161-0) codici di selezione rapida [elenco di numeri, stampa 50](#page-51-0) [eliminazione 74](#page-75-0) [programmazione 58,](#page-59-0) [72](#page-73-0) [ripristino valori predefiniti 43](#page-44-0) [risoluzione dei problemi 160,](#page-161-0) [209](#page-210-0) [tasto del pannello di controllo 20](#page-21-0) [collaudo dell'installazione della](#page-233-0)  memoria 232 collegamenti diretti [funzioni multiple, uso 15](#page-16-0) [collegamento a massa 230](#page-231-1) [come risolvere i](#page-13-4)  [problemi.](#page-13-4)Consultarerisoluzione dei problemi [commutatori, connessione a 158](#page-159-1) [compatibilità del fax 240](#page-241-1) [compatibilità, fax 240](#page-241-1) [comunicazioni bidirezionali 166](#page-167-0) [condivisione di porte parallele 167](#page-168-0) [condivisione Windows 12,](#page-13-5) [107](#page-108-0) [conflitti, porte parallele 167](#page-168-0) conformità [dichiarazioni per la sicurezza dei](#page-246-0)  prodotti laser 245 [informazioni di contatto 250](#page-251-0) [Normative FCC 246](#page-247-0) [conformità, dichiarazione di 250](#page-251-1) connessione [Connettore di linea fax/telefono 155](#page-156-1) [porte parallele 158](#page-159-2) connessione di rete; [funzioni multiple, uso 17](#page-18-0) [icone per 12](#page-13-5) [impostazione modifiche in 39](#page-40-0)

[connessioni telefoniche satellitari,](#page-102-0)  impostazione per 101 [consumo di corrente 239,](#page-240-2) [251](#page-252-0) [consumo di energia elettrica 251](#page-252-0) [consumo, energia elettrica 239](#page-240-2) contrasto [immagini sottoposte a scansione 198](#page-199-0) [impostazioni copia, regolazione 127](#page-128-0) [impostazioni di copia, predefinite 132](#page-133-0) [impostazioni fax, predefinite 84](#page-85-0) [impostazioni fax, regolazione 63](#page-64-0) [risoluzione dei problemi 190](#page-191-1) [tasto del pannello di controllo 20](#page-21-1) [contratto, licenza d'uso del software 259](#page-260-0) [conversione scansioni in testo 144](#page-145-0) copia [bianco e nero 125](#page-126-0) [caricamento dei supporti 27](#page-28-1) [colore 127](#page-128-1) [contrasto, impostazioni predefinite 132](#page-133-0) [contrasto, regolazione 127](#page-128-2) [contrasto, risoluzione dei problemi 171](#page-172-0) [dimensioni predefinite 133](#page-134-0) [fascicolatura preimpostata 125](#page-126-0) [funzioni multiple durante 16,](#page-17-0) [17](#page-18-1) [ingrandimento 129](#page-130-0) [invio fax durante 16,](#page-17-0) [17](#page-18-1) [menu per 21](#page-22-0) [numero di copie, valore](#page-136-0)  preimpostato 135 [originali, caricamento 27](#page-28-2) [pulsante HP LaserJet Director 36](#page-37-0) [regolazione qualità](#page-129-0) 128 [riduzione 129](#page-130-0) [risoluzione dei problemi 170](#page-171-1) [scala di grigi 125](#page-126-0) [scansione durante 16,](#page-17-0) [17](#page-18-1) [specifiche 241](#page-242-1) [stampa durante 16,](#page-17-0) [17](#page-18-1) [supporti, selezione 26](#page-27-2) [tasto del pannello di controllo 20](#page-21-2) [velocità](#page-242-2) 241 [copie a colori 127](#page-128-1) [copie in bianco e nero 125](#page-126-0) [copie multiple, risoluzione dei](#page-172-1)  problemi 171 [correzione errori 101](#page-102-0)

#### **D**

data, intestazione del fax [menu per 21](#page-22-1) [modifica 82](#page-83-0) [non valida 206](#page-207-1) [dichiarazione di conformità](#page-251-1) 250 [dichiarazione per la sicurezza, prodotti](#page-246-1)  laser 245

dichiarazioni [dichiarazione di conformità](#page-251-1) 250 [garanzia 255](#page-256-0) [Normative FCC 246](#page-247-0) [sicurezza dei prodotti laser 245](#page-246-1) [difetti ripetuti, risoluzione dei](#page-196-0)  problemi 195 differimento fax [annullamento 66](#page-67-1) [eliminazione dalla memoria 93](#page-94-0) [per invio in secondo momento 61](#page-62-0) [dimensioni personalizzate, stampa](#page-122-1)  su 121 [dimensioni, prodotto 239](#page-240-3) DIMM [aggiunta 230](#page-231-0) [ordinazione 267](#page-268-4) [rimozione 233](#page-234-0) [test 232](#page-233-0) [Director.](#page-13-6) Vedere HP LaserJet Director disabilitazione [correzione errori 101](#page-102-0) [impostazione del telefono interno 97](#page-98-0) [rilevamento segnale di linea libera 89](#page-90-0) [disattivare HP LaserJet Director 36](#page-37-1) [disinstallazione del software 220](#page-221-0) [dispositivi di suddivisione, linea](#page-157-0)  telefonica 156 documenti, Gestore [utilizzo 37](#page-38-1) documento, fessura di uscita [capacità](#page-243-4) 242 [identificazione 22](#page-23-1) [doppio squillo 95](#page-96-1) [DOS, risoluzione dei problemi di](#page-170-0)  stampa 169 [dpi.](#page-13-7)Consultare driver della stampante [caratteristiche per 107](#page-108-1) [numeri parte 268](#page-269-2) driver, stampante [numeri parte 268](#page-269-2) due facciate, stampa su [istruzioni per 116](#page-117-0) [risoluzione dei problemi 167](#page-168-1) [durata, cartucce di toner 227](#page-228-0)

#### **E**

[EconoMode 115](#page-116-1) [Editor di frontespizio HP LaserJet 105](#page-106-0) elenchi di controllo [impostazione del fax 155](#page-156-2) [risoluzione dei problemi 154](#page-155-0) elenchi telefonici elettronici [disinstallazione 220](#page-221-1) [utilizzo 57](#page-58-1)

[elenco di terminologia 271](#page-272-0) [elenco font, PCL 52](#page-53-0) [elenco font, PostScript 52](#page-53-1) [elettricità statica 230](#page-231-1) elettronici, elenchi telefonici [disinstallazione 220](#page-221-1) [utilizzo 57](#page-58-1) eliminazione [codici di gruppo di selezione 77](#page-78-0) [codici di selezione rapida 74](#page-75-0) [fax dalla memoria 93](#page-94-0) [tasti di selezione rapida 74](#page-75-0) [tutti i codici 78](#page-79-0) emissioni [acustiche 241](#page-242-3) [ozono 251](#page-252-1) [Energy Star 251](#page-252-0) entrata della carta, supporto [numero parte 267](#page-268-5) [esecuzione di copie 125](#page-126-0) [espandibile 230](#page-231-0) [estensione legale di documento, numero](#page-268-6)  parte 267 etichette [selezione percorso di uscita per 33](#page-34-0) [specifiche per 122](#page-123-0) [stampa 114](#page-115-0) [Europa, siti Web per 253](#page-254-1) [evitare inceppamenti 26,](#page-27-3) [29,](#page-30-3) [30](#page-31-0)

#### **F**

[fascetta da polso, antistatica 230](#page-231-1) [FastRes 119](#page-120-0) fax [adattamento a pagina, impostazione 99](#page-100-0) [annullamento 66](#page-67-0) [cancellazione dalla memoria 93](#page-94-0) [differito, eliminazione 93](#page-94-0) [eliminazione dalla memoria 93](#page-94-0) [formato carta predefinito 40](#page-41-2) [frontespizio, personalizzazione 105](#page-106-1) [impostazioni contrasto fax,](#page-64-1)  regolazione 63 [impostazioni correzione errori 101](#page-102-0) [impostazioni risoluzione fax,](#page-65-0)  regolazione 64 [inoltro 91](#page-92-0) [interruzione 66](#page-67-0) [invio 57,](#page-58-2) [59](#page-60-1) [invio differito 61](#page-62-0) [log attività, stampa 45](#page-46-0) [log numeri bloccati, stampa 51](#page-52-1) [margini 240](#page-241-2) [polling 92](#page-93-0) [problemi di alimentazione 158](#page-159-3) [problemi di stampa 164](#page-165-0)

[rapporti chiamate, stampa 47](#page-48-0) [rapporti, stampa tutti 53](#page-54-0) [ricezione 67](#page-68-0) [ricezione su computer 104](#page-105-0) [richiesta 92](#page-93-0) [risoluzione dei problemi 158](#page-159-4) [ristampa 68](#page-69-0) [telefoni interni, ricezione da 97](#page-98-0) [tempi di trasmissione 65](#page-66-0) [timbro, abilitazione 100](#page-101-0) [valori predefiniti, contrasto,](#page-85-0)  regolazione 84 [valori predefiniti, risoluzione,](#page-85-1)  regolazione 84 [fax con timbro, abilitazione 100](#page-101-0) fax internazionali [impostazione per 101](#page-102-0) [selezione 79,](#page-80-0) [80](#page-81-0) fax, polling [istruzioni per 92](#page-93-0) [rimozione 93](#page-94-0) [fermagli, eliminazione 26](#page-27-3) fessura di alimentazione per fogli singoli [capacità](#page-26-1) 25 [formato carta 242](#page-243-5) [identificazione 23](#page-24-3) [problemi di alimentazione con 180](#page-181-1) [utilizzo 31,](#page-32-0) [111](#page-112-1) fessura di uscita della carta [capacità](#page-243-3) 242 [identificazione 22](#page-23-1) [fessure.](#page-13-8) Vedere fessura di uscita della carta; fessura di alimentazione per fogli singoli [File di Microsoft Excel.](#page-13-9) Vedere file Excel [File di Microsoft Power Point](#page-13-10) Vedere Power Point [File di Microsoft Word.](#page-13-9) Vedere file Word [filigrane 118](#page-119-0) [fogli di supporto 28](#page-29-0) [fogli singoli, fessura di alimentazione 180](#page-181-1) [capacità](#page-26-1) 25 [formato carta 242](#page-243-5) [identificazione 23](#page-24-3) [utilizzo 31,](#page-32-0) [111](#page-112-1) formati [carta 25,](#page-26-0) [242](#page-243-1) [copia, preimpostata 133](#page-134-0) [errati 167](#page-168-2) [personalizzate 121](#page-122-1) [stampa fronte retro 117](#page-118-0) [valore predefinito per il cassetto di](#page-41-1)  alimentazione carta 40 [formati file, salvataggio in 144](#page-145-1) [fotografie, caricamento 28](#page-29-1) [frammenti, risoluzione dei problemi](#page-194-0)[193](#page-194-0)

[frontespizio 105](#page-106-1) funzionalit [à, icone per 12](#page-13-11) funzioni [icone per 12](#page-13-11) [multiuso 15,](#page-16-0) [17](#page-18-0) [panoramica 13](#page-14-0) funzioni multiple, uso [collegamenti diretti 15](#page-16-0) [connessione di rete; 17](#page-18-0)

#### **G**

[garanzia 255](#page-256-1) Gestore documenti HP LaserJet [utilizzo 37](#page-38-1) [giorno, inserimento su intestazione fax 82](#page-83-0) [glossario dei termini 271](#page-272-0) grafica [Vedere anche](#page-13-12) qualit à dell'immagine, risoluzione dei problemi aggiungere l 'utilizzo del Gestore [documenti HP LaserJet \(Windows\)](#page-38-0)  o HP LaserJet Workplace (Mac OS) 37 [conversione in testo 144](#page-145-0) [risoluzione fax 65](#page-66-0) [salvataggio scansioni come 144](#page-145-1) [gruppi, fax a 59,](#page-60-0) [60](#page-61-0) guida utente [icone per 12](#page-13-11) guide [alimentazione 23](#page-24-1) [regolazione 180](#page-181-3) guide di entrata della carta [identificazione 23](#page-24-1) [regolazione 180](#page-181-2)

#### **H**

HP LaserJet Director [disattivare 36](#page-37-1) [icone per 12](#page-13-5) [pulsanti 34](#page-35-0) [scansione con 139](#page-140-0) HP LaserJet Workplace [utilizzo 37](#page-38-2) HP Workplace [utilizzo 37](#page-38-2)

#### **I**

[icone, guida utente 12](#page-13-11) [imballaggio, per assistenza 257](#page-258-4) immagazzinamento [carta 178](#page-179-0) [codici di gruppo di selezione 76](#page-77-0) [codici di selezione rapida 72](#page-73-0) [prodotto 239](#page-240-4)

[tasti di selezione rapida 76](#page-77-0) [immagini ripetute, risoluzione dei](#page-195-2)  problemi 194 immessa [caratteri 81](#page-82-0) [lettere 83](#page-84-0) [numeri 82](#page-83-0) [punteggiatura 83](#page-84-1) [spazi 83](#page-84-0) impostazioni [adattamento a pagina di fax 99](#page-100-0) [contrasto, regolazione 84](#page-85-0) [contrasto, regolazione per documento](#page-64-0)  [corrente 63,](#page-64-0) [127](#page-128-0) [correzione errori 101](#page-102-0) [impostazioni di fabbrica, ripristino 43](#page-44-1) [log, stampa automatica 46](#page-47-0) [menu per 21](#page-22-2) modalit [à di rilevamento silenzioso 98](#page-99-0) qualit [à copia, regolazione valori](#page-132-0)  predefiniti 131 [rapporti di selezione rapida 50](#page-51-1) [rapporto chiamate fax 48](#page-49-0) [rapporto di configurazione 51](#page-52-2) [regolazione impostazioni](#page-40-1)  predefinite, 39 [ripristinare le impostazioni di](#page-44-1)  fabbrica 43 [risoluzione, regolazione valori](#page-85-1)  preimpostati 84 [risoluzione, stampante 119](#page-120-1) [salvataggio 120](#page-121-0) [selezione a impulsi 85](#page-86-0) [selezione a toni 85](#page-86-0) [stampante 109](#page-110-0) [T.30, stampa rapporto protocollo 54](#page-55-0) [telefoni interni 97](#page-98-0) [tipo di squillo 95](#page-96-1) [vassoio di alimentazione carta, valori](#page-41-3)  preimpostati 40 [volume, regolazione 41](#page-42-0) impostazioni, predefinite [copia 130](#page-131-0) [invio di fax 84](#page-85-0) [regolazione 40](#page-41-4) [ripristino 43](#page-44-1) inceppamenti [messaggi di errore per 203](#page-204-0) [prevenzione 26,](#page-27-3) [29,](#page-30-3) [30](#page-31-0) [rimozione dal percorso dello](#page-185-0)  [scanner 184,](#page-185-0) [186](#page-187-0) [rimozione dall'area interna 181](#page-182-0) [rimozione dalle aree di](#page-182-1)  alimentazione 181 [inceppamenti della carta.](#page-13-13) Vedere [inceppamenti](#page-194-0)

[inchiostro.](#page-13-14) Vedere toner [inclinazione pagina, risoluzione dei](#page-197-0)  problemi 196 informazioni di contatto [conformità](#page-251-0) 250 [punti vendita e servizi di assistenza 263](#page-264-3) ingrandimento [copie 129](#page-130-0) [gamma 241](#page-242-4) [regolazione impostazioni](#page-134-0)  predefinite, 133 [tasto pannello di controllo per 20](#page-21-3) [inoltro di fax 91](#page-92-0) [inserimento carta 27,](#page-28-0) [29](#page-30-1) [inserimento di più fogli.](#page-13-0) Vedere problemi di alimentazione; inceppamenti installazione [memoria 230](#page-231-0) [tamponi di separazione 235](#page-236-0) [installazione, tipi di 12](#page-13-11) interruzione [fax 66](#page-67-0) [operazioni di stampa; 115](#page-116-0) intestazioni, fax [menu per 21](#page-22-1) [modifica 82](#page-83-1) invio di fax [Vedere anche](#page-13-4) selezione [annullamento 66](#page-67-0) [caricamento dei supporti 27](#page-28-2) [codici di gruppo di selezione, uso 59](#page-60-0) [contrasto, regolazione 63](#page-64-1) [copiatura durante 16,](#page-17-1) [17](#page-18-2) [destinatario unico 57](#page-58-2) [elenco di controllo di](#page-156-2)  configurazione 155 [frontespizio, personalizzazione 105](#page-106-1) [funzioni multiple durante 16,](#page-17-1) [17](#page-18-2) [gruppi specifici 60](#page-61-0) [impostazioni correzione errori 101](#page-102-0) [impostazioni risoluzione,](#page-65-0)  regolazione 64 [inoltro 91](#page-92-0) [interruzione 66](#page-67-0) [invio 57,](#page-58-2) [59,](#page-60-1) [102](#page-103-0) [invio differito 61](#page-62-0) [menu per 21](#page-22-3) [multipli, destinatari 59](#page-60-1) [originali, caricamento 27](#page-28-2) [problemi di alimentazione 158](#page-159-3) [pulsante HP LaserJet Director 36](#page-37-2) [regolazioni volume per 41](#page-42-1) [ricezione 67](#page-68-0) [ricezione su computer 104](#page-105-0) [riselezione manuale 62](#page-63-0) [risoluzione dei problemi 158](#page-159-4)

[ristampa 68](#page-69-0) [scansione durante 16,](#page-17-1) [17](#page-18-2) [selezione manuale 79](#page-80-0) [software, uso 102](#page-103-0) [specifiche 240](#page-241-3) [stampa durante 16,](#page-17-1) [17](#page-18-2) [supporti, selezione 26](#page-27-2) [tasto del pannello di controllo 20](#page-21-4) [telefoni interni, ricezione da 97](#page-98-0) [tempi di trasmissione 65](#page-66-0) [velocità](#page-241-4) 240 [istruzioni per il reimballaggio 257](#page-258-4)

#### **J**

JetDirect, server di stampa [caratteristiche per 107](#page-108-1) [HP LaserJet Director 34](#page-35-1) [ordinazione 268](#page-269-2)

#### **L**

[larghezza 239](#page-240-5) [LaserJet Director.](#page-13-13) Vedere HP LaserJet **Director** LaserJet, carta [ordinazione 268](#page-269-1) [utilizzo 24](#page-25-2) [LaserJet, editor di frontespizio 105](#page-106-0) [lettere, inserimento 83](#page-84-0) leva, supporti speciali [identificazione 23](#page-24-4) [utilizzo 28,](#page-29-2) [113](#page-114-0) [licenza, software 259](#page-260-0) [Linee a trasferimento di chiamata 156](#page-157-1) linee telefoniche [dispositivi di suddivisione 156](#page-157-0) [risoluzione dei problemi 159](#page-160-0) [segnale fax 67](#page-68-0) [tipi di 156](#page-157-2) lingue [display, modifica 43](#page-44-2) [lingue, pannello di controllo 81](#page-82-1) [livello di rumore, copia 241](#page-242-3) [log attività, stampa 45](#page-46-0) log fax [interruzione 158](#page-159-0) [stampa 45](#page-46-0) lucidi [caricamento 28](#page-29-1) [ordinazione 268](#page-269-3) [stampa 114](#page-115-0) luminosità. Vedere [contrasto 12](#page-13-15)
M<br>
In casche based c, insulations etc.)<br>
models based c, insulations etc.)<br>
models based c, insulations and<br>
models and the state of the state of the state of the state of the state of the state of the state of the state [macchie bianche, risoluzione dei](#page-200-0)  problemi 199 [macchie, risoluzione dei](#page-194-0)  [problemi 193,](#page-194-0) [194,](#page-195-0) [195,](#page-196-0) [199](#page-200-0) Macintosh [disinstallazione del software da 220](#page-221-0) mancanza di elettricit à [fax in attesa, effetti su 61](#page-62-0) [manuale, riselezione 62](#page-63-0) [manutenzione 221](#page-222-0) margini [invio di fax 240](#page-241-0) [scansione 241](#page-242-0) [margini non stampati 191](#page-192-0) materiali di consumo [ordinazione 267](#page-268-0) [riciclaggio 252](#page-253-0) [materiali plastici, riciclaggio 252](#page-253-1) memoria [aggiunta 230](#page-231-0) [inoltro di fax 91](#page-92-0) [limiti fax 59](#page-60-0) [memorizzazione fax differiti 61](#page-62-1) [ordinamento, insufficiente per 134](#page-135-0) [ordinazione 267](#page-268-1) [rimozione 93,](#page-94-0) [233](#page-234-0) [ristampa fax da 68](#page-69-0) [specifiche 239](#page-240-0) [test 232](#page-233-0) [Menu Funzioni fax 21](#page-22-0) [Menu Impostazione copia 21](#page-22-1) [Menu Impostazioni fax 21](#page-22-2) [Menu Intestaz. data/ora 21](#page-22-3) [Menu Rapporti 21](#page-22-4) [Menu Servizio 21](#page-22-5) [mese, inserimento su intestazione fax 82](#page-83-0) [messaggi di errore, risoluzione 202](#page-203-0) [Messico, siti Web per 253](#page-254-0) [Microsoft Windows.](#page-13-1)Consultare [miniatura prima pagina 49](#page-50-0) [miniature, stampa 118](#page-119-0) modalit à [EconoMode 115](#page-116-0) [rilevamento silenzioso 98](#page-99-0) [risposta, modifica 94](#page-95-0) [scansione 142](#page-143-0) [visualizzatore 142](#page-143-0) modalit [à bozza 115](#page-116-0) modalit [à di rilevamento silenzioso,](#page-99-0)  modifica 98 modalit [à di risposta automatica. 94](#page-95-0) modalit [à di risposta manuale 94](#page-95-0) modalit [à di risposta, modifica 94](#page-95-0)

modifica [contrasto, copia 127](#page-128-0) [contrasto, fax 63](#page-64-0) [impostazioni, predefinite 39](#page-40-0) [intestazioni fax 82](#page-83-1) [lingue, display 43](#page-44-0) modalit [à di risposta 94](#page-95-0) qualit [à copia 128](#page-129-0) [riselezione automatica 86](#page-87-0) [risoluzione fax 64](#page-65-0) [risoluzione, stampante 119](#page-120-0) [tipo di squillo 95](#page-96-0) [volume 41](#page-42-0) moduli informativo per l ['assistenza 258](#page-259-0) [multipli, evitare 26](#page-27-0) [prestampati, risoluzione dei](#page-195-1)  problemi 194 [stampa su 24](#page-25-0) [modulo informativo per l](#page-259-0) 'assistenza 258 mondo [servizi di assistenza clienti 262](#page-263-0) [MS-DOS, risoluzione dei problemi di](#page-170-0)  stampa 169 [multifunzione 15,](#page-16-0) [17](#page-18-0) multiuso, carta [ordinazione 268](#page-269-0) [utilizzo 24](#page-25-1)

## **N**

[nastro adesivo, rimozione 194](#page-195-2) [nastro, rimozione dalla cartuccia del](#page-195-2)  toner 194 [nessuna risposta; risoluzione dei](#page-167-0)  problemi 166 Normative dell ['Unione Europea 249](#page-250-0) [Normative FCC 246](#page-247-0) numeri [Vedere anche](#page-13-2) numeri fax; numeri telefono [inserimento da pannello di controllo; 82](#page-83-0) [parte 267](#page-268-2) [numeri parte 267](#page-268-3) numeri telefono [ordinazione delle parti 267](#page-268-4) [Punti vendita e servizi di assistenza](#page-264-0)  HP 263 [numero di copie, valore preimpostato 135](#page-136-0) numero fax [Vedere anche](#page-13-3) codici di gruppo di selezione; ta[sti di selezione rapida;](#page-13-0)  codici di selezione rapida [blocco 69](#page-70-0) [internazionale 80](#page-81-0) [pause, inserimento 80](#page-81-0)

## **O**

OCR (riconoscimento ottico dei caratteri) [pulsante HP LaserJet Director 36](#page-37-0) [risoluzione dei problemi 175](#page-176-0) [utilizzo 144](#page-145-0) ora [immessa 206](#page-207-0) [intestazioni fax, modifiche 82](#page-83-0) [invio fax in differita 61](#page-62-2) [menu impostazione 21](#page-22-3) [trasmissione fax, regolazione 65](#page-66-0) ordinamento, copie. [modifica valori predefiniti 134](#page-135-0) [preimpostazione 125](#page-126-0) ordinazione [carta 268](#page-269-0) [guida delle specifiche per la carta 268](#page-269-1) [parti 267](#page-268-0) [software 269](#page-270-0) [ordine delle pagine, risoluzione dei](#page-166-0)  problemi 165 [orientamento orizzontale 29](#page-30-0) [orientamento pagina 29](#page-30-0) [orientamento, pagina 29](#page-30-0)

#### **P**

[Paesi della costa asiatica sul Pacifico, siti](#page-254-0)  Web per 253 [pagine al minuto 240](#page-241-1) [pagine multiple, su un foglio di carta](#page-119-0)  singolo 118 [pagine nere, risoluzione dei problemi 200](#page-201-0) [pagine oblique, risoluzione dei](#page-180-0)  [problemi 179,](#page-180-0) [196](#page-197-0) [pagine vuote, risoluzione dei](#page-201-1)  problemi 200 pagine, multiple [fax 164](#page-165-0) [su un singolo foglio 118](#page-119-0) pannello di controllo [blocco numeri di fax 69](#page-70-1) [icone per 12](#page-13-4) [identificazione 19](#page-20-0) [inserimento caratteri 81](#page-82-0) [inserimento numeri 82](#page-83-0) [lettere, inserimento 83](#page-84-0) [lingue, modifiche 43](#page-44-0) [messaggi di errore 202](#page-203-0) [programmazione codici di selezione](#page-59-0)  rapida 58 [programmazione tasti di selezione](#page-59-0)  rapida 58 [rivestimento tastierino, numero](#page-269-2)  parte 268 [spie 19](#page-20-1) [struttura di menu 20,](#page-21-0) [50](#page-51-0)

[tasti 19](#page-20-1) [volume tasti, regolazione 42](#page-43-0) [parti del percorso della stampante 22](#page-23-0) [parti di ricambio, ordinazione 267](#page-268-0) [parti non stampate, carattere 191](#page-192-1) parti, identificazione [pannello di controllo 19](#page-20-1) [percorso dello scanner 22](#page-23-1) [percorso stampante 22](#page-23-0) parti, sostituzione [ordinazione 267](#page-268-0) [pause, inserimento 20,](#page-21-1) [80](#page-81-0) [PC, ricezione nel 104](#page-105-0) [percentuale, dimensioni copia 133](#page-134-0) percorsi [scanner 22](#page-23-1) [stampante 22](#page-23-0) [uscita, selezione 33](#page-34-0) percorso dello scanner [inceppamenti in 184,](#page-185-0) [186](#page-187-0) [parti, identificazione 22](#page-23-1) [pulizia 223](#page-224-0) [percorso di stampa, pulizia 222](#page-223-0) percorso di uscita [sportello carta frontale 22](#page-23-2) [percorso di uscita, selezione 33](#page-34-1) [periferiche, condivise 158](#page-159-0) peso [carta, tabella di equivalenza 243](#page-244-0) [prodotto 239](#page-240-1) [pieghe, risoluzione dei problemi 201](#page-202-0) [Porte ECP 167](#page-168-0) porte parallele [connecting to 158](#page-159-1) [risoluzione dei problemi 166](#page-167-1) [porte USB, risoluzione dei problemi 166](#page-167-1) [porte.](#page-13-5) Vedere porte parallele posta elettronica [allegare file a 151](#page-152-0) [scansione verso 149](#page-150-0) [posta elettronica](#page-13-6)Vedereposta elettronica (e-mail) [precauzioni antistatiche 230](#page-231-1) [prefissi, selezione 57,](#page-58-0) [88](#page-89-0) [prevenzione inceppamenti 26,](#page-27-0) [29,](#page-30-1) [30](#page-31-0) [prima pagina, miniatura 49](#page-50-0) problemi di alimentazione [cause di 177](#page-178-0) [fessura di alimentazione per fogli](#page-181-0)  singoli 180 [invio di fax 158](#page-159-2) [percorso dello scanner 184](#page-185-1) [scomparto di entrata della carta 180](#page-181-0) [stampa fronte retro 167](#page-168-1) [prodotti laser, dichiarazione per la](#page-246-0)  sicurezza 245

[produzione di ozono 251](#page-252-0) [profondità](#page-240-2) 239 [Programma ambientale per gli accessori](#page-253-0)  di stampa dei partner HP Planet 252 [Programma di gestione ambientale 251](#page-252-1) programmazione [codici di gruppo di selezione 76](#page-77-0) [codici di selezione rapida 58,](#page-59-1) [72](#page-73-0) [tasti di selezione rapida 58,](#page-59-1) [72](#page-73-0) [ProRes 119](#page-120-1) [protettori da transienti 156](#page-157-0) pulizia [alcool 224](#page-225-0) [percorso dello scanner 223](#page-224-0) [percorso di stampa 222](#page-223-0) [rulli 224](#page-225-1) [sportelli 223](#page-224-1) [vetro 224](#page-225-2) [pulsante Archivio 36](#page-37-1) [pulsante Casella degli strumenti 36](#page-37-2) [pulsante Personalizza 36](#page-37-3) pulsanti [HP LaserJet Director 35](#page-36-0) [pannello di controllo 19](#page-20-1) [punteggiatura, inserimento 83](#page-84-1) [punti metallici, eliminazione 26](#page-27-0) [punti per pollice](#page-13-7) Vedere risoluzione [punti vendita e servizi di assistenza](#page-264-0)  HP 263

#### **Q**

qualità [Vedere anche](#page-13-8) qualità dell'immagine, risoluzione dei problemi [copia 128](#page-129-0) [EconoMode 115](#page-116-0) [foto 128](#page-129-0) [opzioni risoluzione fax 65](#page-66-0) [pulizia del percorso di stampa 222](#page-223-0) [regolazione impostazioni](#page-132-0)  predefinite, 131 [risoluzione dei problemi 188](#page-189-0) [risoluzione, stampante 119](#page-120-0) [testo 128](#page-129-0) [qualità bozza 131](#page-132-1) qualità copia [Vedere anche](#page-13-9) qualità dell'immagine, risoluzione dei problemi [regolazione impostazioni](#page-132-0)  predefinite, 131 qualità dell'immagine, risoluzione dei problemi [caratteri, illeggibili 197](#page-198-0) [contrasto 190,](#page-191-0) [198](#page-199-0) [difetti ripetuti 195](#page-196-1)

[frammenti 193](#page-194-1) [immagini ripetute 194](#page-195-3) [macchie 193,](#page-194-0) [194,](#page-195-0) [195](#page-196-0) [macchie bianche 199](#page-200-0) [margini non stampati 191](#page-192-0) [pagine nere 200](#page-201-0) [pagine oblique 196](#page-197-0) [parti non stampate 191](#page-192-1) [parti non stampate di carattere 191](#page-192-2) [righe 192,](#page-193-0) [198](#page-199-1) [righe bianche 198](#page-199-1) [sbavature 193](#page-194-0) [sfondi grigi 197](#page-198-1) [stampa sbiadita 192](#page-193-1) [strisce 192,](#page-193-2) [194](#page-195-0) [toner diluito 196](#page-197-1) [tracce di strofinio 201](#page-202-1) [qualità foto 131](#page-132-1) [qualità testo 131](#page-132-1)

## **R**

[raggiunto il limite di entrata 206](#page-207-1) rallentamento [scansione 173](#page-174-0) [trasmissione fax 163](#page-164-0) RAM [aggiunta 230](#page-231-0) [ordinazione 267](#page-268-1) [rimozione 233](#page-234-0) [test 232](#page-233-0) rapporti [chiamata fax 47](#page-48-0) [configurazione 51](#page-52-0) [indesiderato 158](#page-159-3) [numeri di selezione rapida 50](#page-51-1) [rilevamento protocollo T.30 53](#page-54-0) [selezione rapida: 50](#page-51-2) [stampa tutti 53](#page-54-1) [struttura di menu 50](#page-51-0) [rapporti chiamate, stampa 47](#page-48-0) [rapporti errore, stampa 47](#page-48-0) rapporti fax [interruzione 158](#page-159-3) [sommario prima pagina, allega 49](#page-50-1) [stampa 47](#page-48-0) [rapporto di configurazione, stampa 51](#page-52-0) [rapporto rilevamento protocollo T.30,](#page-54-0)  stampa 53 [rapporto rilevamento protocollo,](#page-54-0)  stampa 53 [rapporto rilevamento, protocollo T.30 53](#page-54-0) regolazione [contrasto, copia 127](#page-128-1) [contrasto, fax 63](#page-64-1) [guide 180](#page-181-0) [impostazioni, predefinite 39](#page-40-0)

[lingue, display 43](#page-44-0) [qualità copia 128](#page-129-0) [riselezione automatica 86](#page-87-0) [risoluzione fax 64](#page-65-0) [risoluzione, stampante 119](#page-120-0) [tipo di squillo 95](#page-96-0) [volume 41](#page-42-0) [restituzioni singole 253](#page-254-1) [ricalibrazione dello scanner 226](#page-227-0) [ricevute, caricamento 28](#page-29-0) ricezione di fax [da macchine silenziose 98](#page-99-0) [istruzioni per 67](#page-68-0) [risoluzione dei problemi 161](#page-162-0) [su computer 104](#page-105-1) [telefoni interni 97](#page-98-0) riciclaggio [accessori 252](#page-253-2) [carta 253](#page-254-2) [cartucce di toner 227](#page-228-0) [materiali plastici 252](#page-253-1) riconoscimento ottico dei caratteri (OCR) [pulsante HP LaserJet Director 36](#page-37-4) [risoluzione dei problemi 175](#page-176-0) [utilizzo 144](#page-145-0) [ridistribuzione di toner 227](#page-228-1) riduzione [copie 129](#page-130-0) [dimensioni fax, automatica 99](#page-100-0) [gamma 241](#page-242-1) [regolazione impostazioni](#page-134-1)  predefinite, 133 [tasto pannello di controllo per 20](#page-21-2) [righe bianche, risoluzione dei](#page-199-1)  problemi 198 [righe, risoluzione dei problemi 174,](#page-175-0) [192](#page-193-0) [rilevamento segnale linea libera,](#page-90-0)  disabilitazione 89 rimozione [alimentatore documenti 203](#page-204-0) [fax dalla memoria 93](#page-94-0) [inceppamenti nell'area del percorso](#page-185-0)  [dello scanner 184,](#page-185-0) [186](#page-187-0) [inceppamenti nell'area interna 181](#page-182-0) [inceppamenti nelle aree di](#page-182-1)  alimentazione 181 [rimozione dei moduli DIMM 233](#page-234-0) ripristino [impostazioni di fabbrica 43](#page-44-1) [ripristino valori predefiniti 219](#page-220-0) riselezione [automatica, regolazione 86](#page-87-0) [fax a gruppi 59](#page-60-1) [invio fax in differita 61](#page-62-3) [manualmente 62](#page-63-0)

[risoluzione dei problemi 205](#page-206-0) [tasto del pannello di controllo 20](#page-21-1) riselezione automatica [regolazione 86](#page-87-0) [valori predefiniti 62](#page-63-0) risoluzione [impostazioni fax 65](#page-66-0) [scansione 241](#page-242-2) [specifiche dell'invio di fax 240](#page-241-2) [specifiche della stampante 240](#page-241-3) [stampa, valori predefiniti 119](#page-120-0) [tasto del pannello di controllo 20](#page-21-3) [valori predefiniti fax 84](#page-85-0) risoluzione dei problemi [Vedere anche](#page-13-10) inceppamenti; problemi di alimentazione [arricciatura 201](#page-202-0) [arricciatura carta 199](#page-200-1) [caratteri, formattazione 174](#page-175-1) [caratteri, illeggibili 197](#page-198-0) [carta 180](#page-181-1) [chiamate in arrivo 162](#page-163-0) [chiamate vocali 161](#page-162-1) [codici di formattazione 174](#page-175-1) [codici di gruppo di selezione 160](#page-161-0) [codici di selezione rapida 160,](#page-161-0) [209](#page-210-0) [contrasto, copia 171](#page-172-0) [contrasto, scansione 198](#page-199-0) [copia 170](#page-171-0) [difetti ripetuti 195](#page-196-1) [elenco di controllo 154](#page-155-0) [formati, errati 167](#page-168-2) [frammenti 193](#page-194-1) [immagine, qualità](#page-189-0) 188 [immagini ripetute 194](#page-195-3) [impostazione del fax 155](#page-156-0) [installazione della cartuccia del](#page-195-2)  toner 194 [log 158](#page-159-3) [macchie 193,](#page-194-2) [194,](#page-195-0) [195](#page-196-0) [macchie bianche 199](#page-200-0) [margini non stampati 191](#page-192-0) [nessuna risposta 166](#page-167-0) [OCR 175](#page-176-0) [ordine pagine 165](#page-166-0) [pagine di formato errato 167,](#page-168-2) [170](#page-171-1) [pagine nere 200](#page-201-0) [pagine oblique 179,](#page-180-0) [196](#page-197-0) [pagine vuote 200](#page-201-1) [parti non stampate 191](#page-192-1) [parti non stampate di carattere 191](#page-192-1) [pieghe 201](#page-202-0) [porte condivise 158](#page-159-0) [porte parallele 158](#page-159-1) [porte USB 166](#page-167-1) [problemi di alimentazione](#page-178-0)[177](#page-178-0)

[problemi di invio e ricezione di fax 158](#page-159-4) [qualità dell'immagine 188](#page-189-0) [rapporti 158](#page-159-3) [ricezione di fax 161](#page-162-0) [righe 192,](#page-193-0) [198](#page-199-1) [riselezione 205](#page-206-0) [sbavature 193](#page-194-2) [scansione 172](#page-173-0) [scansioni inserite trasversalmente 179](#page-180-1) [segreterie telefoniche 161](#page-162-2) [selezione 205](#page-206-0) [servizi di messaggistica vocale 162](#page-163-0) [sfondi grigi 197](#page-198-1) [sistemi PBX 159](#page-160-0) [stampa chiara 190](#page-191-1) [stampa MS-DOS 169](#page-170-0) [stampa non allineata 179](#page-180-0) [stampa sbiadita 190,](#page-191-1) [192](#page-193-1) [stampante 165](#page-166-1) [strisce 192,](#page-193-2) [194](#page-195-0) [suoneria differenziata 162](#page-163-1) [supporti stretti 194](#page-195-1) [tasti di selezione rapida 160](#page-161-0) [toner diluito 196](#page-197-1) [tracce di strofinio 201](#page-202-1) [trasmissione di fax 159](#page-160-1) [velocità, scansione 173](#page-174-0) [risoluzione dei problemi](#page-13-10) Consultare risoluzione dei problemi [risoluzione di stampa per migliore](#page-120-1)  qualità 119 [risoluzione fax di alta qualità](#page-66-1) 65 [risoluzione fax foto 65](#page-66-2) [risoluzione standard fax 65](#page-66-0) [risoluzione superfine 65](#page-66-3) [risparmio toner 115](#page-116-0) [ristampa dei fax 68](#page-69-0) [ritagli di giornale, caricamento 28](#page-29-0) [rivestimento tastierino, numero parte 268](#page-269-2) [rivestimento, tastierino 268](#page-269-2) rulli [inceppamenti tra 181](#page-182-0) [pulizia 224](#page-225-1)

## **S**

salvataggio [file sottoposti a scansione 144](#page-145-1) [impostazioni della stampante 120](#page-121-0) [sbavature, risoluzione dei problemi 193](#page-194-0) sblocco numeri di fax [pannello di controllo, uso 69](#page-70-0) scanner [ciclo di funzionamento 241](#page-242-3) [ricalibrazione 226](#page-227-0) [specchio 174](#page-175-0)

[tampone di separazione,](#page-236-0)  installazione 235 [tampone di separazione, numero](#page-269-3)  parte 268 scansione [allegare file a messaggi di posta](#page-152-0)  elettronica 151 [caricamento dei supporti 27](#page-28-0) [contrasto, regolazione 198](#page-199-0) [copiatura durante 16,](#page-17-0) [18](#page-19-0) [formati file 144](#page-145-1) [funzioni multiple durante 16,](#page-17-0) [18](#page-19-0) [HP LaserJet Director 139](#page-140-0) [invio fax durante 16,](#page-17-0) [18](#page-19-0) [margini 241](#page-242-0) [metodi 142](#page-143-1) [OCR, utilizzo 144](#page-145-0) [originali, caricamento 27](#page-28-1) [pagina per pagina 142](#page-143-2) [posta elettronica 149](#page-150-0) [risoluzione dei problemi 172](#page-173-0) [risultati inseriti trasversalmente,](#page-180-1)  risoluzione dei problemi 179 [salvataggio 144](#page-145-1) [specifiche 241](#page-242-4) [stampa durante 16,](#page-17-0) [18](#page-19-0) [supporti, selezione 26](#page-27-1) [tasto del pannello di controllo 20,](#page-21-4) [146](#page-147-0) [TWAIN, utilizzo 148](#page-149-0) [velocità, risoluzione dei problemi 173](#page-174-0) [Scheda di sicurezza dei materiali 254](#page-255-0) [schemi di codifica, fax 240](#page-241-4) [scomparti.](#page-13-11) Vedere scomparto di uscita, carta; vassoio di entrata, carta [scomparto di entrata della carta.](#page-13-12) Vedere cassetto di entrata della carta [scomparto di uscita carta 22](#page-23-3) [capacità](#page-243-0) 242 [identificazione 23](#page-24-0) segnale fax [segnale di ricezione 67](#page-68-0) [silenzioso, rilevamento 98](#page-99-0) segnali di occupato [annullamento fax dopo 66](#page-67-0) [fax a gruppi 59](#page-60-1) [invio fax in differita 61](#page-62-3) [segnali sonori, regolazione volume 42](#page-43-0) [segnali, nessuno 207](#page-208-0) [Segreteria telefonica \(TAM, Telephone](#page-13-13)  [Answering Machine\).](#page-13-13) Vedere segreterie telefoniche segreterie telefoniche [connessione 157](#page-158-0) [impostazione tipo di squillo 95](#page-96-1) [risoluzione dei problemi 161](#page-162-2)

selezione [carta 24,](#page-25-2) [26](#page-27-2) [carte telefoniche 79](#page-80-0) [impulso 85](#page-86-0) [internazionale 79,](#page-80-0) [80](#page-81-0) [istruzioni per 57](#page-58-0) [limiti di carattere per 160](#page-161-1) [manualmente 79](#page-80-0) [pause, inserimento 80](#page-81-0) [percorso di uscita 33](#page-34-1) [prefissi, inserimento 88](#page-89-0) [rilevamento segnale di linea libera,](#page-90-0)  disabilitazione 89 [risoluzione dei problemi 205](#page-206-0) [supporti 24,](#page-25-2) [26](#page-27-2) [telefono 79](#page-80-1) [tono 85](#page-86-0) [selezione a impulsi 85](#page-86-0) [selezione a toni 85](#page-86-0) [selezione manuale 79](#page-80-0) server di stampa HP JetDirect [caratteristiche per 107](#page-108-0) [HP LaserJet Director 34](#page-35-0) [ordinazione 268](#page-269-4) [server.](#page-13-14) Vedere server di stampa HP JetDirect; driver della stampante [servizi di messaggistica vocale,](#page-163-0)  risoluzione dei problemi 162 [servizi di supporto in linea 261](#page-262-0) [Servizi per riparazioni HP 257](#page-258-0) [servizi teleselezione alternativi, tasti di](#page-76-0)  selezione rapida per 75 [Servizio clienti HP 261](#page-262-1) [servizio assistenza clienti nel](#page-263-0)  mondo 262 [Supporto clienti HP in Europa 262](#page-263-1) [Servizio di assistenza autorizzato HP 257](#page-258-1) servizio per riparazione [modulo informativo 258](#page-259-0) [ricevere 257](#page-258-0) [sedi 263](#page-264-0) [Servizio per riparazione Express](#page-258-1)  Exchange 257 Set rapidi [creazione 120](#page-121-0) [disinstallazione 220](#page-221-1) [sfondi grigi, risoluzione dei problemi 197](#page-198-1) sistemi PBX [risoluzione dei problemi 159](#page-160-0) [selezione da 57](#page-58-0) siti Web [Accessori HP LaserJet 253](#page-254-1) [America Latina 253](#page-254-1) [Europa 253](#page-254-1) [gestione ambientale 251](#page-252-1) [HP LaserJet 3200 11](#page-12-0)

[informazioni sul prodotto 261](#page-262-2) [Messico 253](#page-254-1) [Paesi della costa asiatica sul](#page-254-1)  Pacifico 253 [prodotto 11](#page-12-0) [Scheda di sicurezza dei materiali 254](#page-255-0) software [Vedere anche](#page-13-15) driver della stampante [contratto di licenza d'uso 259](#page-260-0) [disinstallazione 220](#page-221-0) [invio fax da 102](#page-103-0) [ordinazione 269](#page-270-0) [regolazione impostazioni utilizzando 39](#page-40-0) sostituzione [tampone di separazione dello](#page-236-1)  scanner 235 [spazi, inserimento 83](#page-84-0) [spazio su disco, insufficiente 174](#page-175-2) [specchio interno, danneggiato 198](#page-199-2) [specchio, danneggiato 198](#page-199-2) specifiche [ambientali 239](#page-240-3) [carta 24,](#page-25-1) [242](#page-243-1) [copia 241](#page-242-5) [elettriche 239](#page-240-4) [fax 240](#page-241-5) [guida della carta, ordinazione 268](#page-269-1) [memoria 239](#page-240-0) [prodotto 238](#page-239-0) [scansione 241](#page-242-4) [stampante 240](#page-241-6) [trasporto 245](#page-246-1) [specifiche ambientali 239](#page-240-3) [specifiche del prodotto 238](#page-239-0) [specifiche elettriche 239](#page-240-4) [specifici, gruppi, fax a 60](#page-61-0) [spedizione, per servizio per](#page-258-2)  riparazione 257 [spedizioni assicurate 257](#page-258-2) [Spia Errore 19,](#page-20-2) [154](#page-155-1) [Spia Pronta 19,](#page-20-3) [154](#page-155-1) [spie, pannello di controllo 19,](#page-20-1) [154](#page-155-1) sportelli [identificazione 22](#page-23-2) [pulizia 223](#page-224-1) [uscita documento 22](#page-23-3) [sportello frontale percorso di uscita](#page-23-2)  carta 22 [sportello stampante 22](#page-23-4) squillo [impostazione per 95](#page-96-0) [risoluzione dei problemi 161](#page-162-1) stampa [annullamento 115](#page-116-1) [buste 112](#page-162-2) [carta intestata 111](#page-112-0)

[copiatura durante 15,](#page-16-1) [17](#page-18-1) [elenco di font PostScript 52](#page-53-0) [elenco font PCL 52](#page-53-1) [filigrane 118](#page-119-1) [fronte-retro 116](#page-117-0) [funzioni multiple durante 15,](#page-16-1) [17](#page-18-1) [interruzione 115](#page-116-1) [invio fax durante 15,](#page-16-1) [17](#page-18-1) [log attività fax 45](#page-46-0) [log numeri bloccati 51](#page-52-1) [miniature 118](#page-119-0) [non allineata 179](#page-180-0) [numeri di selezione rapida 50](#page-51-1) [pagine di formato errato 167](#page-168-2) [rapporti selezione rapida: 50](#page-51-2) [rapporto di configurazione 51](#page-52-0) [rapporto sulla struttura menu 50](#page-51-0) [risoluzione dei problemi 165](#page-166-1) [scansione durante 15,](#page-16-1) [17](#page-18-1) [velocità](#page-241-1) 240 [stampa automatica log 46](#page-47-0) [stampa chiara, risoluzione dei](#page-191-1)  problemi 190 stampa fronte retro [istruzioni per 116](#page-117-0) [risoluzione dei problemi 167](#page-168-3) [stampa in orizzontale 29](#page-30-0) [stampa non allineata, risoluzione dei](#page-180-0)  problemi 179 [stampa sbiadita, risoluzione dei](#page-191-0)  [problemi 190,](#page-191-0) [192](#page-193-1) stampa su due facciate [istruzioni per 116](#page-117-0) [risoluzione dei problemi 167](#page-168-3) [stampa, operazioni, arresto 115](#page-116-1) stampante [ciclo di funzionamento 240](#page-241-7) [driver per 107](#page-108-0) [impostazioni 109](#page-110-0) [nessuna risposta 166](#page-167-0) [risoluzione, modifica 119](#page-120-0) [specifiche 240](#page-241-6) stampante, driver [caratteristiche per 107](#page-108-0) [stato fax, annullamento fax da 66](#page-67-0) [strisce bianche, risoluzione dei](#page-193-2)  problemi 192 [strisce, risoluzione dei problemi 192,](#page-193-2) [194](#page-195-0) [struttura menu, pannello di](#page-21-0)  [controllo 20,](#page-21-0) [50](#page-51-0) suoneria differenziata [impostazione 95](#page-96-0) [risoluzione dei problemi 162](#page-163-1) [suoni del fax, regolazione volume 41](#page-42-1)

supporti [Vedere anche](#page-13-16) supporti speciali [aggiunta 30](#page-31-0) [arricciatura 199,](#page-200-1) [201](#page-202-0) [caricamento 27,](#page-28-2) [29](#page-30-2) [dimensioni per fronte retro 117](#page-118-0) [formati, supportati 25,](#page-26-0) [242](#page-243-2) [formato errato, copia su 170](#page-171-1) [formato predefinito, regolazione 40](#page-41-0) [guida delle specifiche, ordinazione 268](#page-269-1) [immagazzinamento 178](#page-179-0) [irregolare, caricamento 28](#page-29-1) [ordinazione 268](#page-269-0) [percorso di uscita, selezione 33](#page-34-1) [pesante, percorso di uscita per 33](#page-34-2) [pesanti, stampa su 114,](#page-115-0) [116](#page-117-0) [peso, tabella di equivalenza 243](#page-244-1) [risoluzione dei problemi 180](#page-181-1) [selezione 24,](#page-25-2) [26](#page-27-2) [specifiche 24,](#page-25-2) [26,](#page-27-2) [242](#page-243-1) [stretti, risoluzione dei problemi 194](#page-195-1) [tipi di 26](#page-27-3) [supporti irregolari, caricamento 28](#page-29-1) [supporti leggeri, caricamento 28](#page-29-1) supporti pesanti [percorso di uscita per 33](#page-34-2) [stampa fronte retro 116](#page-117-0) [stampa su 114](#page-115-0) [tabella di equivalenza 243](#page-244-1) supporti speciali [caricamento 28](#page-29-0) [carta intestata 111](#page-112-0) [dimensioni personalizzate 121](#page-122-0) [leva per 23,](#page-24-1) [113](#page-114-0) [percorso di uscita, selezione 33](#page-34-1) [supporti, numeri parte 267](#page-268-5) supporto clienti [Vedere anche](#page-13-17) siti Web [modulo informativo per l'assistenza 258](#page-259-0) [ordinazione delle parti 267](#page-268-3) [punti vendita e servizi di assistenza 263](#page-264-0) [servizi per riparazioni 257](#page-258-0) [Servizio clienti HP 261](#page-262-3) [software, ordinazione 269](#page-270-0) [Supporto in Europa 262](#page-263-1) [supporto per i clienti.](#page-13-18) Vedere Supporto clienti supporto per l'alimentatore dei documenti [numero parte 267](#page-268-6) supporto per l'entrata della carta [numero parte 267](#page-268-5) supporto per l'uscita dei documenti [numero parte 267](#page-268-7) supporto per l'uscita della carta [numero parte 267](#page-268-8)

## **T**

[tabella di equivalenza, peso della](#page-244-0)  carta 243 tamponi di separazione [installazione dello scanner 235](#page-236-0) [numero parte 268](#page-269-3) tamponi, separazione [scanner 235](#page-236-2) [tasti a freccia 19](#page-20-4) tasti di selezione rapida [codici di gruppo di selezione 76](#page-77-0) [elenco di numeri, stampa 50](#page-51-1) [eliminazione 74](#page-75-0) [programmazione 58,](#page-59-1) [72](#page-73-0) [ripristino valori predefiniti 43](#page-44-2) [risoluzione dei problemi 160](#page-161-2) [teleselezione alternativa 75](#page-76-1) tasti numerici [identificazione 20](#page-21-5) [utilizzo 57](#page-58-0) [tasti numerici.](#page-13-19) Vedere selezione; inserimento [tasti, pannello di controllo 19](#page-20-5) tastierino numerico di selezione rapida [identificazione 20](#page-21-6) [numero parte 268](#page-269-2) [tasto Backspace 19](#page-20-6) [Tasto Copia 20](#page-21-7) [Tasto Fax/Invio 20](#page-21-8) [tasto freccia avanti 20](#page-21-9) [tasto freccia indietro 19](#page-20-4) [Tasto Invio/Menu 19](#page-20-7) [Tasto Riduzione/Ingrandimento 20](#page-21-2) [Tasto Riselezione/Pausa 20](#page-21-1) Tasto Scansione [aggiunta destinazioni per 146](#page-147-0) [posizione 20](#page-21-4) [Tasto Stop/Cancella 20](#page-21-10) [Tasto Volume 20](#page-21-11) telefoni interni [ricezione fax da 97](#page-98-0) [risoluzione dei problemi 161](#page-162-3) [telefono, selezione da 79](#page-80-1) [temperatura, ambiente operativo 239](#page-240-5) tensione [requisiti di alimentazione 239](#page-240-6) [sbalzi 166](#page-167-0) testo [conversioni OCR 144](#page-145-0) [risoluzione fax 65](#page-66-0) [stampa scadente 165](#page-166-2) [tipo di squillo, modifica 95](#page-96-0) [tipo, squillo 95](#page-96-0) toner [basso 190](#page-191-2) [consumo 252](#page-253-3)

[diluito 196](#page-197-1) [macchiato 195](#page-196-0) [ridistribuzione 227](#page-228-1) [ristampa dei fax 68](#page-69-1) [salvataggio 115](#page-116-0) [si esaurisce durante l'invio di fax 164](#page-165-1) [toner diluito, risoluzione dei problemi 196](#page-197-1) [toni, selezione 207](#page-208-0) [tracce di strofinio, risoluzione dei](#page-202-1)  problemi 201 trasmissione di fax [codici di gruppo di selezione 59](#page-60-2) [destinatari multipli 59](#page-60-3) [destinatario unico 57](#page-58-1) [differire 61](#page-62-1) [gruppi specifici 60](#page-61-0) [per memorizzazione 61](#page-62-1) [risoluzione dei problemi 159](#page-160-1) [software, uso 102](#page-103-0) [trasporto 245](#page-246-1) TWAIN [risoluzione dei problemi 172](#page-173-1) [utilizzo 148](#page-149-0)

## **U**

[umidità, ambiente operativo 239](#page-240-5) [unità disco, esterne 158](#page-159-0) uscita dei documenti, supporto [numero parte 267](#page-268-7) uscita della carta, supporto [numero parte 267](#page-268-8)

#### **V**

[valori predefiniti, ripristino 219](#page-220-0) [vassoi.](#page-13-11) Vedere vassoio di entrata, carta; vassoio di alimentazione dei documenti; scomparto di uscita, carta [vassoio di alimentazione 23](#page-24-2) vassoio di alimentazione dei documenti [capacità](#page-243-3) 242 [formato carta 242](#page-243-3) [identificazione 23](#page-24-2) velocità [copia 241](#page-242-6) [EconoMode 115](#page-116-0) [invio di fax 240](#page-241-8) [modem 163,](#page-164-0) [240](#page-241-9) [risoluzione, stampante 119](#page-120-0) [scansione 173](#page-174-0) [stampa 240](#page-241-1) [trasmissione fax 163](#page-164-0) [velocità del modem 163,](#page-164-0) [240](#page-241-9) [velocità di trasmissione](#page-268-8) [regolazione 65](#page-66-0) [risoluzione dei problemi 163](#page-164-0)

[vetro, pulizia 224](#page-225-2) [visualizzatore modalità, scanner 142](#page-143-1) [volume allarme, regolazione 42](#page-43-1) [volume squillo, regolazione 41](#page-42-2) [volume tasti, regolazione 42](#page-43-0) [volume, regolazione 41](#page-42-0)

# **W**

Windows [condivisione 107](#page-108-1) [disinstallazione del software da 220](#page-221-0) **Workplace** [utilizzo 37](#page-38-0)

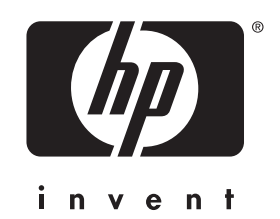

Copyright© 2001 Hewlett-Packard company

http://www.hp.com/support/lj3200